# HP Business Availability Center

Windows および Solaris オペレーティング・システム用

ソフトウェア・バージョン : 7.50

# デプロイメント・ガイド

文書番号 : T8351-99000 文書発行日 : 2008 年 5 月(英語版) ソフトウェア・リリース日 : 2008 年 5 月(英語版)

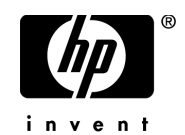

# 法的通知

#### 保証

HP の製品およびサービスの保証は、かかる製品およびサービスに付属する明示的な保証の声明 において定められている保証に限ります。本文書の内容は,追加の保証を構成するものではあり ません。HP は,本文書に技術的な間違いまたは編集上の間違い,あるいは欠落があった場合で も責任を負わないものとします。

本文書に含まれる情報は,事前の予告なく変更されることがあります。

#### 制限事項

本コンピュータ・ソフトウェアは,機密性があります。これらを所有,使用,または複製するに は, HP からの有効なライセンスが必要です。FAR 12.211 および 12.212 に従って,商用コン ピュータ ソフトウェア,コンピュータ ソフトウェアのドキュメント,および商用アイテムの技 術データは,HP の標準商用ライセンス条件に基づいて米国政府にライセンスされています。

#### サードパーティ Web サイト

HP は、補足情報の検索に役立つ外部サードパーティ Web サイトへのリンクを提供します。サイ トの内容と利用の可否は予告なしに変更される場合があります。HP は,サイトの内容または利 用の可否について,いかなる表明も保証も行いません。

#### 著作権

© Copyright 2005 - 2008 Mercury Interactive (Israel) Ltd.

#### 商標

Adobe® および Acrobat® は、Adobe Systems Incorporated の商標です。

Intel®, Pentium® および Intel® Xeon<sup>TM</sup> は, 米国およびその他の国における Intel Corporation また はその子会社の商標または登録商標です。

Java<sup>TM</sup> は, Sun Microsystems, Inc. の米国商標です。

Microsoft®, Windows®, Windows NT® および Windows ®XP は, Microsoft Corporation の米国登録 商標です。

Oracle® は,カリフォルニア州レッドウッド市の Oracle Corporation の米国登録商標です。

Unix® は, The Open Group の登録商標です。

# 文書の更新

本書のタイトル・ベージには,次の識別情報が含まれています。

- ソフトウェアのバージョンを示すソフトウェア・バージョン番号
- 文書が更新されるたびに更新される文書発行日
- 本バージョンのソフトウェアをリリースした日付を示す,ソフトウェア・リリース日付

最新のアップデートまたは文書の最新版を使用していることを確認するには, **<http://h20230.www2.hp.com/selfsolve/manuals>** を参照します。

# サポート

HP Software のサポート Web サイトは、次の場所にあります。 **[support.openview.hp.com](http://support.openview.hp.com)**

HP Software のオンライン・サポートは,インタラクティブな技術サポート・ツールにアクセス するための効率的な手段を提供します。サポート・サイトを利用することで,次のようなことが できるメリットがあります。

- 関心のある内容のナレッジ文書の検索
- サポート・ケースおよび機能強化要求の提出および追跡
- ソフトウェア・パッチのダウンロード
- サポート契約の管理
- HP サポートの連絡先の表示
- 利用可能なサービスに関する情報の確認
- ほかのソフトウェア顧客との議論の開始
- ソフトウェアのトレーニングに関する調査と登録

ほとんどのサポート・エリアは,HP Passport ユーザとしての登録およびサインインが必要です。 また多くは,サポート契約も必要です。アクセス・レベルの詳細情報については,

**[http://h20230.www2.hp.com/new\\_access\\_levels.jsp](http://h20230.www2.hp.com/new_access_levels.jsp)** を参照してください。

HP Passport ID の登録は、次の場所で行います。 **<http://h20229.www2.hp.com/passport-registration.html>**

# 目次

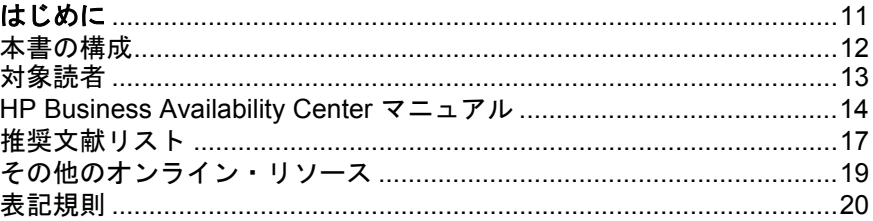

# 第1部: HP BUSINESS AVAILABILITY CENTER の紹介

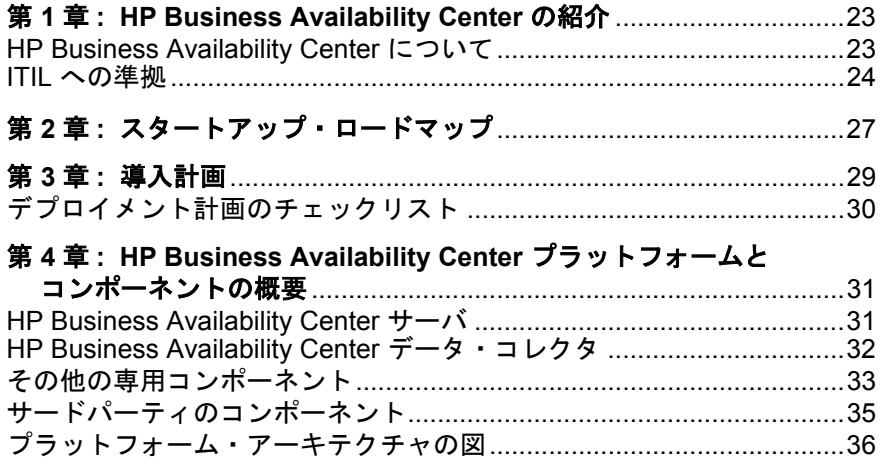

### 第 **II** 部 **:** [導入の概要とシステム要件](#page-36-0)

目次

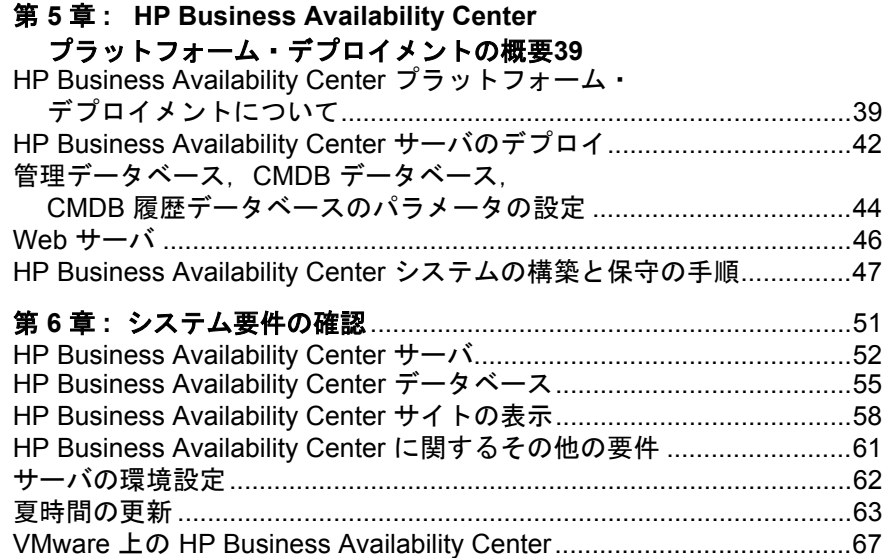

# 第 **III** 部 **:** [デプロイメントの構成](#page-68-0)

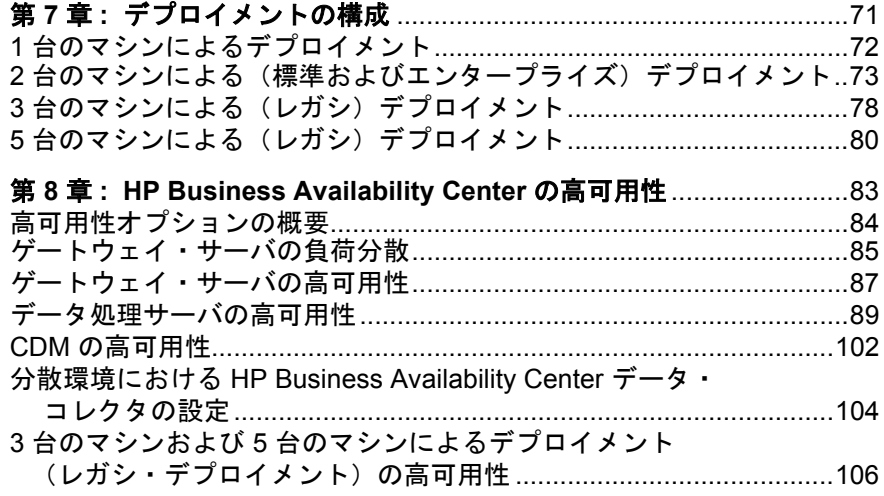

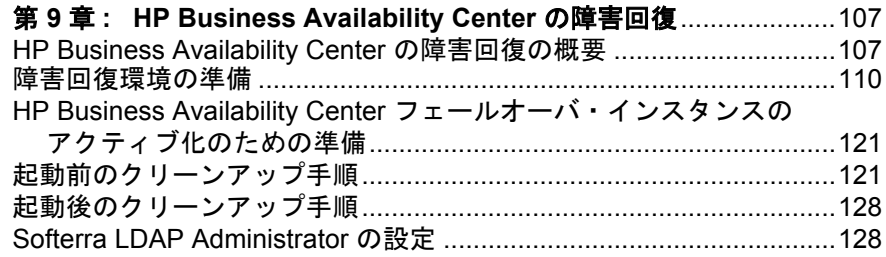

#### 第 **IV** 部 **: WINDOWS** における **[HP BUSINESS AVAILABILITY CENTER](#page-128-0)** サーバのインストール

# 第 **10** 章 **: Windows** [プラットフォームにおける](#page-130-0)

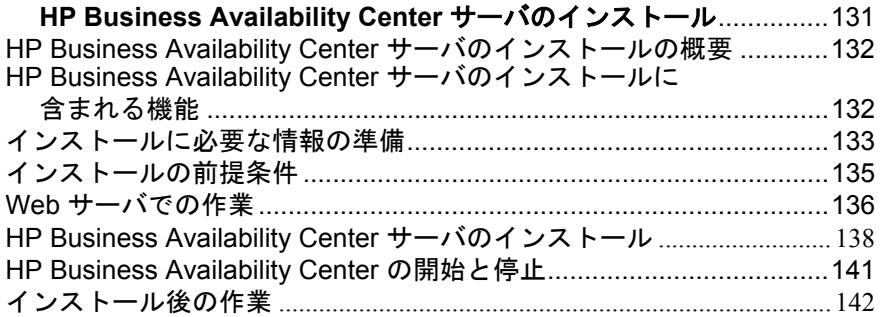

# 第 **11** 章 **: Windows** [プラットフォームでの](#page-144-0)

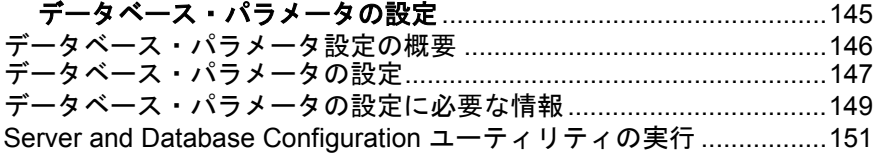

# 第 **12** 章 **:** [コンポーネント・セットアップ・ファイルの](#page-152-0)

[インストール](#page-152-0) ....................................................................................153 [コンポーネント・セットアップ・ファイルのインストールの概要](#page-153-0) ......154 [コンポーネント・セットアップ・ファイルのインストール](#page-153-1).................154 [利用可能なコンポーネントおよびセットアップ・ファイル](#page-156-0).................157

#### 第 **13** 章 **: Windows** [プラットフォームにおける](#page-168-0)

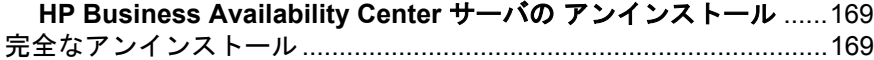

#### 第 **V** 部 **: SOLARIS** における **[HP BUSINESS AVAILABILITY CENTER](#page-172-0)** サーバの インストール

#### 第 **14** 章 **: Solaris** [プラットフォームにおける](#page-174-0)

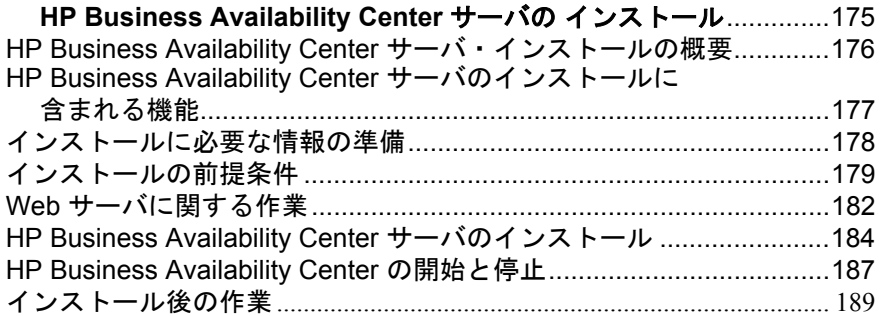

# 第 **15** 章 **: Solaris** [プラットフォームにおけるユーザ・スキーマ・](#page-190-0)

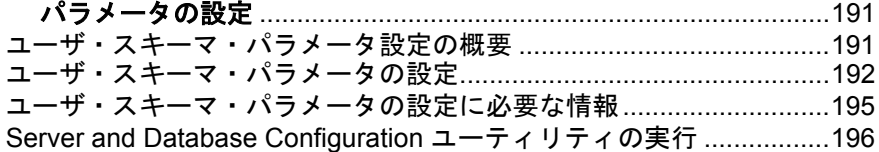

#### 第 **16** 章 **:** [コンポーネント・セットアップ・ファイルの](#page-198-0)

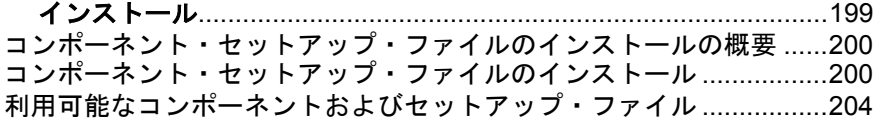

#### 第 **17** 章 **: Solaris** [プラットフォームにおける](#page-214-0)

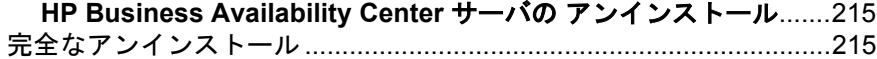

第 **VI** 部 **:** [トラブルシューティング](#page-216-0)

#### 第 **VII** 部 **[: HP BUSINESS AVAILABILITY CENTER](#page-230-0)** のアップグレード

#### 第 **19** 章 **: [HP Business Availability Center](#page-232-0)** サーバの

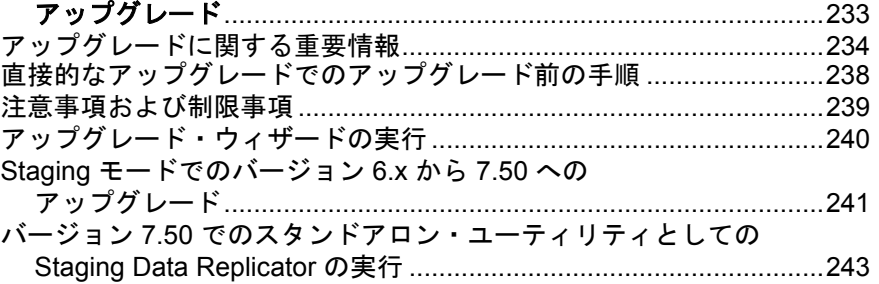

# 第 **20** 章 **:** [コンポーネントとデータのアップグレードおよび](#page-246-0)

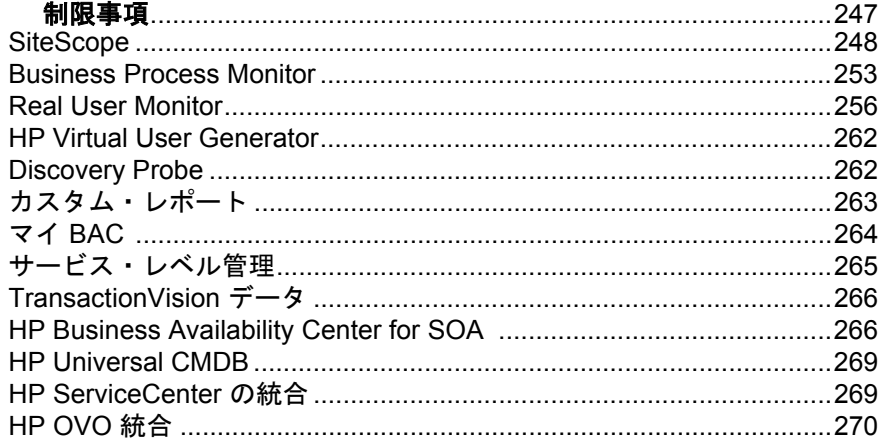

#### 第 **VIII** 部 **:** [サーバの管理と保守](#page-270-0)

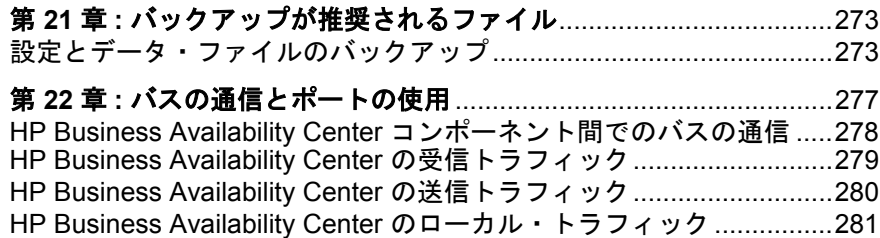

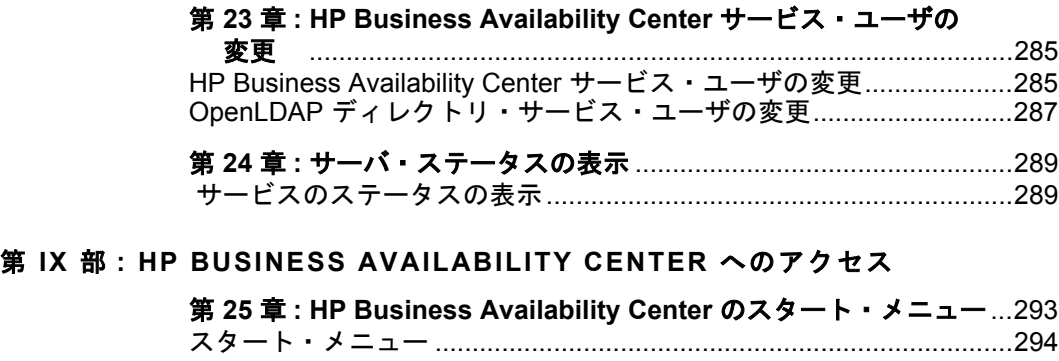

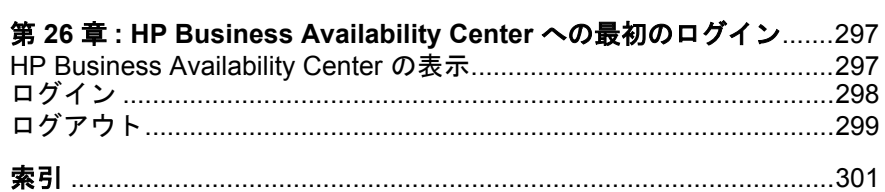

# <span id="page-10-0"></span>はじめに

HP Business Availability Center デプロイメント・ガイドへようこそ。本書では HP Business Availability Center について紹介し、作業の開始にあたっての詳細, サーバとコンポーネントの設定とインストール,アップグレード・プロセスの 詳細についてそれぞれ説明します。

**HP Software-as-a-Service** のお客様へ **:** 『**HP Business Availability Center** デプロ イメント・ガイド』の情報は、HP Software-as-a-Service の利用者には該当しま せん。

#### 本章の内容

- ▶ 本書の構成 (12 ページ)
- ▶ 対象読者 (13 ページ)
- ► [HP Business Availability Center](#page-13-0) マニュアル (14 ページ)
- ▶ 推奨文献リスト (17 ページ)
- ▶ その他のオンライン・リソース (19 ページ)
- ▶ 表記規則 (20 ページ)

# <span id="page-11-0"></span>本書の構成

本書は、次の各部で構成されています。

#### 第 **I** 部 **[HP Business Availability Center](#page-20-1)** の紹介

HP Business Availability Center について紹介し、その起動から実行までのスター トアップ・ロードマップと,デプロイメント計画のチェックリストを示しま す。また,HP Business Availability Center プラットフォームとコンポーネントの 概要について説明します。

#### 第Ⅱ部 [導入の概要とシステム要件](#page-36-1)

プラットフォーム・デプロイメントの概要を示し、HP Business Availability Center プラットフォームの実行に必要なシステム要件について説明します。

#### 第 **III** 部 [デプロイメントの構成](#page-68-1)

HP Business Availability Center で可能な各種のデプロイメント構成を示し,高可 用性オプションを使用してシステムの可用性と信頼性を向上させる方法につい て説明します。

#### 第 **IV** 部 **Windows** における **[HP Business Availability Center](#page-128-1)** サーバのインス [トール](#page-128-1)

Windows プラットフォームでの HP Business Availability Center サーバのインス トール方法,データベース・パラメータの設定方法,コンポーネント設定ファ イルのインストール方法,HP Business Availability Center サーバのアンインス トール方法について説明します。

#### 第 **V** 部 **Solaris** における **[HP Business Availability Center](#page-172-1)** サーバのインストール

Solaris プラットフォームでの HP Business Availability Center サーバのインストー ル方法,データベース・パラメータの設定方法,コンポーネント設定ファイル のインストール方法, HP Business Availability Center サーバのアンインストール 方法について説明します。

### 第 **VI** 部 [トラブルシューティング](#page-216-1)

HP Business Availability Center のインストール,または HP Business Availability Center への接続の際に発生する可能性がある一般的な問題と,その解決策を説 明します。

#### 第 **VII** 部 **[HP Business Availability Center](#page-230-1)** のアップグレード

HP Business Availability Center プラットフォームのアップグレード方法について 説明します。

#### 第 **VIII** 部 [サーバの管理と保守](#page-270-1)

ファイルのバックアップに関する推奨事項,バス通信,HP Business Availability Center によって通信に使用されるポートの一覧,HP Business Availability Center サービスと OpenLDAP ディレクトリ・サービスの両方でユーザを変更する方法 について説明します。

#### 第 **IX** 部 **[HP Business Availability Center](#page-290-1)** へのアクセス

HP Business Availability Center サーバの[スタート]メニュー・オプションにつ いて説明し, HP Business Availability Center の Web インタフェースに初めてログ インする方法を説明します。

# <span id="page-12-0"></span>対象読者

本書はあらゆる種類の HP Business Availability Center 管理者を対象としています。

本書の読者は,エンタープライズ・システム管理に精通し,高度な技術と HP Business Availability Center の知識を備えている必要があります。

# <span id="page-13-0"></span>**HP Business Availability Center** マニュアル

HP Business Availability Center のドキュメントは, HP Business Availability Center プラットフォームおよびアプリケーションのデプロイ,管理,使用に関する包 括的な情報を提供します。

HP Business Availability Center には次のドキュメントがあります。

[最初にお読みください]:バージョンの制限事項と最新情報の一覧を示しま す。HP Business Availability Center DVD のルート・ディレクトリから, **readme75.html** をダブルクリックしてください。HP [ソフトウェア・サポート](http://www.hp.com/go/hpsoftwaresupport) Web [サイト](http://www.hp.com/go/hpsoftwaresupport)から最新の readme ファイルにアクセスすることもできます。

新機能:当該バージョンの新機能と改良点の一覧を示します。HP Business Availability Center で, [ヘルプ] > [新機能]を選択します。

オンライン文書ライブラリ:文書ライブラリは,HP Business Availability Center の操作方法を説明するオンライン・ヘルプ・システムです。文書ライブラリへ は Web ブラウザを利用してアクセスします。閲覧の際の注意事項については, 58 ページ「[HP Business Availability Center](#page-57-1) サイトの表示」を参照してください。

文書ライブラリにアクセスするには、HP Business Availability Center で, [ヘル **プ**] > [文書ライブラリ] を選択します。コンテキスト・センシティブ・ヘル プは, HP Business Availability Center の各ページで[ヘルプ]>[このページの ヘルプ]をクリックするか,各ウィンドウで「ヘルプ]ボタンをクリックする ことで利用できます。文書ライブラリの使用方法の詳細については,『**Platform Administration**』(英語版)の「Working with the HP Business Availability Center Documentation Library」を参照してください。

HP Business Availability Center 文書ライブラリには、以下のオンライン・リソー スがあります。

- **► Documentation Updates: 文書ライブラリに対する更新の詳細の一覧を示します。**
- ➤ Glossary:HP Business Availability Center で使用される主要な用語を定義します。
- ► Platfrom Administration: HP Business Availability Center プラットフォームの設 定および管理方法について説明しています。データベースの管理,警告の設 定,ユーザ権限やセキュリティの管理などについて説明しています。
- ▶ Discovery: ディスカバリ・プロセスを使用して、IT インフラストラクチャ のリソースとそれらの相互依存性を自動的に検出してマップする方法につい て説明しています。
- > Model Management: IT 組織の CMDB ベース・モデルを作成して管理する方 法について説明しています。
- ▶ CI Attribute Customization: 構成アイテム,および構成アイテムの表示と動作 に影響を与えるオブジェクトを,作成してカスタマイズする方法について説 明しています。
- ▶ Reference Information: 一般的なユーザ・インタフェース要素. 詳細なデー タ・サンプルとそのフィールド,日付と時刻,およびトラブルシューティン グについて説明しています。
- ▶ Using My BAC: マイ BAC アプリケーションおよび設定のページを操作する 方法について説明しています。
- ▶ Using Dashboard: Dashboard アプリケーションの管理方法と操作方法につい て説明しています。
- **►** Using Service Level Management: サービス・レベル管理アプリケーションの 管理方法と操作方法について説明しています。
- ▶ Using End User Management: エンド・ユーザ管理アプリケーションの管理方 法と操作方法について説明しています。
- ▶ Using System Availability Management: システム可用性管理アプリケーション の管理方法と操作方法について説明しています。
- ▶ Using Problem Isolation: Problem Isolation アプリケーションの管理方法と操作 方法について説明しています。
- ➤ Alerts:警告ツールを使用した,警告と受信者の作成方法と管理方法につい て説明しています。
- ▶ Reports: カスタム・レポート・ツールを使用した、ユーザ定義レポートの 作成方法,管理方法,および表示方法について説明しています。
- ▶ Solutions and Integrations: HP Business Availability Center を社外およびサード パーティ製のソフトウェアおよび環境とともに使用できるようにする各種の ソリューションや統合について説明しています。

オンライン・ドキュメントと印刷マニュアル:HP Business Availability Center の ドキュメントはすべて PDF 形式で利用できます。PDF ファイルにアクセスする には, HP Business Availability Center で, [ヘルプ] > [文書ライブラリ]を選 択し,[PDFs]タブを選択します。または,HP Business Availability Center DVD の Documentation ディレクトリで PDF ファイルにアクセスすることもできます。

次のオンライン・ドキュメントは PDF 形式でのみ利用でき,文書ライブラリに ある[Main Topics]タブからアクセスすることもできます。

- ➤『HP Business Availability Center Database Guide』(英語版):HP Business Availability Center を最適に使用するための社内データベース・インフラスト ラクチャの準備と設定方法について,また推奨データベース構成の設定方法 などについて説明しています。
- ▶ 『HP Business Availability Center デプロイメント・ガイド』(本書): HP Business Availability Center の作業開始,インストール,アップグレード の方法について説明しています。
- ▶ 『HP Business Availability Center Hardening Guide』(英語版): HP Business Availability Center プラットフォームを強化して, HP Business Availability Center ソフトウェアおよびハードウェアにとって安全な環境を提供する方法 について説明しています。
- ➤『Business Process Monitor Administration』(英語版):Business Process Monitor データ・コレクタのデプロイと管理の方法について説明しています。
- ▶ 『Real User Monitor Administration』(英語版): Real User Monitor データ・コレ クタのデプロイと管理の方法について説明しています。
- ➤『HP SiteScope デプロイメント・ガイド』:SiteScope データ・コレクタのデプ ロイと管理の方法について説明しています。

オンライン・ドキュメントは Adobe Reader 4.0 またはそれ以降を使用して表示 および印刷できます。Adobe Reader は Adobe 社の Web サイト ([www.adobe.com/jp/](http://www.adobe.com/jp/))からダウンロードできます。

# <span id="page-16-0"></span>推奨文献リスト

HP Business Availability Center ユーザの役割別に、読んでおくことが推奨される HP Business Availability Center 文書ライブラリのドキュメントを示します。これ らのリストは,必要に応じてスタッフに配布できます。

次の各ユーザ向けの参考文献リストを以下に示します。

- ▶ [HP Business Availability Center](#page-16-1) 管理者: [17](#page-16-1)ページを参照してください。
- ▶ [データベース管理者](#page-16-2): [17](#page-16-2) ページを参照してください。
- ▶ [セキュリティ管理者](#page-16-3): [17](#page-16-3)ページを参照してください。
- ▶ [データ・コレクタ管理者](#page-16-4): [17](#page-16-4) ページを参照してください。
- ▶ [スクリプト開発者](#page-17-0): [18](#page-17-0) ページを参照してください。
- ▶ [プラットフォーム管理者](#page-17-1): [18](#page-17-1) ページを参照してください。
- ▶ [アプリケーション管理者](#page-17-2): [18](#page-17-2) ページを参照してください。
- ➤ [エンド・ユーザ](#page-17-3): [18](#page-17-3) ページを参照してください。

#### **HP Business Availability Center** 管理者

<span id="page-16-1"></span>▶ 文書ライブラリ内のすべての文書

#### データベース管理者

- <span id="page-16-2"></span>➤『Glossary』(英語版)
- ➤『Database Guide』(英語版)
- ▶ 『Reference Information』(英語版)

#### セキュリティ管理者

- <span id="page-16-3"></span>➤『Glossary』(英語版)
- ▶ 『Hardening the Platform』(英語版)

### データ・コレクタ管理者

<span id="page-16-4"></span>▶ 文書ライブラリ内のすべての文書

### スクリプト開発者

- <span id="page-17-0"></span>➤『Glossary』(英語版)
- ➤『Using End User Management』(英語版)
- ▶ Application Performance Lifecycle (『Solutions and Integrations』(英語版))
- ▶ 『Reference Information』(英語版)

# プラットフォーム管理者

<span id="page-17-1"></span>▶ 文書ライブラリ内のすべての文書

# アプリケーション管理者

<span id="page-17-2"></span>▶ 文書ライブラリ内のすべての文書

### エンド・ユーザ

- <span id="page-17-3"></span>➤『Glossary』(英語版)
- ➤『Using My BAC』(英語版)
- ➤『Using Dashboard』(英語版)
- ▶ 『Using Service Level Management』(英語版)
- ▶ 『Using End User Management』(英語版)
- ➤『Using System Availability Management』(英語版)
- ▶ 『Using Problem Isolation』(英語版)
- ➤『Alerts』(英語版)
- ➤『Reports』(英語版)
- ➤『Solutions and Integrations』(英語版)

# <span id="page-18-0"></span>その他のオンライン・リソース

トラブルシューティングとナレッジ・ベース:HP ソフトウェア・サポート Web サイトのトラブルシューティング・ページにアクセスします。ここで、セ ルフソルブ・ナレッジ・ベースを検索できます。[ヘルプ] > [トラブル シューティングとナレッジ ベース]を選択します。Web サイトの URL は <http://h20230.www2.hp.com/troubleshooting.jsp> です。

**HP** ソフトウェア・サポート:HP ソフトウェア・サポート Web サイトにアクセ スします。このサイトでは,セルフソルブ・ナレッジ・ベースを閲覧できま す。また、ユーザ・ディスカッション・フォーラムへの書き込みや検索、サ ポート要求の送信、パッチや更新された文書のダウンロードなどを行うことも できます。[ヘルプ]>[**HP Software** サポート]を選択します。Web サイト の URL は <http://support.openview.hp.com> です。

ほとんどのサポート・エリアは,HP Passport ユーザとしての登録およびサイン インが必要です。また多くは,サポート契約も必要です。

アクセス・レベルの詳細情報については, [http://h20230.www2.hp.com/new\\_access\\_levels.jsp](http://h20230.www2.hp.com/new_access_levels.jsp) を参照してください。

HP Passport ユーザ ID の登録は、次の場所で行います。 <http://h20229.www2.hp.com/passport-registration.html>

**HP** ソフトウェア **Web** サイト:HP ソフトウェア Web サイトにアクセスしま す。このサイトでは,HP ソフトウェア製品の最新情報をご覧になれます。新 しいソフトウェアのリリース,セミナー,展示会,カスタマー・サポートなど の情報も含まれています。[ヘルプ]>[**HP Software Web** サイト]を選択し ます。Web サイトの URL は <http://www.hp.com/jp/hpsoftware> です。

# <span id="page-19-0"></span>表記規則

本書では次の表記規則に従います。

- **UI** 要素と関数名 アクションの実行対象となるインタフェース要素の名前, ファイルの名前またはパス,強調を必要とするその他の 項目を示します(例:「<
保存<br />
ボタンをクリックします)。 メソッド名や関数名もこのスタイルで示します(例: **wait\_window** ステートメントには次のパラメータがあり ます)。
- 引数 オンッド,プロパティ,関数の引数,書名を示します (例:詳細については,『**HP** ユーザーズ・ガイド』を参 照してください)。
- <**置き換える値**> ファイル・パスまたは URL アドレスの中で、実際の値に 置き換える必要がある部分は山括弧で囲んで示します (例:< **MyProduct** のインストール・フォルダ> \**bin**)。
- 例 使用例やユーザがそのまま入力しなければならない文字 列に使用します(例:エディット・ボックスに「Hello」 と入力します)。
- CTRL+C キーボードのキーを示します(例:ENTER キーを押しま す)。
- [ ] する 省略可能な引数は、半角の大括弧で囲んで示します。
- { } 引数に割り当てる値の候補は,中括弧で囲んで示します。
- ... 値をいずれか 1 つ割り当てる必要があります。 構文内の省 略記号は,同じ形式で項目をさらに組み入れることがで きることを意味します。プログラミング例に含まれる場 合は,何行かが意図的に省略されていることを示します。
- 垂直バー(パイプ記号)は、バーで区切られているオプ ションのいずれかを指定しなければならないことを示し ます。

20

# 第1部

# <span id="page-20-1"></span><span id="page-20-0"></span>**HP Business Availability Center** の紹介

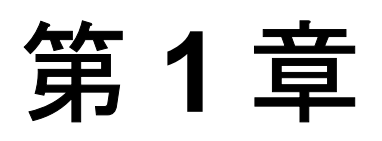

# <span id="page-22-0"></span>**HP Business Availability Center** の紹介

HP Business Availability Center へようこそ。HP Business Availability Center をイン ストールする前や,ほかの HP Business Availability Center のマニュアルを読む前 に,この第 1 章を参照することをお勧めします。ここでは,バージョン 6.0 から 始まった,HP Business Availability Center の ITIL への準拠化の結果である新し い概念の説明が含まれています。

#### 本章の内容

- ► [HP Business Availability Center](#page-22-1) について (23 ページ)
- **▶ ITIL への準拠 (24 ページ)**

# <span id="page-22-1"></span>**HP Business Availability Center** について

HP Business Availability Center を使用すると、企業は運用中のアプリケーション のパフォーマンスと可用性を最適化し,問題の発生を予防的観点から解決でき ます。これにより、重要な実運用アプリケーションが要件どおりに動作し、ビ ジネスにおいて結果を出せるようになります。

HP Business Availability Center は,アプリケーションとそれがサポートするイン フラストラクチャ間の複雑で動的なマッピングのためのフレームワークを提供 することで,顧客がビジネス・プロセスやサービスを作るのを支援します。 HP Business Availability Center は、ビジネスへの影響とサービス・レベルへの導 守に基づいて問題解決に優先順位を付けるために,予防的観点から問題を検出 し顧客がビジネスの可用性を最適化するのを支援します。

HP Business Availability Center は,ビジネスの視点からリアルタイムのパフォー マンスと可用性の監視,エンド・ユーザ管理,システム可用性管理,問題の特 定,およびカスタムのレポーティングと警告などのためのアプリケーションの 統合セットで構成されています。HP Business Availability Center は、共有ワーク フロー,管理,およびサービス,共有資産,および専門技術のレポーティング という共通の基礎に基づいています。

HP Business Availability Center を使用すると,顧客は,アプリケーションのパ フォーマンスと可用性の問題を予防的に検出することによって,MTTD(平均 検出時間)とエンド・ユーザのダウンタイムを短縮化できます。問題を正しい 部門に正しい優先順位でエスカレーションでき,サービス・レベルの目標を下 回る前にパフォーマンスの問題の特定と解決を行うことができます。その結 果, 組織は IT 運用の価値の最大化と IT インフラストラクチャの TCO (Total Cost of Ownership)削減という目標に向かって前進できます。

# <span id="page-23-0"></span>**ITIL** への準拠

ITIL(Information Technology Infrastructure Library)手法への準拠の結果として, HP Business Availability Center にいくつかの概念が加わりました。ITIL は、世界 で最も広く受け入れられている IT サービス管理手法です。実際,ユーザの所属 する組織がすでに ITIL 手法に従っている可能性もあります。

#### **ITIL** とは

英国の政府機関である商務局によって開発された ITIL は、世界中の公的機関お よび民間機関から集められた IT プロセスに関する明確なベスト・プラクティス の統合セットです。ITIL のベスト・プラクティスは、次の利点を提供すること を目的としています。

- ▶ IT, ビジネス, および顧客間のコミュニケーションの改善
- ➤ IT の生産性の向上
- ➤ IT のコスト削減
- ➤ リスク管理の改善
- ▶ 顧客満足度のレベル向上

ITIL の詳細については,インターネット上の以下のリソースを参照してください。

- ➤ <http://www.itilpeople.com>
- ▶ <http://www.ogc.gov.uk> ([Programmes & Projects] をクリックして [ITIL] をク リックしてください)

注: HP Business Availability Center で使用される主な ITIL の概念と用語は, HP Business Availability Center 文書ライブラリの『**Glossary**』(英語版)で定義さ れています。

#### **HP Business Availability Center** における **ITIL**

HP Business Availability Center では, HP Universal CMDB (Configuration Management Database)の概念が導入されました。HP Universal CMDB には, サービス,サービスのコンポーネントまたは構成アイテム,構成アイテムの属 性に関する詳細,各構成アイテムの履歴,および構成アイテム間の関係の詳細 についての情報が保存されます。構成アイテム (CI)は, IT 環境の一部を構成 しているコンポーネントです。CI としては,基幹業務,ビジネス・プロセス, アプリケーション,サーバ・ハードウェア,IT 企業が提供するサービスなどが あります。また,1 つの CI が複数の CI を含む論理的なコンテナになることも できます。CI タイプ (CIT) は, IT 環境内の各 CI のタイプです。

### **IT** ユニバースの概念

社内の従業員に各自の退職金を管理するためのアプリケーションを提供する場 合は,同時にサービスも提供することになります。このサービスは従業員自助 サービスと言えます。このサービスを提供するために,サーバ上で実行され データベースに接続しているアプリケーションを作成したとします。この環境 内では,多くのアプリケーションとデータベースに依存するこのようなサービ スがほかにも数多く提供され、それぞれさまざまなサーバおよびネットワー ク・ハードウェアを使用しています。これらのサービス,アプリケーション, およびハードウェアはすべて相互に接続されていて,HP Business Availability Center で呼ぶところの「**IT** ユニバース」を形成しています。

HP Business Availability Center では、まず自社の IT ユニバースのモデルを定義 することから始めることになります。会社の IT ユニバース・モデルを管理する ために,サービス・ビュー(ビュー)を作成します。これらのビューにより, IT ユニバース・モデルを監視用の論理エンティティに分割できます。IT ユニ バース・モデルは,HP Business Availability Center アプリケーションが提供する 管理機能の基礎になります。

組織の IT ユニバースのモデルを定義することにより, たとえばどの Business Process Monitor がどのアプリケーションを監視しているかを確認したり,

SiteScope が検出したサーバの問題がほかの CI にも影響するかどうかを判断し たり,データベース・サーバの問題によって前述の従業員自助サービスが中断 するかどうかを判断することができます。

HP Business Availability Center におけるこれらの新しい概念を適用すれば,IT サービスをより効率的かつ効果的に管理し,エンド・ユーザおよび顧客に提供 できるようになります。

第 **2** 章

# <span id="page-26-0"></span>スタートアップ・ロードマップ

本章では、HP Business Availability Center の導入から稼動までの段階的な基本 ロードマップを示します。

ここで紹介するすべてのガイドは,HP Business Availability Center DVD の **Documentation**\**pdfs** ディレクトリにあります。

**HP Business Availability Center 7.50** へアップグレードしているお客様へ:

アップグレードの詳細については,231 ページ「[HP Business Availability Center](#page-230-1)  [のアップグレード」](#page-230-1)を参照してください。

#### **1** ヘルプの入手先について参照します。

HP ソフトウェア・サポート, HP Business Availability Center 文書ライブラリな ど,さまざまなサポートについての情報を得ます。詳細については,本書の冒 頭の説明と,「はじめに」の章を参照してください。

 **2 HP Business Availability Center** を登録します。

HP Business Availability Center を登録すると, HP の全製品に関するテクニカル· サポートおよび情報へアクセスできるようになります。また,更新とアップグ レードも受けられます。[HP](http://support.openview.hp.com) Business Availability Center のユーザ登録は、HP ソ [フトウェア・サポート](http://support.openview.hp.com) ・サイト(http://support.openview.hp.com)で行えます。

#### **3 HP Business Availability Center** のデプロイメントの計画を立てます。

ソフトウェアをインストールする前に,完全なデプロイメント計画を作成しま す。[30](#page-29-1) ページの[導入計画チ](#page-28-1)ェックリストを使用します。デプロイメント計画の ベスト・プラクティスの詳細については、HP プロフェショナルサービスの担 当者までお問い合わせください。

#### **4 HP Business Availability Center** プラットフォームとコンポーネントについての 情報を得ます。

HP Business Availability Center システムを支えるサーバとコンポーネントについ ての情報を得ます。詳細については,31 ページ「[HP Business Availability Center](#page-30-2)  [プラットフォームとコンポーネントの概要」](#page-30-2)ページを参照してください。

### **5 HP Business Availability Center** サーバをインストールします。

インストールの前に、デプロイメントの要件(37[ページ](#page-36-1))と構成(69[ページ\)](#page-68-1) を確認してください。Windows(129 [ページ](#page-172-1))または Solaris(173 ページ)のど ちらか,お使いのプラットフォームに該当する手順を実行して,インストール します。高いセキュリティで HP Business Availability Center をデプロイするに は,『**HP Business Availability Center Hardening Guide**』(英語版)PDF を参照し てください。また,47 ページ「[HP Business Availability Center](#page-46-1) システムの構築と [保守の手順」に](#page-46-1)示す段階的な作業フローに従って,デプロイメント作業を進め ることもできます。

#### **6 HP Business Availability Center** にログインし,システムの管理を開始します。

Web ブラウザを使用して, HP Business Availability Center Web インタフェースに ログインします。初めてログインする場合の詳細については、297 [ページ](#page-296-2) 「[HP Business Availability Center](#page-296-2) への最初のログイン」を参照してください。最 初のプラットフォーム管理作業の詳細については,『**Platform Administration**』 (英語版)を参照してください。

#### **7 IT** 環境を監視するための **HP Business Availability Center** の設定を行います。

HP Business Availability Center のアプリケーションとツールを使って,IT 環境を モデリングし,IT 資産を監視するためのデータ・コレクタの設定を行い,イン フラストラクチャとアプリケーションに関する測定値を収集します。 HP Business Availability Center の操作に関する詳細は, HP Business Availability Center 文書ライブラリを参照してください。

#### **8 HP Business Availability Center** をビジネス・ユーザおよびシステム・ユーザに 公開します。

HP Business Availability Center のユーザを定義し,モデリングした IT 環境に関す る監視データの受信が可能な状態で運用を開始したら,ビジネス・ユーザおよ びシステム・ユーザに対して,HP Business Availability Center のレポート機能お よび警告機能にアクセスして利用する方法を説明するプロセスを開始します。

第 **3** 章

# <span id="page-28-1"></span><span id="page-28-0"></span>導入計画

企業ネットワーク環境に HP Business Availability Center をデプロイすることは, リソース計画,システム・アーキテクチャ設計,綿密に計画された高い導入戦 略が必要となるプロセスです。次のチェックリストには,インストールの前に 考慮する必要のある基本的な問題が含まれています。デプロイメント計画につ いての包括的なベスト・プラクティス・ドキュメントについては,HP プロ フェショナルサービスにお問い合わせください。

**HP Software-as-a-Service のお客様へ: HP Software-as-a-Service のお客様が** HP Business Availability Center ソフトウェアのデプロイメントを行うことはあり ませんが、次に示す手順の大部分は、HP Software-as-a-Service の枠組みの中に おいて最良の方法で HP Business Availability Center を使用するための的確な計画 を立案するのに役立ちます。

#### 本章の内容

➤ [デプロイメント計画のチェックリスト\(](#page-29-0)30 ページ)

# <span id="page-29-1"></span><span id="page-29-0"></span>デプロイメント計画のチェックリスト

このチェックリストを使用して, HP Business Availability Center の導入を計画す るときに組織が考慮すべき基本的な問題について検討します。

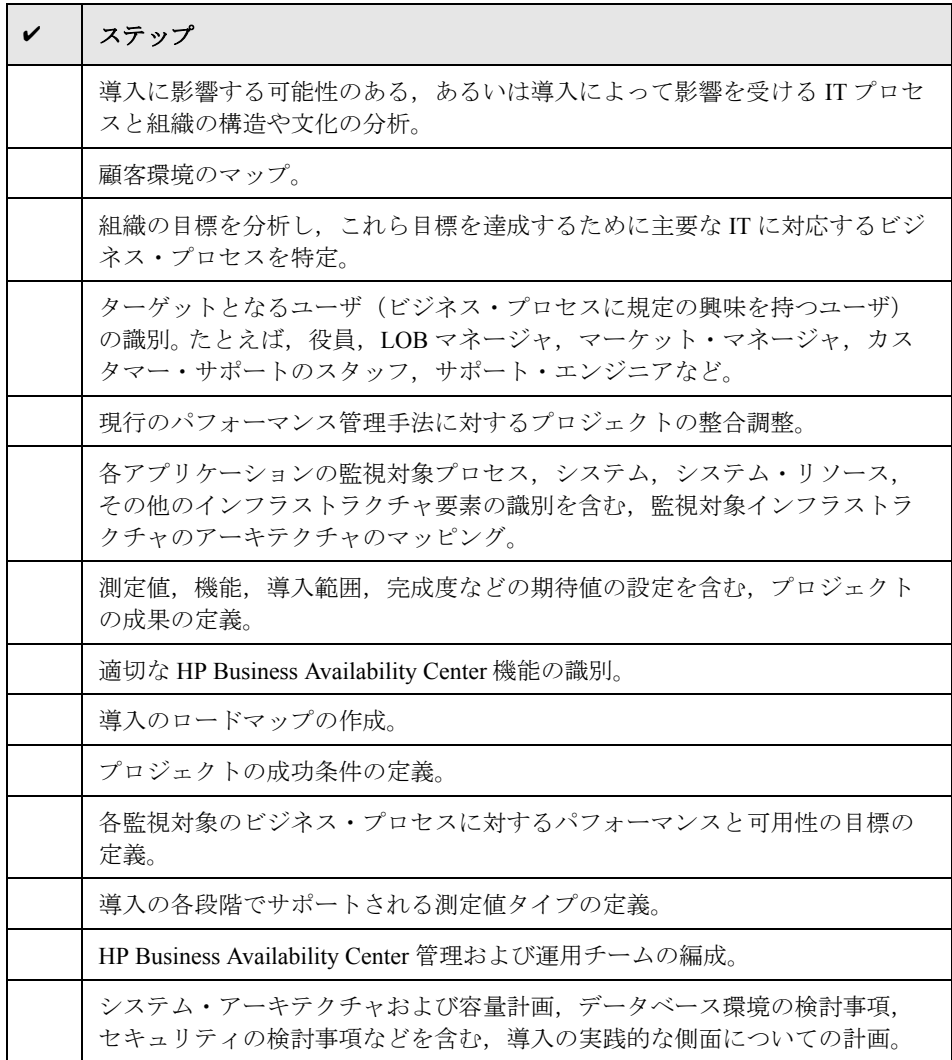

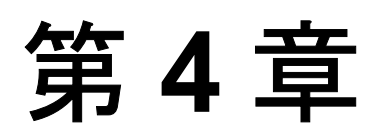

# <span id="page-30-2"></span><span id="page-30-0"></span>**HP Business Availability Center** プラット フォームとコンポーネントの概要

HP Business Availability Center プラットフォームは、専用のサーバとコンポーネ ント,データ・コレクタ,スクリプティング・ツール,および,社内ネット ワーク環境で設定するデータベース・サーバやメール・サーバなどのサード パーティ製サーバで構成されます。本章では,HP Business Availability Center プ ラットフォームおよびコンポーネントの概要を説明します。

#### 本章の内容

- ► [HP Business Availability Center](#page-30-1) サーバ (31 ページ)
- ► [HP Business Availability Center](#page-31-0) データ・コレクタ (32 ページ)
- ▶ その他の専用コンポーネント (33 ページ)
- ▶ サードパーティのコンポーネント (35 ページ)
- ➤ [プラットフォーム・アーキテクチャの図\(](#page-35-0)36 ページ)

# <span id="page-30-1"></span>**HP Business Availability Center** サーバ

HP Business Availability Center は,アプリケーションの実行,システム管理, データ処理,レポート,警告を支援するサーバ群によって支えられています。 次の HP Business Availability Center サーバを、社内ネットワーク環境の1つ以上 の Microsoft Windows または Sun Solaris マシンにインストールします。

➤ **HP Business Availability Center** ゲートウェイ・サーバ: HP Business Availability Center アプリケーションの実行, レポートの生成, Administration Console の操作,バスのサポートを行うほか,データ・コレクタからデータ・ サンプルを受信して関連する HP Business Availability Center コンポーネントに配 信します。

**► HP Business Availability Center データ処理サーバ**: データの集計, ビジネ ス・ロジック・エンジンの実行,CMDB サービスの制御を行います。

HP Business Availability Center で作業を行うには,上記のサーバ・マシンで Web サーバを実行する必要があります。HP Business Availability Center サーバの詳細 については,39 ページ「[HP Business Availability Center](#page-38-2) プラットフォーム・デプ [ロイメントの概要」を](#page-38-2)参照してください。

# <span id="page-31-0"></span>**HP Business Availability Center** データ・コレクタ

HP Business Availability Center データ・コレクタでは,インフラストラクチャ内 の各所だけでなく外部で記録されたパフォーマンス・データを収集し、中央リ ポジトリに保存します。収集されたデータは,ビジネス・アプリケーションや IT インフラストラクチャのパフォーマンスの監視と分析に使用され、パフォー マンスやしきい値に対する超過があれば運用グループに警告します。

データ・コレクタのインストールと管理は個別に行います。各データ・コレク タは、HP Business Availability Center の [ダウンロード] ページからダウンロー ドできます。ダウンロード・ページには、プラットフォーム管理(「管理]> 「プラットフォーム]>「セットアップと保守]>「ダウンロード])からアク セスします。詳細については,『**Platform Administration**』(英語版)の 「Downloads Overview」を参照してください。

次のデータ・コレクタを社内ネットワーク環境またはリモートのホスト・マシ ンにインストールします。

- **► Business Process Monitor (BPM)**: トランザクション(仮想ビジネス・プロ セス)を実行し,可用性と応答時間のデータを収集することによってエンド・ ユーザの体験をエミュレートします。
- ➤ **SiteScope**:Web,アプリケーション,データベース,ファイアウォール・ サーバなど,幅広いバックエンド・インフラストラクチャ・コンポーネントを 対象とした主要なパフォーマンスの測定値を収集します。
- **► Real User Monitor (RUM)**: 実際のユーザのトラフィックを監視し、ネット ワークとサーバのパフォーマンス・データをリアルタイムで収集することに よって,ネットワークとサーバの観点から実際のユーザのエンド・ユーザ体験 を測定します。

データ・コレクタがインストールされ,設定されたら,[エンド ユーザ管理] ([管理] > [エンド ユーザ管理]) および [システム可用性管理] ([管理] > 「システム可用性管理])でデータ・コレクタの設定をさらに定義します。[エ ンド ユーザ管理]では,Business Process Monitor と Real User Monitor の監視環 境を一元管理できます。[システム可用性管理]では,SiteScope のホストされ たインスタンスにアクセスできます。プラットフォーム内で,プロファイルの 設定,モニタのデプロイ,警告スキームの設定,モニタ環境の管理または整備 を行うことができます。

# <span id="page-32-0"></span>その他の専用コンポーネント

HP Business Availability Center の管理者は,Discovery Probe をデプロイしてディ スカバリ・プロセスを有効にします。ディスカバリ・プロセスは IT 環境のモデ リングを支援します。また,管理者は Business Process Monitor によって監視対 象アプリケーションのデータの収集に使用されるスクリプトを作成するため に,HP のスクリプティング・ツールを使用します。

#### **Discovery Probe**

ディスカバリ・プロセスは,IT インフラストラクチャのリソースとそれらの相 互依存性に関するデータを収集できるメカニズムです。こうしたリソースは, アプリケーション,データベース,ネットワーク・デバイスなどとして検出さ れます。Discovery Probe は中心となるディスカバリ・コンポーネントで,ディ スカバリ・タスクをサーバから受け取って IT コンポーネントに配送し,その結 果をサーバを通じて CMDB に送り返します。ディスカバリ・プロセスと Discovery Probe のデプロイメントの詳細については,『**Discovery and Dependency Mapping Guide**』(英語版)を参照してください。

# スクリプト記録ツール

HP Business Availability Center スクリプティング・ツールを使うと、パフォーマ ンスを監視する(Business Process Monitor を使用)必要がある重要なビジネス・ トランザクションを表すエンド・ユーザのアクションを記録できます。記録さ れたスクリプトにトランザクションを保存します。次の表に,使用可能なスク リプティング・ツールを示します。スクリプト記録のヒントなど, Business Process Monitor スクリプティング・ツールの詳細については,『**Using End User Management**』(英語版)を参照してください。

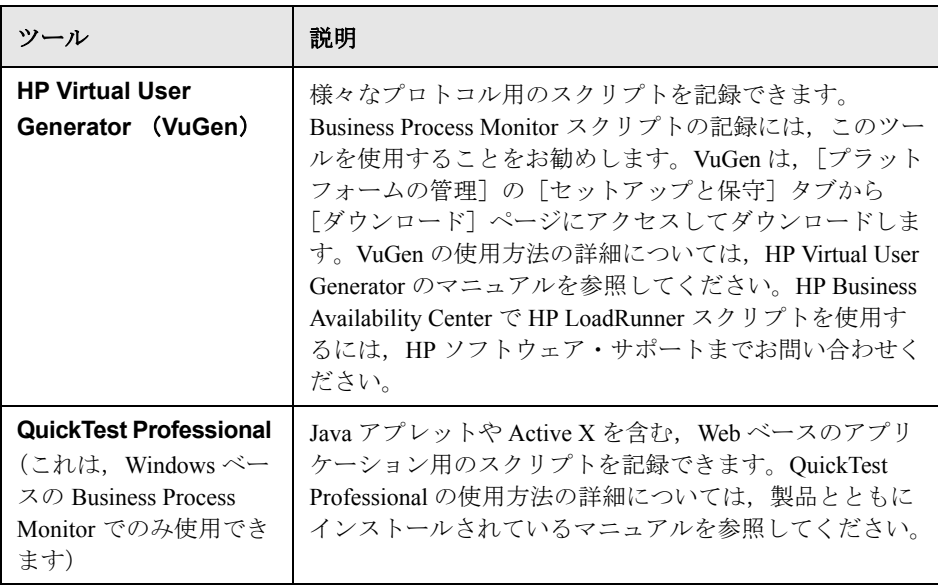

# <span id="page-34-0"></span>サードパーティのコンポーネント

HP Business Availability Center のすべての機能を使用するには,データベース・ サーバとメール・サーバに接続されている必要があります。

データベース・サーバは次のデータの格納に使用されます。

- ▶ システム全体を対象とするデータや管理に関連するデータ。こうしたデータに は,管理設定や顧客の設定情報が含まれます。
- ▶ プロファイル・データ。データ・コレクタの設定と収集された測定値が含まれ ます。
- ▶ 構成アイテム (CI) データ。 IT インフラストラクチャとそれらの関係をモデリ ングするのに使用される CI が含まれます。

メール・サーバは,指定された受信者に警告や定期レポートを送信するために 使用されます。

HP Business Availability Center の警告メカニズムによって送信される SNMP ト ラップを受信するために SNMP サーバへの接続が実装されることがあります。

さらに, HP Business Availability Center はデータの統合もサポートします。 SiteScope 統合モニタを通じてサードパーティ・システムからの統合をサポート するとともに、HP Business Availability Center API を使用してサードパーティ· システムへの統合もサポートします。

HP Business Availability Center でのデータベース・サーバの使用に関する詳細に ついては,『**HP Business Availability Center Database Guide**』(英語版)PDF を 参照してください。統合モニタの詳細については,『**Using System Availability Management**』(英語版)の「Integration Monitors」を参照してください。サード パーティ製品の統合の詳細については,『**Solutions and Integrations**』(英語版) を参照してください。

# <span id="page-35-0"></span>プラットフォーム・アーキテクチャの図

次の図は、HP Business Availability Center プラットフォーム・アーキテクチャ と,コンポーネント間で使用される通信プロトコルを示しています。

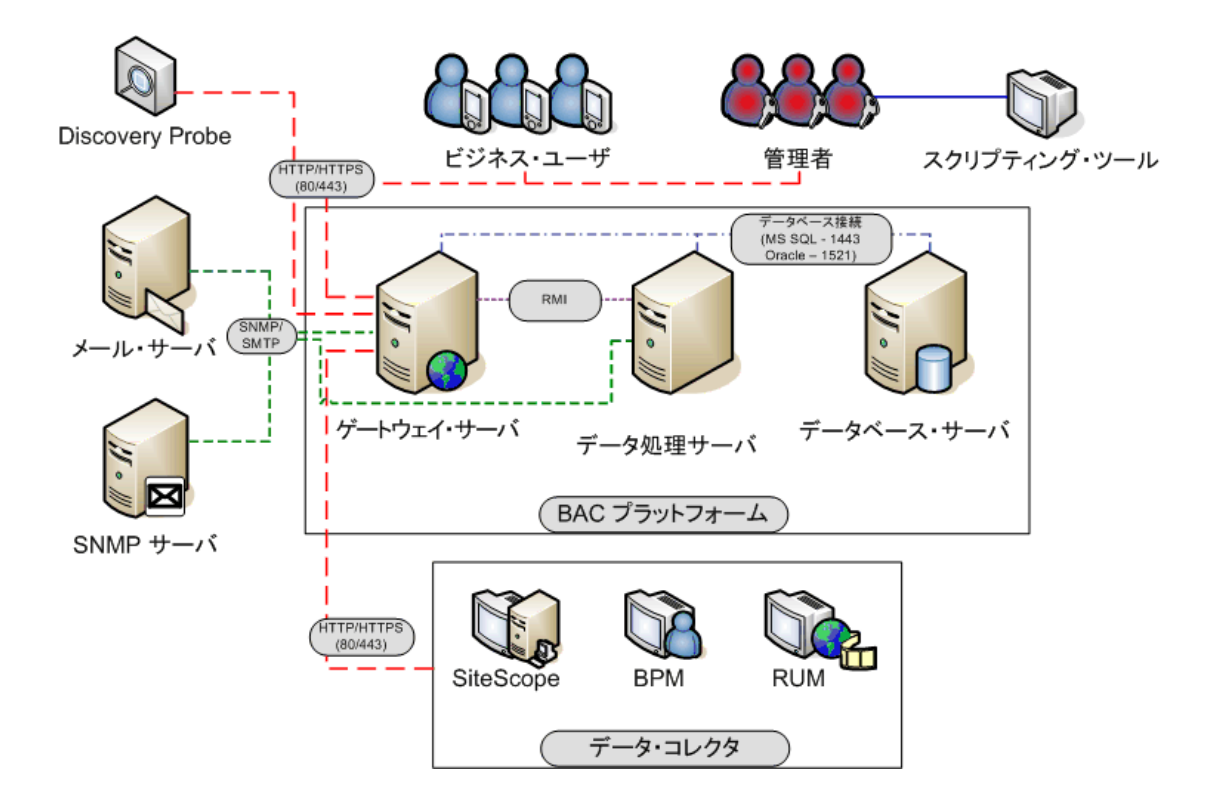
# 第 **II** 部

導入の概要とシステム要件

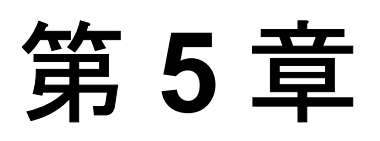

# **HP Business Availability Center**  プラットフォーム・デプロイメントの概要

本章では,プラットフォーム・デプロイメントの概要を説明します。

#### 本章の内容

- ➤ HP Business Availability Center [プラットフォーム・デプロイメントについ](#page-38-0) て(39 [ページ\)](#page-38-0)
- ► [HP Business Availability Center](#page-41-0) サーバのデプロイ (42 ページ)
- 管理データベース, CMDB データベース, CMDB [履歴データベースのパラ](#page-43-0) メータの設定 (44 ページ)
- ► Web サーバ (46 ページ)
- ▶ [HP Business Availability Center](#page-46-0) システムの構築と保守の手順(47ページ)

### <span id="page-38-0"></span>**HP Business Availability Center** プラットフォーム・デプロイメン トについて

HP Business Availability Center サーバは, HP Business Availability Center アプリ ケーションを支える,HP Business Availability Center プラットフォームのバック ボーンです。本章では,HP Business Availability Center 7.50 プラットフォーム· デプロイメントの概要を示し,HP Business Availability Center システムのセット アップと保守の推奨手順を説明します。

HP Business Availability Center プラットフォームを設定するときは,デプロイメ ント・ガイドラインの確認に加え,組織およびプラットフォームの要件に合わ せて,次のマニュアルも確認することをお勧めします。

- ▶ HP Business Availability Center の以前のバージョンから HP Business Availability Center 7.50 にアップグレードする場合には,233 ページ「[HP Business](#page-232-0)  Availability Center [サーバのアップグレード」を](#page-232-0)参照してください。
- ▶ HP Business Availability Center でデータベース・サーバを使うためのデプロイ方 法の詳細については,『**HP Business Availability Center Database Guide**』(英語 版)PDF を参照してください。
- ➤ セキュリティを強化したプラットフォーム(HTTPS プロトコルの使用を含む) での HP Business Availability Center の実行の詳細については,『**HP Business Availability Center Hardening Guide』(英語版) PDF を参照してください。**
- **► HP** プロフェッショナル・サービスでは、デプロイメントの計画、戦略、セ キュリティについてのベスト・プラクティスのコンサルティングを提供してい ます。このサービスのご利用方法については、HP の担当者へお問い合わせく ださい。

HP Business Availability Center を初めてインストールする場合,プラットフォー ムのデプロイメントは次の主な段階から構成されます。

- **1 HP Business Availability Center 7.50** サーバのインストール:詳細について は,42 ページ「[HP Business Availability Center](#page-41-0) サーバのデプロイ」を参照してく ださい。
- **2 HP Business Availability Center** の管理,**CMDB**,および **CMDB** 履歴データ **ベースの作成と, それらのデータベースへの接続**:詳細については, 44 [ページ](#page-43-0) 「管理データベース, CMDB データベース, CMDB [履歴データベースのパラ](#page-43-0) [メータの設定」](#page-43-0)を参照してください。
- **3 Sun Java System Web** サーバの **Web** サーバの設定(自動的にインストールさ れない場合は, Solaris のインストールのみ):詳細については, 46 [ページ](#page-45-0) 「Web [サーバ」を](#page-45-0)参照してください。

#### 注 **:**

HP Business Availability Center サーバのインストール後, HP Business Availability Center のユーザ登録を行って,すべての HP 製品に対するテクニカル・サポー トと情報を入手できるようにしてください。また,更新とアップグレードも受 けられます。HP Business Availability Center のユーザ登録は,HP [ソフトウェア・](http://support.openview.hp.com) [サポート](http://support.openview.hp.com) Web サイト(http://support.openview.hp.com)で行えます。住所の変更 があった場合は、製品情報やアップデートを引き続き受けられるように,HP にご連絡ください。

[トラブルシューティングについては,](http://h20230.www2.hp.com/selfsolve/documents)HP ソフトウェア・セルフソルブ技術情 [報\(](http://h20230.www2.hp.com/selfsolve/documents)[h20230.www2.hp.com/selfsolve/documents](http://h20230.www2.hp.com/selfsolve/documents))を参照してください。ソフト [ウェア・セルフソルブ・ナレッジ・ベースには,](http://h20230.www2.hp.com/selfsolve/documents)HP Business Availability Center [の\[ヘルプ\]メニューか](http://h20230.www2.hp.com/selfsolve/documents) HP ソフトウェア・サポート Web サイトからアクセス できます。さらに,最新の技術情報およびトラブルシューティング情報につい ては, HP Business Availability Center の Readme ファイル (HP Business Availability Center パッケージのルート・ディレクトリにあります)を参照して ください。

### <span id="page-41-0"></span>**HP Business Availability Center** サーバのデプロイ

HP Business Availability Center のデプロイ時には,次のサーバをインストールし ます。

- ➤ **HP Business Availability Center** ゲートウェイ・サーバ: HP Business Availability Center アプリケーションの実行, レポートの生成, Administration Console の操作,バスのサポートを行うほか,データ・コレクタからデータ・ サンプルを受信して関連する HP Business Availability Center コンポーネントに配 信します。
- **► HP Business Availability Center データ処理サーバ**: データの集計とパーティ ショニング,ビジネス・ロジック・エンジンの実行, HP Universal CMDB 関連 サービスの制御を行います。

HP Business Availability Center サーバは Microsoft Windows または Sun Solaris の オペレーティング環境で実行され,組織内のシステム管理スタッフによってイ ンストールされなければなりません。HP Business Availability Center サーバのイ ンストール手順については,131 ページ「Windows [プラットフォームにおける](#page-130-0) [HP Business Availability Center](#page-130-0) サーバのインストール」および 175 [ページ](#page-174-0) 「Solaris プラットフォームにおける [HP Business Availability Center](#page-174-0) サーバの イン [ストール」を](#page-174-0)参照してください。

HP Business Availability Center サーバは、いくつかの異なるデプロイメント戦略 に従ってインストールできます。複数のサーバ・マシンをインストールする分 散導入では,さまざまな高可用性および負荷分散オプションから利益を得られ ます。推奨されるデプロイメント戦略の詳細については、71 [ページ「デプロイ](#page-70-0) [メントの構成」を](#page-70-0)参照してください。高可用性および負荷分散オプションの詳 細については,83 ページ「[HP Business Availability Center](#page-82-0) の高可用性」を参照し てください。

注: HP Business Availability Center サーバを複数のネットワーク・セグメントに インストールする場合は,サーバ間のホップ数と遅延を最小限に抑えてくださ い。ネットワークに遅延があると,HP Business Availability Center アプリケー ションに悪影響を及ぼす場合があり、パフォーマンスや安定性の問題が発生す る可能性があります。詳細については,HP ソフトウェア・サポートにお問い 合わせください。

#### サーバのデプロイメントについての一般情報

HP Business Availability Center サーバをデプロイするときは、次の点に注意します。

- ▶ HP Business Availability Center サーバ・マシンへのアクセスは、通常のインター ネットまたはイントラネット接続から,HTTP または HTTPS プロトコルを介し て行う必要があります。
- ▶ サーバ・マシンには, HP Business Availability Center の管理, CMDB, および CMDB 履歴データベース(そして,後で 1 つ以上のプロファイル・データベー ス)をセットアップするデータベース・サーバに対する管理者権限を持った ユーザ・アカウントがなければなりません。
- ➤ HP Business Availability Center サーバをインストールするマシンのパフォーマン スを最大にするために,サーバ・マシンを HP Business Availability Center 専用に して,ほかのアプリケーションを実行しないことをお勧めします。
- ▶ HP Business Availability Center サーバは、他の HP 製品がインストールされてい るマシンにはインストールしないでください。
- ➤ HP Business Availability Center サービスはすべての HP Business Availability Center サーバに常駐し,HP Business Availability Center に必要なすべてのプロセスを実 行する役割を果たします。HP Business Availability Center サービスは Server and Database Configuration ユーティリティの実行時にインストールされます。
- ► HP Business Availability Center をデプロイした後で, HP Business Availability Center のさまざまなツール(データ・コレクタと,スクリプトを記録するため のツール)のセットアップ・ファイルを[HP Business Availability Center ダウン ロード]ページにインストールします。Windows プラットフォームでの HP Business Availability Center セットアップ・ファイルのインストールの詳細に ついては,153 [ページ「コンポーネント・セットアップ・ファイルのインス](#page-152-0) [トール」](#page-152-0)を参照してください。Solaris プラットフォームでの HP Business Availability Center セットアップ・ファイルのインストールの詳細については, 199 [ページ「コンポーネント・セットアップ・ファイルのインストール」を](#page-198-0)参 照してください。
- ► Microsoft Data Access Component (MDAC) 2.7 SP1 は, Windows プラットフォー ムのサーバ(2 台のマシンによる HP Business Availability Center のデプロイメン トではゲートウェイ・サーバ)のインストール・ファイルに含まれています。
- ► Sun JVM 1.5.0 は, HP Business Availability Center のインストールの一環として, サーバのインストール中にマシンにインストールされます。
- ▶ HP Business Availability Center の分散デプロイメント/高可用性デプロイメントを 行う際の手順と推奨事項については、83ページ「HP Business Availability Center [の高可用性」を](#page-82-0)参照してください。
- ▶ I18N 環境での HP Business Availability Center のインストールは, Windows プ ラットフォームにインストールされた HP Business Availability Center でのみサ ポートされています。英語以外の環境で HP Business Availability Center をデプロ イする際の注意事項および制限事項については,『**Reference Information**』(英 語版)の「Working in Non-English Locales」を参照してください。

## <span id="page-43-0"></span>管理データベース,**CMDB** データベース,**CMDB** 履歴データベー スのパラメータの設定

HP Business Availability Center では,Microsoft SQL Server または Oracle サーバの どちらかにセットアップする,次の種類のデータベースまたはユーザ・スキー マが必要になります。

- ▶ 管理データベース: HP Business Availability Center 環境のシステム全体を対象と した管理に関連するメタデータが保存されます。HP Business Availability Center には,1 つの管理データベースが必要です。
- **► CMDB データベース**: HP Business Availability Center, または他のサード・パー ティ製の各種アプリケーションやツールから収集される設定情報を格納しま す。この情報は HP Business Availability Center ビューの構築時に使用されます。 CMDB には,構成アイテムおよび主要管理指標(KPI)の定義に使用されるオ ブジェクト・リポジトリも含まれます。
- **► CMDB 履歴データベース**: 時間経過に伴う CMDB の構成アイテム (CI) の変 化を格納します。これらの情報は CI 変更の形式およびスナップショットの形 式で表示できます。
- ► プロファイル・データベース: HP Business Availability Center データ・コレクタ から取得した未処理測定データや集計測定データを格納します。必要なプロ ファイル・データベースは 1 つだけですが,必要に応じて,複数のデータベー スにプロファイル・データを格納できます。

サーバのデプロイ・プロセスの一部で,管理データベース,CMDB データベー ス,および CMDB 履歴データベースに接続する必要があります。HP Business Availability Center を初めてインストールする場合は,サーバをインストールす る前に,データベース・サーバ上にこれらのデータベースを手作業で直接作成 できます。あるいは,ユーザに代わってデータベースを作成するよう HP Business Availability Center に許可することもできます(Server and Database Configuration ユーティリティを使用)。

HP Business Availability Center で使用するいずれかのデータベース・サーバをシ ステムへデプロイし,管理,CMDB,および CMDB 履歴の各データベースと ユーザ・スキーマを手動で作成する方法の詳細については,『**HP Business Availability Center Database Guide**』(英語版)を参照してください。

管理データベース,CMDB データベース,CMDB 履歴データベースのパラメー タの設定手順については,145 ページ「Windows [プラットフォームでのデータ](#page-144-0) [ベース・パラメータの設定」](#page-144-0)および 191 ページ「Solaris [プラットフォームにお](#page-190-0) [けるユーザ・スキーマ・パラメータの設定」](#page-190-0)を参照してください。

注:管理データベースおよび CMDB データベースの整合性を確認する必要があ る場合は,データベース・スキーマの検証プログラムを実行できます。詳細に ついては,『**HP Business Availability Center Database Guide**』(英語版)の付 録 E「Database Schema Verification」を参照してください。

### <span id="page-45-0"></span>**Web** サーバ

HP Business Availability Center を利用するには,サーバ・マシン上で次の Web サーバのいずれかが稼動している必要があります。

- **► Microsoft Internet Information Server (IIS)** (Windows でのデプロイメント の場合のみ):IIS 上で HP Business Availability Center を稼動させる場合は, HP Business Availability Center をインストールする前に IIS をインストールする 必要があります。HP Business Availability Center サーバのインストール中に, IIS は自動的に HP Business Availability Center と連動するように設定されます。
- **► Sun Java System Web サーバ** (Solaris でのデプロイメントの場合のみ): Sun Java System Web サーバを使用して HP Business Availability Center を稼動させる 場合は,HP Business Availability Center をインストールする前に Sun Java System Web サーバをインストールする必要があります。インストール中に、Sun Java System Web サーバは自動的に HP Business Availability Center と連動するように 設定されます。
- **► Apache HTTP サーバ** (Windows および Solaris でのデプロイメントの場合): HP Business Availability Center を Apache HTTP サーバと一緒に使用する場合は, インストール時に Apache HTTP サーバを選択してください。HP Business Availability Center サーバのインストール時にインストールされるバージョンは, HP が HP Business Availability Center 用に適合させたものです。このバージョン を使用してください。

HP Business Availability Center と連動する Web サーバの設定の詳細については, Windows プラットフォームの場合は 136 ページ「Web [サーバでの作業」を](#page-135-0), Solaris プラットフォームの場合は 182 ページ「Web [サーバに関する作業」を](#page-181-0), それぞれ参照してください。

### <span id="page-46-0"></span>**HP Business Availability Center** システムの構築と保守の手順

次のフローチャートは,HP Business Availability Center システムのセットアップ と保守の推奨手順を説明しています。この項で使用している「データベース」 という用語は、Microsoft SQL Server データベースと Oracle サーバ・ユーザ・ス キーマの両方を指しています。番号付きの要素については,次のページの表に 説明があります。この表には,手順の詳細と追加情報への参照が記載されてい ます。

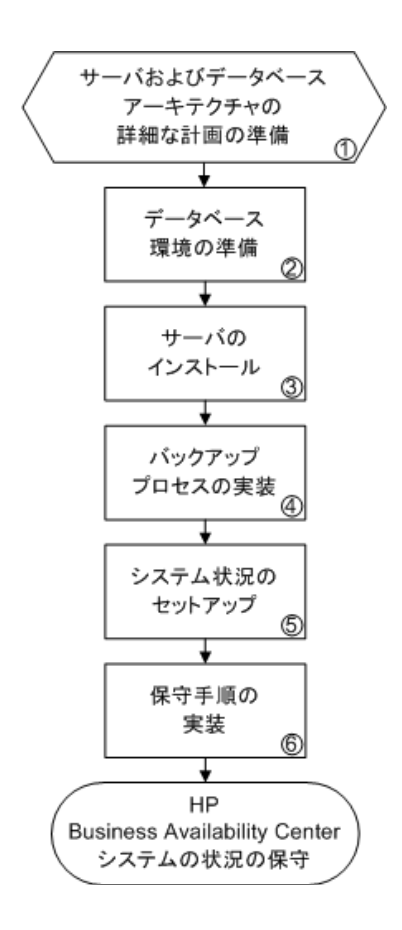

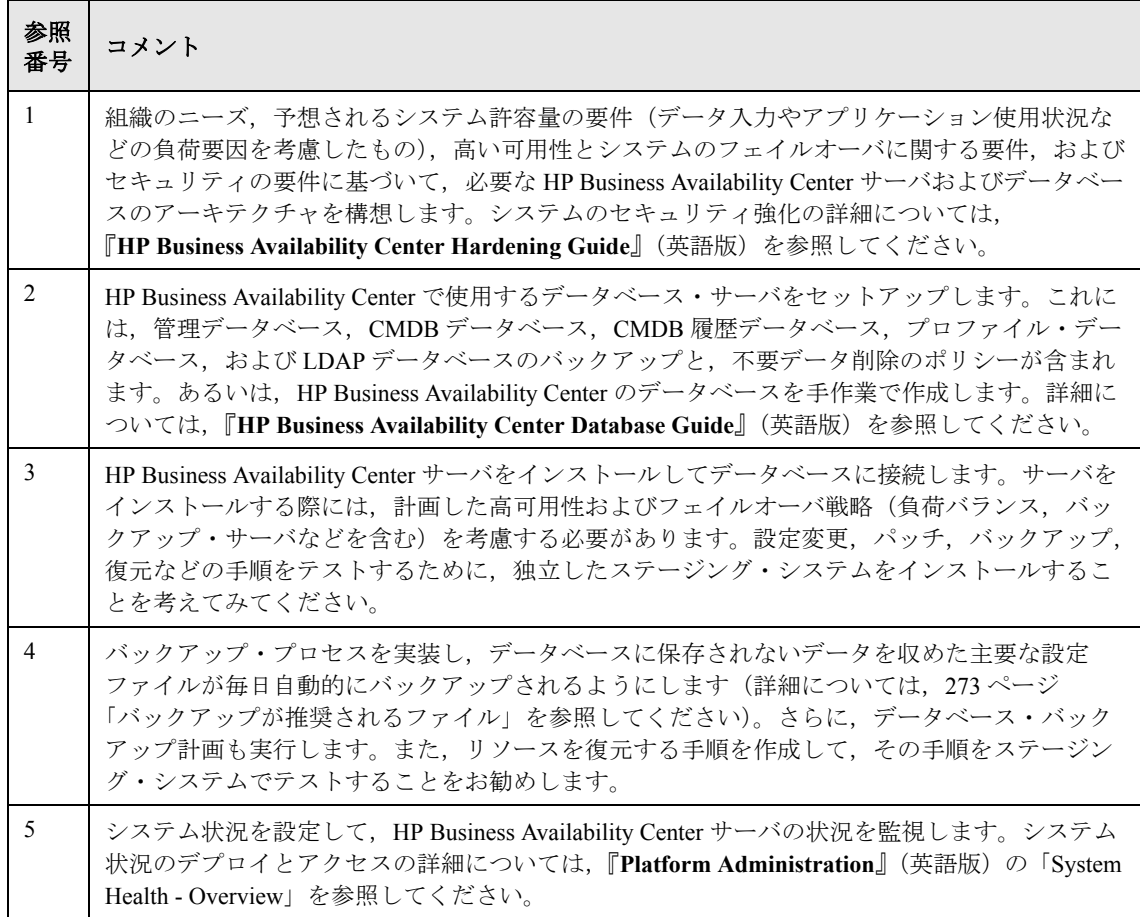

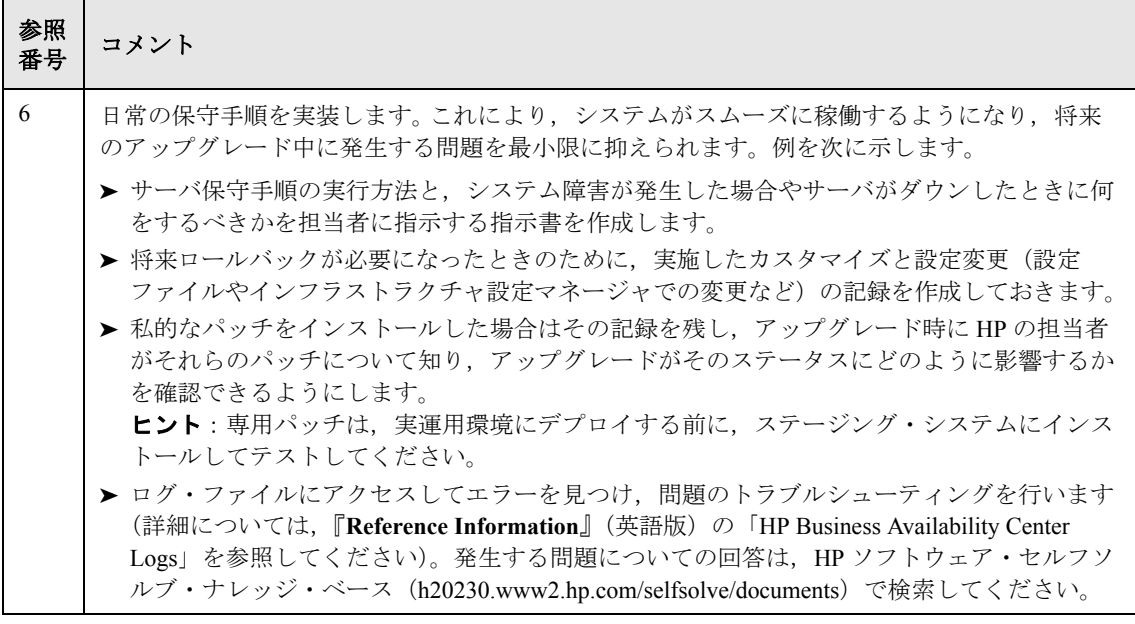

#### 第 **5** 章 • HP Business Availability Center プラットフォーム・デプロイメントの概要

第 **6** 章

# システム要件の確認

本章では,HP Business Availability Center プラットフォームを実行するのに必要 なシステム要件について説明します。

注:HP Business Availability Center のパッケージに付属の Readme ファイルには, HP Business Availability Center のコンポーネントについてサポート対象のオペ レーティング・システムを示したサポート早見表が記載されています。また, 現在のバージョンと以前のバージョンの HP Business Availability Center につい て,サポートの一覧も記載されています。

#### 本章の内容

- ► [HP Business Availability Center](#page-51-0) サーバ (52 ページ)
- ► [HP Business Availability Center](#page-54-0) データベース (55 ページ)
- ▶ [HP Business Availability Center](#page-57-0) サイトの表示 (58 ページ)
- ▶ [HP Business Availability Center](#page-60-0) に関するその他の要件(61 ページ)
- ▶ サーバの環境設定 (62 ページ)
- ▶ 夏時間の更新 (63 ページ)
- ► VMware 上の [HP Business Availability Center](#page-66-0) (67 ページ)

# <span id="page-51-0"></span>**HP Business Availability Center** サーバ

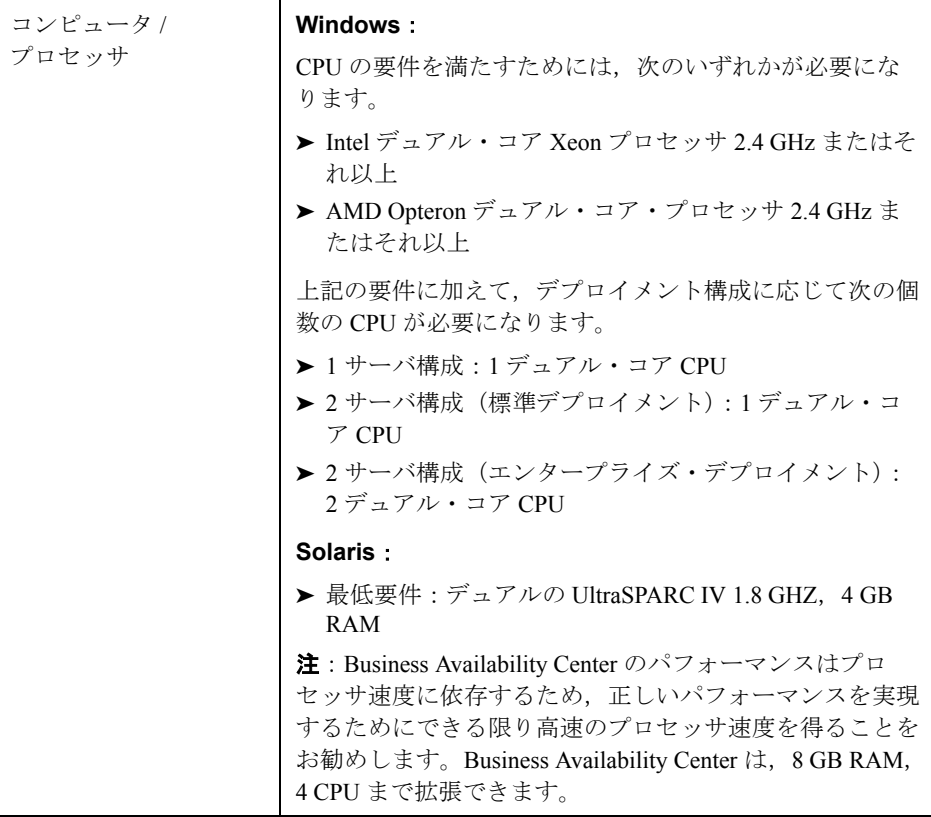

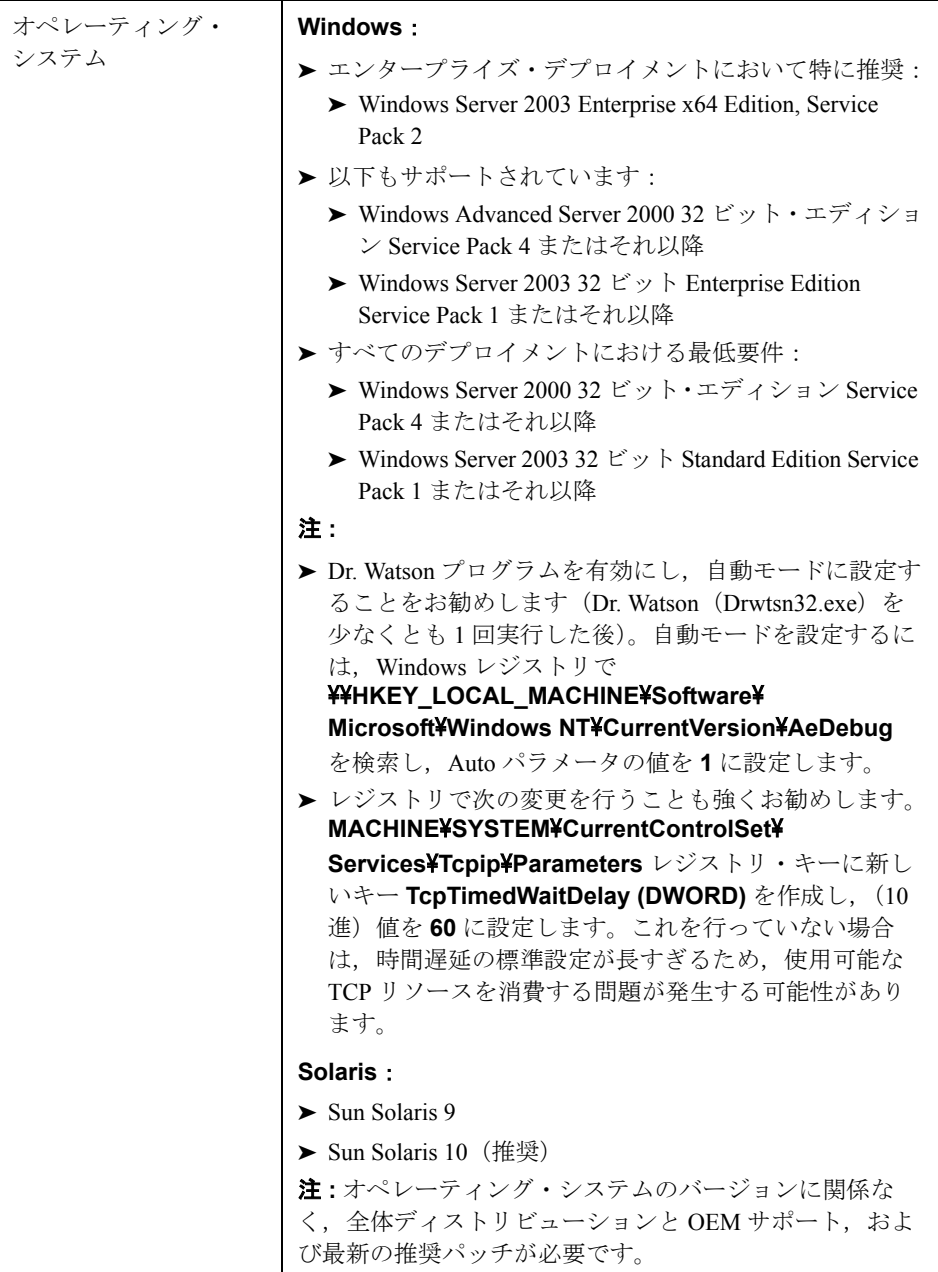

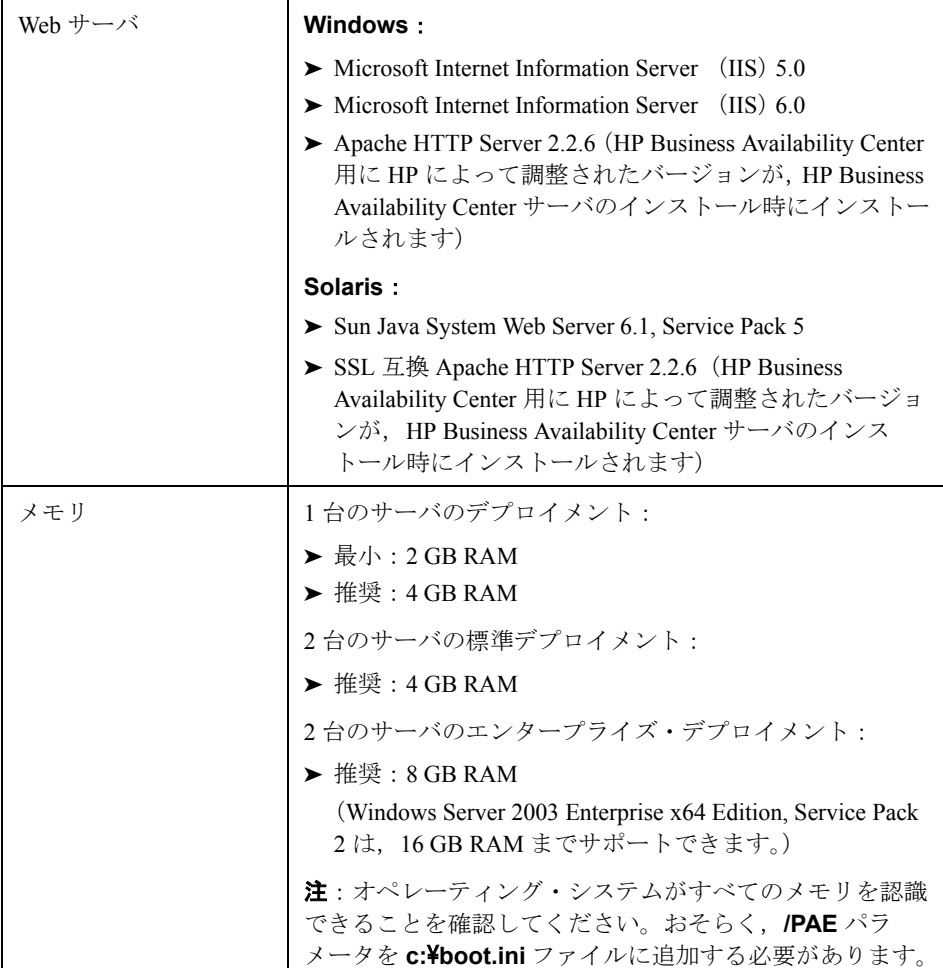

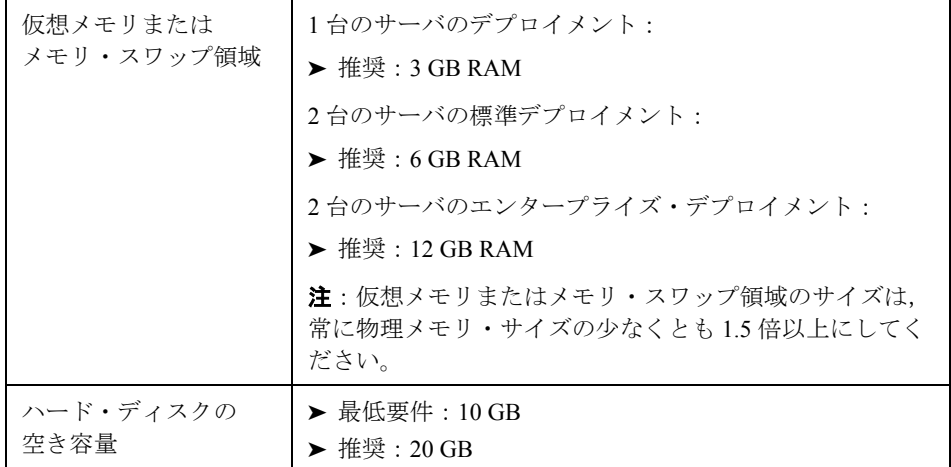

# <span id="page-54-0"></span>**HP Business Availability Center** データベース

#### ハードウェア要件

次の表に, HP Business Availability Center Oracle または Microsoft SOL データベー ス・サーバに推奨されるハードウェア(CPU およびメモリ)要件を示します。

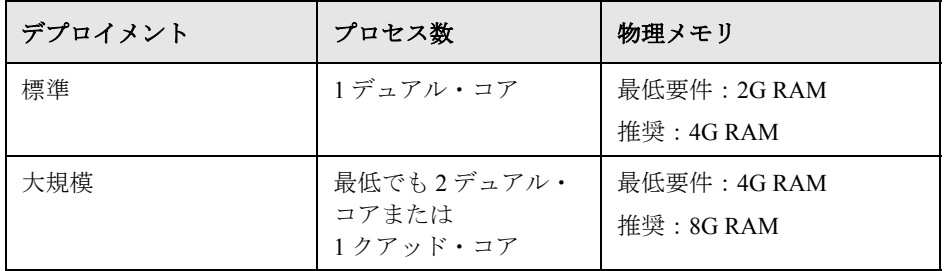

標準および大規模な HP Business Availability Center のデプロイメントの基準の詳 細については,『**HP Business Availability Center Database Guide**』(英語版) PDF を参照してください。

#### ソフトウェア要件

次の表に,HP Business Availability Center で作業を行う場合にサポートおよび認 定されている Oracle サーバの構成を示します。

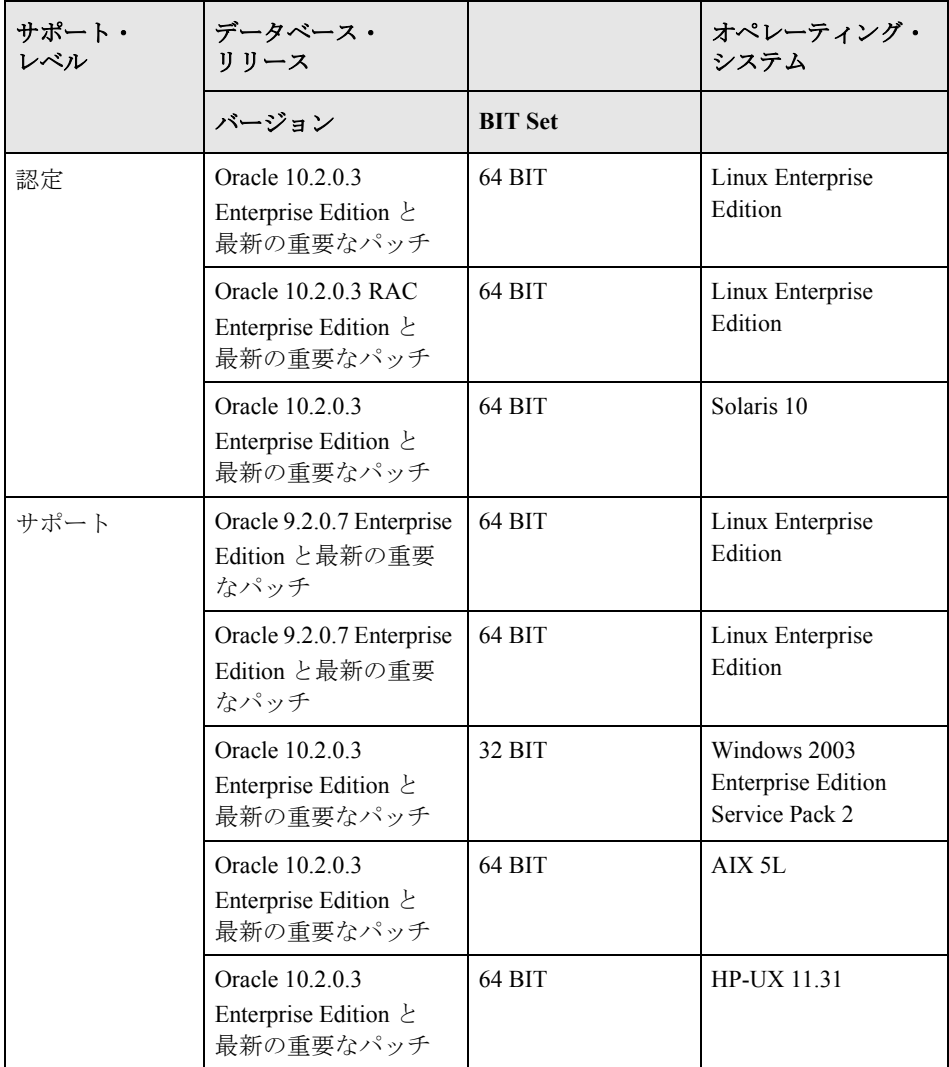

注:オペレーティング・システムごとに最新の重要な Oracle パッチを適用する ことを強くお勧めします。詳細については,Oracle のマニュアルを参照してく ださい。

次の表に、HP Business Availability Center で作業を行う場合にサポートおよび認 定されている Microsoft SQL Server の構成を示します。

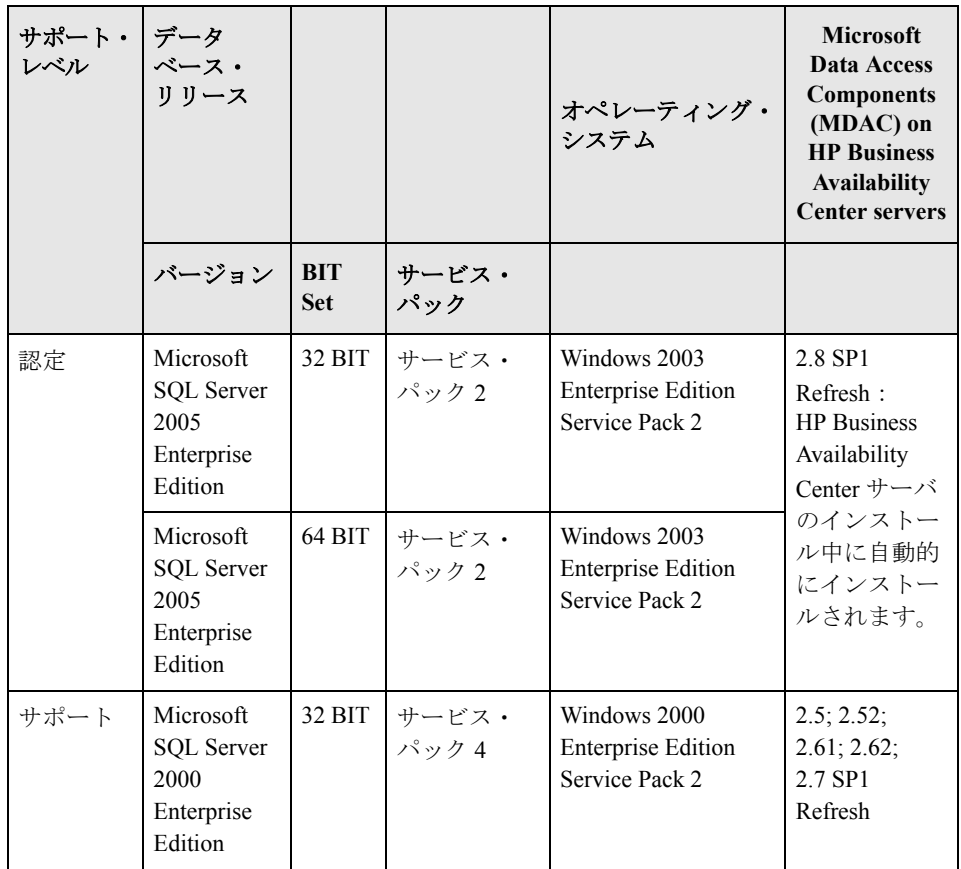

# <span id="page-57-0"></span>**HP Business Availability Center** サイトの表示

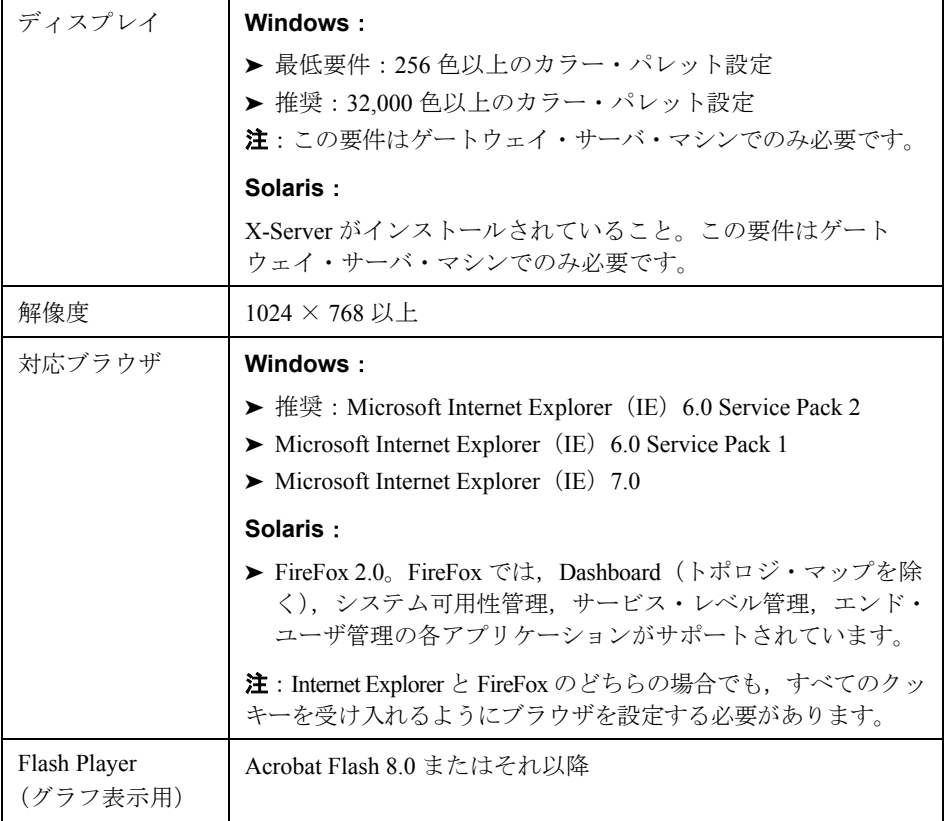

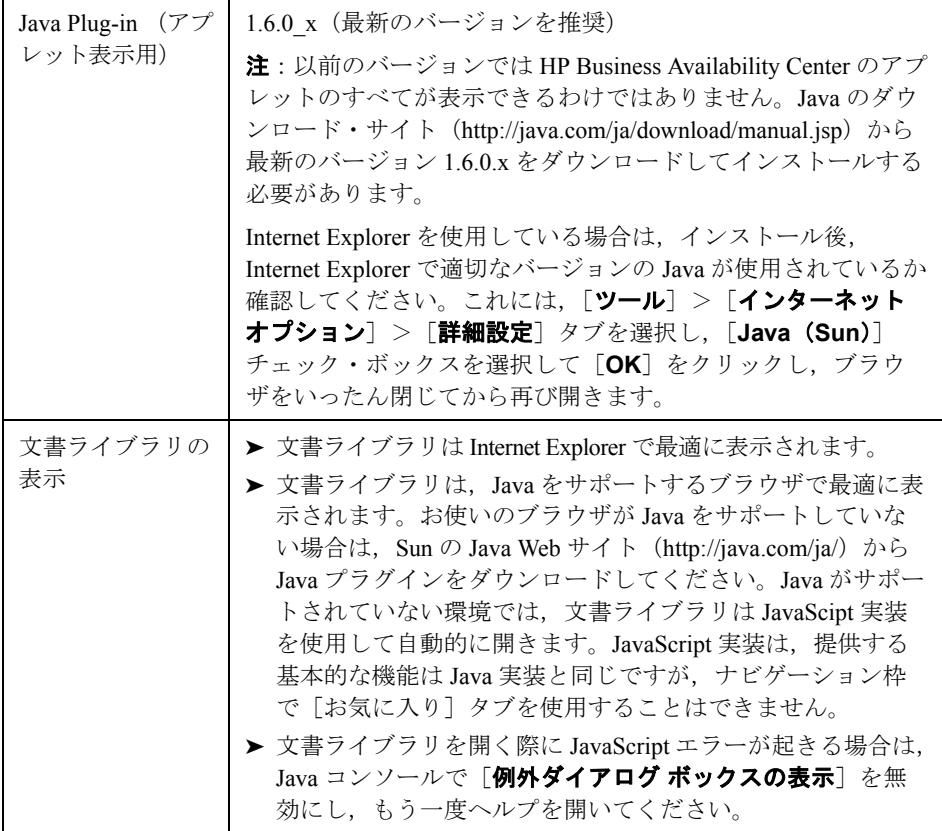

HP Business Availability Center で使用するブラウザについて,さらに次の要件に 注意してください。

- **► HP Business Availability Center** ではクッキーが使用されます。Web ブラウザがす べてのクッキーを受け入れるように設定されていることを確認します。
- ► HP Business Availability Center では、ブラウザがポップ・アップ・ウィンドウを サポートしている必要があります。お使いのブラウザでポップ・アップ・ウィ ンドウをブロックする設定の Web アプリケーションを使用している場合, HP Business Availability Center が正常に動作しません。
- ► Microsoft Internet Explorer (IE) を使って HP Business Availability Center Web サイ トを表示するユーザは,保存されているページの新しいバージョンを自動的に チェックするようにブラウザのキャッシュを設定する必要があります。

**HP Business Availability Center** 用に **IE** ブラウザのキャッシュ・オプションを設 定するには,次の手順を実行します。

- 1 ブラウザのページで, [ツール] > [インターネット オプション] を選択しま す。[インターネット オプション] ダイアログ・ボックスが開き, [**全般**] タブ が表示されます。
- 2 「設定]をクリックします。
	- ▶ IE 6.0 を使用している場合, このボタンは [インターネット一時ファイル] セクションの中にあります。
	- ▶ IE 7.0 を使用している場合、このボタンは [閲覧の履歴] セクションの中に あります。

[設定]ダイアログ・ボックスが開きます。

- 3「**保存しているページの新しいバージョンの確認**]で,「自動的に確認する]を 選択します。
- **4**[**OK**]をクリックし,ダイアログ・ボックスを閉じます。

# <span id="page-60-0"></span>**HP Business Availability Center** に関するその他の要件

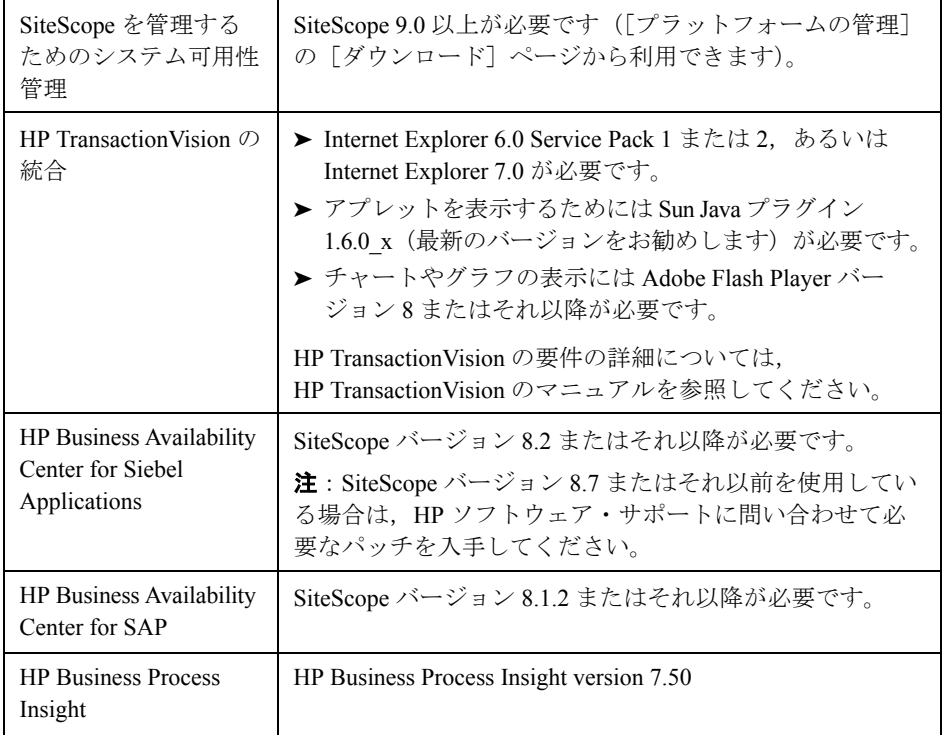

## <span id="page-61-0"></span>サーバの環境設定

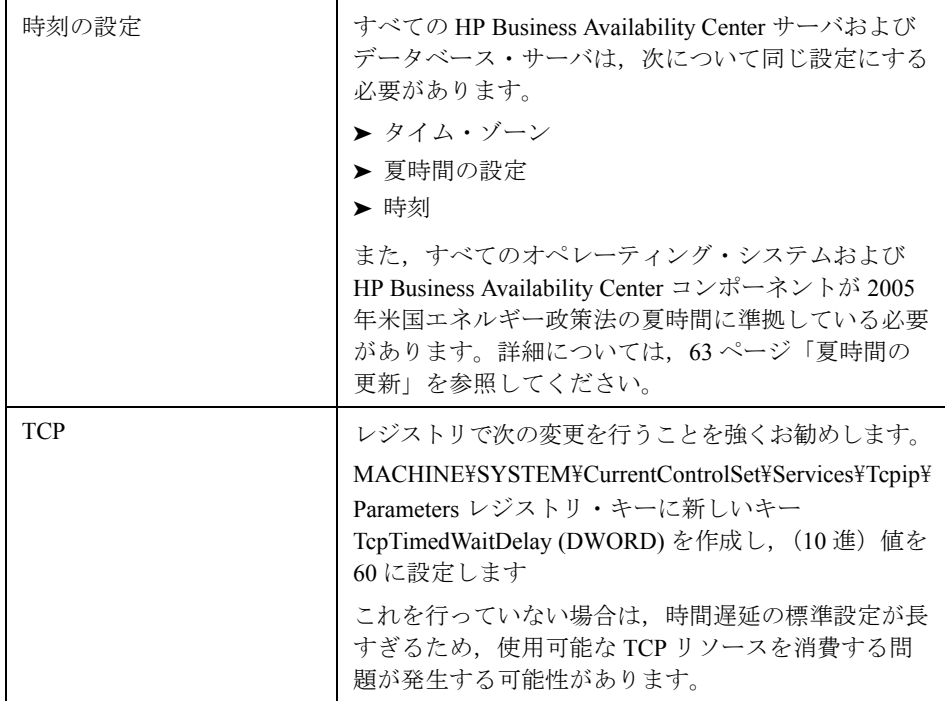

### <span id="page-62-0"></span>夏時間の更新

本項では、HP Business Availability Center を DST の最近のすべての変更に確実に 準拠させる方法について説明します。詳細については,次を参照してください。

- ➤ [http://java.sun.com/developer/technicalArticles/Intl/FAQ\\_appendix.html](http://java.sun.com/developer/technicalArticles/Intl/FAQ_appendix.html)
- ➤ [http://bugs.sun.com/bugdatabase/view\\_bug.do?bug\\_id=6466476](http://bugs.sun.com/bugdatabase/view_bug.do?bug_id=6466476)

#### **Business Availability Center** のサーバとデータベースの更新

- ➤ HP Business Availability Center がインストールされているすべてのサーバ・マシ ンで、オペレーティング・システムを更新します。詳細については、65 [ページ](#page-64-0) [「オペレーティング・システムの更新」](#page-64-0)を参照してください。
- ▶ すべての HP Business Availability Center データベース・マシンで、オペレーティ ング・システムを更新します。詳細については,65 [ページ「オペレーティン](#page-64-0) [グ・システムの更新」](#page-64-0)を参照してください。
- ▶ HP Business Availability Center がインストールされているすべてのサーバで, HP Business Availability Center のインストール済みの JRE を更新します。詳細に ついては,65 ページ「JRE([Java Runtime Environment](#page-64-1))の更新」を参照してく ださい。

#### コンポーネント(データ・コレクタ)の更新

Real User Monitor および SiteScope の更新は必要ありませんが,これらのデー タ・コレクタのオペレーティング・システムを更新することをお勧めします。 詳細については、65 [ページ「オペレーティング・システムの更新」](#page-64-0)を参照して ください。

#### **Business Process Monitor**

- ▶ すべての Business Process Monitor マシンについて、オペレーティング・システ ムと JRE の両方を更新することをお勧めします。オペレーティング・システム の更新の詳細については,65 [ページ「オペレーティング・システムの更新」](#page-64-0)を 参照してください。JRE の更新の詳細については,65 [ページ「](#page-64-1)JRE(Java [Runtime Environment](#page-64-1))の更新」を参照してください。Business Process Monitor 用の JRE を更新する場合, HP Business Availability Center 7.50 に付属の Business Process Monitor (「ダウンロード] ページから利用できます)では「更新されて いない」JRE が使用されており,更新する必要があることに注意してください。
- ▶ JRE の更新は省略可能ですが、更新しない場合、Business Process Monitor Admin の GUI で時刻の表示が 1 時間ずれることがあるので注意してください。
- ▶「自動的に夏時間の調整をする〕ように設定された Business Process Monitor マシ ンでは,オペレーティング・システムを必ず更新する必要があります。

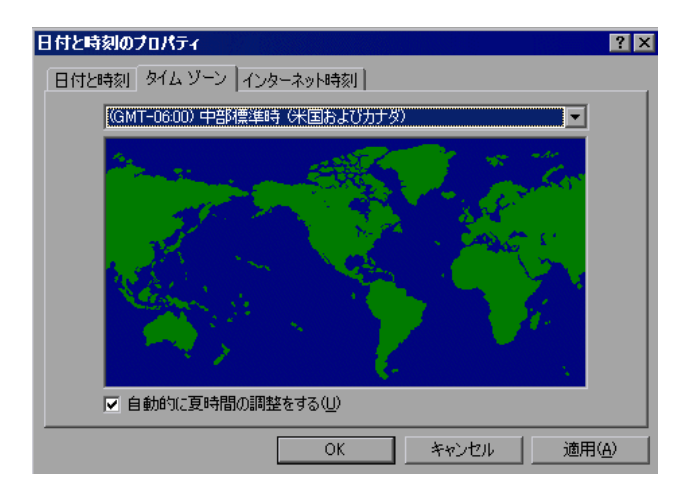

#### <span id="page-64-0"></span>オペレーティング・システムの更新

オペレーティング・システムの更新の詳細については、次のリンクを参照して ください。

#### **Microsoft Windows**

- ➤ Microsoft Windows の更新:<http://support.microsoft.com/kb/928388/>
- ➤ 一般情報:<http://www.microsoft.com/windows/timezone/dst2007.mspx>
- ▶ Windows 2000 : Windows 2000 を引き続き使用する場合, Microsoft の Web サイ トでは Windows 2000 のメインストリーム・サポートの終了が通知されており, 延長修正プログラム・サポート契約に加入しないと更新を受けることができな くなります。<http://support.microsoft.com/kb/914387/> も参照してください。

#### **SUN Solaris**

- ➤ SUN Solaris の更新: <http://sunsolve.sun.com/search/document.do?assetkey=1-26-102775-1>
- ➤ 一般情報: [http://www.sun.com/bigadmin/features/techtips/dst\\_changes.htm](http://www.sun.com/bigadmin/features/techtips/dst_changes.html) [l](http://www.sun.com/bigadmin/features/techtips/dst_changes.html)<http://java.sun.com/developer/technicalArticles/Intl/USDST/>

#### **Redhat Linux**

<span id="page-64-1"></span>➤ Redhat Linux の更新:[http://kbase.redhat.com/faq/FAQ\\_80\\_7909.shtm](http://kbase.redhat.com/faq/FAQ_80_7909.shtm)

#### **JRE** (Java Runtime Environment)の更新

インストールが完了したら, HP Business Availability Center 7.50 に含まれる更新 **tzupdater.jar** ファイルを使用して夏時間更新プロシージャを実行してくださ い。これにより,システムに最新の DST 定義が提供されます。

#### **HP Business Availability Center に夏時間更新プロシージャを実行するには、次** の手順を実行します。

- **1 tzupdater.jar** ファイルを< **HP Business Availability Center** のルート・ディレ **クトリ> ¥bin** にコピーします。
- **2 HP Business Availability Center を停止します(「スタート]>「プログラム]>** [**HP Business Availability Center**]>[**Administration**]>[**Disable Business Availability Center**])。
- **3** コマンド・プロンプト・ウィンドウ (DOS シェル) を開き, ディレクトリを < **HP Business Availability Center** ルート・ディレクトリ> \**bin** に変更します。
- **4** 次のコマンドを実行して JAVA\_HOME を設定します。 **set JAVA\_HOME=%TOPAZ\_HOME%**\**jre**
- **5** 次のコマンドを実行してパッチをインストールします。 **%JAVA\_HOME%**\**bin**\**java -jar tzupdater.jar -u -bc**
- 6 HP Business Availability Center を開始します ([スタート] > [プログラム] > [**HP Business Availability Center**]>[**Administration**]>[**Enable Business Availability Center**])。

#### **Business Process Monitor** 用に **JRE** を更新

Business Process Monitor で JRE を更新する場合は,以下の手順に従ってください。

#### **JRE** の更新が必要かどうかを判断するには,次の手順を実行します。

- **1** HP Business Availability Center DVD を, JRE を更新する Business Process Monitor のドライブに挿入します。
- **2** DVD の **Windows\_Setup** ディレクトリまたは **Solaris\_Setup** ディレクトリに 移動します。
- **3 tzupdater.jar** ファイルを< **Business Process Monitor** のルート・ディレクト  $\mathsf{U} > \mathsf{YJRE}\mathsf{Ybin}$ にコピーします。
- **4** コマンド・プロンプト・ウィンドウ (DOS シェル) を開きます。
- **5** 次のディレクトリに移動します。 < **Business Process Monitor** ルート・ディレクトリ> \**JRE**\**bin**\
- <span id="page-65-0"></span> **6** 次のコマンドを実行して,更新が必要かどうかを調べます。 **java -jar tzupdater.jar -t**

更新が必要な場合は,コマンドから一連の長いメッセージが返されます。何も 返されない場合は,それ以上の操作は必要ありません。

#### **Business Process Monitor** で **JRE** を更新するには,次の手順を実行します。

- **1** Business Process Monitor サービスを停止します。
- **2** Business Process Monitor Admin のすべてのウィンドウを閉じます。
- **3** コマンド **java -jar tzupdater.jar -u -bc** を実行してパッチをインストールします。
- **4** パッチが正常に適用されたことを確かめます。前述の手順 [6](#page-65-0) に示した同じコマ ンドを実行します。何も返されない場合は,パッチが正常に適用されています。
- **5** Business Process Monitor サービスを再起動します。

注: JRE の更新の詳細については, [http://java.sun.com/javase/tzupdater\\_README.html](http://java.sun.com/javase/tzupdater_README.html) を参照してください。

#### <span id="page-66-0"></span>**VMware** 上の **HP Business Availability Center**

HP Business Availability Center を VMware プラットフォームに導入する場合に は,通常のインストール向けのサイズ設定ガイドラインは当てはまりません。 VMware プラットフォームへの導入における一般的な制限および推奨事項を次 に示します。

- **► VMware 上での HP Business Availability Center のパフォーマンスは、通常のプ** ラットフォーム上より遅くなると予想されます。したがって、HP Business Availability Center のエンタープライズ・デプロイメントでは VMware プラット フォームはお勧めできません。標準デプロイメントでのみサポートされます。
- ▶ Business Process Monitor を VMware 環境で実行することは可能ですが, HP で は, Business Process Monitor を VMware 環境で実行することによって生じるど のようなサポートの問題についても,対応や解決はいたしません。
- ▶ HP Business Availability Center の許容量とパフォーマンスは、さまざまなサー バ・リソース(HP Business Availability Center コンポーネントに割り当てられた CPU,メモリ,ネットワーク帯域幅)によって異なります。
- ➤ バージョン 3 またはそれ以降の ESX Server を使用する必要があります。
- ▶ ギガビット・ネットワーク・カードを使用する必要があります。
- **►** データベース・ファイルが VMware 仮想ディスク上にある場合は, HP Business Availability Center データベースを含むデータベース・サーバを VMware 上で実 行しないでください。
- ► VMware は, HP Business Availability Center for Windows がサポートしている唯一 の仮想化技術です。

▶ VMware プラットフォームでの SiteScope のデプロイメントの詳細については, SiteScope マニュアルを参照してください。

VMware ESX Server 3.0 またはそれ以降でサポートされている HP Business Availability Center のコンポーネントを次の表に示します。

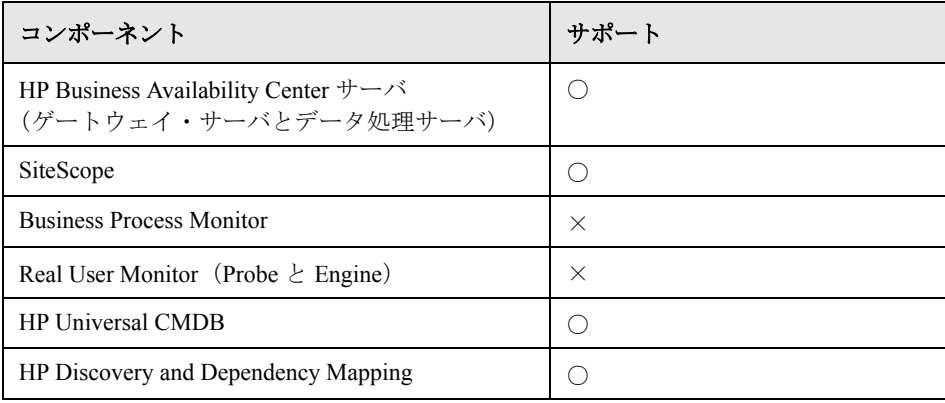

# 第 **III** 部

デプロイメントの構成

第 **7** 章

# デプロイメントの構成

<span id="page-70-0"></span>システムの規模,および負荷分散と高可用性に対するニーズに従って, HP Business Availability Center をさまざまな構成でデプロイできます。

#### 本章の内容

- ▶ 1台のマシンによるデプロイメント (72ページ)
- ➤ 2 [台のマシンによる\(標準およびエンタープライズ\)デプロイメント](#page-72-0) (73 [ページ\)](#page-72-0)
- ▶ 3[台のマシンによる\(レガシ\)デプロイメント\(](#page-77-0)78 ページ)
- ▶ 5台のマシンによる(レガシ)デプロイメント (80ページ)

#### 重要:

- ▶ HP Business Availability Center バージョン 7.50 より, 2 台のマシンによる (標準およびエンタープライズ)デプロイメントが推奨されています。3台 または 5 台のマシンによるデプロイメントは,2 台のマシンによるデプロイ メントと比べてそれ以上の利点はありませんが,これらの従来の構成もサ ポートされています。
- ▶ HP Business Availability Center 7.50 では、従来センタ・サーバとコア・サー バの両方によって実行されていた機能を実行するマシンを,ゲートウェイ・ サーバと呼んでいます。

ニーズに合ったデプロイメントの詳細については, HP プロフェッショナルサー ビスの担当者にお問い合わせください。

### <span id="page-71-0"></span>**1** 台のマシンによるデプロイメント

1台のマシンによるデプロイメントでは、ゲートウェイ・サーバとデータ処理 サーバを同じマシンにインストールします。

重要:1 台のマシンによるデプロイメントは,開発およびテストのためだけに 使用します。このデプロイメントでは少なくとも 2 GB の RAM が必要です。

#### **1** 台のマシンによるデプロイメントの図

1 台のマシンによるデプロイメントでは,すべてのサーバが 1 台のマシンにイ ンストールされます。

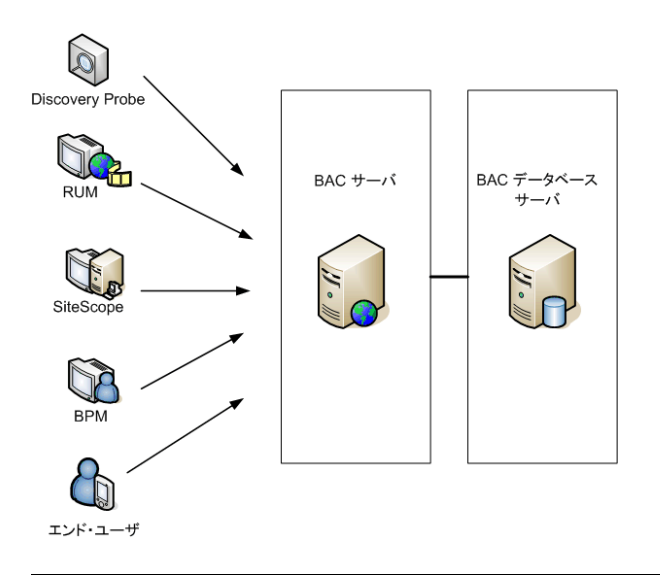

注:CMDB サーバをすでに別の HP 製品のインストールの一部としてセット アップしている場合は,データベース・パラメータの設定時にそのサーバに接 続できます。詳細については,145 ページ「Windows [プラットフォームでの](#page-144-0) [データベース・パラメータの設定」ま](#page-144-0)たは 191 ページ「Solaris [プラットフォー](#page-190-0) [ムにおけるユーザ・スキーマ・パラメータの設定」を](#page-190-0)参照してください。
### 1 台のマシンによるデプロイメントをセットアップするには,次の手順を実行 します。

HP Business Availability Center のインストール時にセットアップ・タイプとして [標準]を選択します。

Windows プラットフォームでの HP Business Availability Center のインストールの 詳細については,131 ページ「Windows [プラットフォームにおける](#page-130-0) HP Business Availability Center [サーバのインストール」を](#page-130-0)参照してください。

Solaris プラットフォームでの HP Business Availability Center のインストールの詳 細については,175 ページ「Solaris [プラットフォームにおける](#page-174-0) HP Business [Availability Center](#page-174-0) サーバの インストール」を参照してください。

## 負荷分散と高可用性

1 台のマシンによるデプロイメントには安定性がなく,負荷分散や高可用性の オプションはありません。したがって,実運用システムとしては使用しないで ください。

## **2** 台のマシンによる(標準およびエンタープライズ)デプロイメント

2台のマシンによるデプロイメントでは、ゲートウェイ・サーバの1インスタ ンスを 1 台目のマシンにインストールし,データ処理サーバを 2 台目のマシン にインストールします。

2 台のマシンによるデプロイメントは、標準構成とエンタープライズ構成のど ちらかにできます。これらの構成は必要な CPU とメモリの点で異なります。各 構成のシステム要件の詳細については,51 [ページ「システム要件の確認」を](#page-50-0)参 照してください。

## 2 台のマシンによる(標準およびエンタープライズ)デプロイメントの図

2台のマシンによる(標準およびエンタープライズ)デプロイメントでは、各 サーバが次の図のようにインストールされます。

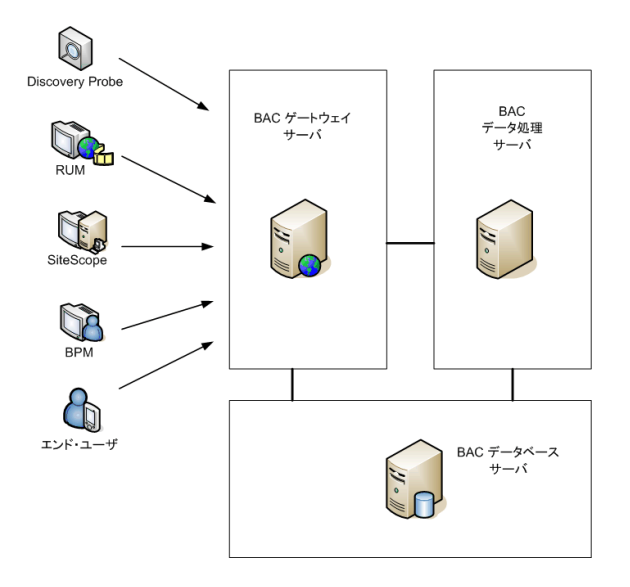

注:CMDB サーバをすでに別の HP 製品のインストールの一部としてセット アップしている場合は,データベース・パラメータの設定時にそのサーバに接 続できます。詳細については,145 ページ「Windows [プラットフォームでの](#page-144-0) [データベース・パラメータの設定」ま](#page-144-0)たは 191 ページ「Solaris [プラットフォー](#page-190-0) [ムにおけるユーザ・スキーマ・パラメータの設定」を](#page-190-0)参照してください。

### **2** 台のマシンによる(標準およびエンタープライズ)デプロイメントをセット アップするには,次の手順を実行します。

- **1** HP Business Availability Center のインストール時に,各マシンにインストールす るサーバのタイプを指定します。
- 2 ゲートウェイ·サーバをインストールする場合は、次を実行します。
	- a [カスタム] セットアップを選択します。
	- **b**[**Gateway Server**]を選択します。

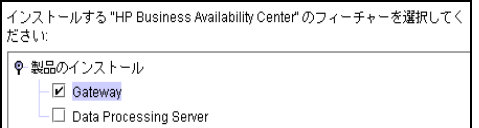

- **3** データ処理サーバをインストールする場合は、次を実行します。
	- a [カスタム] セットアップを選択します。
	- **b** [Data Processing Server]を選択し, [次へ]をクリックします。

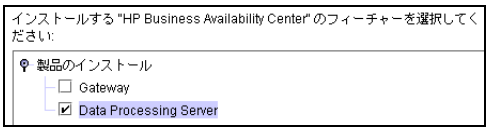

 **c** データ処理サーバのすべてのタイプ(モデリング,オンライン,オフライ ン)を同じマシンにインストールする場合は、「すべて]を選択します。

Windows プラットフォームでの HP Business Availability Center のインストールの 詳細については,131 ページ「Windows [プラットフォームにおける](#page-130-0) HP Business Availability Center [サーバのインストール」を](#page-130-0)参照してください。

Solaris プラットフォームでの HP Business Availability Center のインストールの詳 細については,175 ページ「Solaris [プラットフォームにおける](#page-174-0) HP Business [Availability Center](#page-174-0) サーバの インストール」を参照してください。

## 負荷分散と高可用性

2台のマシンによる(標準およびエンタープライズ)デプロイメントでは、次 の図のように追加のゲートウェイ・サーバとバックアップ・データ処理サーバ を追加することで,負荷分散と高可用性を実装できます。

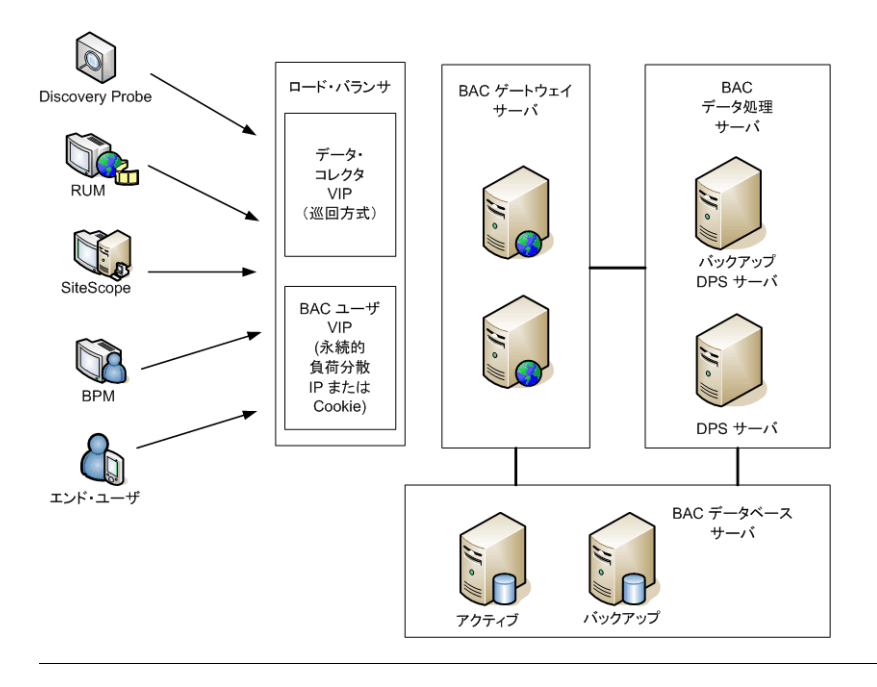

注:データ処理サーバは,同じサービスが複数のマシンで同時に実行中でない 限り,追加のデータ処理サーバと同時に実行できます。

## 分散デプロイメントの利点

HP Business Availability Center に対して分散アーキテクチャを使用すると,次の 利点があります。

- ▶ HP Business Availability Center システムの規模の拡大・縮小に必要なソリュー ションが得られます。
- ➤ ロード・バランサの背後に複数のゲートウェイ・サーバを配置し,負荷を分散し てシステムのパフォーマンスを向上させることができます。負荷分散の詳細につ いては,85 [ページ「ゲートウェイ・サーバの負荷分散」](#page-84-0)を参照してください。
- ▶ HP Business Availability Center サーバのバックアップ・マシンを用意すれば、高 可用性オプションを使用してシステムの可用性と信頼性を向上させることがで きます。高可用性の詳細については,83 ページ「[HP Business Availability Center](#page-82-0)  [の高可用性」](#page-82-0)を参照してください。

## 複数のサーバのデプロイ

複数の HP Business Availability Center サーバをデプロイする場合は、次の手順を 実行する必要があります。

- **► サーバのインストール・プロセスの最後に、Server and Database Configuration** ユーティリティを使用して、管理データベース, CMDB データベース、および CMDB 履歴データベースと,サーバとの間で,接続を確立します。それぞれの HP Business Availability Center サーバに,必ず同じデータベースと接続パラメー タを指定してください(サーバが同じ場所にあるか地理的に離れた場所にある かは関係ありません)。
- ▶ HP Business Availability Center サーバをインストールした後, 各 HP Business Availability Center  $\vec{\tau} - \vec{\sigma} \cdot \vec{\sigma} \times \vec{\sigma}$  (Business Process Monitor, SiteScope, Real User Monitor)の処理を実行するための通信先となるサーバまたはロード・バラ ンサを指定する必要があります。詳細については,104 [ページ「分散環境におけ](#page-103-0) る [HP Business Availability Center](#page-103-0) データ・コレクタの設定」を参照してください。
- ▶ サーバには、HTTP または HTTPS のいずれかを介して、通常のインターネット またはイントラネット接続でアクセスできる必要があります。
- > 各サーバでは、管理データベース, CMDB データベース, CMDB 履歴データ ベース,およびプロファイル・データベースが格納されているデータベース・ サーバの管理権限を持つユーザ・アカウントが必要になります。
- ➤ ゲートウェイ・サーバが定期レポートを生成するときに作成される一時イメー ジの保存先となる共通の一時ディレクトリを作成します。詳細については, **『Platform Administration』**(英語版)の「Modify the Location and Expiration of Temporary Image Files」を参照してください。

### 注意事項および制限事項

**► HP Business Availability Center** サーバを複数のネットワーク・セグメントにイン ストールする場合は,サーバ間のホップ数と遅延を最小限に抑えてください。 ネットワークに遅延があると, HP Business Availability Center アプリケーション に悪影響を及ぼす場合があり,パフォーマンスや安定性の問題が発生する可能 性があります。詳細については,HP ソフトウェア・サポートにお問い合わせ ください。

## **3** 台のマシンによる(レガシ)デプロイメント

3台のマシンによる(レガシ)デプロイメントでは、2台のゲートウェイ· サーバと 1 台のデータ処理サーバがあります。データ・コレクタを一方のゲー トウェイ・サーバと通信するように設定し,HP Business Availability Center ユー ザーを他方のゲートウェイ・サーバと通信するように設定します。

注:CMDB サーバをすでに別の HP 製品のインストールの一部としてセット アップしている場合は,データベース・パラメータの設定時にそのサーバに接 続できます。詳細については,145 ページ「Windows [プラットフォームでの](#page-144-0) [データベース・パラメータの設定」ま](#page-144-0)たは 191 ページ「Solaris [プラットフォー](#page-190-0) [ムにおけるユーザ・スキーマ・パラメータの設定」を](#page-190-0)参照してください。

### 3台のマシンによる(レガシ)デプロイメントをセットアップするには,次の 手順を実行します。

- **1** HP Business Availability Center のインストール時に,各マシンにインストールす るサーバのタイプを指定します。
- 2 各ゲートウェイ·サーバをインストールする場合は、次を実行します。
	- a 「カスタム]セットアップを選択します。
	- **b**[**Gateway**]を選択します。

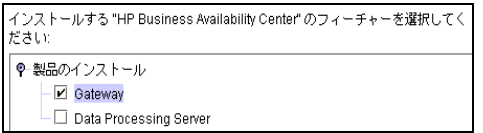

- 3 データ処理サーバをインストールする場合は、次を実行します。
	- a 「カスタム]セットアップを選択します。
	- **b** [Data Processing Server] を選択し, [次へ] をクリックします。

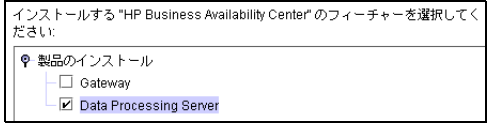

 **c** データ処理サーバのすべてのタイプ(モデリング,オンライン,オフライ ン)を同じマシンにインストールする場合は, [すべて] を選択します。

Windows プラットフォームでの HP Business Availability Center のインストールの 詳細については,131 ページ「Windows [プラットフォームにおける](#page-130-0) HP Business Availability Center [サーバのインストール」を](#page-130-0)参照してください。

Solaris プラットフォームでの HP Business Availability Center のインストールの詳 細については,175 ページ「Solaris [プラットフォームにおける](#page-174-0) HP Business [Availability Center](#page-174-0) サーバの インストール」を参照してください。

### 負荷分散と高可用性

2 台目のゲートウェイ・サーバを追加してゲートウェイ・サーバを合計で 4 台と することによって,ゲートウェイ・サーバの負荷分散が実装されます。バック アップ・サーバの追加によって,データ処理サーバの高可用性が実装されます。

3 台のマシンによるデプロイメントの負荷分散と高可用性の詳細については, 106 ページ「3 台のマシンおよび 5 [台のマシンによるデプロイメント\(レガシ・](#page-105-0) [デプロイメント\)の高可用性」を](#page-105-0)参照してください。

## 5台のマシンによる(レガシ)デプロイメント

5 台のマシンによる(レガシ)デプロイメントでは、2 台のゲートウェイ・ サーバと 1 つのデータ処理サーバを 3 台の追加のマシンにインストールします。

パーティションおよびパージ・マネージャに加えて,各データ処理サーバはそ れぞれ異なる機能を持たせてインストールされ,それぞれ異なるデータ処理 サーバ・サービスを実行します。データ処理サーバは次のように分類できます。

- **► オンライン・データ処理サーバ**: このサーバには, オンライン・ビジネス・ロ ジック・エンジンや警告エンジンなどのリアルタイム・データ関連サービスが 含まれます。
- **► オフライン・データ処理サーバ**: このサーバには、オフライン・ビジネス・ロ ジック・エンジン,新しいオフライン・データ集計サービス(NOA),エン リッチメント・サービス,調整サービスなどのオフライン・データ関連サービ スが含まれます。
- **► モデリング・データ処理サーバ**: このサーバには, HP Universal CMDB 関連 サービスが含まれます。

データ処理サーバのサービスの詳細については,90 [ページ「データ処理サーバ](#page-89-0) [に割り当てられるサービス」を](#page-89-0)参照してください。

## 5台のマシンによる(レガシ)デプロイメントをセットアップするには,次の 手順を実行します。

- **1** HP Business Availability Center のインストール時にセットアップ・タイプとして 「カスタム]を選択します。
- **2** 各マシンにインストールするサーバのタイプを指定します。

データ処理サーバについては,どのタイプのデータ処理サーバを各マシンにイ ンストールするかを指定します。

Windows プラットフォームでの HP Business Availability Center のインストールの 詳細については,131 ページ「Windows [プラットフォームにおける](#page-130-0) HP Business Availability Center [サーバのインストール」を](#page-130-0)参照してください。

Solaris プラットフォームでの HP Business Availability Center のインストールの詳 細については,175 ページ「Solaris [プラットフォームにおける](#page-174-0) HP Business [Availability Center](#page-174-0) サーバの インストール」を参照してください。

### 負荷分散と高可用性

5台のマシンによる(レガシ)デプロイメントでは、マシンの追加によって負 荷分散と高可用性を実装できます。5 台のマシンによるデプロイメントの負荷 分散と高可用性の詳細については,106 ページ「3 [台のマシンおよび](#page-105-0) 5 台のマシ [ンによるデプロイメント\(レガシ・デプロイメント\)の高可用性」](#page-105-0)を参照して ください。

## 第 **7** 章 • デプロイメントの構成

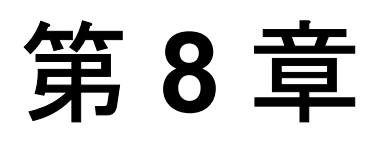

# <span id="page-82-0"></span>**HP Business Availability Center** の高可用性

複数のサーバ,外部の負荷分散,フェールオーバ手順を組み合わせた高可用性オ プションを使用して,システムの可用性と信頼性を向上させることができます。

#### 本章の内容

- ➤ [高可用性オプションの概要\(](#page-83-0)84 ページ)
- ▶ ゲートウェイ・サーバの負荷分散 (85 ページ)
- ▶ ゲートウェイ・サーバの高可用性 (87 ページ)
- ▶ データ処理サーバの高可用性 (89 ページ)
- ▶ CDM の高可用性 (102 ページ)
- ➤ 分散環境における [HP Business Availability Center](#page-103-1) データ・コレクタの設定 (104 [ページ\)](#page-103-1)
- ➤ 3 台のマシンおよび 5 [台のマシンによるデプロイメント\(レガシ・デプロイ](#page-105-1) メント)の高可用性 (106 ページ)

## <span id="page-83-0"></span>高可用性オプションの概要

高可用性構成の実装とは,停電,マシンのダウンタイム,高負荷の際にもサー ビスが継続されるように HP Business Availability Center サーバをセットアップす ることです。

高可用性は 2 つの層で実装されます。

- ▶ ハードウェア・インフラストラクチャ:この層には、冗長サーバ,冗長ネット ワーク,冗長電源などが含まれます。
- ▶ アプリケーション:この層には2つのコンポーネントがあります。
	- **▶ 負荷分散**: 負荷分散とは、作業負荷を複数のコンピュータに分散させること です。その結果,システムのパフォーマンスと可用性が向上します。負荷分 散には内部と外部があります。

内部の負荷分散は、HP Business Availability Center アプリケーションに、お よび HP Business Availability Center サーバ間のバス通信に、それぞれ組み込 まれています。

外部の負荷分散は,他社ベンダーによって供給されるソフトウェアまたは ハードウェア・ユニットです。このようなユニットは HP Business Availability Center アプリケーションと連携して動作するようにインストール し設定する必要があります。

**► フェールオーバ:**データ処理サーバなどのサーバによって実行されている 作業は、プライマリ・サーバまたはコンポーネントが障害を起こした場合 や,一時的に利用できなくなった場合に,バックアップによって引き継が れます。

本章では,負荷分散とフェールオーバの実装について詳しく説明します。

注: HPプロフェショナルサービスでは高可用性に関するベスト・プラクティ スのコンサルティングを提供しています。このサービスのご利用方法について は,HP の担当者へお問い合わせください。

## <span id="page-84-1"></span><span id="page-84-0"></span>ゲートウェイ・サーバの負荷分散

複数の HP Business Availability Center ゲートウェイ・サーバをインストールする 場合には,HP Business Availability Center で外部の負荷分散メカニズムを活用し て,処理と通信の負荷をネットワーク内で均等に分散させることができます。 これは,高い負荷がかかるときに,1 つのサーバが過負荷になるのを避けるの に重要です。

複数の HP Business Availability Center サーバを使用しているときは,一般に HP Business Availability Center への入り口に 1 つまたは複数の外部ロード・バラ ンサを使用することをお勧めします。

### <span id="page-84-2"></span>負荷分散の設定

ゲートウェイ・サーバの負荷分散を設定するには,2 つの仮想ホスト名を作成 します。仮想ホスト名は、完全修飾ドメイン名 (FODN)で.

<**サーバ名>**. <**ドメイン名>**の形式になっていなければなりません。この要 件は,Lightweight Single Sign On 認証をサポートするために必要です。これは標 進設定で有効になっています。

1 つめのホスト名は,ゲートウェイ・サーバ上の HP Business Availability Center Web サイトへアクセスするためのものです。この URL は BAC ユーザに配信で きます。2 つめのホスト名は,データ・コレクタからゲートウェイ・サーバへ アクセスするためのものです。この URL は,HP Business Availability Center と 通信するようにデータ・コレクタを設定する場合に使用する必要があります。

該当するロード・バランサのホスト名は、仮想サーバの「インフラストラク チャ設定]で入力する必要があります。これには、[管理] > [プラット  $\mathcal{D}$ オーム $]>\left[\mathbf{t}$ ットアップと保守 $]\,\gt\,$  $[\mathcal{A}$ ンフラストラクチャ設定 $]\,\gt\,$ 「ファウンデーション]>「プラットフォーム管理]を選択して,「ホストの設 定]テーブルで[標準仮想センタ サーバの **URL**]および[標準仮想コア サー **ビス サーバの URL**]の項目を見つけます。これらの値を該当するロード・バ ランサのホスト名に変更します。値は次のようになります。

[標準仮想センタ サーバの **URL**]= < **HP Business Availability Center Web**  サイトの仮想ホスト名> [標準仮想コア サービス サーバの **URL**]= <データ・コレクタの仮想ホスト名>

## データ・コレクタの仮想ホスト名用にロード・バランサを設定するには、次の 手順を実行します。

ロード・バランサの標準設定を使用しますが,次のように設定します。

#### ▶ セッションによるセッション維持をオフにします。

➤ 巡回方式をオンにします。

**HP Business Availability Center Web** サイトの仮想ホスト名用にロード・バラン サを設定するには,次の手順を実行します。

ロード・バランサの標準設定を使用しますが、セッションによるセッション維 持をオンにします。

### 注意事項と制限事項

- ➤ ソフトウェア・ロード・バランサはサポートされていません。
- ▶ フェールオーバ用に2つのロード・バランサを使用する場合は、両方のロー ド・バランサのホスト名を DNS サーバ・マシン上で設定する必要があります。 その後,データ・コレクタがこの情報を必要としたときや,ブラウザで HP Business Availability Center サイトを開くときに,どちらかのロード・バラン サのマシン名,ホスト名の FQDN,または URL を指定することができます。
- ▶ フェールオーバ用に2台のロード・バランサを使用しており、それぞれのロー ド・バランサが複数のサーバ・タイプを対象としている場合は,サーバのタイ プごとに各ロード・バランサに固有の仮想ホスト名を定義し,それらの仮想ホ スト名を対応するサーバの実際のホスト名にマップして、すべての仮想ホスト 名を DNS サーバ・マシンで必ず設定します。その後,この仮想ホスト名のど ちらかを各データ·コレクタに対して指定したり、HP Business Availability Center サイトを開くブラウザに指定することができます。

## <span id="page-86-0"></span>ゲートウェイ・サーバの高可用性

HP Business Availability Center は,データが確実に宛先へ送信され,サーバ障害 中もユーザがダッシュボード・アプリケーションを使用できるように,ゲート ウェイ・サーバの高可用性を提供します。

## 受信データの送達保証

HP Business Availability Center はモニタ・データのデータ送達保証機能を備えて います。データ送達保証とは,1 つのデータ・ストアから次のデータ・ストアに データが転送されて保存されるまで,データが削除されないことを意味します。

注:HP Professional Services は,この件についてベスト・プラクティス・コンサ ルティングのサービスを提供しています。このサービスのご利用方法について は、HP の担当者へお問い合わせください。

HP Business Availability Center は、未処理データの高可用性の保証を促進するた めに、次の機能をサポートしています。

- ➤ ゲートウェイ・サーバ・マシンの Web サーバで障害が発生すると,データは ロード・バランサによって別のゲートウェイ・サーバにリダイレクトされる か,Web サーバが回復するまでデータ・コレクタのキューに入ります。
- ➤ ゲートウェイ・サーバ・マシンの Web サーバがデータを受信してもバスがダウ ンしている場合は,バスが回復するまでデータがデータ・コレクタに保管され ます。
- ▶ バスがデータを受信しても監視データ・ローダがダウンしている場合は, 監視 データ・ローダが回復するまでデータがバスに保管されます。その後,データ がデータベースに送信されます。

## ダッシュボード・アプリケーションの高可用性

HP Business Availability Center では,ユーザがセッションを実行している最中に ゲートウェイ・サーバが停止した場合でもユーザがダッシュボードを使い続け られるように,ゲートウェイ・サーバ上のダッシュボードの高可用性を提供し ています。

ユーザが HP Business Availability Center にログインしてダッシュボードを使い始 めると,セッション情報が特定のゲートウェイ・サーバに登録され,ロード・ バランサがそのセッションに関連したすべての通信を同じゲートウェイ・サー バに送るようになります。ゲートウェイ・サーバが停止すると,ロード・バラ ンサはそのセッションを別のゲートウェイ・サーバにリダイレクトし、セッ ションが新しいゲートウェイ・サーバに再登録されます。ユーザはサービスの 中断や,HP Business Availability Center への再ログインの必要なく作業を継続で きます。

ゲートウェイ・サーバのロード・バランサは、セッションによるセッション維 持をオンにして設定する必要があります。詳細については、85 [ページ「負荷分](#page-84-2) [散の設定」を](#page-84-2)参照してください。

重要:状況によっては,1 つのゲートウェイ・サーバから別のゲートウェイ・ サーバへの移行に数秒かかることがあります。その間,ユーザの操作に対して エラー・メッセージが表示される場合があります。

## <span id="page-88-0"></span>データ処理サーバの高可用性

プライマリ・データ処理サーバで障害が起きた場合,HP Business Availability Center が正しく機能するためには,すべてのサービスをバックアップ・データ 処理サーバに再割り当てしてアクティブにする必要があります。

データ処理サーバの場合,HP Business Availability Center システムにインストー ルすることのできるアクティブなサーバは 1 つだけです。第 2 のサーバはバッ クアップのデータ処理サーバとして使用できます。アクティブなサーバでは特 定の HP Business Availability Center [サービスを](#page-89-1)実行します。アクティブなサーバ が利用できなくなった場合は,HP Business Availability Center のシステム状況を 使用して,サービスをバックアップ・サーバに再割り当てすることができま す。その後,バックアップ・サーバは管理データベースから現在の設定を取得 して,新しいア次の手順を実行します。アクティブなデータ処理サーバとして サービスの提供を続けます。

#### システム状況を設定するには、次の手順を実行します。

- 1「管理]>「プラットフォーム]>「セットアップと保守]>「インフラスト **ラクチャ設定**]の順にクリックします。
- 2「ファウンデーション]を選択し, ドロップダウン・メニューから「システム の状況]を選択します。
- 3 [編集] ボタンをクリックします。このボタンはシステム状況の [URL] 表示 枠にあります。
- **4** 接続先のシステム状況マシンの URL を[設定の編集]ダイアログ・ボックス の[値]フィールドに入力し、[保存]をクリックして設定を保存します。

注: 新しい HP Business Availability Center のインストールを実行すると, 最初 に起動されたデータ処理サーバが、割り当てられたデータ処理サーバ・サービ スに対する標準設定のサーバ (つまりプライマリ・データ処理サーバ)になり ます。第2のデータ処理サーバが起動された場合は、バックアップ・サーバと して使用するように割り当てることができます。詳細については,『**Platform Administration**』(英語版)の「Understanding Service Reassignment」を参照して ください。プライマリ・データ処理サーバ上で実行されているサービスのバッ クアップ・データ処理サーバへの自動再割り当てを設定するには、97 [ページ](#page-96-0) [「自動フェールオーバの設定」](#page-96-0)を参照してください。

本項には次のトピックが含まれます。

- ▶ 90 [ページ「データ処理サーバに割り当てられるサービス」](#page-89-1)
- ▶ 97 [ページ「自動フェールオーバの設定」](#page-96-0)
- ▶ 97 [ページ「システム状況からのサービスの再割り当て」](#page-96-1)
- ▶ 97 [ページ「サービスの手動再割り当て」](#page-96-2)
- <span id="page-89-1"></span>▶ 102 [ページ「データ集計サービスの手動による無効化」](#page-101-1)

### <span id="page-89-0"></span>データ処理サーバに割り当てられるサービス

各種のプロセスがデータ処理サーバに割り当てられます。各プロセスは特定の サービスの実行を担います。

#### **JMX Web コンソールでサービスを表示するには,次の手順を実行します。**

1 Web ブラウザで,http:// <del>くデータ処理サーバ・マシン名>:8080/imx-console</del> を 開きます。

指示があった場合は,JMX コンソール認証アカウント情報を入力します(これ らのアカウント情報がない場合は,システム管理者に問い合わせてください)。

**3** データベースの java.lang.String listAllAssignments() の下の [Invoke] をク リックします。通常のサーバ上で実行されているプロセスを,次のオンライン 表に示します。

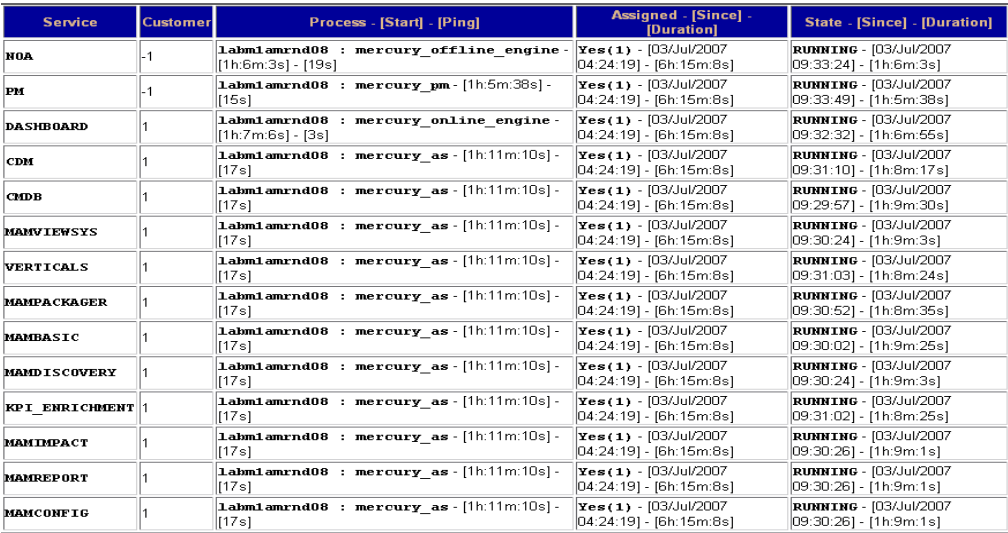

JMX オンライン表には次のカラムがあります。

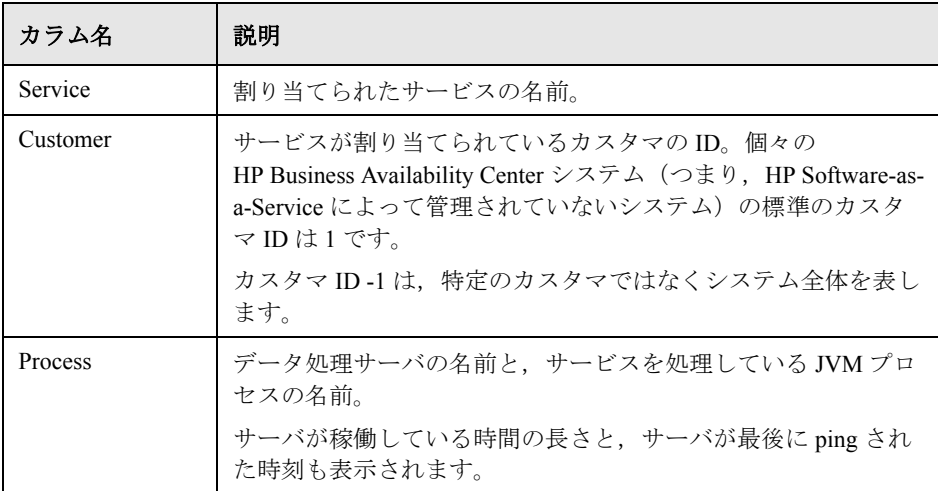

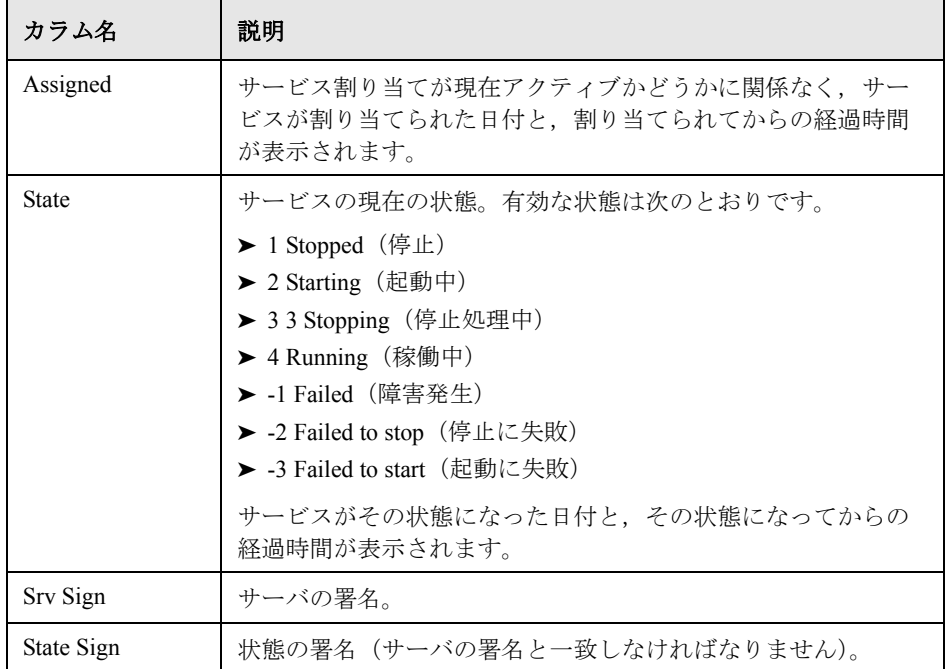

データ処理サーバのサービスを次の表で説明します。

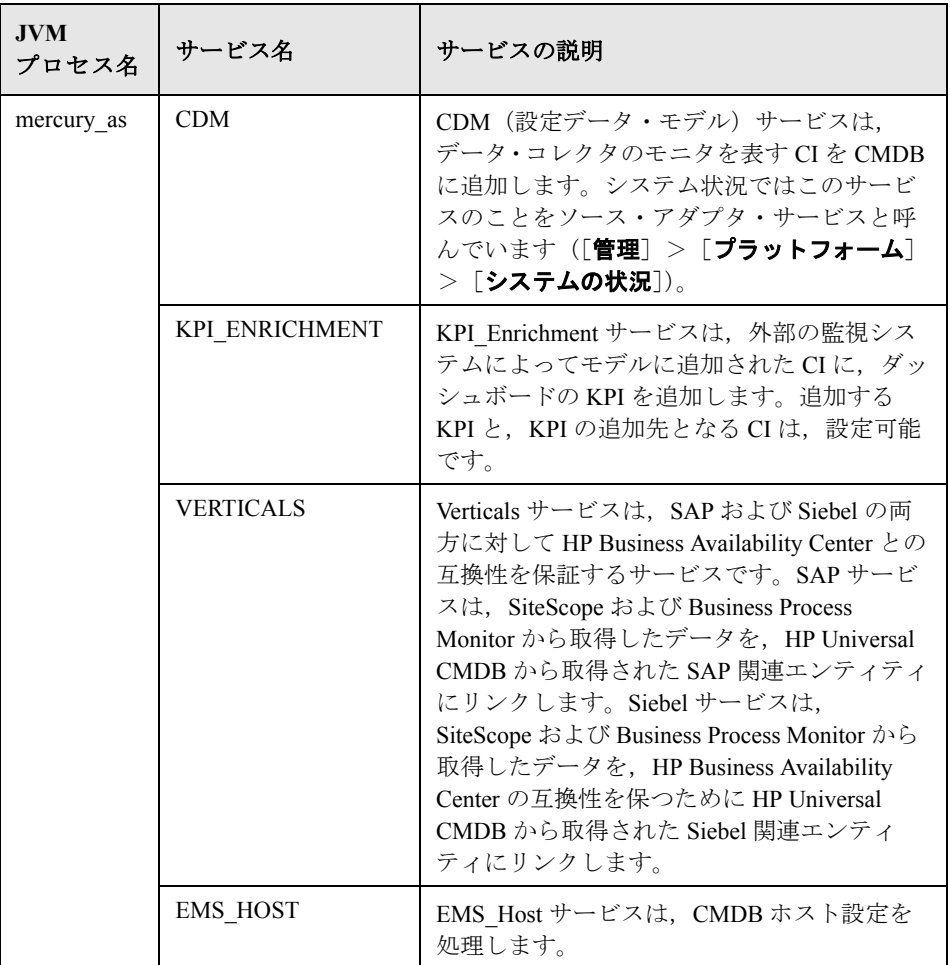

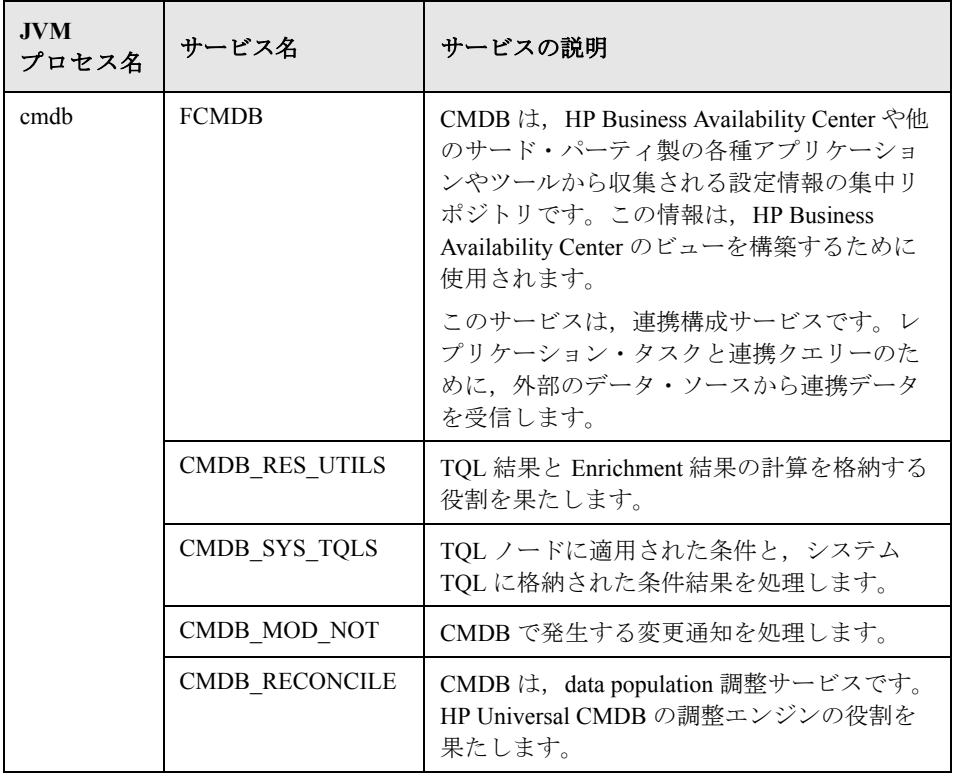

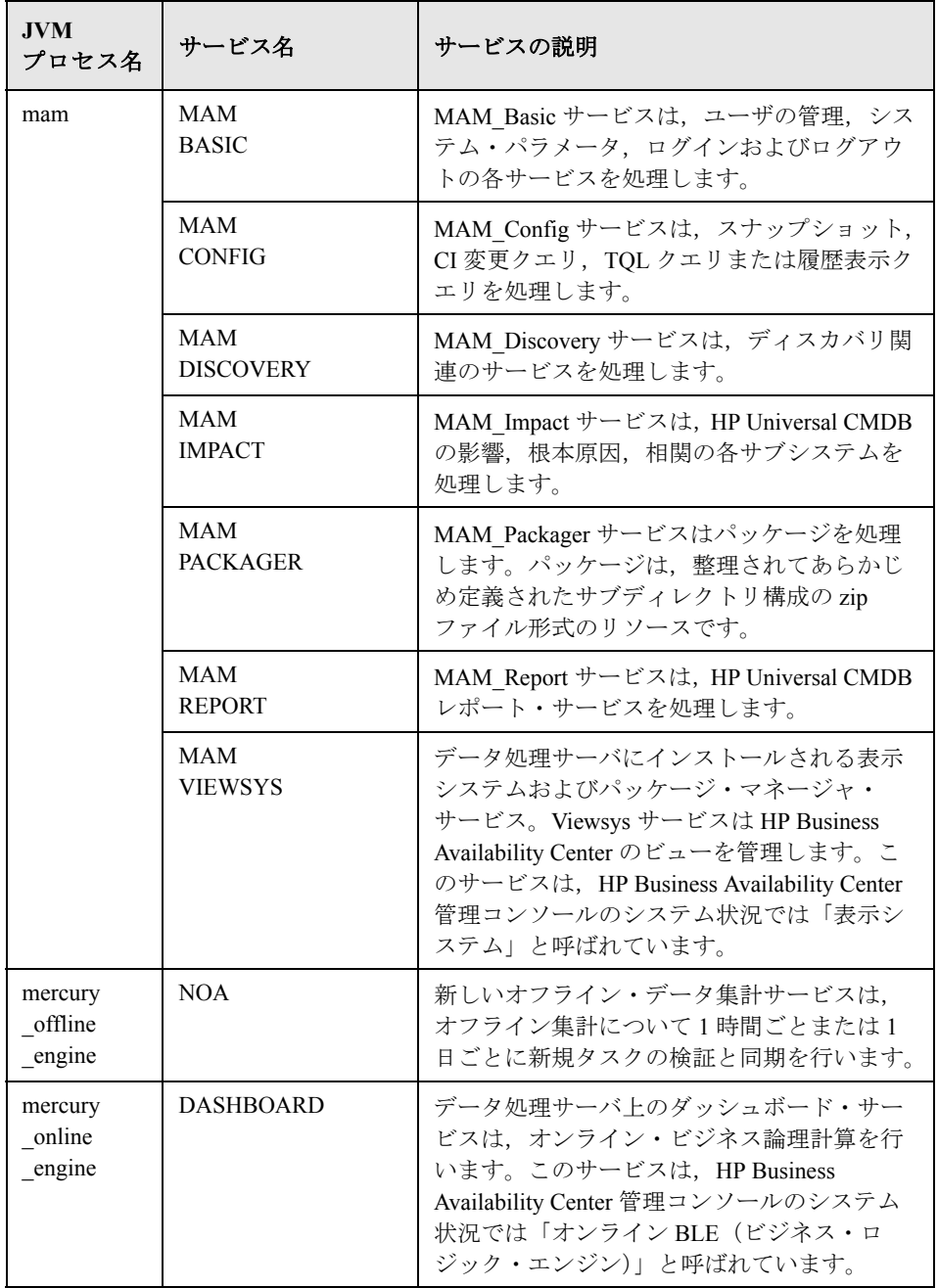

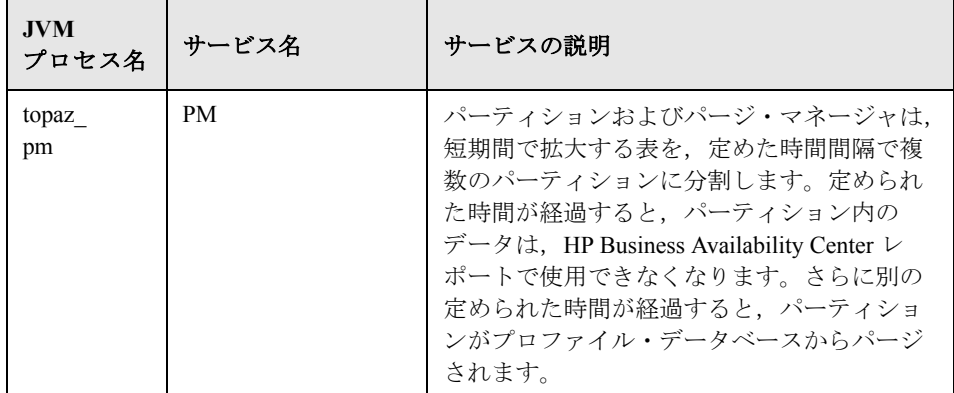

注:**cmdb** および **mam** プロセス下のサービスは,非エンタープライズ環境で **mercury as** プロセスを実行する可能性があります。

### ログ・ファイル

JVM プロセスのログ・ファイルは,

< **HP Business Availability Center** のルート・ディレクトリ> \**log** 配下の次のディレクトリに格納されます。

- ▶ cmdb (データ処理サーバ)
- ▶ mam (データ処理サーバ)
- ▶ EJBContainer (ゲートウェイ・サーバとデータ処理サーバ)
- ▶ mercury data upgrade (データ処理サーバ)
- ▶ mercury db loader (ゲートウェイ・サーバ)
- ▶ mercury\_offline\_engine(データ処理サーバ)
- ▶ mercury online engine (データ処理サーバ)
- ▶ mercury pm (データ処理サーバ)
- ➤ mercury\_wde(ゲートウェイ・サーバ)
- ▶ schedulerpr (データ処理サーバ)
- ➤ schedulergw(ゲートウェイ・サーバ)
- ▶ バス (ゲートウェイ・サーバとデータ処理サーバ)

注:ログ・ファイルは主に HP ソフトウェア・サポートによって利用されます。 ここではサーバ上に新しいファイルが作成されることをユーザに知らせる目的 でのみ記載しています。

#### <span id="page-96-0"></span>自動フェールオーバの設定

プライマリ・データ処理サーバ上で実行されているサービスのバックアップ・ データ処理サーバへの自動再割り当てを設定することができます。「**管理**]> [プラットフォーム]>[セットアップと保守]>[インフラストラクチャ設 定]>[ファウンデーション]>[高可用性コントローラ]を選択して,[一 般プロパティ]テテーブルで「**自動フェイルオーバーの有効化**]の項目を見つ け,値を **true** に変更します。この変更は,ただちに有効になります。

#### <span id="page-96-1"></span>システム状況からのサービスの再割り当て

新しいシステム状況を使うと,サーバの可用性やリソースの問題が起きたとき に, データ処理サーバ間でサービスを移動することができます。[**管理**]> 「**プラットフォーム**]>「**セットアップと保守**]>「**システムの状況**]を選択 します。

システム状況を使ったデータ処理サーバ間でのサービスの移動の詳細について は,『**Platform Administration**』(英語版)の「Service Manager Dialog Box」を参 照してください。

### <span id="page-96-2"></span>サービスの手動再割り当て

重要:次の手順はシステム状況で再割り当てできないサービスを再割り当てす る場合にのみ実行してください。この手順を実行するには JMX Web コンソール へのアクセスが必要になります。

システム状況をインストールしていない場合, 必要であれば、プライマリ・ データ処理サーバ上で実行されているサービスをバックアップ・データ処理 サーバへ手動で再割り当てすることができます(たとえば,CDM サービスと < HP Business Availability Center のルート・ディレクトリ> \CMDB ディレクト

リを移動する必要がある場合など)。各サービスは 1 つのデータ処理サーバ上で しかアクティブになれないので,サービスを別のデータ処理サーバに再割り当 てする前に,既存の割り当てを削除するか非アクティブにする必要があります。

サービスを再割り当てするには,新しい割り当てを追加する方法と,事前に定 義されて非アクティブになっていた割り当てをアクティブにする方法がありま す。データ処理サーバ間で CDM サービスを再割り当てする場合は,追加の手 順を実行する必要が生じる場合があります。詳細については,101 [ページ](#page-100-0) 「CDM [サービスの再割り当て」](#page-100-0)を参照してください。

ヒント:サービスの再割り当て,アクティブ化,非アクティブ化が正しく行わ れたかどうかは,JMX Web コンソールでサービスのステータスを表示すると チェックできます。詳細については,90 [ページ「データ処理サーバに割り当て](#page-89-1) [られるサービス」を](#page-89-1)参照してください。

#### サービスの割り当ての削除

サービスの割り当てを削除すると,管理データベースの HA\_TASK\_ASSIGN テーブルからエントリが削除されます。したがって,将来その割り当てを再び 使用する場合には,その割り当てを新規の割り当てとして追加する必要があり ます。

#### サービスの現在の割り当てを削除するには,次の手順を実行します。

 **1** Web ブラウザで,http:// <データ処理サーバ・マシン名> :8080/jmx-console を 開きます。

指示があった場合は,JMX コンソール認証アカウント情報を入力します(これ らのアカウント情報がない場合は,システム管理者に問い合わせてください)。

- **3**[**removeAssignment()**]で,以下のデータを入力します。
	- **► customer\_id**: サービスが割り当てられているカスタマの ID。個々の HP Business Availability Center システム (つまり, HP Software-as-a-Service に よって管理されていないシステム)の標準のカスタマ ID は **1** です。

注:PM サービスと NOA サービスは個々のカスタマではなくシステム全体に割 り当てられるサービスなので、その customer\_id は常に -1 です。

- **▶ serviceName**: 現在の割り当てを削除する対象となるサービスの名前。
- **► serverName**: サービスが現在割り当てられているデータ処理サーバの名 前。
- ➤ **processName**:プロセス名(**mercury\_as**, **mercury\_online\_engine**, **mercury offline engine, topaz pm** など)。
- **4**[**Invoke**]をクリックします。そのサービスの割り当てが,指定したデータ処 理サーバから削除されます。

#### 割り当てたサービスのステータスの変更

特定のデータ処理サーバへのサービス割り当てを管理データベースの HA\_TASK\_ASSIGN テーブルの中に残したまま、その割り当ての値を変更して, 割り当てをアクティブまたは非アクティブにすることができます。

#### 既存の割り当ての値を変更するには,次の手順を実行します。

 **1** Web ブラウザで,http:// <データ処理サーバ・マシン名> :8080/jmx-console を 開きます。

指示があった場合は,JMX コンソール認証アカウント情報を入力します(これ らのアカウント情報がない場合は,システム管理者に問い合わせてください)。

- **3**[**changeAssignment()**]で,以下のデータを入力します。
	- **► customerid**: サービスが割り当てられているカスタマの ID。個々の HP Business Availability Center システム (つまり, HP Software-as-a-Service に よって管理されていないシステム)の標準のカスタマ ID は **1** です。

注:PM サービスと NOA サービスは個々のカスタマではなくシステム全体 に割り当てられるサービスなので、その customer id は常に -1 です。

- **► serviceName**:割り当ての値を変更するサービスの名前。
- **► serverName**:サービスが割り当てられているデータ処理サーバの名前。
- ➤ **processName**:プロセス名(**mercury\_as**, **mercury\_online\_engine**, **mercury\_offline\_engine**, **topaz\_pm** など)。
- **► assignValue**:割り当ての値。有効な値は -9 ~ 9 です。値1 を設定すると割 り当てがアクティブになり,それ以外の数値を設定すると非アクティブにな ります。
- **4**[**Invoke**]をクリックします。入力した **assignValue** の値に応じて,サービス の割り当てが変更されます。

#### サービスの割り当ての追加

サービスの割り当てを特定のデータ処理サーバに追加し,即座にアクティブにす るか,必要になるまで非アクティブにしておくことができます。これは,プライ マリデータ処理サーバとバックアップ・データ処理サーバを設定するときに役立 ちます。各サーバについてすべてのサービスの割り当てを作成し,プライマリ データ処理サーバへの割り当てはアクティブにして,バックアップ・データ処理 サーバへの割り当ては非アクティブにしておくという方法をとれます。

#### 新規のサービス割り当てを追加するには、次の手順を実行します。

 **1** Web ブラウザで,http:// <データ処理サーバ・マシン名> :8080/jmx-console を 開きます。

指示があった場合は、JMX コンソール認証アカウント情報を入力します(これ らのアカウント情報がない場合は,システム管理者に問い合わせてください)。

- **3**[**addAssignment()**]で,以下のデータを入力します。
	- **► customer\_id**: サービスを割り当てるカスタマの ID。個々の HP Business Availability Center システム (つまり, HP Software-as-a-Service によって管理 されていないシステム)の標準のカスタマ ID は **1** です。

注:PM サービスと NOA サービスは個々のカスタマではなくシステム全体 に割り当てられるサービスなので、その customer\_id は常に -1 です。

- ➤ **serviceName**:割り当てるサービスの名前。
- **► serverName**:サービスを割り当てられる新規データ処理サーバの名前。
- ➤ **processName**:プロセス名(**mercury\_as**, **mercury\_online\_engine**, **mercury\_offline\_engine**, **topaz\_pm** など)。
- **► assignValue**:割り当ての値。有効な値は -9 ~ 9 です。値1 を設定すると割 り当てがアクティブになり,それ以外の数値を設定すると非アクティブにな ります。
- <span id="page-100-0"></span> **4**[**Invoke**]をクリックします。そのサービスの割り当てが,指定したデータ処 理サーバに追加されます。

#### **CDM** サービスの再割り当て

CDM サービスは,< **HP Business Availability Center** のルート・ディレクト **リ> ¥CMDB** ディレクトリに格納されている内容を利用します。CDM サービ スをバックアップ・サーバに再割り当てする前に,アクティブなサーバ上の CMDB ディレクトリを,手動でバックアップ・マシンにコピーするか,ディレ クトリの同期をとるか,またはアクティブなマシンとバックアップ・マシンの 両方からアクセスできる第 3 のマシン(netapp マシンなど)にディレクトリを 配置する必要があります。後者の 2 つのオプションの詳細については,[102](#page-101-0) ページ「CDM [の高可用性」](#page-101-0)を参照してください。

## <span id="page-101-1"></span>データ集計サービスの手動による無効化

サーバの定期保守などの際,データ集計サービスを無効にしなければならない ものの,システム状況を使用する必要がない場合があります。

オフライン集計サービスおよびビジネス・ロジック・エンジン・サービスを データ処理サーバで無効にするには、次の手順を実行します。

- 1 [管理] > [プラットフォーム] > [セットアップと保守] > [インフラスト ラクチャ設定] > [ファウンデーション] を選択します。
- 2 [オフラインの集計]を選択します。
- **3**[集計の起動]のパラメータを編集します。設定を[**False**]に変更します。こ の変更は,ただちに有効になります。

## <span id="page-101-0"></span>**CDM** の高可用性

CDM(ソース・アダプタ・フレームワーク)サービスは,< **HP Business**  Availability Center のルート・ディレクトリ> ¥CMDB ディレクトリを利用し ます。このディレクトリは,アクティブなデータ処理サーバとバックアップ・ データ処理サーバの両方でまったく同じにする必要があります。次の方法でこ のことを実現できます。

- ▶ CMDB ディレクトリを別のマシン (netapp サーバなど) 上の共有ディレクトリ 内に配置して、HP Business Availability Center からこのマシンを指し示します。 このオプションをお勧めします。
- ➤ アクティブなサーバとバックアップ・サーバとで定期的に CMDB ディレクトリ の同期をとります(たとえば、ディレクトリをアクティブなサーバからバック アップ・サーバに定期的にコピーするバッチ・ファイルを作成します)。

注:5台のマシンによるデプロイメントで作業をしている場合は, CDM サービ スがオフライン・データ処理サーバにインストールされます。

重要:< **HP Business Availability Center** のルート・ディレクトリ> \**CMDB** ディレクトリがコピーされずに(たとえば,ファイル・システムにアクセスで きないような障害がプライマリ·データ処理サーバで発生した場合など), CDM サービスがデータ処理サーバ上の共有ディレクトリに再割り当てされた場合, CDM サービスはデータ処理サーバ上に存在する空の

< **HP Business Availability Center** のルート・ディレクトリ> \**CMDB** ディレ クトリを使用するため,ソース・アダプタ・フレームワークの既存のデータは すべて失われます。

## **HP Business Availability Center** の新規インストールで共有の **CMDB** ディレクト リを使用するようにデータ処理サーバをセットアップするには、次の手順を実 行します。

HP Business Availability Center をインストールした直後,HP Business Availability Center を初めて起動する前に、次の手順を実行します。

- **1** 共有のディレクトリを第 3 のマシン上に作成します。
- **2**[管理]>[プラットフォーム]>[セットアップと保守]>[インフラスト ラクチャ設定]>「ファウンデーション]>「ソースの設定]を選択して, **「ソース テーブル]で「アダプタ ディレクトリ(CMDB)の場所]**の項目を見 つけます。この値を,共有の CMDB ディレクトリを含むマシンへのパスに変更 します。

#### Windows の場合:\ <データ処理サーバ名> \

#### **Solaris** の場合:**/** <フォルダ名> **/** <フォルダ名>

 **3** HP Business Availability Center サービスを実行している対象のユーザが,第 3 の マシン上の共有の CMDB ディレクトリに対する読み取り / 書き込み権限を持っ ていることを確認します。

### 既存の **HP Business Availability Center** 環境で共有の **CMDB** ディレクトリを使用 するようにデータ処理サーバをセットアップするには,次の手順を実行します。

- **1** HP Business Availability Center への接続が開いていないことを確認します。
- **2** < **HP Business Availability Center** のルート・ディレクトリ> \**CMDB** ディレ クトリを,アクティブなデータ処理サーバから第 3 のマシンにコピーします。
- **3**[管理]>[プラットフォーム]>[セットアップと保守]>[インフラスト ラクチャ設定] > [ファウンデーション] > [ソースの設定] を選択して, **[ソース テーブル]で[アダプタ ディレクトリ(CMDB)の場所]**の項目を見 つけます。この値を,共有 CMDB ディレクトリへの完全ネットワーク・アドレ スに変更します(II <データ処理サーバ名> I)。
- **4** HP Business Availability Center サービスを起動するユーザが,他方のマシン上の < **HP Business Availability Center** のルート・ディレクトリ> \**CMDB** ディ レクトリに対する読み取り / 書き込み権限を持っていることを確認します。
- **5** すべてのマシンで HP Business Availability Center を再起動します。

## <span id="page-103-1"></span><span id="page-103-0"></span>分散環境における **HP Business Availability Center** データ・コレ クタの設定

本項では、HP Business Availability Center の分散デプロイメント環境において機 能するように HP Business Availability Center データ・コレクタを設定する方法に ついて説明します。

#### **Business Process Monitor and Real User Monitor**

Business Process Monitor を機能させるには, Business Process Monitor を実行する 各ホスト・マシンの Business Process Monitor Admin アプリケーションで、ゲー トウェイ・サーバの URL を指定する必要があります。Business Process Monitor の各インスタンスのンスの編集]ページで,ゲートウェイ・サーバ の URL を指定するエントリを編集します。詳細については,『**Business Process Monitor Administration**』(英語版)PDF の「Configuring Business Process Monitor Instances」を参照してください。

Real User Monitor を機能させるには, [Real User Monitor Web コンソール]で, ゲートウェイ・サーバの URL を指定する必要があります。詳細については, 『**Real User Monitor Administration**』(英語版)PDF の「Using the HP Real User Monitor Web Console」を参照してください。

ゲートウェイ・サーバのアドレスを次のように指定します。

- **►** ゲートウェイ・サーバを1台インストールしている場合は, そのマシンの URL を指定します。
- ▶ ロード・バランサの背後で複数のゲートウェイ・サーバをクラスタ化している 場合は,ロード・バランサの URL を指定します。

フェールオーバ用に2台のロード・バランサを使用している場合は、どちらか のロード・バランサの URL を指定して、両方のロード・バランサのホスト名 を DNS サーバ・マシンで必ず設定します。

#### **SiteScope**

SiteScope を機能させるには, HP Business Availability Center の System Availability Management ([**管理**] > [System Availability Management]) を 使用して,各 SiteScope プロファイルでゲートウェイ・サーバの URL を指定す る必要があります。詳細については,『**HP SiteScope** デプロイメント・ガイド』 PDF を参照してください。

ロード・バランサを使用していて仮想の IP または URL を定義している場合は, ゲートウェイ・サーバの URL を定義するときにその仮想の IP または URL を使 用します。フェールオーバ用に 2 台のロード・バランサを使用している場合 は、どちらかのロード・バランサの URL を指定して、両方のロード・バラン サのホスト名を DNS サーバ・マシンで必ず設定します。

SiteScope の高可用性設定の詳細については,『**SiteScope Failover Guide**』(英語 版)を参照してください。

## <span id="page-105-1"></span><span id="page-105-0"></span>**3** 台のマシンおよび **5** 台のマシンによるデプロイメント(レガシ・ デプロイメント)の高可用性

3 台のマシンまたは 5 台のマシンによるレガシ・デプロイメントで作業をしてい る場合は,2 台のゲートウェイ・サーバが使用されています。1 台のゲートウェ イ・サーバはデータ・コレクタと通信するように設定されていて,もう 1 台の ゲートウェイ・サーバは HP Business Availability Center ユーザと通信するように 設定されています。データ・コレクタ用のゲートウェイ・サーバのロード・バ ランサの仮想 IP は、巡回方式をオンにするように設定してください。アプリ ケーション・ユーザ用のゲートウェイ・サーバのロード・バランサの仮想 IP は,セッションによるセッション維持をオンにするように設定してください。

5 台のマシンによるレガシ・デプロイメントで作業をしている場合は、データ 処理サーバ・サービスが,モデリング・データ処理サーバ,オフライン・デー タ処理サーバ,オンライン・データ処理サーバの,3 台のマシン間で分割され ます。次のバックアップ計画を採用することもできます。

- > 8 GB の RAM を装備した1台のマシンを, 3台すべてのデータ処理サーバに対 するバックアップ・サーバとして使用します。この計画をお勧めします。
- ▶ データ処理サーバごとに1台のマシンを使用してバックアップします。

オフライン・データ処理サーバ上で実行される新しいオフライン・データ集計 サービスは,対称性があり,複数のオフライン・データ処理サーバで同時に実 行できます。これにより,新しいオフライン・データ集計サービスについて高 可用性と負荷分散の両方が保証されます。

オフライン・データ処理サーバに障害が発生した際に手作業でフェールオーバ を有効にする目的で,バックアップ・オフライン・データ処理サーバが単独で インストールされている場合には,このマシンで実行しているオフライン集計 サービスおよびビジネス・ロジック・サービスを停止することをお勧めしま す。手作業によるフェールオーバが有効になっている場合は,バックアップ・ オフライン・データ処理サーバ上でオフライン集計を再起動してください。オ フライン・データ処理サーバ上で実行される他のサービスについても,フェー ルオーバのメカニズムが使用されます。

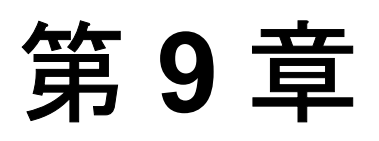

# **HP Business Availability Center** の障害回復

HP Business Availability Center システム用の障害回復(DR)システムを,必要 な場合にセットアップしてアクティブにすることができます。

### 本章の内容

- ▶ [HP Business Availability Center](#page-106-0) の障害回復の概要(107 ページ)
- ▶ 障害回復環境の準備 (110 ページ)
- ➤ HP Business Availability Center [フェールオーバ・インスタンスのアクティ](#page-120-0) [ブ化のための準備\(](#page-120-0)121 ページ)
- ▶ 起動前のクリーンアップ手順 (121 ページ)
- ▶ 起動後のクリーンアップ手順 (128 ページ)
- ► [Softerra LDAP Administrator](#page-127-1) の設定 (128 ページ)

## <span id="page-106-0"></span>**HP Business Availability Center** の障害回復の概要

本章では,障害回復システムをセットアップする方法について基本的な原則と ガイドラインを説明し,セカンダリ HP Business Availability Center システムを新 しいプライマリ HP Business Availability Center システムにするのに必要な手順を 示します。本章は,1 台の HP Business Availability Center ゲートウェイ・サー バ,1 台のデータ処理サーバ,および HP Business Availability Center のデータ ベース・スキーマを格納した 1 台のデータベース・サーバで構成される,典型 的な HP Business Availability Center 環境を対象としています。

次の図は,典型的な HP Business Availability Center 環境を示しています。

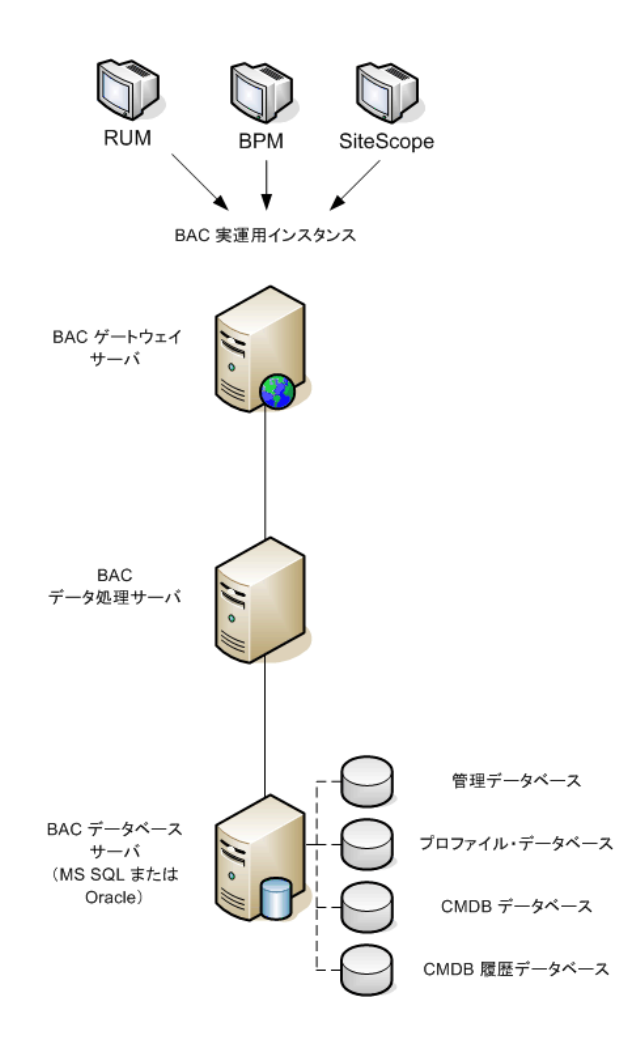
### 注:

- ▶ 本章では、障害回復の有効化の概念について説明します。
- ▶ 障害回復には、各種の設定ファイルやアップデートを HP Business Availability Center のデータベース・スキーマに移動する手動の手順が伴いま す。この手順では,少なくとも 1 人の HP Business Availability Center 管理者 と, HP Business Availability Center のデータベースおよびスキーマの扱いに 慣れている 1 人のデータベース管理者が必要になります。
- ▶ HP Business Availability Center では、いくつかの異なるデプロイメントや構 成が想定されています。DR のシナリオが特定の環境で実現することを確か めるため,十分なテストと文書化を行ってください。どのような DR のシナ リオでも、HPプロフェショナルサービスに問い合わせて、その設計や フェールオーバのワークフローでベスト・プラクティスが採用されるように してください。

## 障害回復環境の準備

障害回復環境の準備は次のステージで構成されます。

110 [ページ「フェールオーバ環境での](#page-109-0) HP Business Availability Center ソフトウェ [アのインストール」](#page-109-0)

112 [ページ「システム設定バックアップとデータ・バックアップ設定」](#page-111-0)

### <span id="page-109-0"></span>フェールオーバ環境での **HP Business Availability Center** ソフトウェ アのインストール

現在の実運用環境に適合した, HP Business Availability Center の 2 つめのインス タンスをインストールします。

- ➤ 実運用環境で使用しているものとまったく同じバージョンの HP Business Availability Center をバックアップ環境にインストールします。
- ▶ 機能やデプロイメントの違いに関する問題を簡単にするため、バックアップ環 境を実運用環境と同じにしてください(たとえば,エンタープライズまたは標 準デプロイメント)。
- **► Server and Database Configuration ユーティリティを実行してデータベースを作成** しないでください。
- ➤ バックアップ・システムを起動しないでください。

注:障害回復環境をなるべく HP Business Availability Center の実運用環境に似た ものにしてください。フェールオーバ・システムへの移行時に機能が失われる のを防ぐため、ハードウェア、デプロイメント、およびバージョンをすべて同 じにしてください。

次の図は,フェールオーバ・システムもインストールした典型的な HP Business Availability Center 環境を示しています。

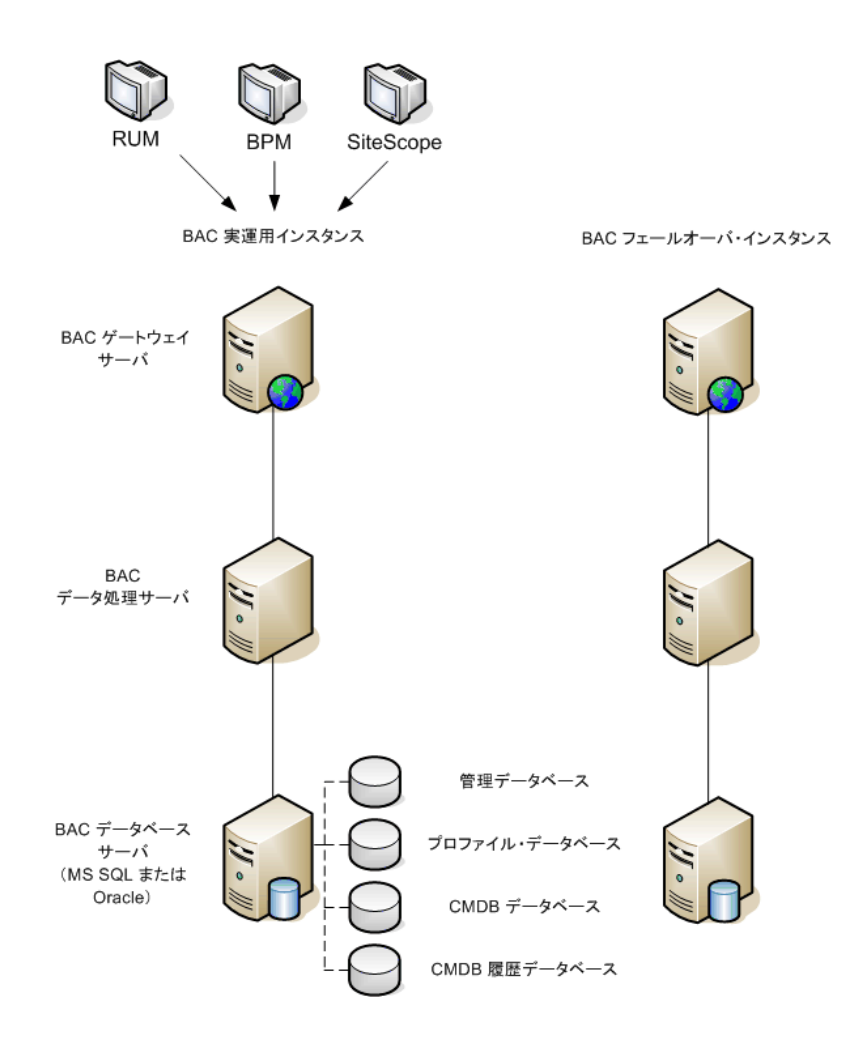

## <span id="page-111-0"></span>システム設定バックアップとデータ・バックアップ設定

このステージでは、設定ディレクトリをフェールオーバ・インスタンスにコ ピーし,LDAP を障害回復用に設定して,データベース・ログファイルのシッ ピングを設定します。

### フェールオーバ・インスタンスへの設定ディレクトリのコピー

次のディレクトリで変更されたすべてのファイルを,HP Business Availability Center の実運用インスタンスを,フェールオーバ・インスタンス内の同じ種類 のサーバにコピーします。

- $\blacktriangleright$  /conf
- ▶ /cmdb (データ処理サーバ上)
- ▶ /mam\_lib/packages(データ処理サーバ上)
- ▶ /mam\_lib/packages\_undeployed(データ処理サーバ上)

また,カスタマイズを加えたシステム内の他のファイルやディレクトリもすべ てコピーします。

注:少なくとも毎日,HP Business Availability Center サーバのバックアップをと ることをお勧めします。設定変更の量や間隔によっては,実運用インスタンス が失われたときの設定の変更を大きく失うことを避けるために,間隔を短くし なければらならないこともあります。

次の図は、実運用システムからのディレクトリがコピーされた後のフェール オーバ・システムを示しています。

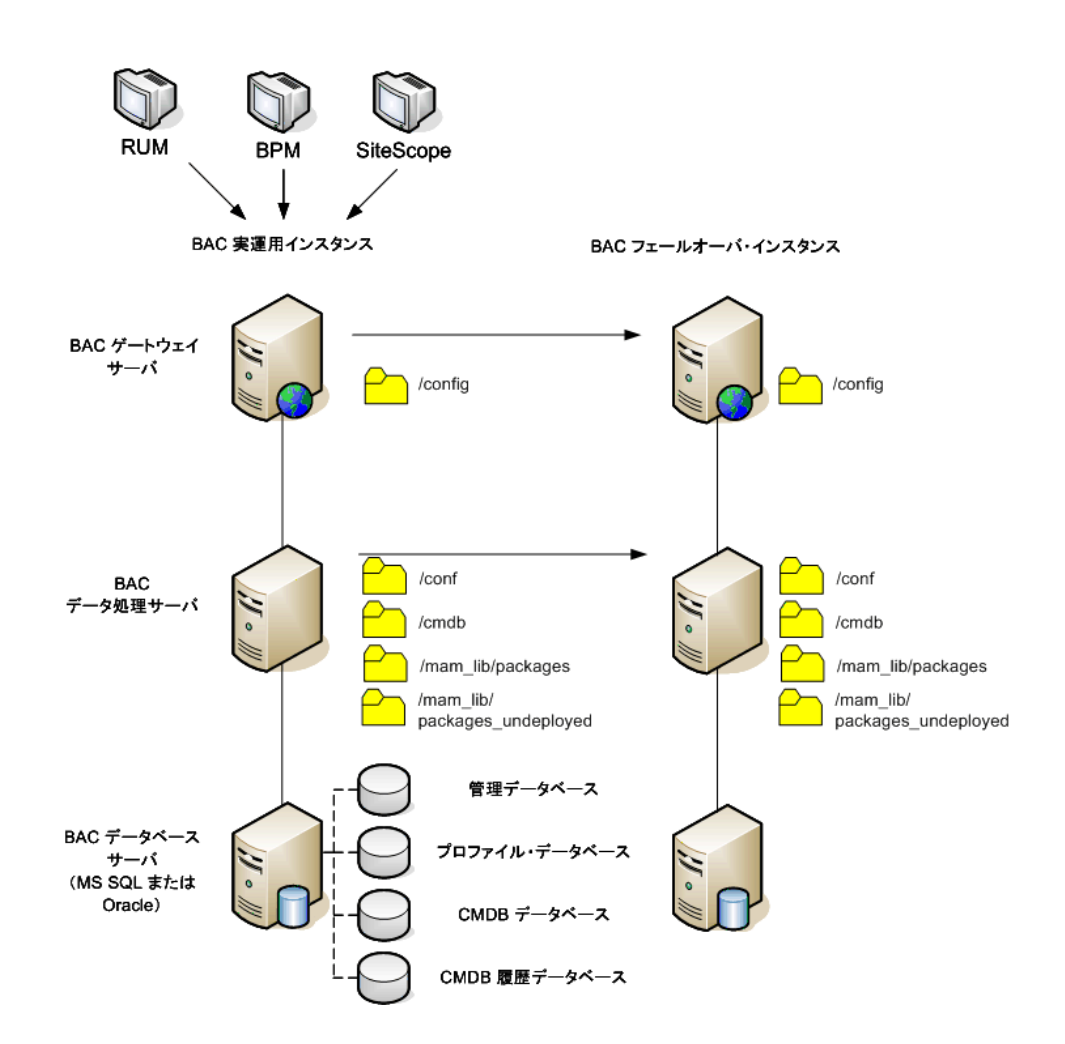

### 障害回復のための **LDAP** の設定

HP Business Availability Center には、監視設定の格納に使用される LDAP サー バ・コンポーネントが含まれています。LDAP サービスが失われてもデータ収 集が中断することはありませんが,各種の HP Business Availability Center モニタ に対する設定変更がすべてできなくなり, HP Business Availability Center Web サ イトでエラーが発生する可能性があります。

HP Business Availability Center に含まれている LDAP サーバは,LDAP のオープ ン・ソース実装である OpenLDAP ソフトウェアです。このスイートで特に重要 なコンポーネントは次の 2 つです。

- ▶ slapd スタンドアロンの LDAP デーモン (サーバ)
- ➤ slurpd スタンドアロンの LDAP 更新レプリケーション・デーモン

### 障害回復用に **LDAP** を設定するには,次の手順を実行します。

 **1 HP Business Availability Center** の現在の設定を確認します。

HP Business Availability Center のインストール時に,LDAP が自動的にゲート ウェイ・サーバにインストールされます。HP Business Availability Center が複数 のゲートウェイ・サーバにインストールされている場合は、最初のゲートウェ イ・サーバがマスタ LDAP サーバになります。どのゲートウェイ・サーバがマ スタ LDAP サーバなのかを調べるには、次の手順を実行します。

- **a** HP Business Availability Center にログインします。
- <u> b 「管理]>「プラットフォーム]>「セットアップと保守]>「インフラスト</u> ラクチャ設定]>[ファウンデーション]> [モニタ管理]を選択します。
- **c**[モニタ管理データの格納場所]設定の値が,マスタ・サーバの名前です。
- **2** スレーブ・サーバを準備します。

フェールオーバ・サーバをスレーブ LDAP サーバとして準備するには、次の手 順を実行します。

- **a** ldap を実行している両方のサーバで HP Business Availability Center をシャッ トダウンします。
- **b** < **HP Business Availability Center** のルート・ディレクトリ> \**openldap** ディレクトリ全体を,マスタ・サーバからスレーブ・サーバにコピーしま す。このディレクトリがすでにスレーブ・サーバ上に存在する場合は,上書 きします。

 **3** マスタ・サーバとスレーブ・サーバ間でレプリケーションを設定します。

- マスタ・サーバで、次を実行します。
- **a** < **HP Business Availability Center** のルート・ディレクトリ> \**openldap ¥slurpd install** を実行して、レプリケーション・デーモン (slurpd) をイン ストールします。
- **b** < **HP Business Availability Center** のルート・ディレクトリ> \**openldap** \**slapd.conf** のバックアップをとります。
- **c** < **HP Business Availability Center** ルート・ディレクトリ> \**openldap** \**slapd.conf** を編集して,**replica** ディレクティブと **replogfile** ディレク ティブを次のように追加します。

replica uri=ldap://<slaveHost>:9389 binddn="E=SSEnterprise" bindmethod=simple credentials=fl1pp3r replogfile ./replicate.log

注:このファイルにはコメント・アウトされている行があり,それらを作業 の始めとして使用できます。それぞれのディレクティブは個別の行に置きま す。それぞれのディレクティブは複数の行にまたがらないようにしてくださ い。< slaveHost >の部分をスレーブ・サーバの名前(完全修飾ドメイン名 をお勧めします)に置き換えます。

 **d** slapd サービスを起動します。

スレーブ・サーバで、次を実行します。

- **a** < **HP Business Availability Center** のルート・ディレクトリ> \**openldap** \**slapd.conf** のバックアップをとります。
- **b** < **HP Business Availability Center** のルート・ディレクトリ> \**openldap** \**slapd.conf** を編集して,**updatedn** ディレクティブと **updateref** ディレク ティブを次のように追加します。

updatedn "E=SSEnterprise" updateref ldap:// < masterHost > :9389 minServer installation Change

注:このファイルにはコメント・アウトされている行があり,それらを作業 の始めとして使用できます。それぞれのディレクティブは複数の行にまたが らないようにしてください。< masterHost >の部分を,スレーブ・システ ムのマスタ・ゲートウェイ・サーバの名前(完全修飾ドメイン名をお勧めし ます)に置き換えます。

 **c** slapd サービスを開きます。

slapd サービスがフェールオーバ・サーバで開始したら, 次の手順を**マスタ**・ サーバで実行します。

- **a** <開いている **LDAP** のディレクトリ> \**slurdp.exe** から,slurpd サービスを 起動します。
- **b** LDAP Administrator ユーティリティ(www.ldapbrowser.com から入手できま す)を使って**マスタ・サーバ**に接続します。Softerra LDAP Administrator の 設定詳細については, 128 ページ「[Softerra LDAP Administrator](#page-127-0) の設定」を参 照してください。
- **c** LDAP Administrator ユーティリティを使い,LDAP リポジトリに変更を加え ます(たとえば、値を追加します)。
- **d** < **HP Business Availability Center** のルート・ディレクトリ> \**openldap** \**replicate.log** を調べます。加えた変更を反映するエントリがあるはずです。
- **e** LDAP Administrator ユーティリティを使ってスレーブ・サーバに接続します。

 **f** LDAP リポジトリを調べ,変更が反映されているか確かめます。

### これで,マスタ・サーバとスレーブ・サーバの両方の **slapd** サービスをシャッ トダウンできます。

フェールオーバ LDAP サーバを起動して更新を受信します。

次の図は,LDAP のレプリケーションが有効になっている実運用システムと フェールオーバ・システムを示しています。

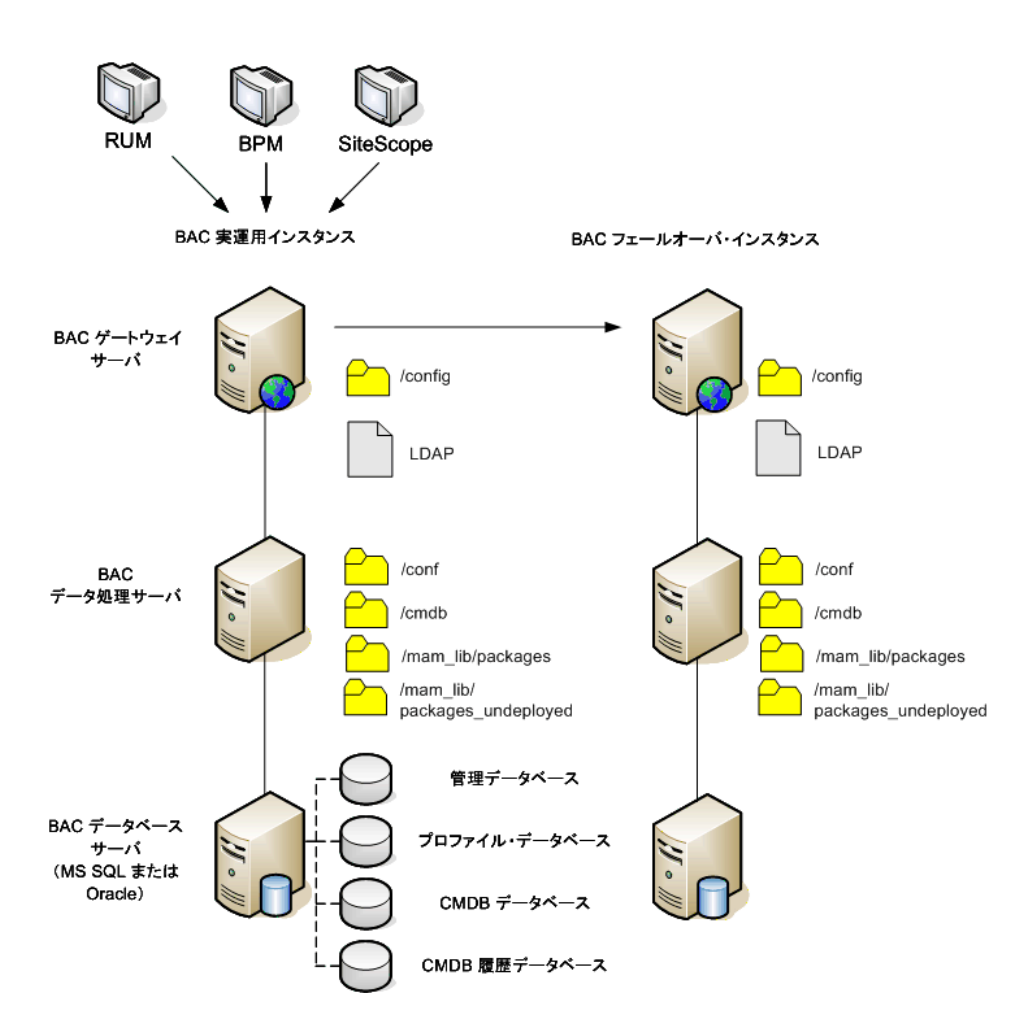

### **4** バックアップ・データベースを設定します。

注:障害回復シナリオのこの段階は,経験を積んだデータベース管理者のみが 実行することをお勧めします。

### ➤ **Microsoft SQL** 設定データベース・ログファイルのシッピング

最新の監視データと設定データを提供するには,データの時間差が最小限と なるようにログファイルのシッピングを有効にすることがきわめて重要で す。ログファイルのシッピングを使うことで,コピーとロード・プロセスで の遅延による時差しかない、元のデータベースの正確な複製を作成できま す。そして,元のプライマリ・データベース・サーバが利用できなくなった 場合に,スタンバイ・データベース・サーバを新しいプライマリ・データ ベース・サーバにすることができるようになります。元のプライマリ・デー タベース・サーバが再び利用できるようになったら,そのサーバを新しいス タンバイ・サーバにすることで,実質的にサーバの役割を入れ換えたことに なります。

HP Business Availability Center の次のデータベースについてログファイルの シッピングを設定する必要があります。

- ▶ HP Business Availability Center 管理データベース
- ▶ HP Business Availability Center プロファイル・データベース
- ▶ HP Business Availability Center CMDB データベース
- ▶ HP Business Availability Center CMDB 履歴データベース

本項ではログファイルのシッピングを設定するための具体的な手順は説明し ません。HP Business Availability Center のデータベース管理者は, HP Business Availability Center 環境で使用されている該当するバージョンの データベース・ソフトウェアについてログファイルのシッピングを設定する 際には、次に示すリンクの情報を参考にするとよいでしょう。

### **Microsoft SQL Server 2000**:

- ➤ http://support.microsoft.com/default.aspx?scid=http://support.microsoft.com/s upport/sql/content/2000papers/LogShippingFinal.asp
- ➤ http://www.microsoft.com/technet/prodtechnol/sql/2000/maintain/logship1.ms px

### **Microsoft SQL Server 2005**:

- ➤ http://msdn2.microsoft.com/en-us/library/ms188625.aspx
- ➤ http://msdn2.microsoft.com/en-us/library/ms190016.aspx
- ➤ http://msdn2.microsoft.com/en-us/library/ms187016.aspx

### ➤ **Oracle** におけるスタンバイ・データベースの設定(**Data Guard**)

Oracle ではスキーマごとのログがなく,データベース・レベルでしかログが ありません。したがって,スタンバイ・データベースをスキーマ・レベルで 作成することができず、実運用システムのデータベースのコピーをバック アップ・システム上に作成する必要があります。

注:データベース・プラットフォームが Oracle の場合は、Data Guard を利用 できるように Oracle 10g を使用することをお勧めします。

本項ではスタンバイ・データベースを設定するための具体的な手順は説明し ません。HP Business Availability Center のデータベース管理者は、Oracle 10g 用のスタンバイ・データベースを設定する際,次に示すリンクの情報を参照 できます。

http://download.oracle.com/docs/cd/B19306\_01/server.102/b14239/toc.htm

バックアップ・データベースの設定が正常に完了したら,ただちに HP Business Availability Center のフェールオーバ・データベースと実運用データベースとで 同期をとってください。

次の図は,データベース・ログファイルのシッピングが有効になっている実運 用システムとフェールオーバ・システムを示しています。

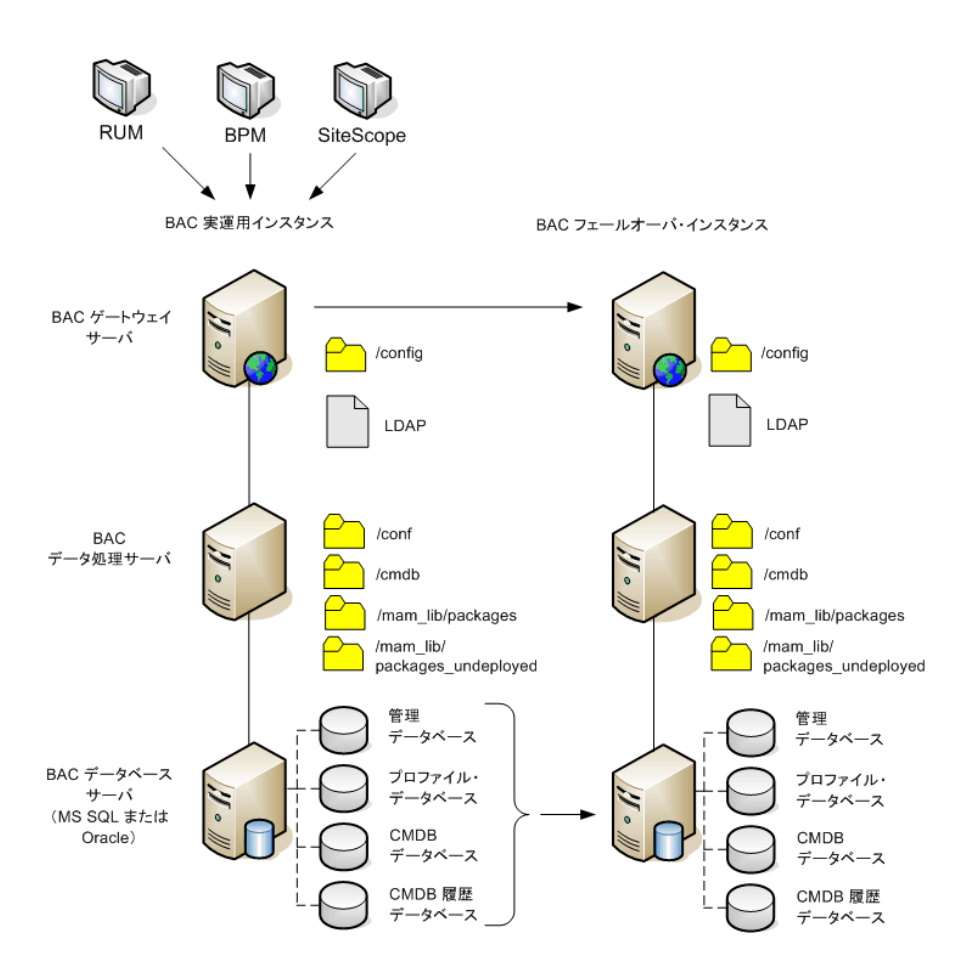

## **HP Business Availability Center** フェールオーバ・インスタンスの アクティブ化のための準備

フェールオーバ・インスタンスをアクティブにする段階になったら、次の手順 を実行します。

- ▶ バックアップ・システムを、そのデータベースも含めてアクティブにします。
- ▶ 最新のデータベース・ログがすべて、フェールオーバ環境のデータベースにす でに更新されていることを確かめます。
- ▶ [起動前のクリーンアップ手順](#page-120-0)を実行して (121 [ページを](#page-120-0)参照してください), データベース内のローカライズをすべて削除します。

## <span id="page-120-0"></span>起動前のクリーンアップ手順

この手順では、設定内にあるマシン固有のすべての参照を、実運用インスタン スから消去します。これは,バックアップ・システムのデータベースをリセッ トするために必要です。

### 注:

アクティブ化手順を開始する前に,HP Business Availability Center の管理者は, 該当するライセンスがフェールオーバ・インスタンスに適用済みであり、利用 可能なすべてのデータ・コレクタがフェールオーバ・インスタンスと通信でき ることを確認してください。

この手順に含まれている SQL ステートメントは,経験を積んだデータベース管 理者が実行することをお勧めします。

この手順に含まれている SQL ステートメントはすべて,管理データベースに対 して実行する必要があります。

### **1 HAC** テーブル

- **a** HAC テーブルを空にします。
	- ➤ ALTER TABLE HA\_SERVICES\_DEP DROP CONSTRAINT HA\_SERVICES\_DEP\_FK1;
	- ➤ ALTER TABLE HA\_SERVICES\_DEP DROP CONSTRAINT HA\_SERVICES\_DEP\_FK2;
	- ➤ ALTER TABLE HA\_SRV\_ALLWD\_GRPS DROP CONSTRAINT HA\_SRV\_ALLWD\_GRPS\_FK2;
	- ► ALTER TABLE HA\_SERVICES DROP CONSTRAINT HA\_SERVICES\_FK1;
	- ➤ TRUNCATE TABLE HA\_BACKUP\_PROCESSES
	- ➤ TRUNCATE TABLE HA\_PROC\_ALWD\_SERVICES
	- ➤ TRUNCATE TABLE HA\_SRV\_ALLWD\_GRPS
	- ▶ TRUNCATE TABLE HA\_SERVICES\_DEP
	- ▶ TRUNCATE TABLE HA\_SERVICES
	- ► TRUNCATE TABLE HA\_SERVICE\_GRPS
	- ▶ TRUNCATE TABLE HA\_TASK\_ASSIGN
	- ➤ ALTER TABLE HA\_SERVICES\_DEP ADD CONSTRAINT HA\_SERVICES\_DEP\_FK1 FOREIGN KEY (SERVICE\_ID) REFERENCES HA\_SERVICES (ID);
	- ➤ ALTER TABLE HA\_SERVICES\_DEP ADD CONSTRAINT HA\_SERVICES\_DEP\_FK2\_FOREIGN KEY (DEPENDS\_ON) REFERENCES HA\_SERVICES (ID);
	- ➤ ALTER TABLE HA\_SRV\_ALLWD\_GRPS ADD CONSTRAINT HA\_SRV\_ALLWD\_GRPS\_FK2 FOREIGN KEY (GROUP\_ID) REFERENCES HA\_SERVICE\_GRPS (ID);
	- ➤ ALTER TABLE HA\_SERVICES ADD CONSTRAINT HA\_SERVICES\_FK1 FOREIGN KEY (GROUP ID) REFERENCES HA\_SERVICE\_GRPS (ID);

 **b controller upgrade** への参照を **properties** から消去します。

delete from Properties where NAMESPACE='FND\_AUTO\_UPGRADE' and NAME='HAServiceControllerUpgrade'

### **2 Sessions** テーブル

Sessions テーブル内の参照をバックアップ・セッション・データベースに切り 替えます。

update sessions set SESSION\_DB\_SERVER = '<新しいデータベース・サーバ> ', SESSION DB HOST = '<新しいデータベース・サーバ> ', SESSION DB SID= '<新しいデータベース SID > '

 **3 Bus** テーブル

**properties** テーブル内のバス位置への参照を (Domain Manager も含めて)削除 します。

DELETE FROM properties WHERE namespace='MessageBroker' or namespace='SonicMQ\_Namespace'

### **4 Setting Manager** の値

SETTING\_PARAMETERS テーブル内の URLS と LDAP Server を更新します。

次の表に、Setting Manager テーブル内で更新する必要のあるキーを示します。

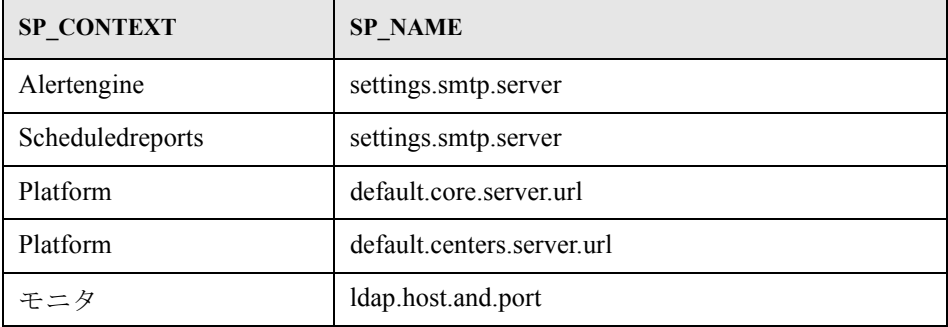

テーブル内の各キーについて,次のクエリを変更および実行します。

update SETTING\_PARAMETERS set SP\_VALUE=' <新しい値> ' where SP\_CONTEXT=' <コンテキスト値> ' and SP\_NAME=' <名前値> '

例を次に示します。

- ➤ update SETTING\_PARAMETERS set SP\_VALUE='newmachinename' where SP\_CONTEXT='alertengine' and SP\_NAME='settings.smtp.server'
- ➤ update SETTING\_PARAMETERS set SP\_VALUE='newmachinename' where SP\_CONTEXT='scheduledreports' and SP\_NAME='settings.smtp.server '
- ➤ update SETTING\_PARAMETERS set SP\_VALUE='http://newmachinename:80' where SP\_CONTEXT='platform' and SP\_NAME='default.core.server.url'
- ➤ update SETTING\_PARAMETERS set SP\_VALUE='http://newmachinename:80' where SP\_CONTEXT='platform' and SP\_NAME='default.centers.server.url'
- ► update SETTING\_PARAMETERS set SP\_VALUE='ldap:// <ホスト名> : <ポート番号> ' where SP\_CONTEXT='monitoring' and SP\_NAME='ldap.host.and.port'

### **5 SYSTEM** キー

SYSTEM テーブル内の次のキーを更新します。

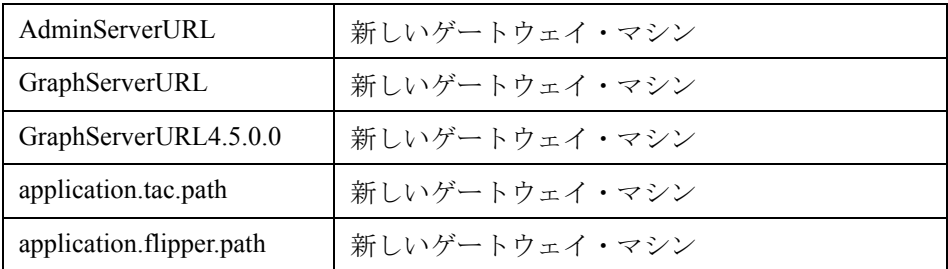

テーブル内の各値について,次のクエリを変更および実行します。

update SYSTEM set SYS\_VALUE=' <キー> ' where SYS\_NAME=' <新しい値> '

例を次に示します。

- ➤ update SYSTEM set SYS\_VALUE='http://newmachine:port' where SYS\_NAME='AdminServerURL'
- ➤ update SYSTEM set SYS\_VALUE='http://newmachine:port' where SYS\_NAME='GraphServerURL'
- ➤ update SYSTEM set SYS\_VALUE='http://newmachine:port' where SYS\_NAME='GraphServerURL4.5.0.0'
- ➤ update SYSTEM set SYS\_VALUE='http://newmachine:port' where SYS\_NAME='application.tac.path'
- ➤ update SYSTEM set SYS\_VALUE='http://newmachine:port' where SYS\_NAME='application.flipper.path'

注:標準設定のポート番号は80です。

 **6 Server and Database Configuration** ユーティリティ

各マシンで Server and Database Configuration ユーティリティを実行して,デー タベース内の必要なテーブルを再初期化します。Server and Database Configuration ユーティリティを実行するには、[スタート] > [プログラム] > [**HP Business Availability Center**]>[**Administration**]>[**Connect to Database**]を選択します。

### 注:

Server and Database Configuration ユーティリティを実行するときは,必ずフェー ルオーバ環境用に作成したものと同じデータベース(つまり,バックアップ・ データがシッピングされたデータベース)に接続してください。このユーティ リティを実運用インスタンスで実行しようとした場合,設定データが完全に失 われてしまう可能性があります。

Server and Database Configuration ユーティリティでデータベースの入力を求めら れたら,必ずフェールオーバ環境内の新しいデータベースの名前を入力してく ださい。

Server and Database Configuration ユーティリティは, HP Business Availability Center を最初にフェールオーバ環境にインストールしたときと同じマシンの順 序で実行してください。

### **7** バックアップ環境を立ち上げます。

フェールオーバ環境内のすべてのサーバで HP Business Availability Center を起動 します。

## **8** データ・コレクタを設定します。

すべてのデータ・コレクタ, Business Process Monitor エージェント, Real User Monitor エンジン, および SiteScope を、フェールオーバ・インスタンスと連携 して動作するように設定します。詳細については,各データ・コレクタの該当 するマニュアルを参照してください。

次の図は,全体がアクティブになったフェールオーバ・インスタンスを示して います。

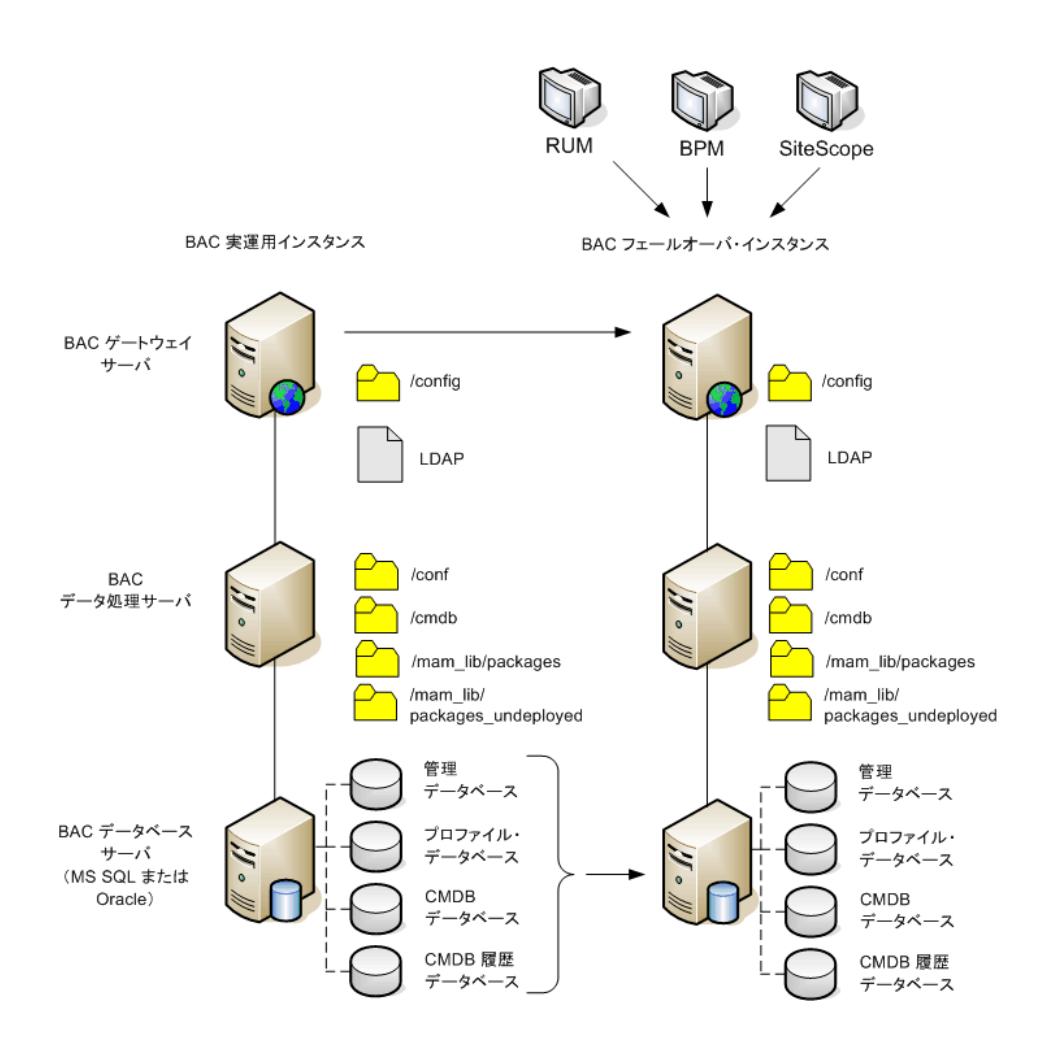

## 起動後のクリーンアップ手順

フェールオーバ・インスタンスに属さない廃止ホストをすべて無効にするため に,起動後クリーンアップ手順を実行します。

廃止ホストを無効にするには、次の手順を実行します。

- **1** URL **http://** <ゲートウェイ・サーバ・マシン> **/topaz/systemConsole/ displayBACHosts.do** を参照します。
- **2** 廃止ホストをすべて無効にします。

## <span id="page-127-0"></span>**Softerra LDAP Administrator** の設定

### Softerra LDAP Administrator を設定するには、次の手順を実行します。

- **1** Softerra LDAP Administrator を起動します。
- **2** メニューから,[**File**]>[**New**]>[**New profile**]を選択します。
- **3** プロファイルに対してわかりやすい名前を入力します。
- **4**[**Next**]をクリックします。
- 5 接続先の LDAP サーバのホスト名 (完全修飾ドメイン名をお勧めします)を入 力します。
- **6** ポートとして **9389** を入力します。
- **7** Base DN として **E=SSEnterprise** を入力します。
- **8**[**Next**]をクリックします。
- **9** Principal として **E=SSEnterprise** を入力します。
- **10** Password として **fl1pp3r** を入力します。
- **11**[**Next**]をクリックします。
- 12 [Finish] をクリックします。

# 第 **IV** 部

**Windows** における **HP Business Availability Center** サーバのインストール

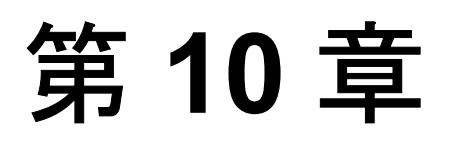

## **Windows** プラットフォームにおける **HP Business Availability Center** サーバの インストール

本章では, Windows プラットフォームにおける HP Business Availability Center サーバのインストール方法について説明します。

### 本章の内容

- ▶ [HP Business Availability Center](#page-131-0) サーバのインストールの概要 (132 ページ)
- ▶ HP Business Availability Center [サーバのインストールに含まれる機能](#page-131-1) (132 [ページ\)](#page-131-1)
- ▶ インストールに必要な情報の準備 (133 ページ)
- ▶ インストールの前提条件 (135 ページ)
- ➤ Web [サーバでの作業\(](#page-135-0)136 ページ)
- ► [HP Business Availability Center](#page-137-0) サーバのインストール (138 ページ)
- ▶ [HP Business Availability Center](#page-140-0) の開始と停止 (141 ページ)
- ➤ [インストール後の作業\(](#page-141-0)142 ページ)

## <span id="page-131-0"></span>**HP Business Availability Center** サーバのインストールの概要

HP Business Availability Center 7.50 サーバのインストールには、いくつかの段階 があります。

- **1** HP Business Availability Center 7.50 のインストール。詳細については,138 [ページ](#page-137-0) 「[HP Business Availability Center](#page-137-0) サーバのインストール」を参照してください。
- 2 管理データベース, CMDB データベース, および CMDB 履歴データベースの 設定。各データベースについてデータベースの種類と接続パラメータを指定し ます。詳細については,145 ページ「Windows [プラットフォームでのデータ](#page-144-0) [ベース・パラメータの設定」を](#page-144-0)参照してください。
- **3**[HP Business Availability Center ダウンロード]ページへのコンポーネント・ セットアップ・ファイルのインストール。詳細については,153 [ページ「コン](#page-152-0) [ポーネント・セットアップ・ファイルのインストール」を](#page-152-0)参照してください。

サーバのセットアップ・プログラムでは,1 台のマシン(HP Business Availability Center ボックスと呼ばれます)に両方の HP Business Availability Center サーバをインストールするか,どちらか一方のサーバをインストールす るかを選択できます。さまざまなデプロイメント構成の候補の詳細について は,71 [ページ「デプロイメントの構成」](#page-70-0)を参照してください。

## <span id="page-131-1"></span>**HP Business Availability Center** サーバのインストールに含まれる 機能

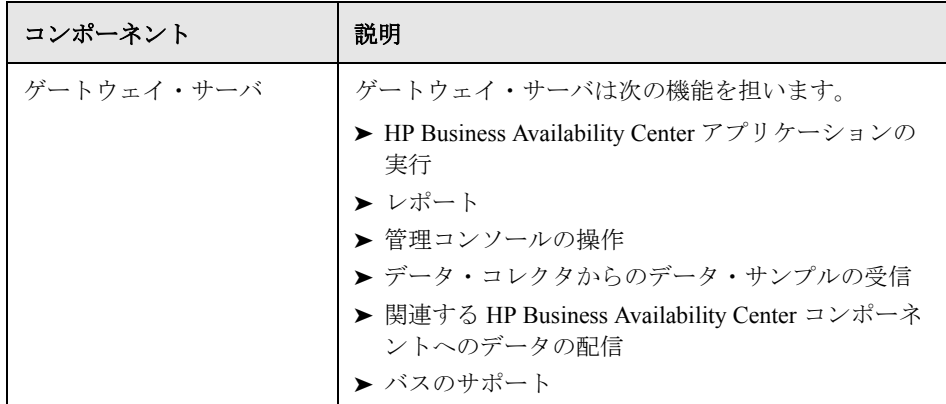

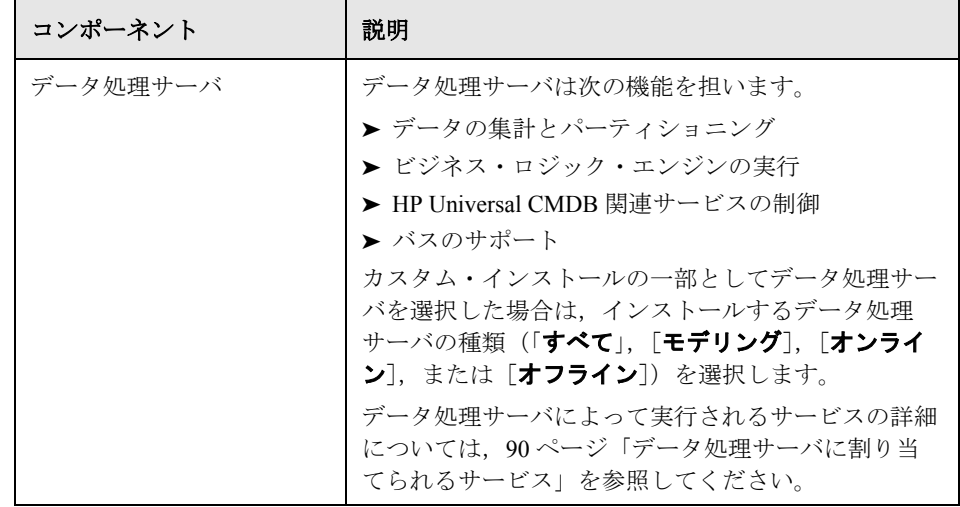

注:その他のサーバおよびコンポーネントは HP Business Availability Center サーバ のインストール中に自動的にインストールされます。詳細については、42 [ページ](#page-41-0) 「[HP Business Availability Center](#page-41-0) サーバのデプロイ」を参照してください。

## <span id="page-132-0"></span>インストールに必要な情報の準備

インストールの前に次の情報を用意する必要があります。

▶ ライセンス・キー: HP Business Availability Center のパッケージと一緒にライセ ンス・キーを取得していなかった場合は,HP ソフトウェア・サポートの担当 者から取得できます。永続的なライセンス・キーをまだ取得していない場合 は,「TEMPORARY」というキーを使用できます。一時ライセンス・キーでは, 10個のトランザクションを7日間実行できます。TEMPORARY は、初めてイ ンストールする際に標準で表示されます。

後の段階でライセンス・キーのアップデートが必要になった場合(たとえば, 1 つ以上の HP Business Availability Center コンポーネントのライセンスを新たに 取得した場合),HP Business Availability Center のサイトでアップデートを行う ことができます。「管理]>「プラットフォーム]>「セットアップと保守] >「ライセンス管理]を選択してから,「新規ライセンス キー]をクリックし ます。ライセンス・キーのアップデートの詳細については,『**Platform Administration』(英語版)の「License Management Overview」を参照してくだ** さい。

- **► シリアル 番号**: HP Business Availability Center のパッケージと一緒に取得するシ リアル番号です。
- **► Web サーバ名**: この名前にはドメイン名も含める必要があります。
- ➤ 管理者の電子メール・アドレス
- **► Web サーバで使用されるポート番号**: HP Business Availability Center にアクセ スするためのポートです。標準設定では,ポート 80 です。
- ➤ ゲートウェイ・サーバ・マシンの名前
- **► ロード・バランサの名前**(使用する場合): HP Business Availability Center サイ トへのアクセスに使用されるロード・バランサです。
- ➤ **SMTP** メール・サーバ名
- **► SMTP 送信者名**:この名前は HP Business Availability Center から送信される警告 に表示されます。

注:電子メールによる警告は、設定済みの SMTP サーバを介して送信するのに 加え,Microsoft SMTP サービスを介して送信することもできます。詳細につい ては,『**Alerts**』(英語版)の「Configure SMTP Mails」を参照してください。

➤ 管理データベース,**CMDB** データベース,**CMDB** 履歴データベースのパラ メータの設定に関する情報:サーバのセットアップ中に、管理データベース、 CMDB データベース,CMDB 履歴データベースを設定する場合は,149 [ページ](#page-148-0) [「データベース・パラメータの設定に必要な情報」を](#page-148-0)参照してください。

## <span id="page-134-0"></span>インストールの前提条件

HP Business Availability Center サーバをインストールする前に, 次の点に注意し ます。

- ▶ 少なくとも 20 GB の空きディスク容量があるドライブに HP Business Availability Center サーバをインストールすることをお勧めします。サーバ・システムの要 件の詳細については,51 [ページ「システム要件の確認」を](#page-50-0)参照してください。
- **► HP Business Availability Center** サーバを複数のネットワーク・セグメントにイン ストールする場合は,サーバ間のホップ数と遅延を最小限に抑えてください。 ネットワークに遅延があると,HP Business Availability Center アプリケーション に悪影響を及ぼす場合があり,パフォーマンスや安定性の問題が発生する可能 性があります。詳細については、HP ソフトウェア・サポートにお問い合わせ ください。
- **►** すでに他の HP 製品がインストールされているマシンには HP Business Availability Center をインストールしないでください。

注:ご利用になっている HP Software の別の製品を,マシンにインストールし たままにしておく必要がある場合は,次の回避策をとってください。インス トールを実行する前に,レジストリ内の他の HP Software 製品の名前を変更し ます([スタート]>[ファイル名を指定して実行]を選択して,[**Regedit** ] と入力し,**HKEY\_LOCAL\_MACHINE**\**SOFTWARE**\ の名前を変更)。たとえ ば,その位置における「HP Business Process Monitor」の名前を変更します。 サーバのインストールを開始してライセンス契約の内容に同意してから,レジ ストリ・エディタに戻って,元の名前にキーの名前を変更します。インストー ル作業を続けます。

- ▶ ローカルまたはネットワークのリソースに割り当てられているドライブには HP Business Availability Center サーバをインストールしないでください。
- ▶ インストール時, 以前のバージョンがサーバ・マシン上にインストールされて いる場合,カスタムの設定データは上書きされます。設定データをカスタマイ ズしていて,そのカスタマイズした設定を新規インストール後にも再利用した い場合は,変更の一覧を作成する必要があります。
- ▶ 特定の Web ブラウザの制限のため、ゲートウェイ・サーバを実行するサーバ· マシンの名前は, 英数字 (a ~ z, A ~ Z, 0 ~ 9), ハイフン (-), ピリオド

(.)からのみ構成してください。たとえば,ゲートウェイ・サーバを実行して いるマシンの名前にアンダースコアが含まれていると, Microsoft Internet Explorer 6.0 以降を使用している場合には HP Business Availability Center サイト にログインできないことがあります。

- ▶ HP Business Availability Center サーバのインストール時には、HP Business Availability Center ディレクトリとして別のパスを指定することができますが (標準設定は C:¥HPBAC), ディレクトリへのフル・パスにはスペースを含めて はならないことと,15 文字を超えないことに注意してください。
- ▶ セキュリティを強化したプラットフォーム (HTTPS プロトコルの使用を含む) で HP Business Availability Center サーバを実行することを計画している場合は, 『**HP Business Availability Center Hardening Guide**』(英語版)PDF で説明してい る強化手順を参照してください。

## <span id="page-135-0"></span>**Web** サーバでの作業

Windows プラットフォームにインストールされた HP Business Availability Center は、Apache HTTP サーバまたは Microsoft Internet Information Server (IIS) と連 携して機能します。

注:サーバ・マシンで実行する Web サーバは 1 つだけにする必要があります。 たとえば, HP Business Availability Center サーバのインストール時に Apache HTTP サーバの使用を選択し,インストール先のサーバ・マシンで IIS がすでに 実行されているような場合は、インストールを開始する前に、IIS サービスを 停止し、そのサービスのスタートアップのタイプを「手動]に変更します。

### <span id="page-135-1"></span>**Apache HTTP** サーバ

HP Business Availability Center を Apache HTTP サーバ上で実行することを計画し ている場合は,HP によって HP Business Availability Center 用に調整されたバー ジョンの Apache HTTP サーバを使う必要があります。これは,サーバのインス トール時にインストールされます。

標準設定では、HP Business Availability Center は自身の Apache HTTP サーバを ポート 80 を使用して実行します。ポート 80 がすでに使用中の場合は,2 つの 方法でポートの競合を解決できます。

- **► HP Business Availability Center** のインストールを始める前に、そのポートを使用 しているサービスがあれば,別のポートを使用するように設定を変更します。
- ▶ HP Business Availability Center のインストール中に, Apache HTTP サーバ用に別 のポートを選択します。

ファイル< **HP Business Availability Center** のルート・ディレクトリ> \**conf** \**core**\**WebPlatform**\**webserver\_guard.conf** を編集して,次の行を追加します。

webserver\_port= <新しいポート番号>

標準設定では,Apache HTTP サーバで SSL は使用できません。SSL を使用する ための Web サーバの設定の詳細については,

http://httpd.apache.org/docs/2.2/ssl/ を参照してください。SSL は、Apache 設定 ファイル(**httpd.conf** および **httpd-ssl.conf**)の中で設定されている,

HP Business Availability Center が使用するすべてのディレクトリについて有効に する必要があります。

### **Microsoft Internet Information Server**

Microsoft Internet Information Server (IIS) の使用を計画している場合, IIS は サーバのインストール中に,自動的に HP Business Availability Center と連動する ように設定されます。

Windows 2000 で IIS が実行されている HP Business Availability Center サーバ・マ シンの場合は,システムの堅牢性を高めるために,障害発生時に自動的に IIS を再起動するように設定できます。

### **IIS** の自動再起動を設定するには,次の手順を実行します。

- 1 [スタート] > [設定] > [コントロール パネル] を選択します。[Internet **Information Services (IIS)] を右クリックして, [プロパティ] を選択します。**
- 2 [**回復**] タブで, エラー時にファイルを実行するよう指定します。
- **3** [ファイル] ボックスに、次のように入力します。

IISReset.exe /RESTART /TIMEOUT:30 /REBOOTONERROR

これにより,IIS が障害を起こした場合に IISReset ツールが実行されるようにな ります。30 秒以内に IISReset ツールが実行されない場合は,マシンが再起動し ます。

## <span id="page-137-0"></span>**HP Business Availability Center** サーバのインストール

HP Business Availability Center 7.50 サーバ(ゲートウェイ・サーバとデータ処理 サーバ)は,HP Business Availability Center 配布パッケージに含まれている HP Business Availability Center DVD からインストールします。IIS が実行されて いるマシンにインストールするのでないかぎり,インストール・プロセス中に Apache HTTP サーバ (HP Business Availability Center 用に調整されたもの) がイ ンストールされます。

HP Business Availability Center サーバをインストールするには,インストールす るマシンの管理者権限が必要です。

### **HP Business Availability Center** サーバをインストールするには,次の手順を実 行します。

- **1** インストール元のドライブに HP Business Availability Center DVD を挿入します。 ネットワーク・ドライブからインストールする場合は,DVD を挿入するドライ ブに接続します。
- 2 [スタート] メニューから [ファイル名を指定して実行]を選択します。
- **3** インストール元の場所を入力してから, setup.exe と入力します。HP Business Availability Center サーバのセットアップ・ファイルは,DVD の **Windows Setup** ディレクトリにあります。たとえば、d:\Windows Setup\setup.exe と入 力します。
- **4**[**OK**]をクリックします。セットアップが始まります。画面の指示に従って, サーバのインストールを行います。

注: インストール先のマシンで, HP Business Availability Center の以前のバー ジョンが検出された場合,カスタマイズされた設定データがすべて上書きされ ることを示す警告のメッセージが表示されます。

リモート・サービスがアプリケーション・サーバ・モードで実行されている Windows プラットフォームにインストールする場合,インストールについて 誤ったユーザ・モードが Windows によって検出されると, 次のウィンドウが表 示されます。

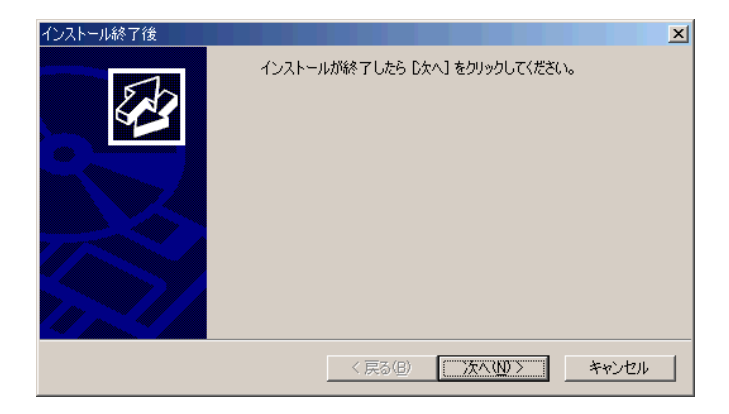

このウィンドウが HP Business Availability Center のセットアップ・プロセス全体 を通じて開いたままになることを確認します。セットアップが完了したら、こ のウィンドウの[次へ]をクリックし、表示される指示に従ってください。

この件の詳細については, [Microsoft Knowledge Base Article - 252330](http://support.microsoft.com/kb/252330/En-US/) を参照して ください。

### ➤ セットアップ・タイプの選択

- ➤ ゲートウェイ・サーバとデータ処理サーバを同じマシンにインストールする 場合は, 「標準] セットアップ・タイプを選択します。
- ▶ [カスタム] セットアップ・タイプを選択すると、マシンにインストールす る HP Business Availability Center の機能を選択できます。

### ➤ **Web** サーバ・タイプの選択

インストール先のマシンに Microsoft IIS が検出されなかった場合は,[**Apache HTTP Server**] オプションだけが使用できます。HP Business Availability Center を Microsoft IIS と組み合わせて実行する場合は, [キャンセル] をクリックして HP Business Availability Center のセットアップを終了します。IIS をインストー ルした後、再び HP Business Availability Center のインストールを実行します。

### ➤ 接続の設定

- **► Apache HTTP サーバ**: ポート 80 (標準設定のポート) が既存の Web サー バによって既に使用されている場合は、HP Business Availability Center によ りこの問題が通知されます。詳細については,136 ページ「[Apache HTTP](#page-135-1)  [サーバ」](#page-135-1)を参照してください。
- **► Microsoft IIS**: IIS がポート80 以外のポートを使用している場合は、その IIS ポートを入力します。
- ➤ **SMTP** メール・サーバの指定
	- ➤ SMTP サーバの完全なインターネット・アドレスを指定することをお勧めし ます。英数字のみを使用します。
	- ▶「送信者名]ボックスには、HP Business Availability Center が送信する定期レ ポートと警告通知に表示する名前を指定します。標準の名前 (「**HP\_BAC\_Alert\_Manager**」)をそのまま使用するか,または送信者名を 表す別の名前を入力します。
- 5 管理データベース, CMDB データベース, および CMDB 履歴データベースを 作成して、それらのデータベースに接続します。詳細については、145 [ページ](#page-144-0) 「Windows [プラットフォームでのデータベース・パラメータの設定」](#page-144-0)を参照し てください。

注:分散サーバ・アーキテクチャをデプロイする場合は,上記の手順を実行し て追加の HP Business Availability Center 7.50 サーバをインストールしてください。

## <span id="page-140-0"></span>**HP Business Availability Center** の開始と停止

HP Business Availability Center サーバのインストールが完了したら,コンピュー タを再起動します。これはできるだけ早く行うことをお勧めします。マシンが 再起動したら,マシンの再起動前のログインで使用したものと同じユーザ名で ログインする必要があります。

7.50 サーバのインストール (1 つのマシンに一緒にインストールするか, ある いは分散デプロイメントの場合,サーバ・タイプごとに少なくとも 1 つのイン スタンスをインストールする)と,サーバ・マシンの管理データベース, CMDB データベース,および CMDB 履歴データベースへの接続が正常に完了 したら,各サーバ・マシン上で HP Business Availability Center を起動します。

注:< **HP Business Availability Center** サーバのルート・ディレクトリ> **\the proper Setup.ini** ファイルの「INSTALLED\_SERVERS] セクションを見れ ば,HP Business Availability Center サーバ・マシンにインストールされた HP Business Availability Center サーバと機能を確認できます。たとえば, Data Processing Server=1 は、データ処理サーバがマシンにインストールさ れていることを示します。

**HP Business Availability Center を開始するには,次の手順を実行します。** 

[スタート]>[プログラム]>[**HP Business Availability Center**]> [**Administration**]>[**Enable Business Availability Center**]を選択します。

これで HP Business Availability Center を起動して使用できるようになります。

**HP Business Availability Center を停止するには、次の手順を実行します。** 

[スタート]>[プログラム]>[**HP Business Availability Center**]> [**Administration**]>[**Disable Business Availability Center**]を選択します。

**注**: HP Business Availability Center を停止しても, HP Business Availability Center サービスは Microsoft の [サービス]ウィンドウからは削除されません。 HP Business Availability Center サービスは, HP Business Availability Center をアン インストールした後にのみ,[サービス]ウィンドウから削除削除されます。

## <span id="page-141-0"></span>インストール後の作業

本項では,インストール後に行う次の作業について説明します。

- ▶ 142 [ページ「コンポーネントの確認」](#page-141-1)
- ▶ 142 [ページ「すべてのプロセスが正しく開始されたことを確認」](#page-141-2)
- ➤ 143 [ページ「システム状況の表示」](#page-142-0)
- ➤ 143 [ページ「インストール・ログ・ファイルの確認」](#page-142-1)
- <span id="page-141-1"></span>▶ 143 [ページ「トラブルシューティング」](#page-142-2)

## コンポーネントの確認

インストール後, HP Business Availability Center のどのコンポーネントが HP Business Availability Center サーバ・マシンにインストールされているのか を,次の方法で確認できます。

- **1** < **HP Business Availability Center** サーバのルート・ディレクトリ> \**conf** \**TopazSetup.ini** ファイルを開きます。
- 2 [INSTALLED\_SERVERS] セクションを調べます。たとえば, Data Processing Server=1 は、データ処理サーバがマシンにインストールさ れていることを示します。

### <span id="page-141-2"></span>すべてのプロセスが正しく開始されたことを確認

次を実行することによって, Nanny マネージャですべてのプロセスが正しく開 始されたことを確認できます。

[スタート]>[プログラム]>[**HPBAC**]>[**Administration**]>[**HP BAC Server Status**]をクリックします。

### <span id="page-142-0"></span>システム状況の表示

HP Business Availability Center のシステム状況では, HP Business Availability Center システム上で実行されているサーバ,データベース,およびデータ・コ レクタのパフォーマンスを監視し,それらが正常に機能しているかどうかを確 認できます。システム状況は HP Business Availability Center サーバをデプロイし た後に有効にすることをお勧めします。システム状況のデプロイとアクセスの 詳細については,『**Platform Administration**』(英語版)の「System Health - Overview」を参照してください。

### <span id="page-142-1"></span>インストール・ログ・ファイルの確認

2 つのインストール・ログ・ファイルが

\**Documents and Settings**\ < **HP Business Availability Center** ユーザ> **\LocalSettings\Temp\Mercury** にあります。

これらのファイルにアクセスするには、「スタート]>「ファイル名を指定し て実行]を選択して,「%temp% \ Mercury」と入力し,[**OK**]をクリックしま す。ログ・ファイルの名前は次のような形式になっています。

### ➤ <製品名><日時> **.install.html**

### ➤ <製品名><日時> **.install.is.log**

例を次に示します。

**HP\_Business\_Availability\_Center.10.31.18.05.install.is.log**

### <span id="page-142-2"></span>トラブルシューティング

インストールと接続に関する問題のトラブルシューティングについては、次の ドキュメントを参照してください。

- **► HP Software セルフソルブ技術情報**: このサイトには、HP Business Availability Center の[ヘルプ]メニューか HP [ソフトウェア・サポート](http://support.openview.hp.com) Web サイト [\(](http://support.openview.hp.com)http://support.openview.hp.com)からアクセスできます。
- ➤ **Readme** ファイル:これらのファイルは HP Business Availability Center パッ ケージに付属しています。
- **▶ 第 18 [章「インストールと接続に関するトラブルシューティング」](#page-218-0):この章では** インストールと接続に関する問題と解決方法を説明しています。

第 **10** 章 • Windows プラットフォームにおける HP Business Availability Center サーバのインストール
第 **11** 章

# **Windows** プラットフォームでのデータベース・ パラメータの設定

本章では、Windows プラットフォームでの管理, CMDB, および CMDB 履歴 データベース・パラメータを構成する方法について説明します。

注: Oracle サーバを使用している場合は、以降のデータベースという語をユー ザ・スキーマに置き換えてください。

#### 本章の内容

- ➤ [データベース・パラメータ設定の概要\(](#page-145-0)146 ページ)
- ▶ データベース・パラメータの設定 (147 ページ)
- ▶ データベース・パラメータの設定に必要な情報 (149 ページ)
- ► [Server and Database Configuration](#page-150-0) ユーティリティの実行 (151 ページ)

# <span id="page-145-0"></span>データベース・パラメータ設定の概要

Server and Database Configuration ユーティリティを使用して, MS SQL Server ま たは Oracle サーバ上の HP Business Availability Center に対して管理, CMDB, お よび CMDB 履歴データベースまたはユーザ・スキーマの作成と接続を行うこと ができます。

管理,CMDB,および CMDB 履歴データベース・パラメータを設定するセット アップの第 2 段階を継続することによって,HP Business Availability Center サー バ・インストール(131 ページ「Windows [プラットフォームにおける](#page-130-0) [HP Business Availability Center](#page-130-0) サーバのインストール」で説明する)の一部とし て Server and Database Configuration ユーティリティを実行できます。または, サーバをインストールした後に Server and Database Configuration ユーティリ ティを独立に実行できます。151 ページ「[Server and Database Configuration](#page-150-0) ユー [ティリティの実行」で](#page-150-0)説明されているように,どちらの方法でも必要な手順は 同じです。

管理,CMDB,または CMDB 履歴データベース・タイプまたは接続パラメータ は,後で Server and Database Configuration ユーティリティを再実行して変更で きます。データベース・タイプまたは接続パラメータを変更した後に, HP Business Availability Center サーバおよびデータ・コレクタをすべて再起動し ます。

注: HP Business Availability Center を起動して実行した後で管理, CMDB, およ び CMDB 履歴データベースの接続パラメータを変更すると,データの重大な欠 落と整合性の問題が発生する可能性があります。

管理, CMDB, および CMDB 履歴データベースの作成または接続, あるいはそ の両方の手順を開始する前に,147 [ページ「データベース・パラメータの設定」](#page-146-0) および 149 [ページ「データベース・パラメータの設定に必要な情報」を](#page-148-0)参照す ることをお勧めします。

システムで MS SQL Server または Oracle Server のどちらかを HP Business Availability Center と一緒に使用するための詳細については,『**HP Business Availability Center Database Guide**』(英語版)を参照してください。

## <span id="page-146-0"></span>データベース・パラメータの設定

管理, CMDB, および CMDB 履歴データベース・パラメータの設定には、次の 手順を実行します。

- **►** 使用するデータベースのタイプの選択 MS SOL Server または Oracle サーバ。
- ▶ MS SOL Server でのデータベースの作成、または Oracle サーバでのユーザ・ス キーマの作成。詳細については,147 [ページ「データベースの作成」を](#page-146-1)参照し てください。
- ▶ データベースまたはユーザ・スキーマへの接続パラメータの指定。詳細につい ては,148 [ページ「既存のデータベースへの接続」を](#page-147-0)参照してください。

注:HP Business Availability Center で稼動中の管理データベースを変更する必要 がある場合は,HP ソフトウェア・サポートまでご連絡ください。

#### <span id="page-146-1"></span>データベースの作成

Server and Database Configuration ユーティリティを使用して, MS SOL Server ま たは Oracle サーバ上に管理,CMDB および CMDB 履歴データベースまたは ユーザ・スキーマを作成することも,または関連するデータベース・サーバに これらのデータベースを手動で直接作成することもできます(たとえば、セッ トアップ中に管理者の資格情報を使用することが組織によって許可されない場 合)。データベースを手動で作成した場合は,データベースに接続するために Server and Database Configuration ユーティリティを実行します。

MS SQL Server に手動でデータベースを作成する方法の詳細については, 『**HP Business Availability Center Database Guide**』(英語版)の「Creating and Configuring Microsoft SQL Server 2000 Databases」または「Creating and Configuring Microsoft SQL Server 2005 Databases」を参照してください。Oracle サーバ上に手動でユーザ・スキーマを作成する方法の詳細については, 『**HP Business Availability Center Database Guide**』(英語版)の「Manually Creating the Oracle Server Database Schemas」を参照してください。

注: HP Business Availability Center に作成した各データベースおよびユーザ・ス キーマには(同じデータベース・サーバ上の場合も,異なるデータベース・ サーバ上の場合も),一意の名前が必要です。

#### <span id="page-147-0"></span>既存のデータベースへの接続

Server and Database Configuration ユーティリティの実行時は、新しいデータベー スまたはユーザ・スキーマ、あるいはその両方を作成するか、既存のデータ ベースまたはユーザ・スキーマ,あるいはその両方に接続するかを選択しま す。CMDB データベースの場合には,別の HP 製品インストールの一部として すでに CMDB サーバをセットアップしている場合は,外部の CMDB データ ベースに接続することもできます。

注:外部の CMDB データベースに接続する場合は,ネットワーク環境とハード ウェアに応じて時間がかかる場合があります。

次の場合には、通常, [既存のデータベースまたはユーザ スキーマに接続] オ プションを使用します。

- ▶ MS SOL Server または Oracle サーバ上に手動で直接作成した、データベースま たはユーザ・スキーマに接続する場合。
- ▶ HP Business Availability Center の分散デプロイメントで、2 台目以降の HP Business Availability Center サーバをインストールする場合。この場合は,1 台目のサーバをインストールしたときに設定したのと同じ接続パラメータを指 定して,1 台目のサーバのインストール中に作成したデータベースまたはユー ザ・スキーマに接続します。管理データベースに接続すると,CMDB および CMDB 履歴データベースの接続パラメータは, Server and Database Configuration ユーティリティの適切な画面に標準設定で表示されます。

HP Business Availability Center の分散デプロイメントの実装に関する詳細につい ては,71 [ページ「デプロイメントの構成」](#page-70-0)を参照してください。

### <span id="page-148-0"></span>データベース・パラメータの設定に必要な情報

管理,CMDB,および CMDB 履歴データベース・パラメータを設定する前に, 次のセクションで説明する情報を用意する必要があります。

#### **MS SQL Server** のデプロイメント

新規データベースの作成においても,既存のデータベースへの接続において も、次の情報が必要です。

- **► ホスト名: MS SOL Server** がインストールされているマシンの名前。標準設定 でない MS SQL Server インスタンスに接続する場合は,次の情報を入力します。 <ホスト名> \ <インスタンス名>
- ► ポート: MS SQL Server の TCP/IP ポート。HP Business Availability Center によ り,標準設定のポートである **1433** が自動的に表示されます。
- **► データベース名**:既存のデータベースの名前、または新規のデータベースに付 ける名前(たとえば BAC\_Management)。
- > ユーザ名とパスワード: MS SQL Server 上での管理者権限を持つユーザのユー ザ名とパスワード(MS SQL Server の認証を使用する場合)。標準設定の MS SQL Server 管理者のユーザ名は **sa** です。パスワードを指定する必要があり ます。

MS SQL Server 認証の代わりに Windows 認証を使って,データベースを作成し たり、データベースに接続したりできます。そのためには、HP Business Availability Center サービスを実行している Windows ユーザが, MS SOL Server データベースにアクセスするために必要な権限を持っていることを確認する必 要があります。HP Business Availability Center サービスを実行するために Windows ユーザを割り当てる方法の詳細については,285 ページ「[HP Business](#page-284-0)  Availability Center [サービス・ユーザの変更」を](#page-284-0)参照してください。MS SQL Server に Windows ユーザを追加する方法の詳細については,『**HP Business Availability Center Database Guide**』(英語版)の「Using Windows Authentication to Access Microsoft SQL Server Databases」を参照してください。

#### **Oracle** サーバのデプロイメント

管理,CMDB,および CMDB 履歴データベース・パラメータを設定する前に, アプリケーション・データの永続化のために,各ユーザ・スキーマに対して少 なくとも1つの表領域を作成していること、および要件に応じて少なくとも1 つの一時表領域が割り当てられていることを確認してください。HP Business Availability Center のユーザ・スキーマに表領域を作成してサイズ設定する方法 の詳細については,『**HP Business Availability Center Database Guide**』(英語版) の「Oracle Server Configuration and Sizing Guidelines」を参照してください。

新規ユーザ・スキーマの作成,または既存のスキーマへの接続のいずれにおい ても次の情報が必要です。

- **► ホスト名**: Oracle Server がインストールされているホスト・マシンの名前。
- ▶ ポート: Oracle リスナー・ポート。HP Business Availability Center により, 標準 設定のポートである **1521** が自動的に表示されます。
- **► SID**: HP Business Availability Center によって使用されている Oracle データベー ス・インスタンスを一意に識別する Oracle インスタンス名。
- ▶ スキーマ名とパスワード:既存のユーザ·スキーマの名前とパスワード, また は新規のユーザ・スキーマに付ける名前(たとえば BAC\_MANAGEMENT)。

新規ユーザ・スキーマを作成する場合は、次の追加情報が必要です。

- **► Admin ユーザ名とパスワード**(管理者として接続するために使用): Oracle サーバでの管理権限を持つユーザの名前とパスワード(たとえばシステム・ ユーザ)。
- ▶ 標準設定の表領域: ユーザ・スキーマ専用に作成した標準設定の表領域の名前。
- **► 一時表領域**:ユーザ・スキーマに割り当てた一時表領域の名前。標準設定の Oracle 一時表領域は,**temp** です。

注:新規のユーザ・スキーマを作成するには,ユーザ作成の権限が必要です。

## <span id="page-150-0"></span>**Server and Database Configuration** ユーティリティの実行

Server and Database Configuration ユーティリティは, HP Business Availability Center セットアップ・プログラムの一部として,またはセットアップ・プログ ラムとは別に実行できます。HP Business Availability Center サーバのセットアッ プとは別に Server and Database Configuration ユーティリティ を実行する場合は, 次の重要なポイントに注意してください。

- ▶ HP Business Availability Center サーバ・マシンのコマンド・プロンプト・ウィン ドウが開いている場合は,必ずこれを閉じてから Server and Database Configuration ユーティリティの手順に進みます。
- ➤ HP Business Availability Center サーバ・マシン上の HP Business Availability Center を無効にしてから, Server and Database Configuration ユーティリティを実行する ことをお勧めします。
- ▶ データベース・パラメータを入力するときには、英字のみを使用します。

#### データベース・パラメータを設定するには、次の手順を実行します。

- **1** 次のいずれかの方法で,Server and Database Configuration ユーティリティを起動 します。
	- ▶ HP Business Availability Center セットアップでのサーバのインストールが完 了した後、新しいデータベースまたはユーザ・スキーマを作成するか,既存 のデータベースまたはユーザ・スキーマに接続するかを選択します。 HP Business Availability Center により, HP Business Availability Center セット アップ・プログラムの続きとして,Server and Database Configuration ユー ティリティが起動されます。
	- ▶ HP Business Availability Center サーバ・マシンで, [スタート] > [プログラ ム]>[**HP Business Availability Center**]>[**Administration**]> [**Connect to Database**]を選択します。 HP Business Availability Center によ り, Server and Database Configuration ユーティリティが起動されます。
- **2** 管理,CMDB,および CMDB 履歴データベース・パラメータの設定について は,画面の指示に従ってください。
- **3** HP Business Availability Center サーバ・インストールの一部として Server and Database Configuration ユーティリティを実行した場合は,データベースのパラ メータを必ずすべて正しく設定した後にのみ,サーバ上の HP Business Availability Center を起動します。詳細については, 141 ページ「[HP Business](#page-140-0)  [Availability Center](#page-140-0) の開始と停止」を参照してください。

Server and Database Configuration ユーティリティを実行し、以前定義されていた データベース・タイプまたは接続パラメータを変更した場合は、パラメータ変 更プロセスが正常に終了した後に,すべての HP Business Availability Center サー バおよびデータ・コレクタを再起動します。

第 **12** 章

# コンポーネント・セットアップ・ファイルの インストール

本章では,Windows プラットフォームでコンポーネント・セットアップ・ファ イルを HP Business Availability Center の[ダウンロード]ページにインストール する方法について説明します。

#### 本章の内容

- ➤ [コンポーネント・セットアップ・ファイルのインストールの概要\(](#page-153-0)154 ペー [ジ\)](#page-153-0)
- ➤ [コンポーネント・セットアップ・ファイルのインストール\(](#page-153-1)154 ページ)
- ➤ [利用可能なコンポーネントおよびセットアップ・ファイル\(](#page-156-0)157 ページ)

# <span id="page-153-0"></span>コンポーネント・セットアップ・ファイルのインストールの概要

コンポーネント・セットアップ・ファイルは,HP Business Availability Center が 使用するコンポーネントのインストールに使用されます。コンポーネント・ セットアップ・ファイルは, HP Business Availability Center の基本インストール の一部としてインストールされません。これらのファイルは、Web 配信パッ ケージのダウンロード・エリアおよび HP Business Availability Center DVD の **Data Collectors and Components¥components** ディレクトリにそれぞれ含ま れており, HP Business Availability Center の[ダウンロード]ページに個別にイ ンストールする必要があります。その後,コンポーネント・セットアップ・ ファイルは HP Business Availability Center からダウンロードして,必要に応じて 使用できます。HP Business Availability Center の[ダウンロード]ページの詳細 については,『**Platform Administration**』(英語版)の「Downloads Overview」を 参照してください。

注:コンポーネントのセットアップ・ファイルをネットワークまたは DVD か ら直接使用すると,そのコンポーネントをインストールできます。コンポーネ ントをインストールする方法の詳細については,インストールする個々のコン ポーネントのマニュアルを参照してください。

# <span id="page-153-1"></span>コンポーネント・セットアップ・ファイルのインストール

[ダウンロード]ページにコンポーネント・セットアップ・ファイルをインス トールする手順は,HP Business Availability Center 7.50 の Web 配信バージョンと DVD 配信バージョンのいずれをインストールするかによって異なります。

#### **Web** 配信バージョンを使用するコンポーネント・セットアップ・ファ イルのインストール

[ダウンロード]ページで利用するコンポーネント・セットアップ・ファイル を、リリース・ダウンロード・エリアの適切なディレクトリから、HP Business Availability Center ゲートウェイ・サーバの< **HP Business Availability Center**  ルート・ディレクトリ> \**AppServer**\**webapps**\**site.war**\**admin**\**install** ディ レクトリにコピーします。必要に応じて,**admin**\**install** ディレクトリ構造を 作成します。

利用可能なコンポーネントのリストについては,157 [ページ「利用可能なコン](#page-156-0) [ポーネントおよびセットアップ・ファイル」](#page-156-0)を参照してください。

#### **DVD** 配信バージョンを使用するコンポーネント・セットアップ・ファ イルのインストール

DVD の **Data Collectors and Components** ディレクトリにセットアップ・ ユーティリティがあります。このユーティリティにより,DVD から, HP Business Availability Center ゲートウェイ・サーバの < **HP Business Availability Center** ルート・ディレクトリ> \**AppServer**\**webapps**\**site.war** \**admin**\**install** ディレクトリに,コンポーネント・セットアップ・ファイルを コピーします。

セットアップの最中に,すべてのコンポーネント・セットアップ・ファイルを HP Business Availability Center の[ダウンロード]ページにインストールする [**Typical**]セットアップか,特定のコンポーネント・セットアップ・ファイル を選択してインストールできる[**Custom**]セットアップを選択できます。

注:一部または全部のコンポーネント・セットアップ・ファイルを複数のゲー トウェイ・サーバにインストールできます。その場合,個々のサーバの[ダウ ンロード]ページからは,そのサーバにインストールされているファイルが利 用できます。

#### セットアップ・ユーティリティを使用して,**HP Business Availability Center** の [ダウンロード]ページにコンポーネント・セットアップ・ファイルをインス トールするには、次の手順を実行します。

- **1** コンポーネント・セットアップ・ファイルをインストールする HP Business Availability Center ゲートウェイ・サーバのドライブに,HP Business Availability Center DVD を挿入します。利用可能なコンポーネント・セットアップ・ファイ ルの詳細については,157 [ページ「利用可能なコンポーネントおよびセット](#page-156-0) [アップ・ファイル」](#page-156-0)を参照してください。
- **2** DVD の **Data Collectors and Components** ディレクトリに移動して, **setup.exe** をダブルクリックします。コンポーネント・セットアップが開始さ れます。
- **3** 最初に表示されたページで,[**Next**]をクリックして続行します。

 $\overline{4}$  実行するインストールのタイプを選択します。[Typical] か [Custom] のど ちらかを選択します。

標準インストールでは、DVDの Data Collectors and Components¥components ディレクトリに含まれているコンポーネント・セットアップ・ファイルがすべて インストールされます。

カスタム・インストールでは,インストールするコンポーネント・セットアッ プ・ファイルを選択できます。

[**Next**]をクリックします。

 **5** カスタム・インストールを実行している場合は,インストールするコンポーネ ント・セットアップ・ファイルを選択します。

[**Next**]をクリックします。

 **6** サマリ情報を読みます。情報が正しければ,[**Next**]をクリックしてインス トールを続行します。正しくなければ、[Back]をクリックして前に入力した 情報を修正します。

[**Next**]をクリックします。

 **7** コンポーネント・セットアップ・ファイルのインストールが完了したら, **[Finish**] をクリックしてセットアップを終了します。

# <span id="page-156-0"></span>利用可能なコンポーネントおよびセットアップ・ファイル

次の表は,インストール可能なコンポーネント,および各コンポーネントを直接 インストールするために使用するセットアップ・プログラムの名前を示します。

注: HP Business Process Insight コンポーネントは, HP BPI CD-ROM から手作業 でコピーする必要があります。CD-ROM 内のコンポーネントの場所は、次の表 に示します。

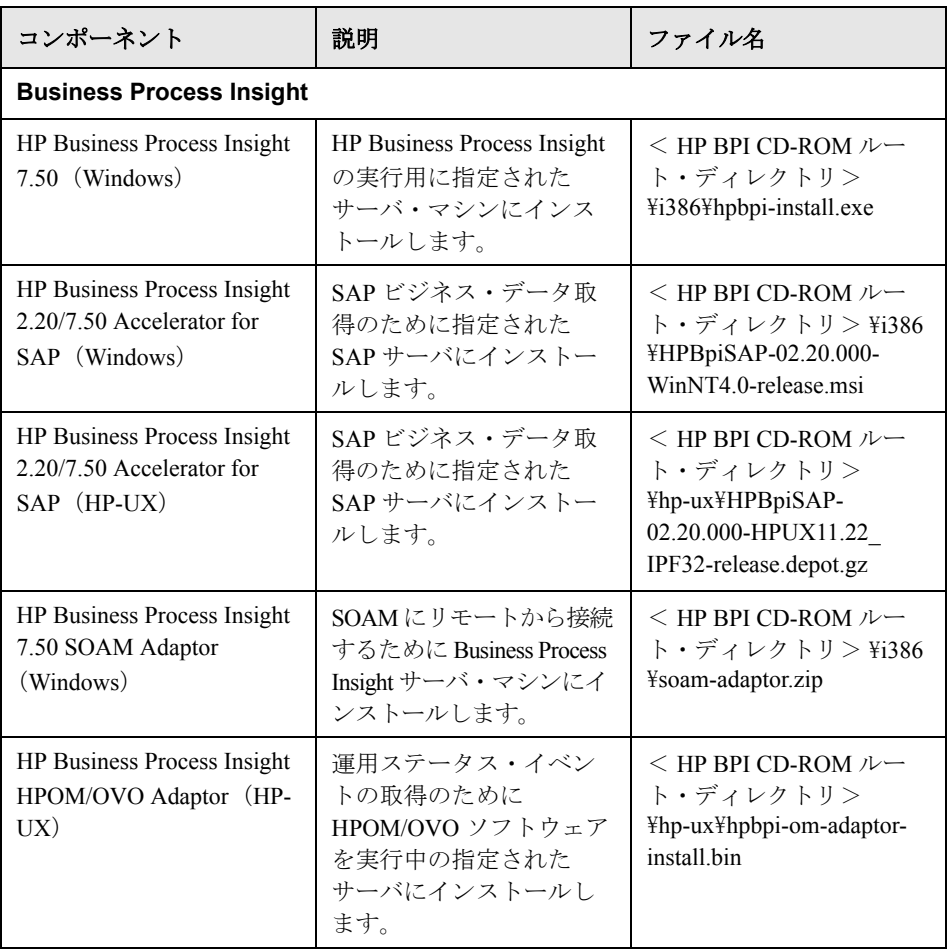

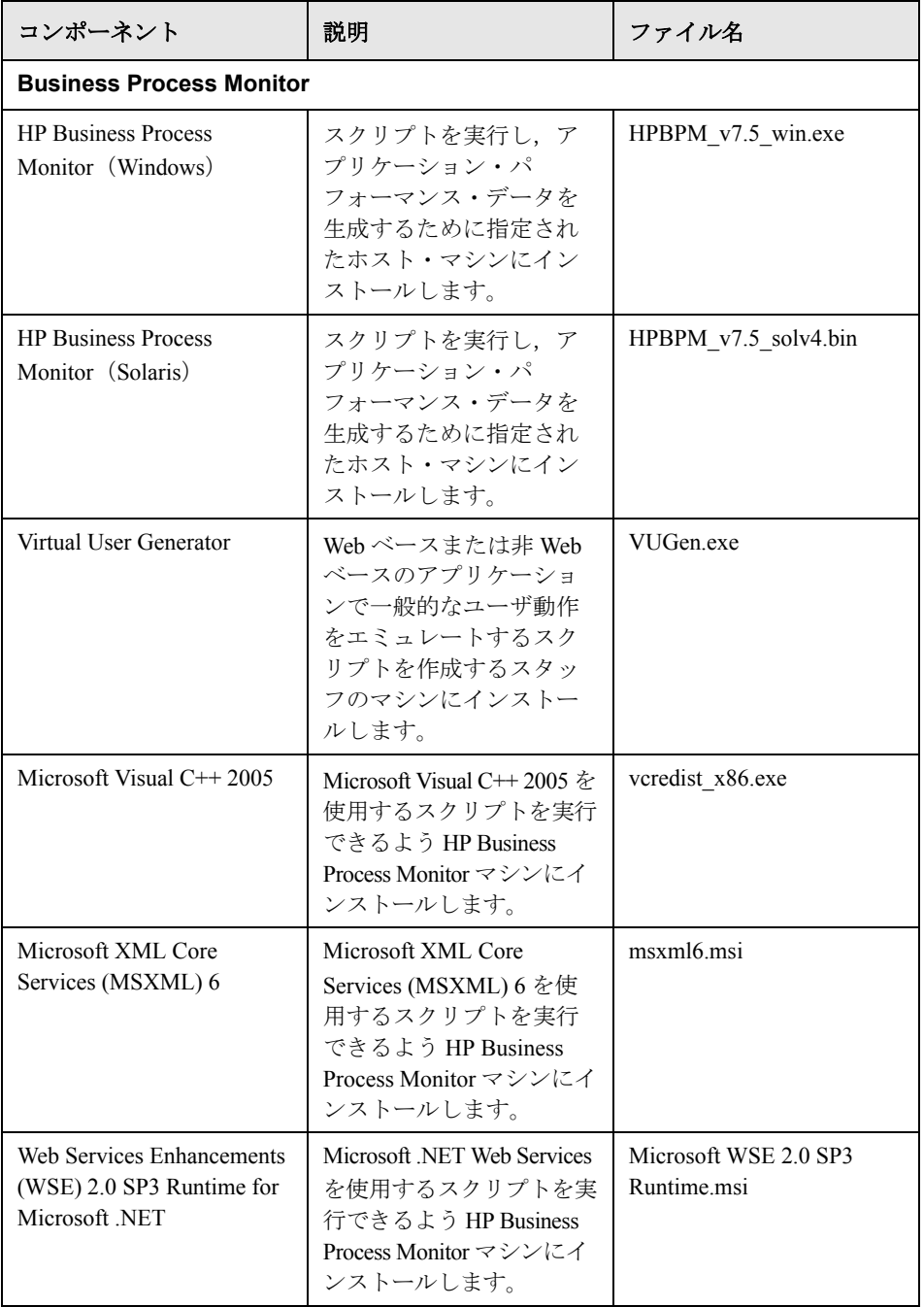

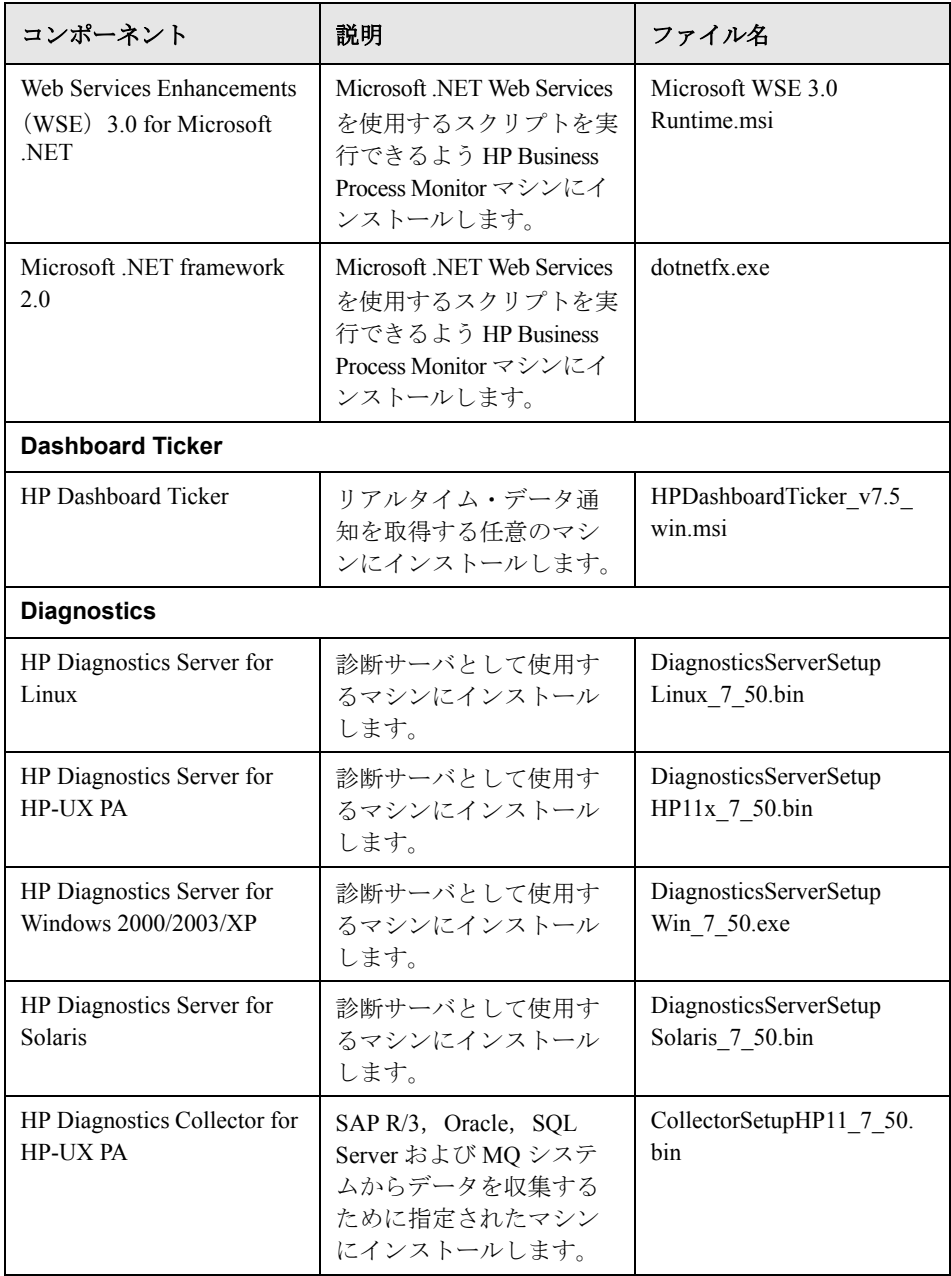

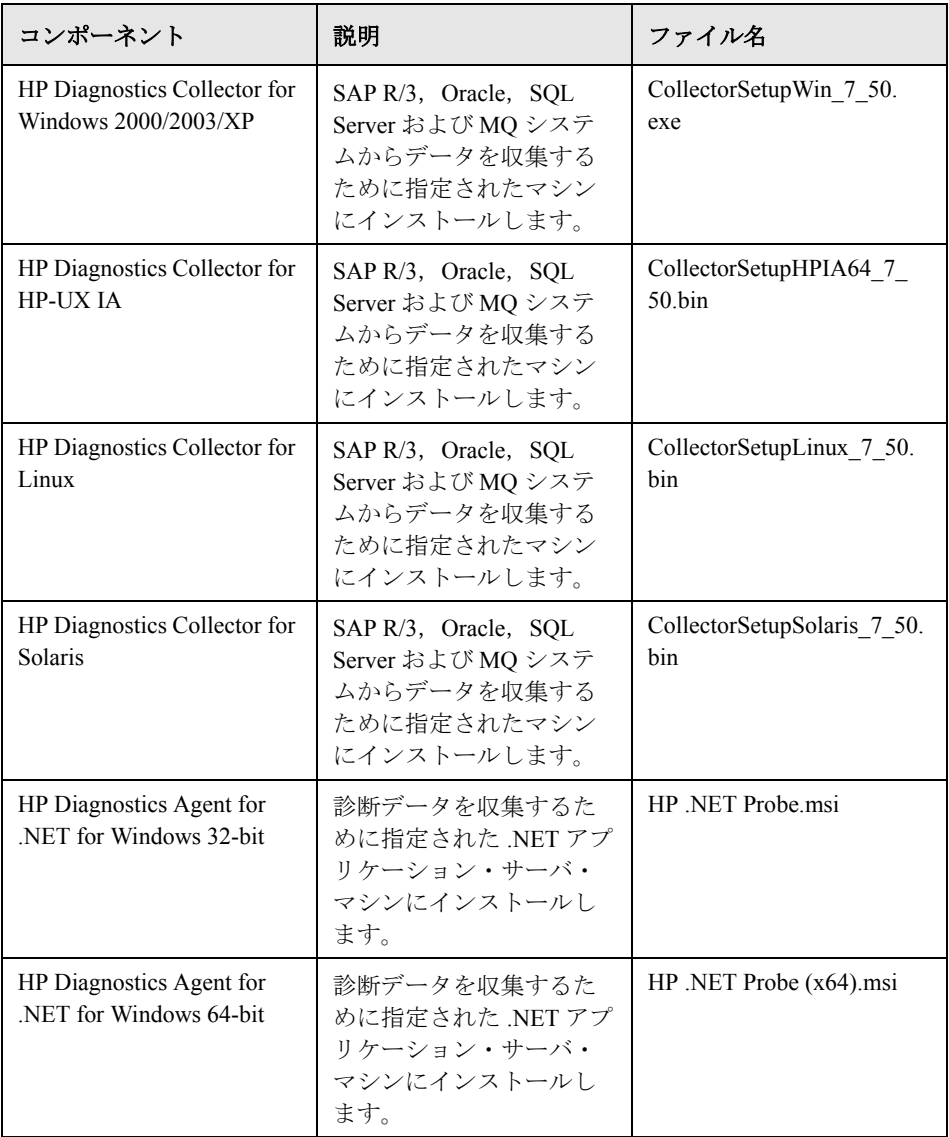

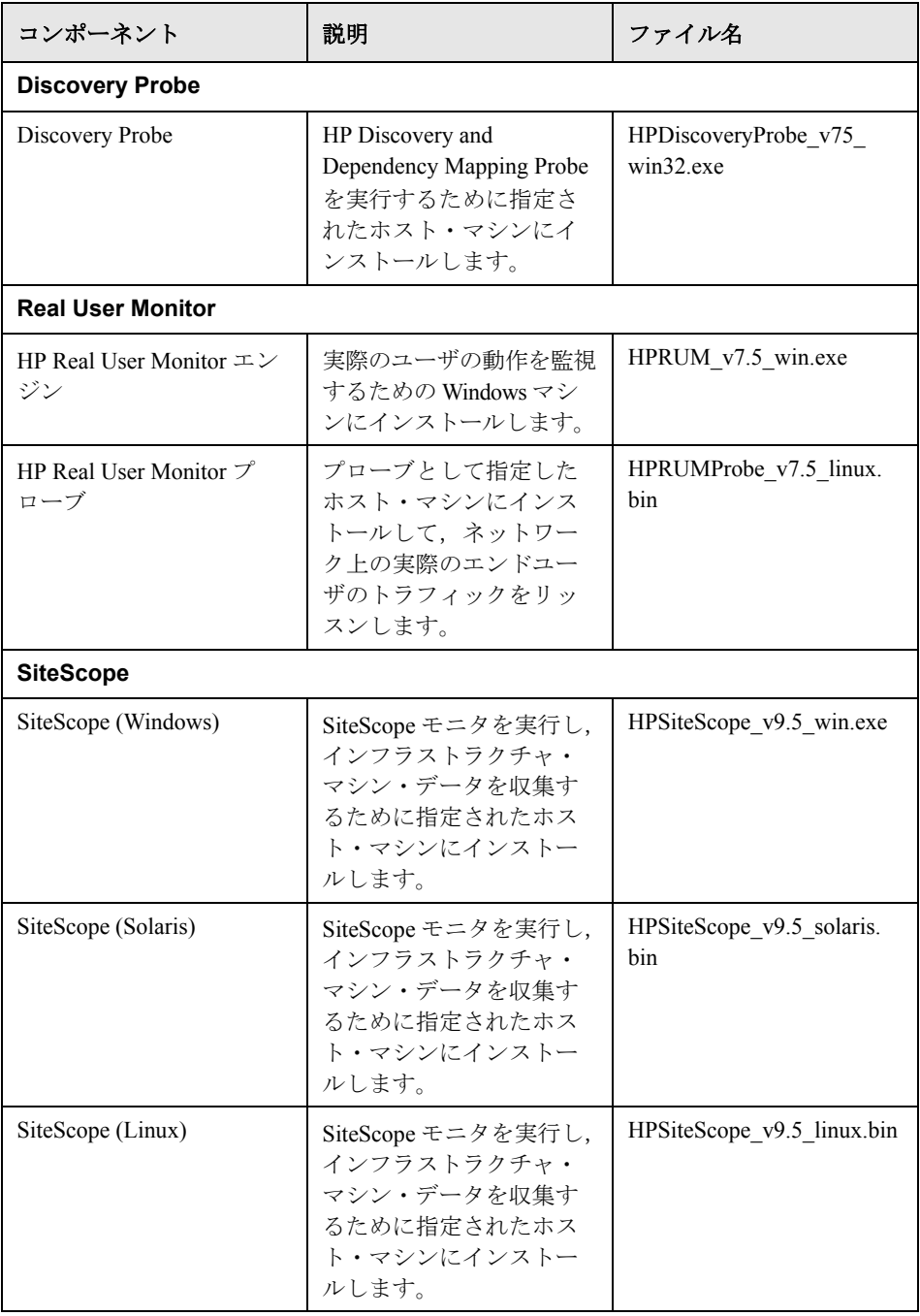

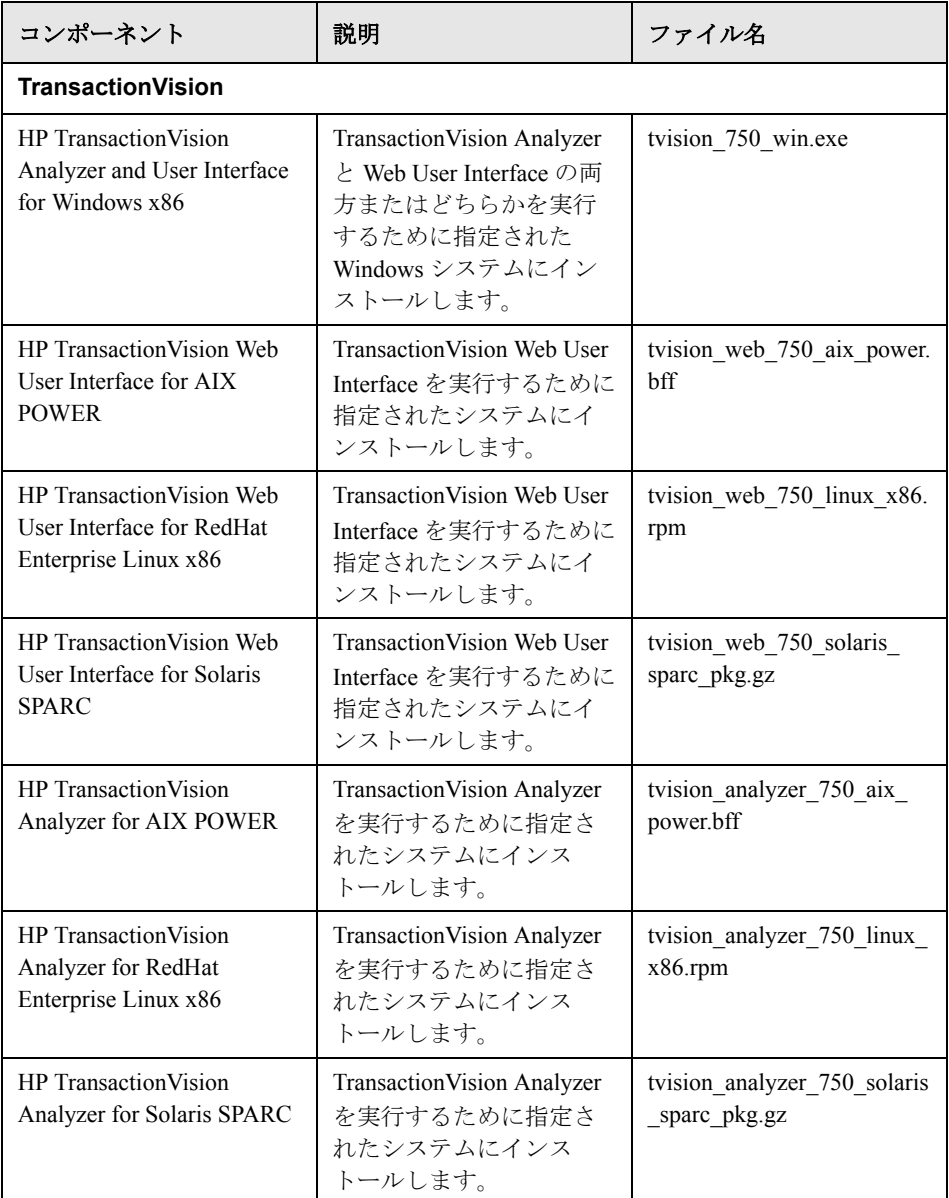

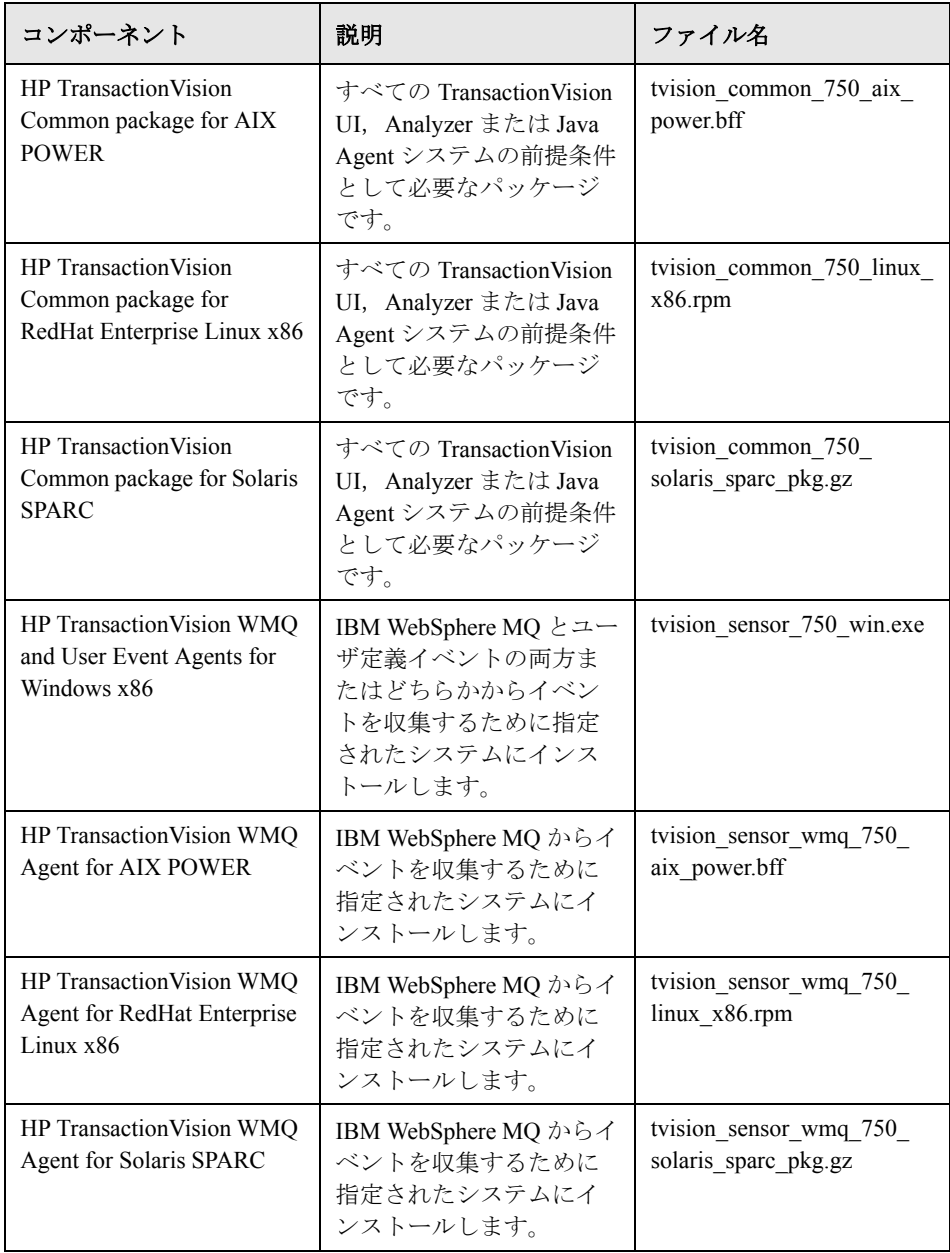

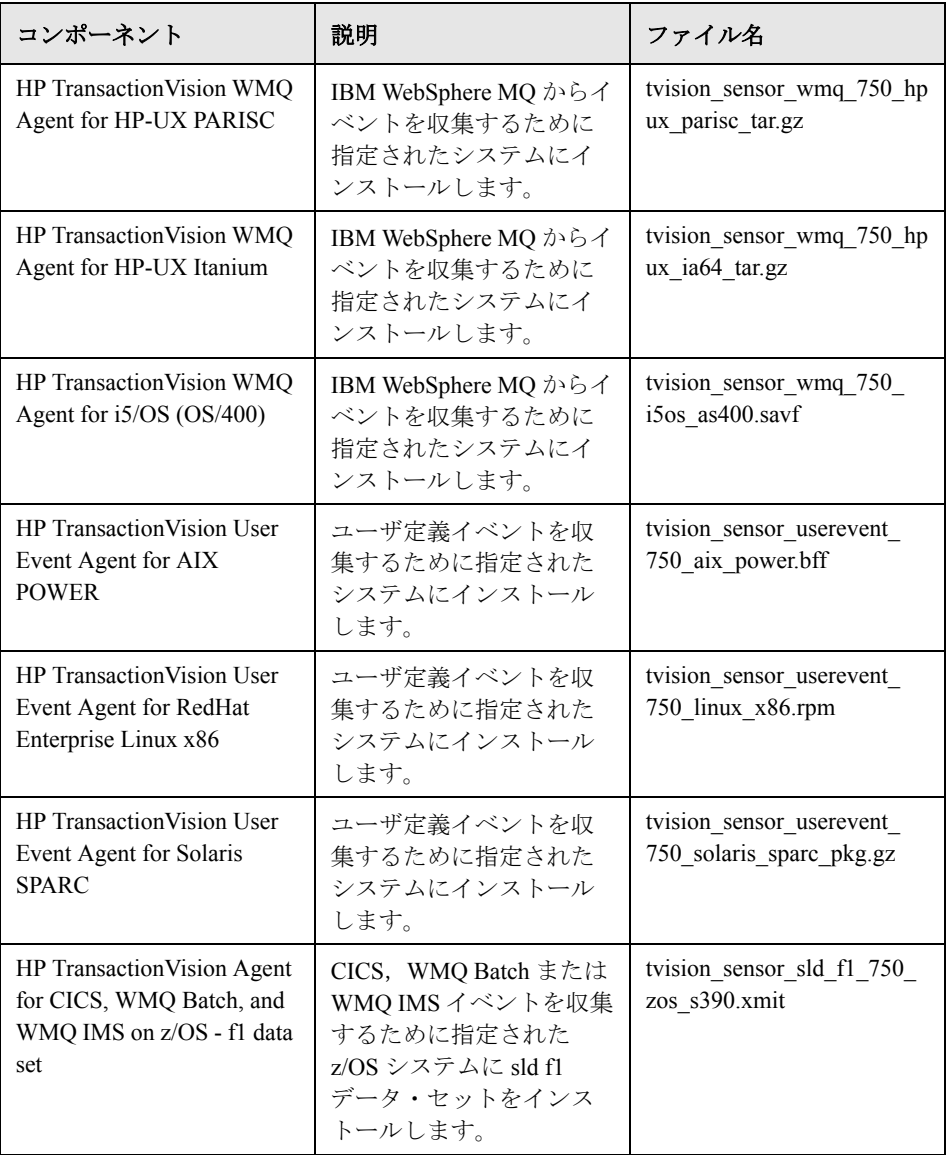

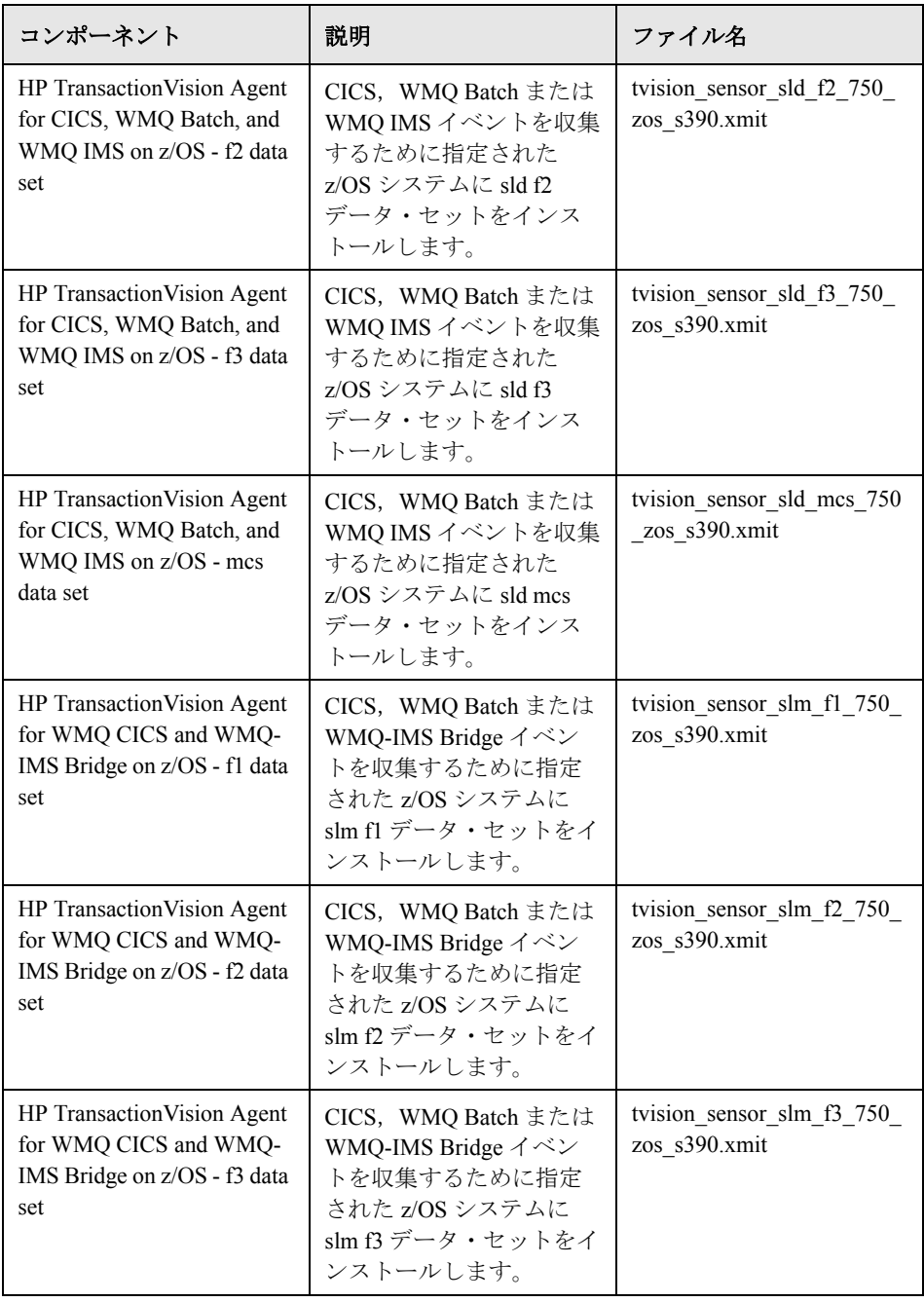

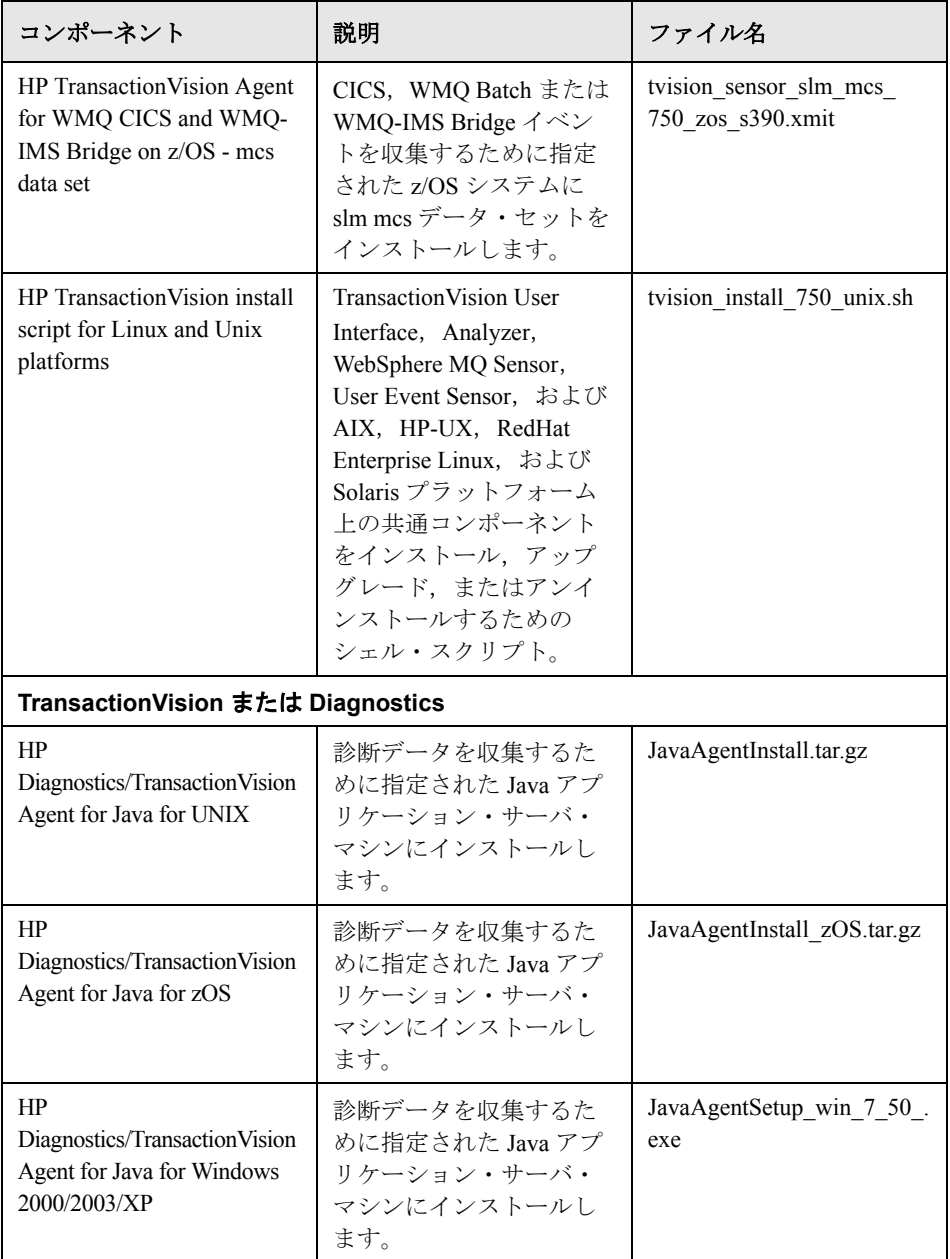

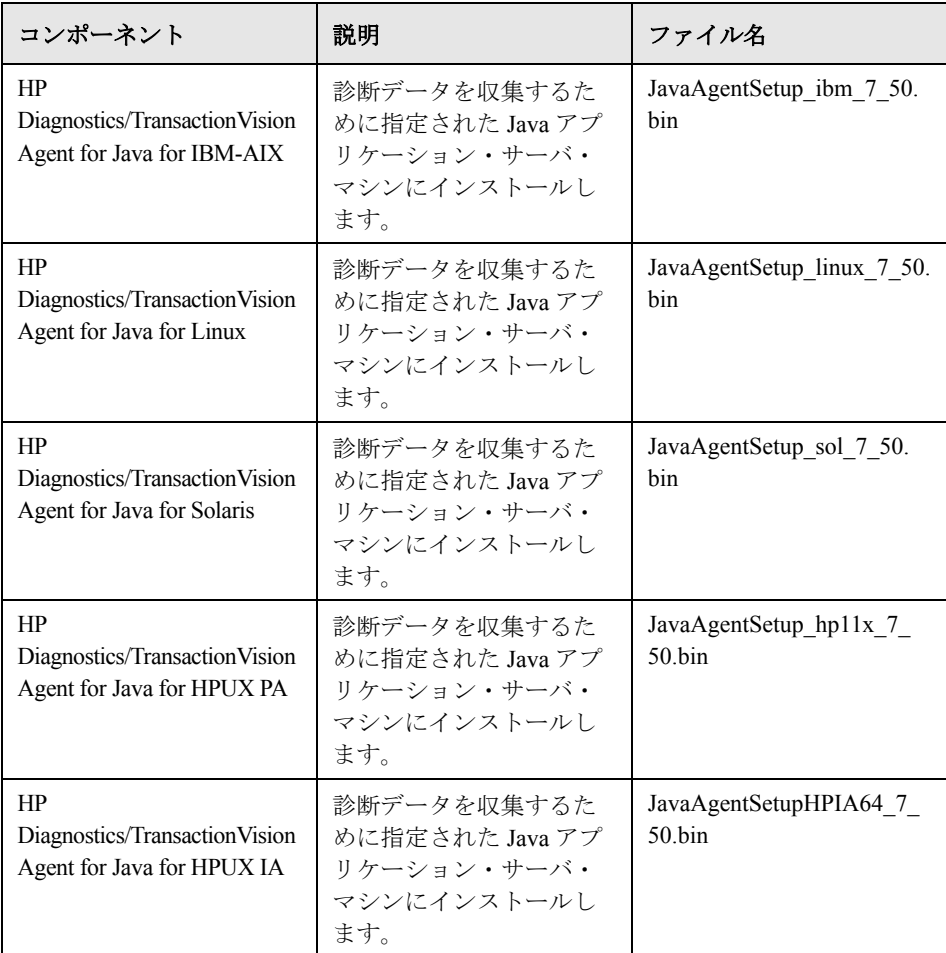

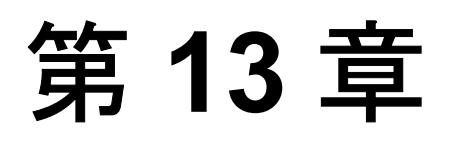

# **Windows** プラットフォームにおける **HP Business Availability Center** サーバの アンインストール

本章では,HP Business Availability Center サーバを完全にアンインストールする 方法について説明します。

#### 本章の内容

完全なアンインストール (169 ページ)

# <span id="page-168-0"></span>完全なアンインストール

HP Business Availability Center を完全にアンインストールするには、次の手順を 実行します。

注: HP Business Availability Center サーバを完全にアンインストールすると, ア ンインストール・プログラムにより,サーバ・マシンにインストールされてい るすべての HP Business Availability Center サーバが削除されます。

**HP Business Availability Center** サーバを完全にアンインストールするには,次 の手順を実行します。

- **1** HP Business Availability Center をアンインストールするマシン上で,[スタート] >「設定]>[コントロール パネル]>[アプリケーションの追加と削除]を 選択します。[**HP Business Availability Center**]を選択します ([**HP Business Availability Center 7.50**]など,追加のエントリや子エントリ がある場合は,選択しないでください)。[**変更と削除**]をクリックし,画面に 表示される指示に従います。
- **2** HP Business Availability Center ディレクトリを削除するかどうか質問されたら [はい]をクリックし, [次へ]をクリックします。
- **3** サーバ・マシンを再起動します。
- **4** HP Business Availability Center を Microsoft IIS と組み合わせて実行している場合 は、IIS のインターネット・サービス・マネージャを開いて、次のことを確認 します。
	- **► [既定の Web サイト]**で,次の仮想ディレクトリが削除済みであることを 確認します。表示されている場合は削除します。
		- ➤ ext
		- ➤ Jakarta
		- ➤ mam\_images
		- ➤ HPBAC
		- ➤ MercuryAM
		- ➤ Topaz
		- ➤ TopazDC
	- **►** ツリー内のサーバ・マシン名を右クリックし,「プロパティ]を選択します。 [プロパティ] ダイアログ・ボックスで, [マスタ プロパティ] リストに表 示される[**WWW** サービス]で,[編集]をクリックします。[**ISAPI** フィル タ]タブを選択します。[**jakartaFilter**]フィルタが削除されていない場合 は削除します。

注: HP Business Availability Center をアンインストールしてからサーバ・マ シンの別のディレクトリに再インストールする場合は,[**jakartaFilter**] フィルタを削除する必要はありません。ただし,フィルタへのパスを更新す る必要があります。詳細については,219 [ページ「インストールと接続に関](#page-218-0) [するトラブルシューティング」](#page-218-0)を参照してください。

- 5 [スタート] > [ファイル名を指定して実行]を選択して, Windows レジスト リ・エディタにアクセスします。**Regedit** と入力し,次のパスから HP Business Availability Center のルート・レジストリ・キーを削除します。
	- ➤ **HKEY\_CURRENT\_USER**\**software**\**Mercury Interactive**\**Topaz**
	- ➤ **HKEY\_LOCAL\_MACHINE**\**SOFTWARE**\**Mercury Interactive**\**Topaz**
	- ➤ **HKEY\_LOCAL\_MACHINE**\**SOFTWARE**\**Mercury Interactive**\**AM**

第 **13** 章 • Windows プラットフォームにおける HP Business Availability Center サーバの アンインストール

# 第 **V** 部

**Solaris** における **HP Business Availability Center** サーバのインストール

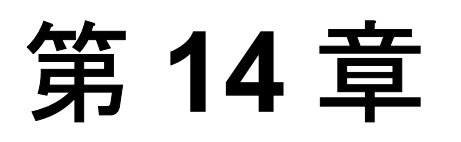

# **Solaris** プラットフォームにおける **HP Business Availability Center** サーバの インストール

本章では,Solaris プラットフォームで HP Business Availability Center サーバをイ ンストールする方法について説明します。

#### 本章の内容

- ▶ [HP Business Availability Center](#page-175-0) サーバ・インストールの概要 (176 ページ)
- ▶ HP Business Availability Center [サーバのインストールに含まれる機能](#page-176-0) (177 [ページ\)](#page-176-0)
- ▶ インストールに必要な情報の準備 (178 ページ)
- ▶ インストールの前提条件 (179 ページ)
- ▶ Web サーバに関する作業 (182 ページ)
- ► [HP Business Availability Center](#page-183-0) サーバのインストール (184 ページ)
- ▶ [HP Business Availability Center](#page-186-0) の開始と停止 (187 ページ)
- ➤ [インストール後の作業\(](#page-188-0)189 ページ)

# <span id="page-175-0"></span>**HP Business Availability Center** サーバ・インストールの概要

HP Business Availability Center 7.50 サーバのインストールには、いくつかの段階 があります。

- **1** HP Business Availability Center 7.50 のインストール。詳細については,184 [ページ](#page-183-0) 「[HP Business Availability Center](#page-183-0) サーバのインストール」を参照してください。
- 2 管理データベース, CMDB データベース, および CMDB 履歴データベースの 設定。各データベースについてデータベースの種類と接続パラメータを指定し ます。詳細については,191 ページ「Solaris [プラットフォームにおけるユー](#page-190-0) [ザ・スキーマ・パラメータの設定」を](#page-190-0)参照してください。
- **3**[HP Business Availability Center ダウンロード]ページへのコンポーネント・ セットアップ・ファイルのインストール。詳細については,199 [ページ「コン](#page-198-0) [ポーネント・セットアップ・ファイルのインストール」を](#page-198-0)参照してください。

サーバのセットアップ・プログラムでは,1 台のマシン(HP Business Availability Center ボックスと呼ばれます)に両方の HP Business Availability Center サーバをインストールするか,どちらか一方のサーバをインストールす るかを選択できます。さまざまなデプロイメント構成の候補の詳細について は,71 [ページ「デプロイメントの構成」](#page-70-0)を参照してください。

# <span id="page-176-0"></span>**HP Business Availability Center** サーバのインストールに含まれる 機能

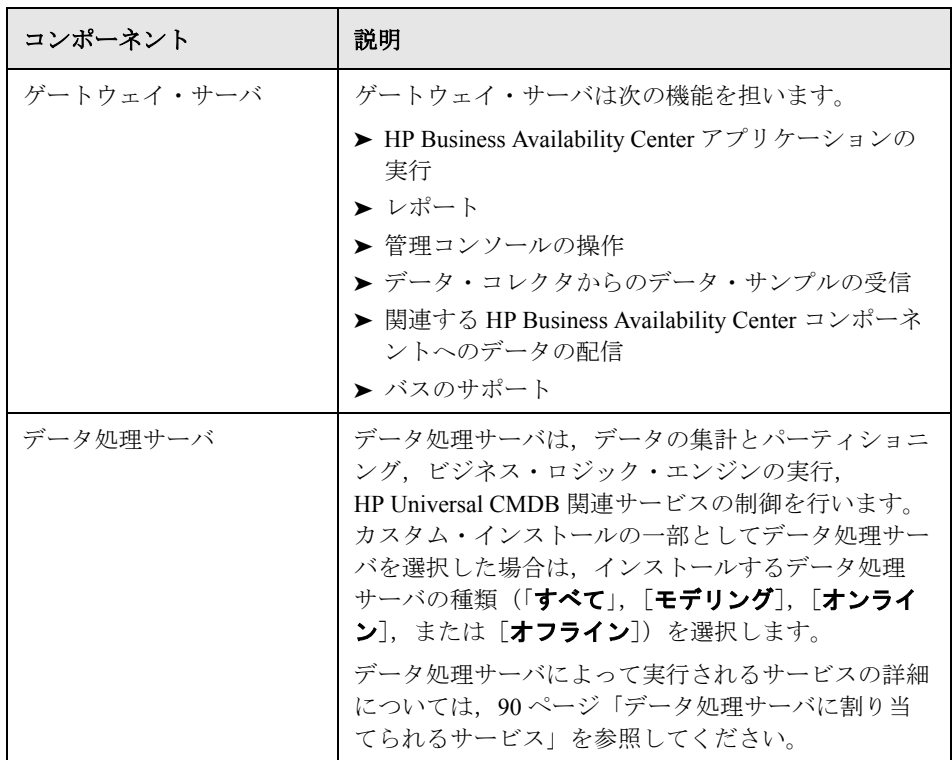

注:その他のサーバおよびコンポーネントは HP Business Availability Center サーバ のインストール中に自動的にインストールされます。詳細については、42 [ページ](#page-41-0) 「[HP Business Availability Center](#page-41-0) サーバのデプロイ」を参照してください。

# <span id="page-177-0"></span>インストールに必要な情報の準備

インストールの前に次の情報を用意する必要があります。

- **► シリアル番号**: これは,HP Business Availability Center パッケージとともに受け 取った番号です。
- **► Sun Java System Web サーバの設定ディレクトリへのパス**:この情報が必要 なのは, Sun Java System Web サーバを使用していて, HP Business Availability Center により,Web サーバ設定を自動的に構成する場合のみです。パスの例を 次に示します。
	- ➤ < **Sun Java System Web** サーバのルート・ディレクトリ> \ < **Web** サーバ 名>¥config
	- ➤ < **Sun Java System Web** サーバのルート・ディレクトリ> \**servers** \ < **Web** サーバ名> \**config**
- **► Web サーバ名**: この名前には、ドメイン名も含まれている必要があります。
- ➤ 管理者の電子メール・アドレス
- **► アプリケーション・ユーザとグループ名**: このユーザは HP Business Availability Center アプリケーションを実行し,また彼は, < **HP Business Availability Center** ルート・ディレクトリ>にファイルを所 有しています。ユーザとグループは,管理者が定義することも,またはインス トール中にセットアップ・ユーティリティによって定義することもできます。

注: セットアップ・ユーティリティを使用するのではなく, HP Business Availability Center をインストールする前にユーザを作成することをお勧めしま す。その後,HP Business Availability Center と Sun Java System Web サーバのイン ストールの両方において,このユーザ名を提供します。

#### ➤ **SMTP** メール・サーバ名

- **► SMTP 送信者名**: この名前は HP Business Availability Center から送信される警告 に表示されます。
- ➤ ゲートウェイ・サーバ・マシンの名前
- **► ロード・バランサの名前**(使用する場合): HP Business Availability Center サイ トへのアクセスに使用されるロード・バランサです。
- ➤ **Oracle Client** ホームへのパス
- **► Web サーバで使用されるポート番号**:標準設定では、ポート80です。
- ➤ 管理データベース,**CMDB** データベース,**CMDB** 履歴データベースのパラ メータの設定に関する情報:セットアップ中にこれらのデータベース接続パラ メータを設定する場合は,195 [ページ「ユーザ・スキーマ・パラメータの設定](#page-194-0) [に必要な情報」](#page-194-0)を参照してください。

## <span id="page-178-0"></span>インストールの前提条件

HP Business Availability Center サーバをインストールする前に、次の点に注意し ます。

- ▶ 少なくとも 10 GB の空きディスク容量があるドライブに HP Business Availability Center サーバをインストールすることをお勧めします。サーバ・システムの要 件の詳細については、51 [ページ「システム要件の確認」を](#page-50-0)参照してください。
- **► Sun Java System Web サーバを使用する予定で、それが以前に HP Business** Availability Center ユーザ以外のユーザによってインストールされている場合は, HP Business Availability Center のユーザとして再インストールします。
- **► HP Business Availability Center** サーバを複数のネットワーク・セグメントにイン ストールする場合は,サーバ間のホップ数と遅延を最小限に抑えてください。 ネットワークに遅延があると,HP Business Availability Center アプリケーション に悪影響を及ぼす場合があり,パフォーマンスや安定性の問題が発生する可能 性があります。詳細については,HP ソフトウェア・サポートにお問い合わせ ください。
- **► HP Business Availability Center** サーバは,すでにほかの HP 製品がインストールさ れているマシンにインストールするべきではありません。
- ▶ 各 HP Business Availability Center サーバ・マシンの Solaris オペレーティング・ システム・バージョンに対して推奨される最新のパッチをインストールする必 要があります。パッチのインストールには,数時間かかる場合があります。 パッチには,[SunSolve](http://sunsolve.sun.com/pub-cgi/show.pl?target=patches/patch-access) Web サイトからアクセスできます。パッチのインストー ル後,サーバ・マシンを再起動します。
- ➤ ネットワークのリソースにマッピングされているドライブには HP Business Availability Center をインストールしないでください。
- ▶ インストール時, 以前のバージョンがサーバ・マシン上にインストールされて いる場合,カスタムの設定データは上書きされます。新規インストール後に再 適用する設定データをカスタマイズした場合は,変更のリストを作成してくだ さい。
- **► 次のファイルは各 HP Business Availability Center サーバ・マシン上に必要です。** これらのファイルがなければ,インストールに失敗する場合があります。
	- ➤ **/usr/xpg4/bin/id**

#### ➤ **/usr/openwin/bin/xdpyinfo**

- ▶ 特定の Web ブラウザの制限によって、ゲートウェイ・サーバを実行するサーバ· マシンの名前は,英数字 (a ~ z, A ~ Z, 0 ~ 9), ハイフン (-), ピリオド(.) からのみ構成する必要があります。たとえば,ゲートウェイ・サーバを実行して いるマシンの名前にアンダースコアが含まれていると、HP Business Availability Center サイトにログインできない場合があります。この場合,HP Business Availability Center サイトにアクセスするには,アンダースコアを含むマシン名を 使用する代わりに,そのマシンの IP アドレスを使用してください。
- ▶ セキュリティを強化したプラットフォーム (HTTPSプロトコルの使用を含む) で HP Business Availability Center サーバを実行することを計画している場合は, 『**HP Business Availability Center Hardening Guide**』(英語版)で説明する強化手 順を参照してください。
- ▶ サーバ・マシンに HP Business Availability Center をインストールするには、root ユーザである必要があります。
- ▶ UI (グラフィカル・ユーザ・インタフェース) モードでインストールする予定 の場合は,HP Business Availability Center サーバ・マシン上で **DISPLAY** 環境変 数を正しく設定する必要があります。インストールに使用するマシンでは, X Server が実行されている必要があります。
- ▶ Apache の HTTP サーバと Sun Java System Web サーバは、同じサーバ上で同時に 実行することはできません。いずれかの Web サーバを停止する必要があります。

たとえば、Apache HTTP サーバを使用することを選択し、Sun Java System Web サーバが実行されているマシンにインストールする場合は,インストールする 前に Sun Java System サービスを停止します。また,再起動時に Sun Java System Web サーバが自動的に再起動されないことを確認してください。
▶ Apache HTTP サーバをインストールする予定の場合は、次の2つのパッケージ をインストール・マシンの **/usr/local/lib**/ ディレクトリにインストールする必 要があります。

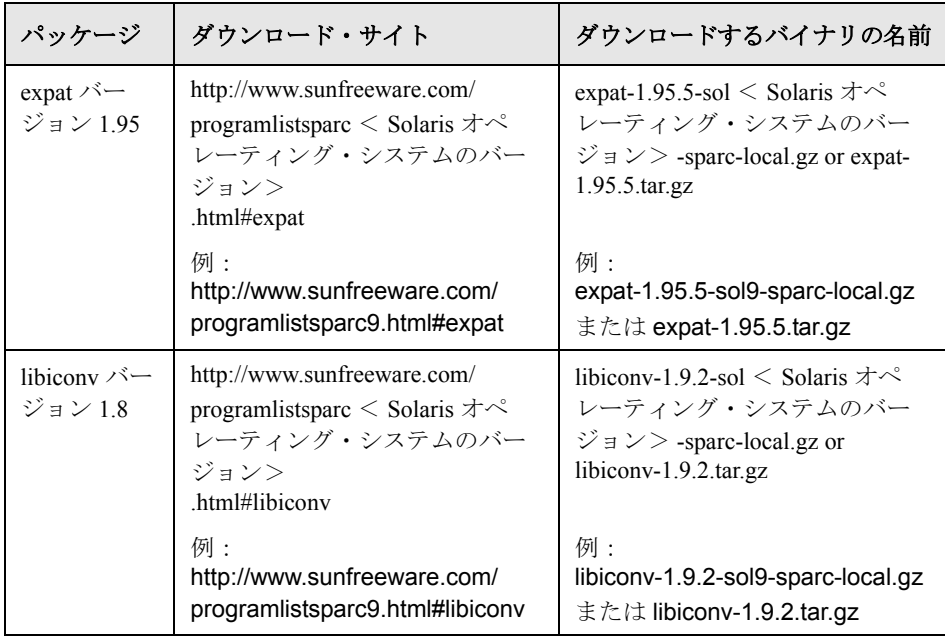

各パッケージのダウンロード・サイトは,インストール・マシンの Solaris オペ レーティング・システムのバージョンに対応しています。

# **Web** サーバに関する作業

Solaris プラットフォームにインストールされた HP Business Availability Center は、Apache HTTP サーバまたは Sun Java System Web サーバと組み合わせること によって機能します。

注:HP Business Availability Center サーバ・マシン上で実行されている Web サー バは,1 つでなければなりません。

#### **Apache HTTP** サーバ

HP Business Availability Center を Apache HTTP サーバ上で実行することを計画し ている場合は,HP によって HP Business Availability Center 用に調整されたバー ジョンの Apache HTTP サーバを使用する必要があります。これは,サーバのイ ンストール時にインストールされます。

標準設定では、HP Business Availability Center はその Apache HTTP サーバをポー ト 80 を使用して実行します。ポート 80 がすでに使用中の場合は,2 つの方法 でポートの競合を解決できます。

- ▶ HP Business Availability Center のインストールを始める前に、そのポートを使用 しているサービスがあれば,別のポートを使用するように設定を変更します。
- ▶ HP Business Availability Center のインストール中に, Apache HTTP サーバ用に別 のポートを選択します。

ファイル< **HP Business Availability Center** のルート・ディレクトリ> **\the formally example formal vertical and interest conf ファイルを編集して, 次** の行を追加します。

webserver\_port= <新しいポート>

標準設定では,Apache HTTP サーバで SSL は使用できません。SSL を使用する ための Web サーバの設定の詳細については,

http://httpd.apache.org/docs/2.2/ssl/ を参照してください。SSL は、Apache 設定 ファイル(**httpd.conf** および **httpd-ssl.conf**)の中で設定されている, HP Business Availability Center が使用するすべてのディレクトリについて有効に する必要があります。

### **Sun Java System Web** サーバ

Sun Java System Web サーバは, HP Business Availability Center のインストールに は含まれていません。この Web サーバを使用して, HP Business Availability Center を実行することを計画している場合は、次の2つの要件を満たす必要が あります。

- ► Sun Java System Web サーバは, HP Business Availability Center サーバをインス トールする前に,すべてのサーバ・マシンにインストールする必要があります。
- ► Sun Java System Web サーバは、同じ権限が適用されるように, HP Business Availability Center ユーザとグループで実行できるようにインストールする必要 があります。

セットアップ中に、「標準]インストール手順を選択します。Sun Java System Web サーバの設定パスを指定し, HP Business Availability Center により自動的に Sun Java System Web サーバの設定が行われるようにします。

Sun Java System Web サーバで標準設定のポートである 80 を使用しない場合は, < **HP Business Availability Center** ルート・ディレクトリ> \**conf**\**core** \**WebPlatform**\**webserver\_guard.conf** ファイルを編集して,次の行を追加し ます。

webserver\_port= <新しいポート>

インストール完了後,HP Business Availability Center によって Web サーバが再起 動され,変更された設定が有効になります。

Web サーバ・ファイルは次のディレクトリにあります。

- ➤ < **Sun Java System Web** サーバのルート・ディレクトリ> **/https-** <マシン名> **/config/**
- ➤ < **Sun Java System Web** サーバのルート・ディレクトリ> **/httpacl/**

HP Business Availability Center により,次の Sun Java System Web サーバ・ファイ ルが変更されます。

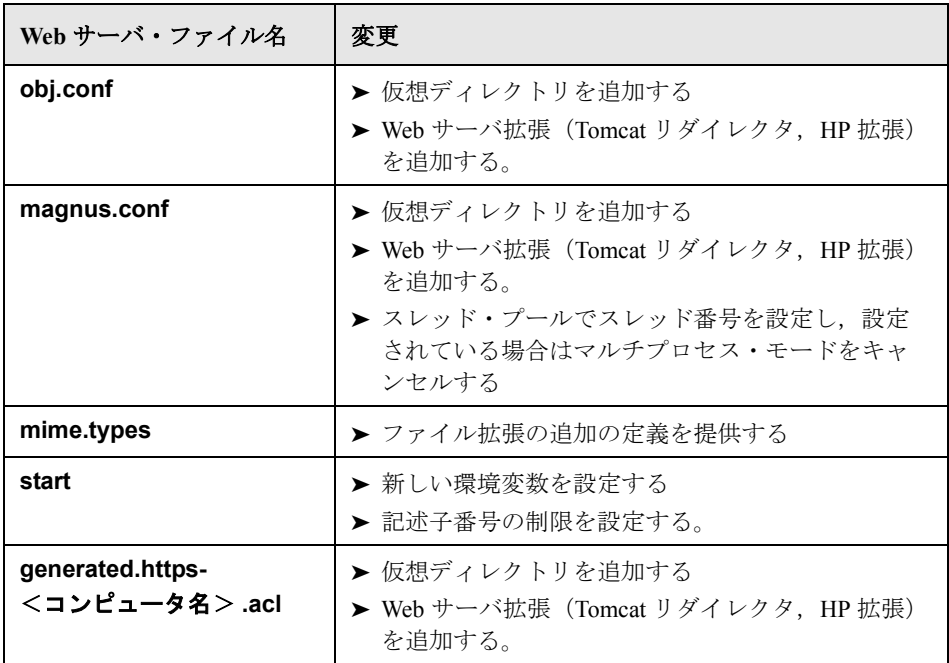

元のファイルは, <元のファイル名>.j2f.bck という名前で保存されます。

# **HP Business Availability Center** サーバのインストール

HP Business Availability Center 7.50 サーバ(ゲートウェイ・サーバとデータ処理 サーバ)は,HP Business Availability Center 配布パッケージとともに提供される HP Business Availability Center DVD からインストールします。

サポートされている唯一のインストール方法は,DVD デバイスを備えた Solaris マシンに,HP Business Availability Center DVD をマウントすることです。その 後,DVD から直接インストールするか,ファイルを Solaris マシンのディレク トリにコピーしてそこからインストールできます。Windows オペレーティン グ・システムから Solaris オペレーティング・システムにファイルをコピーする と,インストール時にファイルが失われる場合があります。

次の 2 つのインストール・モードがあります。

- **► コンソール・モードによるインストール**: この方法をお勧めします。このモー ドでは,ターミナル・コマンド・ラインを使ってテキスト形式でインストール できます。
- **► UI モードでのインストール**: UI モードでは、グラフィカル・ユーザ・インタ フェースの機能を使用して,HP Business Availability Center サーバをインストー ルできます。MS-DOS の Telnet などのシリアル・コンソール接続を使用してい る場合は,UI モードで HP Business Availability Center をインストールすること はできません。

インストール・プロセスの各段階の後(UI モードでは各ダイアログ・ボックス の後)に、次の段階に進むか、または前の段階に戻るかを選択できます。

注:HP Business Availability Center を UI モードでインストールする場合は, **Exceed** を使用しないことをお勧めします。**Exceed** を使用すると,インストー ルに時間がかかり,GUI の表示と機能に悪影響の出る可能性があります。 **Exceed** を使用してインストールする場合は,コンソール・モードを使用して ください。

#### **HP Business Availability Center** サーバをインストールするには,次の手順を実 行します。

- **1** サーバに **root** ユーザとしてログインします。
- **2** インストールに使用するドライブに HP Business Availability Center の DVD を挿 入します。ネットワーク・ドライブからインストールする場合は,その DVD をマウントします。
- **3** DVD ドライブの **Solaris Setup** ディレクトリに移動します。
- **4** 次のスクリプトのいずれかを実行します。
	- ➤ UI モードでインストールする場合

./solv4\_setup

▶ コンソール モードでインストールする場合

#### ./solv4\_setup -console

オプション番号を入力してオプションを選択します。選択されたオプション には, [X] という印がつけられます。

 **5** インストールが始まります。画面の指示に従って,サーバのインストールを行 います。サーバをインストールする段階では、次の点に注意します。

#### ➤ セットアップ・タイプの選択

- ▶ 同じマシンにゲートウェイ・サーバとデータ処理サーバの両方をインス トールするには,[**Typical**]を選択します。
- ▶ マシンにインストールする HP Business Availability Center の機能を選択す るには,[**Custom**]を選択します。

#### ➤ 接続の設定

- **► Apache HTTP サーバ**: ポート80 (標準設定のポート) がすでに使用さ れている場合は,HP Business Availability Center によって通知されます。
- **► Sun Java System Web サーバ**: ポート 80 (標準設定のポート)以外の ポートを使用する場合は,ポート番号を入力します。

#### ➤ ユーザおよびグループの指定

指定したユーザまたはグループが存在しない場合は、次のいずれかのオプ ションを選択します。

- **►「Exit installation**]:セットアップを終了し、ユーザまたはグループを作 成して再びセットアップを実行できます。
- **► [Select a new user/group]: 新規のユーザまたはグループ, あるいはそ** の両方を入力できます。
- **► [Allow Setup to create the user/group**]:セットアップにより、ローカ ル・ホスト上にユーザまたはグループ,あるいはその両方が作成されます。
- ➤ **SMTP** メール・サーバの指定
	- ▶ SMTP サーバの完全なインターネット・アドレスを指定することをお勧 めします。英数字のみを使用します。
	- ▶「送信者名]ボックスには、HP Business Availability Center が送信する定 期レポートと警告通知に表示する名前を指定します。標準の名前 (**HP\_BAC\_Alert\_Manager**)をそのまま使用するか,または送信者名を 表す別の名前を入力します。
- **6** 管理データベース,CMDB データベース,および CMDB 履歴データベースを 作成して、それらのデータベースに接続します。詳細については、191[ページ](#page-190-0) 「Solaris [プラットフォームにおけるユーザ・スキーマ・パラメータの設定」](#page-190-0)を 参照してください。

注:分散サーバ・アーキテクチャをデプロイする場合は,上記の手順を使用し て,追加の 7.50 サーバをインストールします。

### <span id="page-186-0"></span>**HP Business Availability Center** の開始と停止

Sun Java System Web サーバを使用している場合は、設定の変更を有効にするた めに, HP Business Availability Center によってインストールの終了時に Web サー バが再起動されます。

7.50 サーバのインストール(1 台のマシンに一緒に,または分散デプロイメン トでサーバ·タイプごとに),およびサーバ·マシンによる管理, CMDB, お よび CMDB 履歴データベースへの接続が正常に完了したら,各サーバ・マシン 上で HP Business Availability Center を起動します。

#### **HP Business Availability Center を開始するには、次の手順を実行します。**

- **1** サーバに **root** ユーザとしてログインします。
- **2** 次のコマンドを使用して,**scripts** ディレクトリに移動します。

cd < HP Business Availability Center サーバのルート・ディレクトリ> /scripts/

第 **14** 章 • Solaris プラットフォームにおける HP Business Availability Center サーバの インストール

 **3** 次のスクリプトを実行します。

./run\_topaz start

```
root@labm2sun08 [11:41] /opt/HPBAC/scripts#./run_topaz start
Setting NLS_LANG to AMERICAN_AMERICA.UTF8
starting X server..
/opt/HPBAC/X/runXvfb: Xvfb (no pid file) not running
/opt/HPBAC/X/runXvfb start: Xvfb started
starting Apache web server...
starting nanny..
*** WARNING!!! ORACLE_HOME environment variable is set incorrectly ! Topaz will not functi
on properly ! **'
/opt/HPBAC
root@labm2sun08 [11:41] /opt/HPBAC/scripts#Starting nannyManager...
```
スクリプトが終了したら,コマンド・ライン・プロンプトに戻ります。

HP Business Availability Center のサイトにアクセスするには,HP Business Availability Center の URL をサーバ・マシン名およびドメイン名とともに入力し ます。ドメインは, HP Business Availability Center サーバのセットアップ中に, Web サーバの設定ダイアログ・ボックスで定義されています。たとえば, http://muffett.hp.com/topaz と入力します。

#### **HP Business Availability Center を停止するには,次の手順を実行します。**

- **1** サーバに **root** ユーザとしてログインします。
- **2** 次のコマンドを使用して,**scripts** ディレクトリに移動します。

cd < HP Business Availability Center サーバのルート・ディレクトリ> /scripts/

 **3** 次のスクリプトを実行します。

./run\_topaz stop

```
root@labm2sun09 [11:44] /opt/HPBAC/scripts#./run_topaz stop
Setting NLS_LANG to AMERICAN_AMERICA.UTF8
stopping X server..
/opt/HPBAC/X/runXvfb : Xvfb (no pid file) not running
stopping Apache web server.
./run_topaz: /opt/HPBAC/WebServer/bin/apache2stop.sh: not found
stopping nanny
*** WARNING!!! ORACLE_HOME environment variable is set incorrectly ! Topaz will
not function properly ! **
/opt/HPBAC
root@labm2sun09 [11:44] /opt/HPBAC/scripts#Stopping nannyManager...
```
スクリプトが終了したら,コマンド・ライン・プロンプトに戻ります。

### インストール後の作業

本項では,インストール後に行う次の作業について説明します。

- ▶ 189 [ページ「インストール・ログ・ファイルの確認」](#page-188-0)
- ▶ 189 [ページ「コンポーネントの確認」](#page-188-1)
- ▶ 190 [ページ「システム状況の表示」](#page-189-0)
- <span id="page-188-0"></span>➤ 190 [ページ「トラブルシューティング」](#page-189-1)

### インストール・ログ・ファイルの確認

2 つのインストール・ログ・ファイルが,HP Business Availability Center サーバ のルート・インストール・ディレクトリ(/ ディレクトリ)にあります。ログ・ ファイルの名前は次のような形式になっています。

#### ➤ <製品名><日時> **.install.html**

➤ <製品名><日時> **.install.is.log**

例を次に示します。 **HPBAC.10.31.18.05.install.is.log**

#### <span id="page-188-1"></span>コンポーネントの確認

インストール後に,どの HP Business Availability Center コンポーネントが HP Business Availability Center サーバ・マシンにインストールされているかを確 認するには,次のいずれかの方法を使用します。

- ➤ < **HP Business Availability Center** サーバのルート・ディレクトリ> **/conf /TopazSetup.ini** ファイルを開きます。[INSTALLED\_SERVERS] セクションを 調べます。たとえば, Data Processing Server=1 は, データ処理サーバがマ シンにインストールされていることを示します。
- ➤ プロンプトで Solaris コマンドを入力します。

pkginfo -i | grep MERQ

### <span id="page-189-0"></span>システム状況の表示

HP Business Availability Center のシステム状況を使用すると, HP Business Availability Center システムで実行されているサーバ、データベース、および データ・コレクタのパフォーマンスを監視して,正常に機能していることを確 認できます。HP Business Availability Center サーバをデプロイした後で、システ ム状況を有効にすることをお勧めします。システム状況のデプロイメントとア クセスの詳細については,『**Platform Administration**』(英語版)の「System Health - Overview」を参照してください。

### <span id="page-189-1"></span>トラブルシューティング

インストールと接続に関する問題のトラブルシューティングについては、次の ドキュメントを参照してください。

- **► HP Software セルフソルブ技術情報**: このサイトには、HP Business Availability Center の[ヘルプ]メニューか HP [ソフトウェア・サポート](http://support.openview.hp.com) Web サイト (<http://support.openview.hp.com>)からアクセスできます。
- ➤ **Readme** ファイル:これらのファイルは HP Business Availability Center パッ ケージに付属しています。
- ➤ 第 **18** [章「インストールと接続に関するトラブルシューティング」](#page-218-0):この章では インストールと接続に関する問題と解決方法を説明しています。

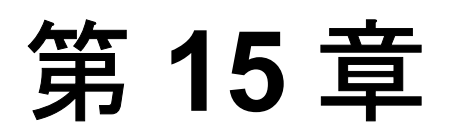

# <span id="page-190-0"></span>**Solaris** プラットフォームにおけるユーザ・ スキーマ・パラメータの設定

本章では、Solaris プラットフォームでの管理, CMDB, および CMDB 履歴の ユーザ・スキーマ・パラメータを構成する方法について説明します。

#### 本章の内容

- ➤ [ユーザ・スキーマ・パラメータ設定の概要\(](#page-190-1)191 ページ)
- ➤ [ユーザ・スキーマ・パラメータの設定\(](#page-191-0)192 ページ)
- ➤ [ユーザ・スキーマ・パラメータの設定に必要な情報\(](#page-194-0)195 ページ)
- ▶ [Server and Database Configuration](#page-195-0) ユーティリティの実行 (196 ページ)

### <span id="page-190-1"></span>ユーザ・スキーマ・パラメータ設定の概要

Server and Database Configuration ユーティリティを使用して,Oracle サーバ上の HP Business Availability Center に対して管理,CMDB,および CMDB 履歴の ユーザ・スキーマの作成と接続を行うことができます。

管理,CMDB,および CMDB 履歴のユーザ・スキーマ・パラメータを設定する セットアップの第 2 段階を継続することによって,HP Business Availability Center サーバ・インストール(175 ページ「Solaris [プラットフォームにおける](#page-174-0) [HP Business Availability Center](#page-174-0) サーバの インストール」で説明する)の一部とし て Server and Database Configuration ユーティリティを実行できます。または, サーバをインストールした後に Server and Database Configuration ユーティリ ティを独立に実行できます。196 ページ「[Server and Database Configuration](#page-195-0) ユー [ティリティの実行」](#page-195-0)で説明されているように,どちらの方法でも必要な手順は 同じです。

管理,CMDB,または CMDB 履歴のユーザ・スキーマ接続パラメータは,後で Server and Database Configuration ユーティリティを再実行して変更できます。接 続パラメータを変更した後に,HP Business Availability Center サーバおよびデー タ・コレクタをすべて再起動します。

注: HP Business Availability Center を起動して実行した後で管理, CMDB, およ び CMDB 履歴ユーザ・スキーマの接続パラメータを変更すると,データの重大 な欠落と整合性の問題が発生する可能性があります。

管理, CMDB, および CMDB 履歴のユーザ・スキーマの作成または接続,ある いはその両方の手順を開始する前に,192 [ページ「ユーザ・スキーマ・パラ](#page-191-0) [メータの設定」お](#page-191-0)よび 195 [ページ「ユーザ・スキーマ・パラメータの設定に必](#page-194-0) [要な情報」を](#page-194-0)参照することをお勧めします。

システムで Oracle サーバを HP Business Availability Center と一緒に使用するた めの準備の詳細については,『**HP Business Availability Center Database Guide**』 (英語版)を参照してください。

# <span id="page-191-0"></span>ユーザ・スキーマ・パラメータの設定

管理,CMDB,および CMDB 履歴のユーザ・スキーマ・パラメータを設定する には、次の手順を実行します。

- **► Oracle** サーバでのユーザ・スキーマの作成。詳細については、193 [ページ「ユー](#page-192-0) [ザ・スキーマの作成」を](#page-192-0)参照してください。
- ➤ ユーザ・スキーマへの接続パラメータの指定。詳細については,194 [ページ](#page-193-0) [「既存のユーザ・スキーマへの接続」を](#page-193-0)参照してください。

注:HP Business Availability Center に対して稼動中の管理ユーザ・スキーマを変 更する必要がある場合は,HP ソフトウェア・サポートまでご連絡ください。

### <span id="page-192-0"></span>ユーザ・スキーマの作成

Server and Database Configuration ユーティリティを使用して管理, CMDB, およ び CMDB 履歴のユーザ・スキーマを作成することも,またはこれらのユーザ・ スキーマを手動で直接 Oracle サーバに作成することもできます(たとえば, セットアップ中に管理者の資格情報を使用することが組織によって許可されな い場合)。ユーザ・スキーマを手動で作成した場合は,ユーザ・スキーマに接 続するために Server and Database Configuration ユーティリティを実行します。

Oracle サーバ上に手動でユーザ・スキーマを作成する方法の詳細については, 『**HP Business Availability Center Database Guide**』(英語版)PDF の「Setting Up the Database Environment」を参照してください。

### 注 **:**

- ▶ HP Business Availability Center に作成した各ユーザ・スキーマ(同じデータ ベース・サーバ上の場合も、異なるデータベース・サーバ上の場合も)に は,一意の名前が必要です。
- ▶ Server and Database Configuration ユーティリティを使用して、ユーザ・ス キーマを作成することを選択した場合は,ユーザ・スキーマが作成された ら, HP Business Availability Center ライセンス情報を更新する必要がありま す。詳細については,『**HP Business Availability Center Database Guide**』(英 語版) の「Updating License Information (for Solaris installations only)」を参照 してください。

### <span id="page-193-0"></span>既存のユーザ・スキーマへの接続

Server and Database Configuration ユーティリティの実行時は,新しいユーザ・ス キーマを作成するか,既存のユーザ・スキーマに接続するかを選択します。 CMDB ユーザ・スキーマの場合には,ほかの HP 製品インストールの一部とし てすでに CMDB サーバをセットアップしている場合は,外部の CMDB ユー ザ・スキーマに接続することもできます。

注: 外部の CMDB ユーザ・スキーマに接続する場合は、ネットワーク環境と ハードウェアに応じて時間がかかる場合があります。

次の場合には、通常,「既存のデータベースまたはユーザ スキーマに接続]オ プションを使用します。

- ▶ Oracle サーバ上に直接手動で作成した、ユーザ・スキーマに接続する場合。
- ▶ HP Business Availability Center の分散デプロイメントで、2台目以降の HP Business Availability Center サーバをインストールする場合。この場合は,1 台目のサーバをインストールしたときに設定したのと同じ接続パラメータを指 定して,1 台目のサーバのインストール中に作成したユーザ・スキーマに接続 します。管理ユーザ・スキーマに接続すると,CMDB および CMDB 履歴の ユーザ・スキーマの接続パラメータは, Server and Database Configuration ユー ティリティの適切な画面に標準設定で表示されます。

HP Business Availability Center の分散デプロイメントの実装に関する詳細につい ては,71 [ページ「デプロイメントの構成」](#page-70-0)を参照してください。

### <span id="page-194-0"></span>ユーザ・スキーマ・パラメータの設定に必要な情報

管理,CMDB,および CMDB 履歴ユーザ・スキーマ・パラメータを設定する前 に,アプリケーション・データの永続化のために,各ユーザ・スキーマに対し て少なくとも 1 つの表領域を作成していること,および要件に応じて少なくと も 1 つの一時表領域が割り当てられていることを確認してください。 HP Business Availability Center のユーザ・スキーマに表領域を作成してサイズ設 定する方法の詳細については,『**HP Business Availability Center Database Guide**』(英語版)の「Oracle Server Configuration and Sizing Guidelines」を参照 してください。

新規ユーザ・スキーマの作成,または既存のスキーマへの接続のいずれにおい ても次の情報が必要です。

- **► ホスト名**: Oracle Server がインストールされているホスト・マシンの名前。
- ▶ ポート: Oracle リスナー・ポート。HP Business Availability Center により, 標準 設定のポートである **1521** が自動的に表示されます。
- **► SID**: HP Business Availability Center によって使用されている Oracle データベー ス・インスタンスを一意に識別する Oracle インスタンス名。
- ▶ スキーマ名とパスワード:既存のユーザ・スキーマの名前とパスワード. また は新規のユーザ・スキーマに付ける名前(たとえば BAC MANAGEMENT)。

新規ユーザ·スキーマを作成する場合は、次の追加情報が必要です。

- **► Admin ユーザ名とパスワード**(管理者として接続するために使用): Oracle サーバでの管理権限を持つユーザの名前とパスワード(たとえばシステム・ ユーザ)。
- **► 標準設定の表領域**:ユーザ・スキーマ専用に作成した標準設定の表領域の名前。
- ▶ 一時表領域: ユーザ・スキーマに割り当てた一時表領域の名前。標準設定の Oracle 一時表領域は,**temp** です。

注:新規のユーザ・スキーマを作成するには,ユーザ作成の権限が必要です。

# <span id="page-195-0"></span>**Server and Database Configuration** ユーティリティの実行

次の手順では, Server and Database Configuration ユーティリティを, HP Business Availability Center セットアップ・プログラムの一部として,またはセットアッ プ・プログラムとは別に実行する方法について説明します。HP Business Availability Center サーバのセットアップとは別に Server and Database Configuration ユーティリティ を実行する場合は、次の重要なポイントに注意し てください。

- ➤ HP Business Availability Center サーバ・マシン上の HP Business Availability Center を無効にしてから、Server and Database Configuration ユーティリティを実行する ことをお勧めします。
- ▶ データベース・パラメータを入力するときには、英字のみを使用します。

### ユーザ・スキーマ・パラメータを設定するには,次の手順を実行します。

- **1** 次のいずれかの方法で,Server and Database Configuration ユーティリティを起動 します。
	- ▶ HP Business Availability Center セットアップでのサーバのインストールが完 了した後,新しいユーザ・スキーマを作成するか,既存のユーザ・スキーマ に接続するかを選択します。HP Business Availability Center により, HP Business Availability Center セットアップ・プログラムの続きとして, Server and Database Configuration ユーティリティが起動されます。
	- ▶ HP Business Availability Center サーバ・マシンで、次のコマンドを使用して, bin ディレクトリに移動します。

cd < HP Business Availability Center ルート・ディレクトリ> /bin

次のスクリプトを実行します。

./config-server-wizard.sh

Server and Database Configuration ユーティリティが起動されます。

注: Server and Database Configuration ユーティリティは UI モードのみで実行で きます。このためには,X Server が必要です。表示が正しく設定されていない 場合は,次のコマンドを入力します。

Set DISPLAY= <マシン名> :0.0

- **2** 管理,CMDB,および CMDB 履歴のユーザ・スキーマ・パラメータの設定につ いては,画面の指示に従ってください。
- **3** サーバ・インストールの一部として Server and Database Configuration ユーティ リティを実行した場合は,ユーザ・スキーマのパラメータを必ずすべて正しく 設定した後にのみ,サーバ上の HP Business Availability Center を起動します。詳 細については,187 ページ「[HP Business Availability Center](#page-186-0) の開始と停止」を参 照してください。

Server and Database Configuration ユーティリティを実行し,以前定義されていた 接続パラメータを変更した場合は,パラメータ変更プロセスが正常に終了した 後に,すべての HP Business Availability Center サーバおよびデータ コレクタを 再起動します。

第 **16** 章

# コンポーネント・セットアップ・ファイルの インストール

本章では、Solaris プラットフォームでコンポーネント・セットアップ・ファイ ルを HP Business Availability Center の[ダウンロード]ページにインストールす る方法について説明します。

#### 本章の内容

- ➤ [コンポーネント・セットアップ・ファイルのインストールの概要\(](#page-199-0)200 ペー [ジ\)](#page-199-0)
- ➤ [コンポーネント・セットアップ・ファイルのインストール\(](#page-199-1)200 ページ)
- ➤ [利用可能なコンポーネントおよびセットアップ・ファイル\(](#page-203-0)204 ページ)

# <span id="page-199-0"></span>コンポーネント・セットアップ・ファイルのインストールの概要

コンポーネント・セットアップ・ファイルは,HP Business Availability Center が 使用するコンポーネントのインストールに使用されます。コンポーネント・ セットアップ・ファイルは, HP Business Availability Center の基本インストール の一部としてインストールされません。これらのファイルは、Web 配信パッ ケージのダウンロード・エリアおよび HP Business Availability Center DVD の **Data Collectors and Components¥components** ディレクトリにそれぞれ含ま れており, HP Business Availability Center の[ダウンロード]ページに個別にイ ンストールする必要があります。その後,コンポーネント・セットアップ・ ファイルは HP Business Availability Center からダウンロードして,必要に応じて 使用できます。HP Business Availability Center の[ダウンロード]ページの詳細 については,『**Platform Administration**』(英語版)の「Downloads Overview」を 参照してください。

注:コンポーネントのセットアップ・ファイルをネットワークまたは DVD か ら直接使用すると,そのコンポーネントをインストールできます。コンポーネ ントをインストールする方法の詳細については,インストールする個々のコン ポーネントのマニュアルを参照してください。

# <span id="page-199-1"></span>コンポーネント・セットアップ・ファイルのインストール

[ダウンロード]ページにコンポーネント・セットアップ・ファイルをインス トールする手順は,HP Business Availability Center 7.50 の Web 配信バージョンと DVD 配信バージョンのいずれをインストールするかによって異なります。

### **Web** 配信バージョンを使用するコンポーネント・セットアップ・ファ イルのインストール

[ダウンロード]ページで利用するコンポーネント・セットアップ・ファイル を、リリース・ダウンロード・エリアの適切なディレクトリから、HP Business Availability Center ゲートウェイ・サーバの< **HP Business Availability Center**  ルート・ディレクトリ> \**AppServer**\**webapps**\**site.war**\**admin**\**install** ディ レクトリにコピーします。必要に応じて,**admin/install** ディレクトリ構造を作 成します。

利用可能なコンポーネントのリストについては,204 [ページ「利用可能なコン](#page-203-0) [ポーネントおよびセットアップ・ファイル」](#page-203-0)を参照してください。

### **DVD** 配信バージョンを使用するコンポーネント・セットアップ・ファ イルのインストール

DVD の **Data Collectors and Components** ディレクトリにセットアップ・ ユーティリティがあります。このユーティリティにより,DVD から, HP Business Availability Center ゲートウェイ・サーバの< **HP Business Availability Center** ルート・ディレクトリ> **/AppServer/webapps/site.war /admin/install** ディレクトリに,コンポーネント・セットアップ・ファイルを コピーします。

セットアップの最中に,すべてのコンポーネント・セットアップ・ファイルを HP Business Availability Center の[ダウンロード]ページにインストールする [**Typical**]セットアップか,特定のコンポーネント・セットアップ・ファイル を選択してインストールできる[**Custom**]セットアップを選択できます。

コンポーネント・セットアップ・ファイルは,コンソール・モードでのみ, ターミナル・コマンド・ラインを使ってテキスト形式でインストールできます。

注:一部または全部のコンポーネント・セットアップ・ファイルを複数のゲー トウェイ・サーバにインストールできます。その場合,個々のサーバの[ダウ ンロード]ページからは,そのサーバにインストールされているファイルが利 用できます。

### セットアップ・ユーティリティを使用して,**HP Business Availability Center** の [ダウンロード]ページにコンポーネント・セットアップ・ファイルをインス トールするには、次の手順を実行します。

- **1** コンポーネント・セットアップ・ファイルをインストールする HP Business Availability Center ゲートウェイ・サーバのドライブに,HP Business Availability Center DVD を挿入します。ネットワーク・ドライブからインストールする場合 は,その DVD をマウントします。利用可能なコンポーネント・セットアップ・ ファイルの詳細については,204 [ページ「利用可能なコンポーネントおよび](#page-203-0) [セットアップ・ファイル」](#page-203-0)を参照してください。
- **2** DVD ドライブの **Data Collectors and Components** ディレクトリに移動します。

 **3 setup.bin** スクリプトを実行します。InstallShield ウィザードによるインストー ルが開始されます。

```
InstallShield Wizard
InstallShield Wizard を初期化中です...
Java(tm) 仮想マシンを準備中です...
Starting logging<br>
Logging to file '//HP_Business_Availability_Center_Component.06.03.13.13.install.html'
Nelcome to the InstallShield Wizard for HP Business Availability Center
Component
```
The InstallShield Wizard will install HP Business Availability Center Component on your computer. To continue, choose Next.

HP Business Availability Center Component

Press 1 for Next, 3 to Cancel or 4 to Redisplay [1]

Choose the setup type that best suits your needs.

 $[X]$  1 - Typical

 $\lceil$  1 2 - Custom

To select an item enter its number, or 0 when you are finished: [0]

Press 1 for Next, 2 for Previous, 3 to Cancel or 4 to Redisplay [1]

後でログ・ファイルを参照できるように,ログ・ファイルの場所を書き留めて おいてください。

 **4** セットアップ・タイプを選択します。

**►** 標準インストールの場合は、[Typical] を選択します。[Typical] を選択す ると,DVD に格納されているすべてのコンポーネント・セットアップ・

ファイルが, HP Business Availability Center の [ダウンロード] ページにイ ンストールされます。

➤ インストールする HP Business Availability Center コンポーネント・セット アップ・ファイルを選択するには,[**Custom**]を選択します。

インストールするコンポーネント・セットアップ・ファイルのリストが表示さ れます。次または前の画面を表示するには,画面の指示に従います。

コンポーネント・セットアップ・ファイルのインストール中は,インストール 進捗表示バーが表示されます。

Installing HP Business Availability Center Component. Please wait...

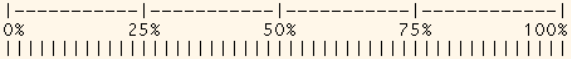

Creating uninstaller...

The InstallShield Wizard has successfully installed HP Business Availability Center Component. Choose Finish to exit the wizard.

Press 3 to Finish or 4 to Redisplay [3] 3

 **5** インストールを終了するには,**3** と入力します。

# <span id="page-203-0"></span>利用可能なコンポーネントおよびセットアップ・ファイル

次の表は,インストール可能なコンポーネント,および各コンポーネントを直接 インストールするために使用するセットアップ・プログラムの名前を示します。

注: HP Business Process Insight コンポーネントは, HP BPI CD-ROM から手作業 でコピーする必要があります。CD-ROM 内のコンポーネントの場所は、次の表 に示します。

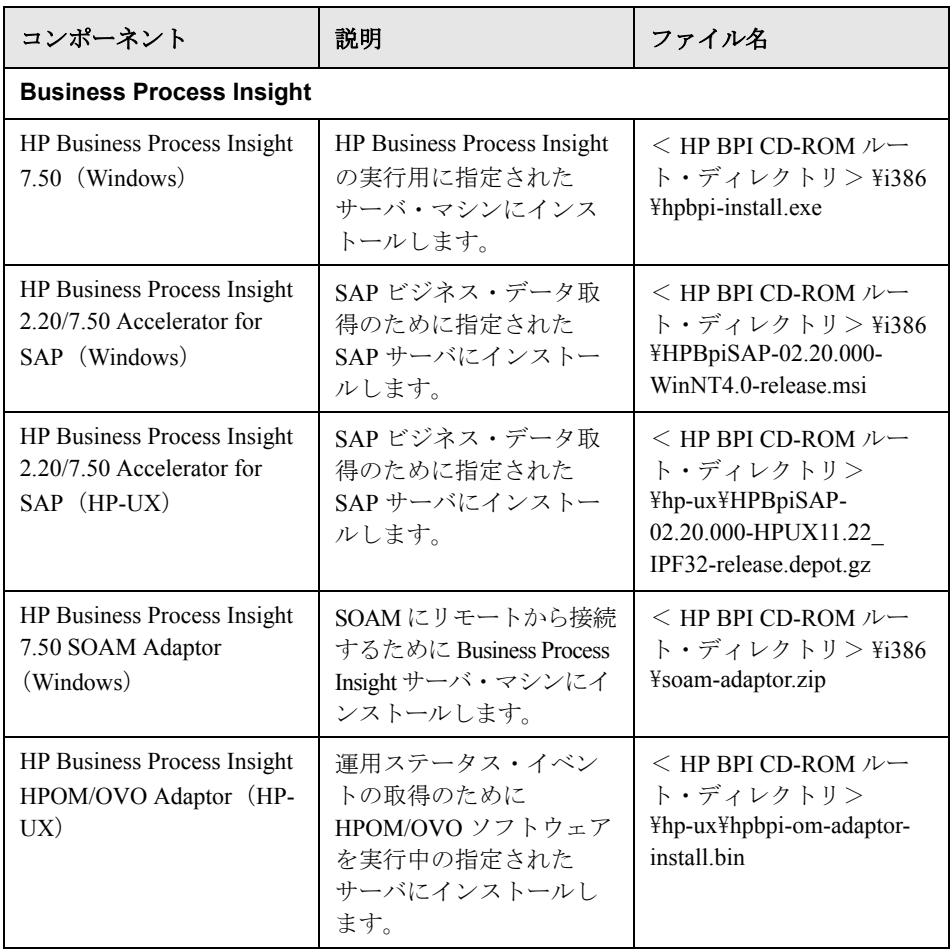

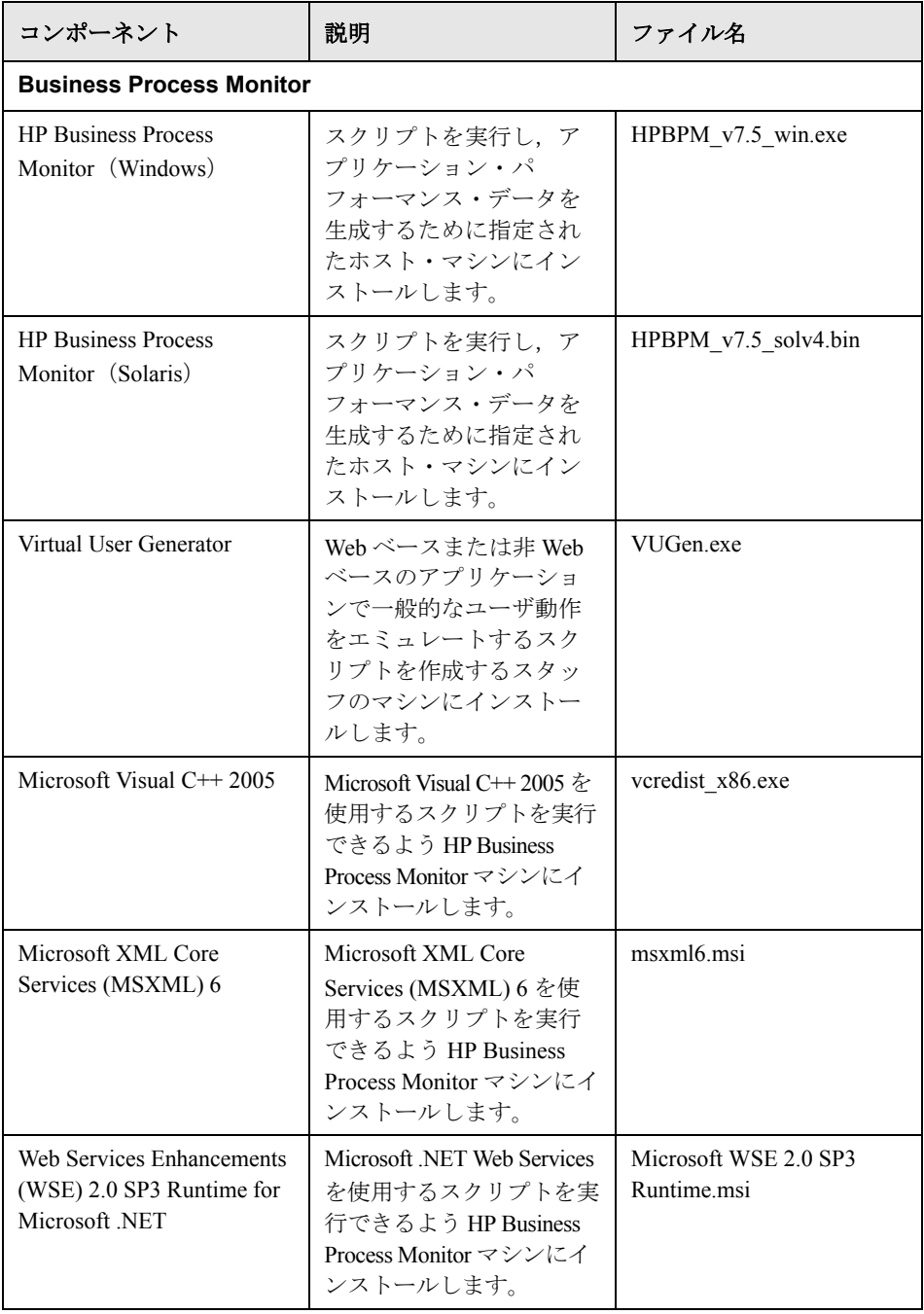

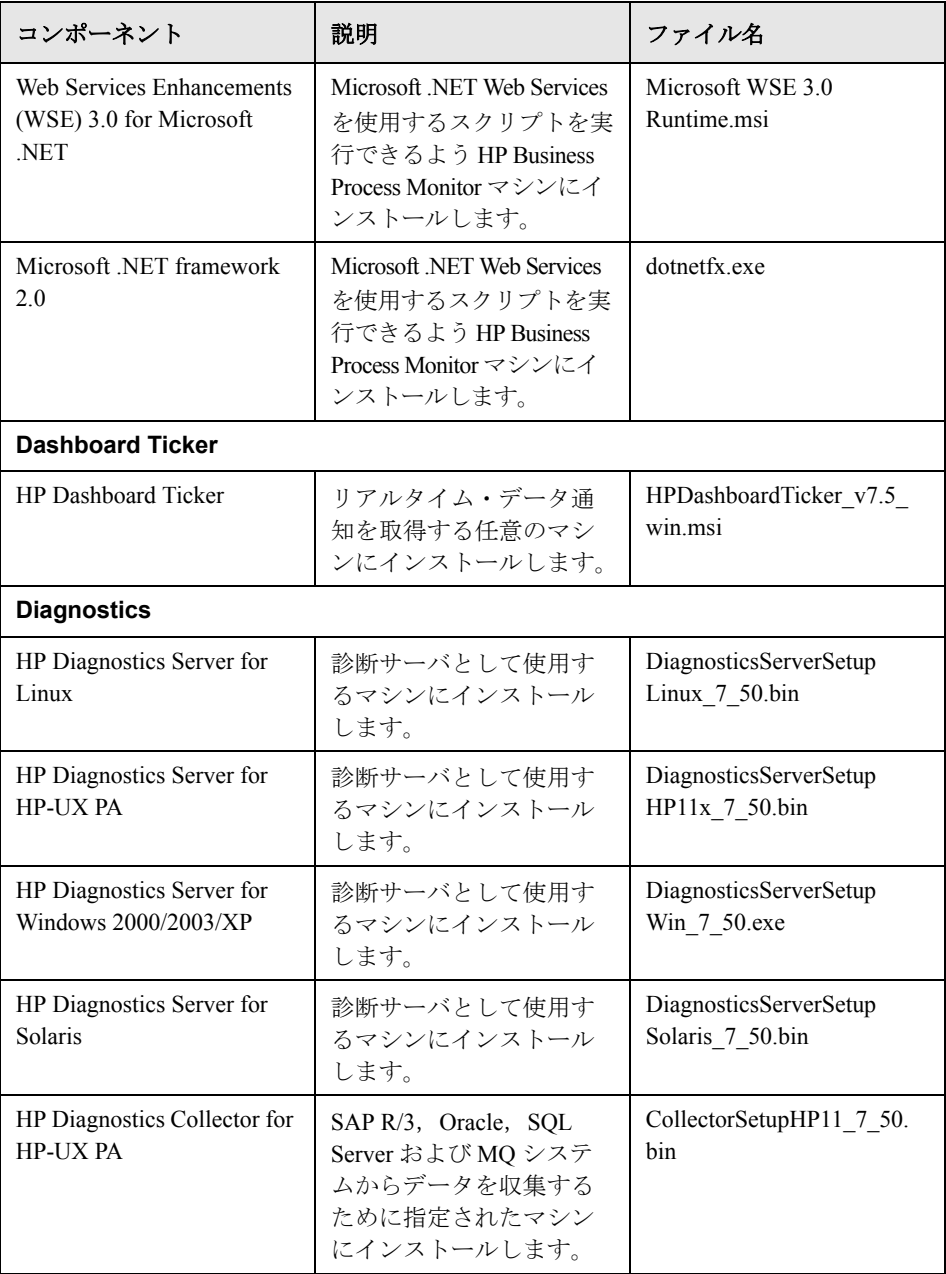

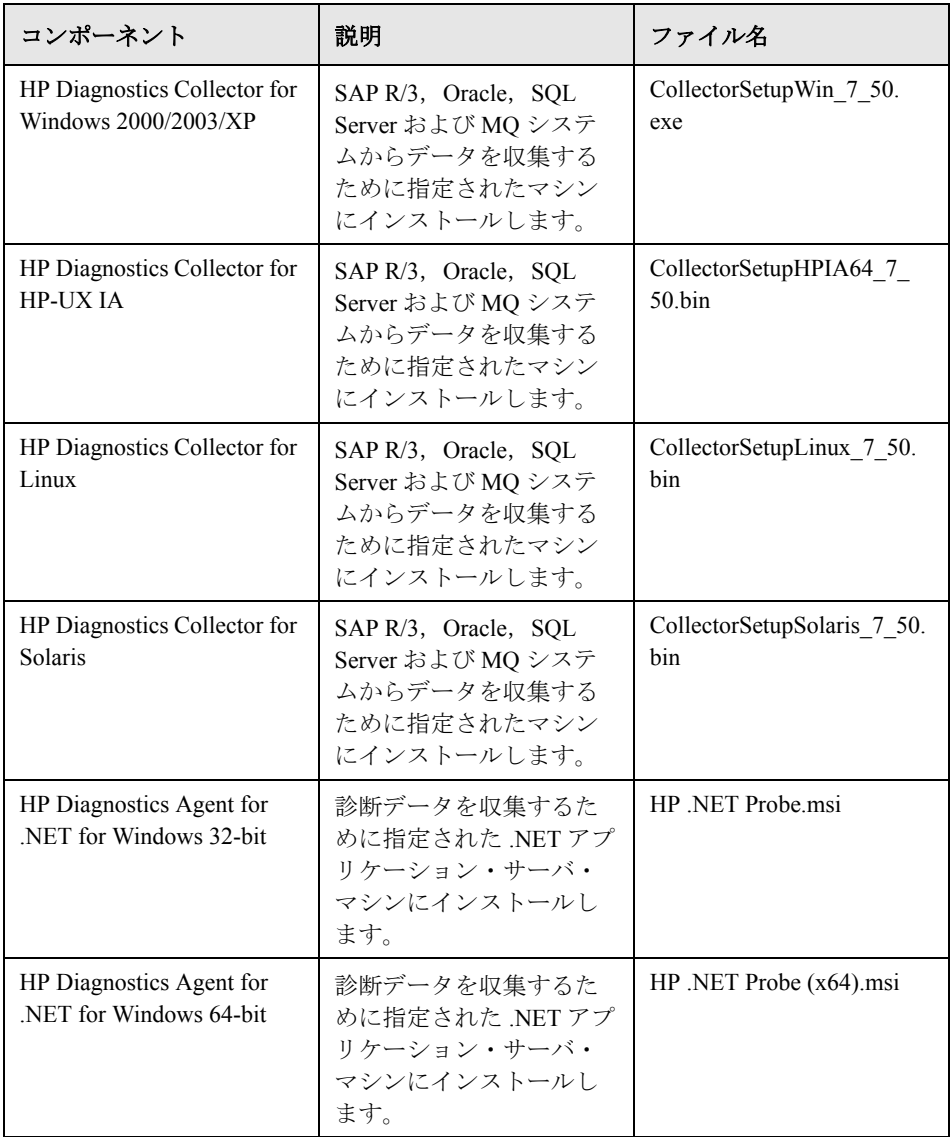

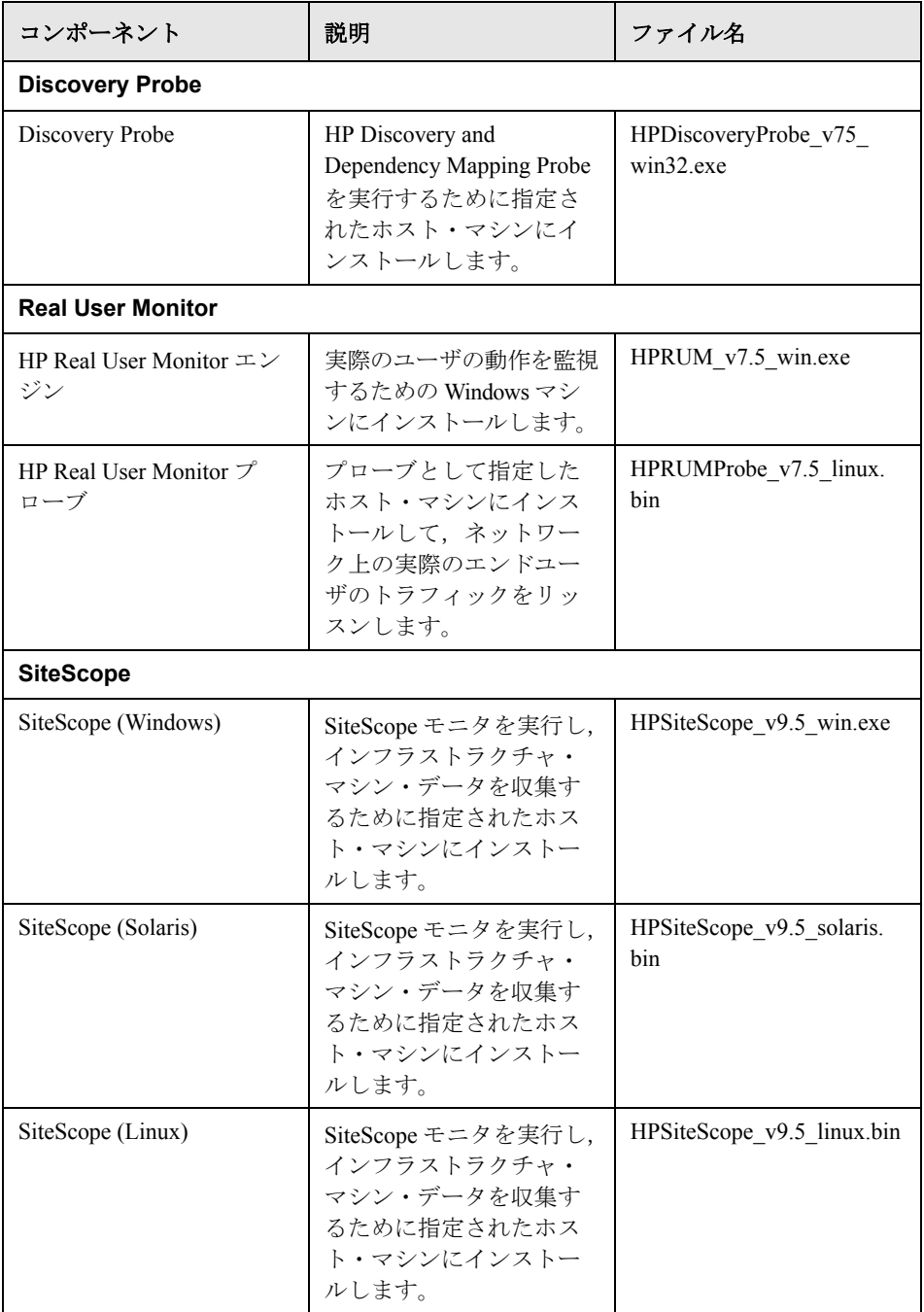

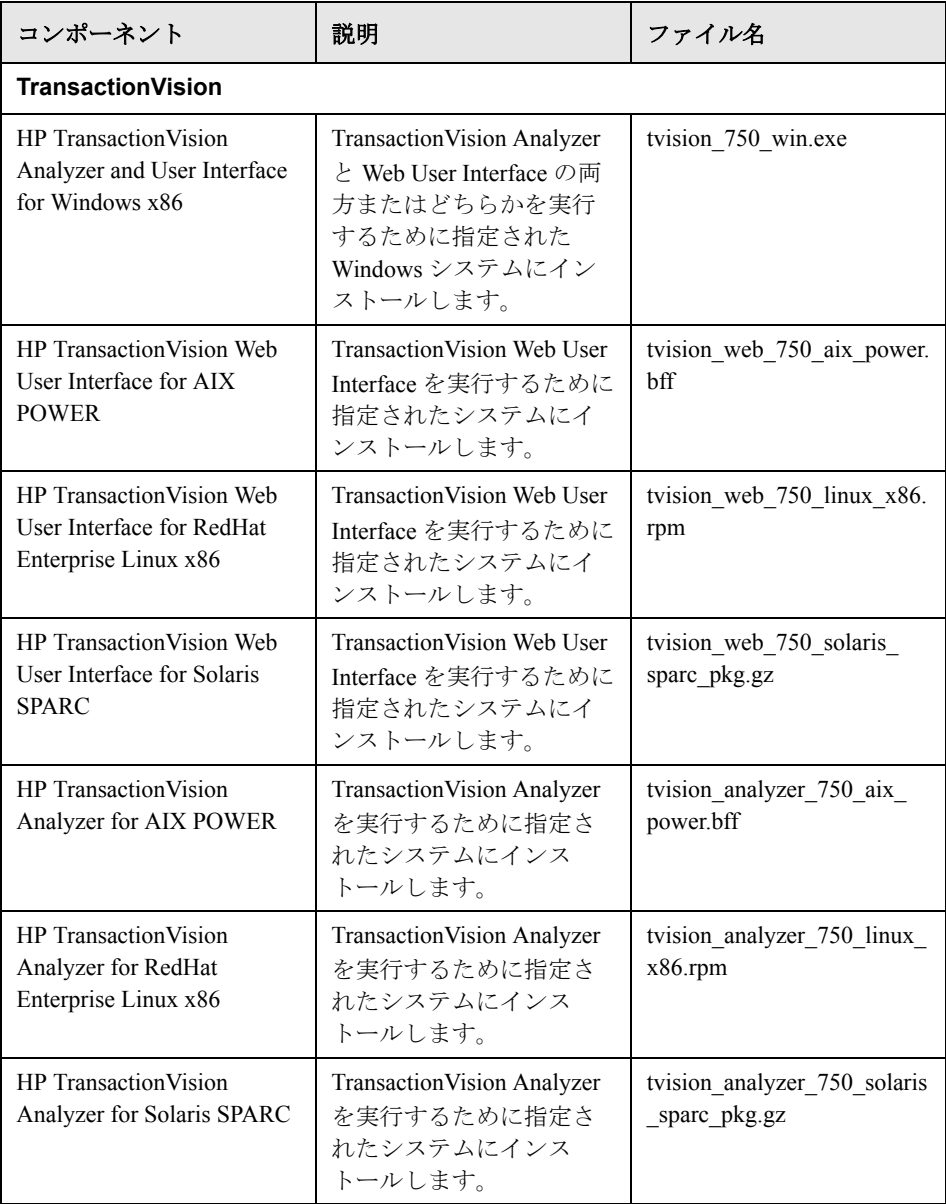

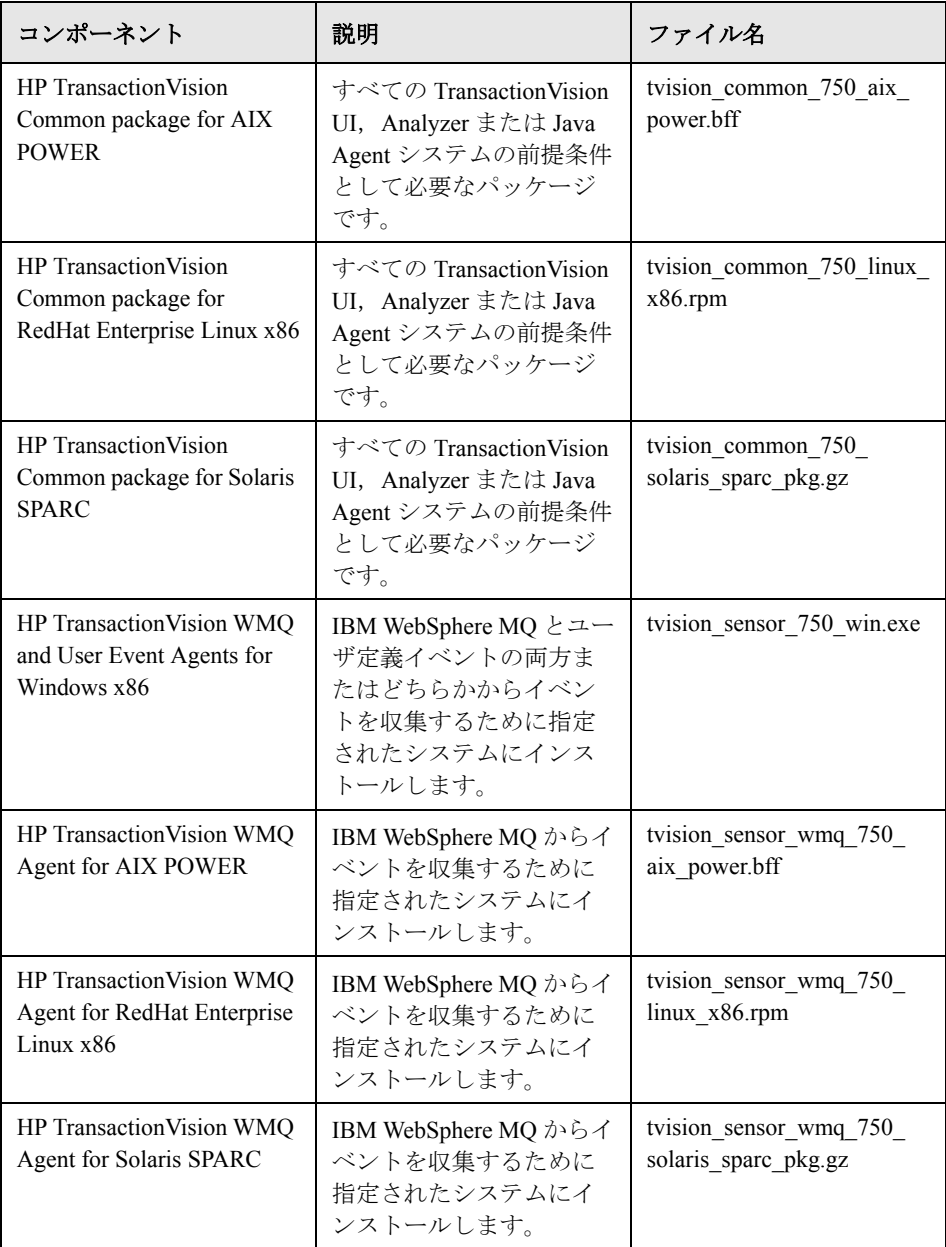

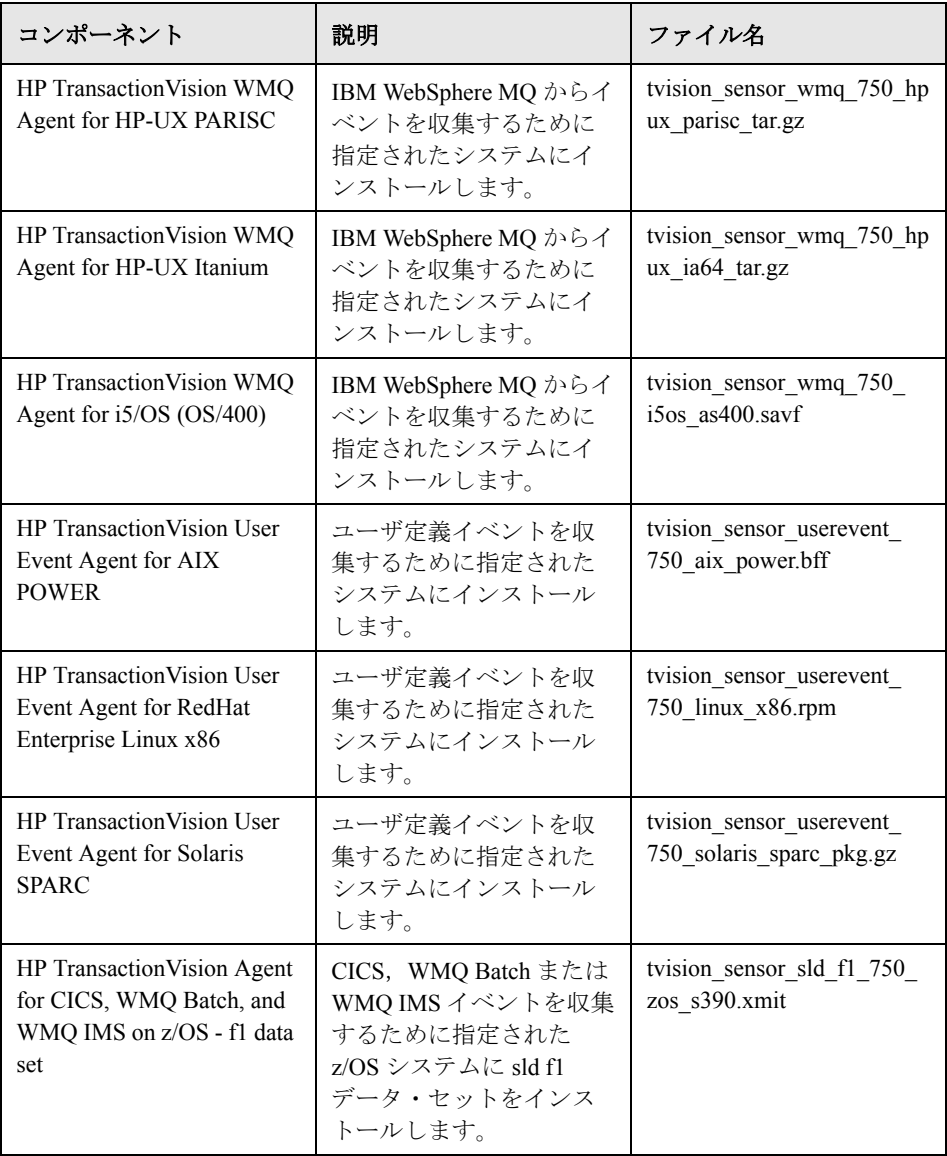

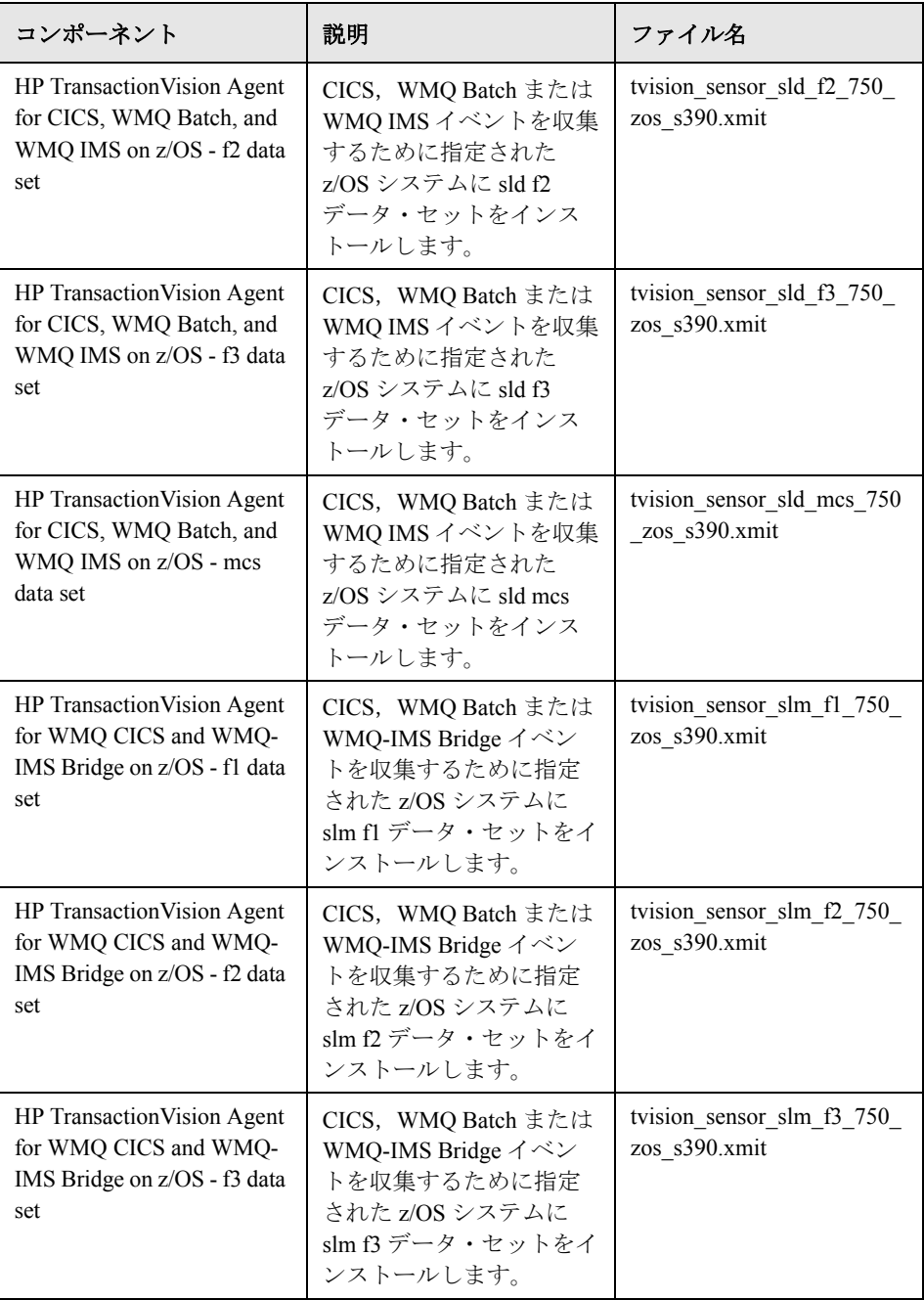

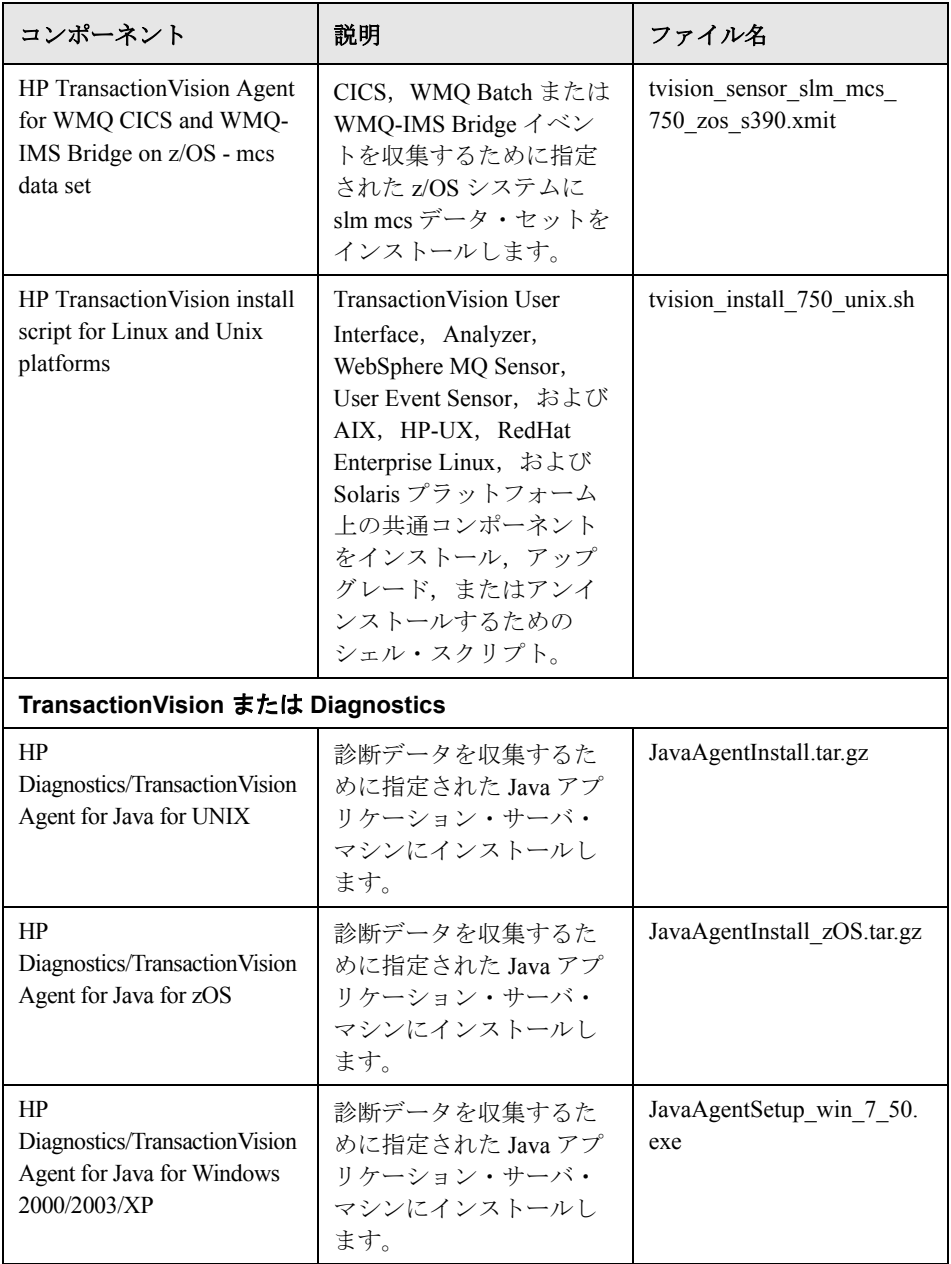

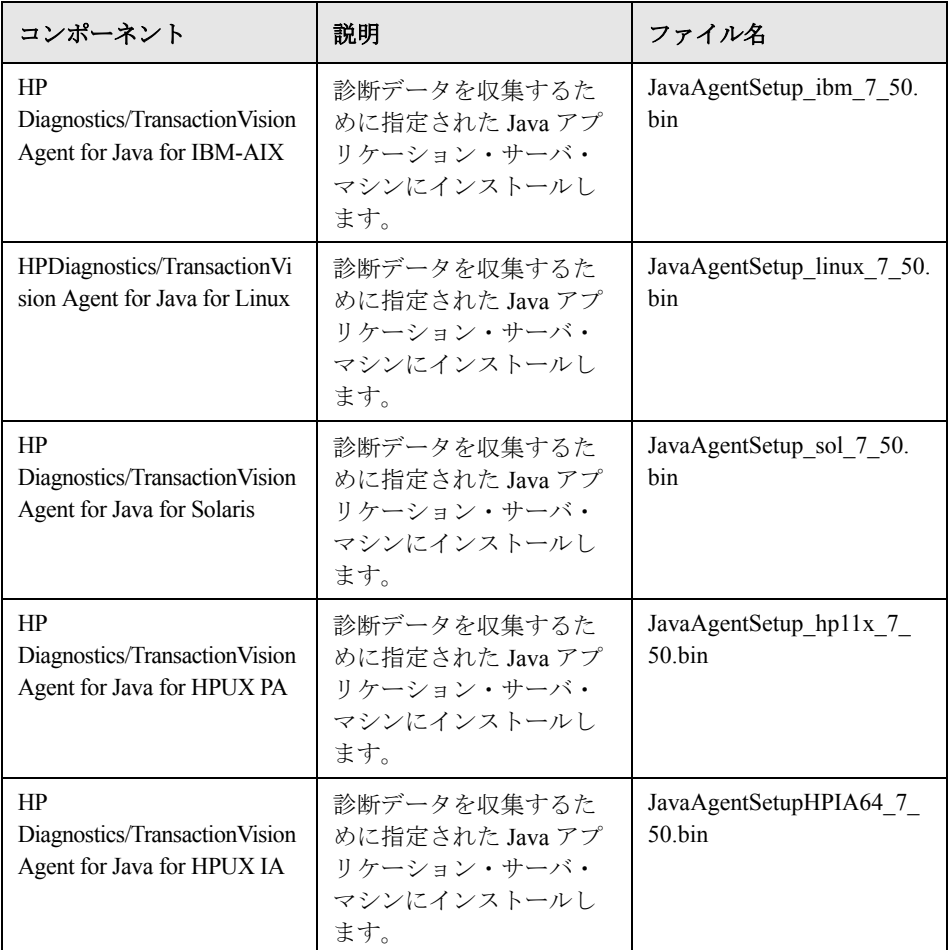

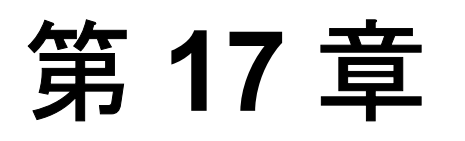

# **Solaris** プラットフォームにおける **HP Business Availability Center** サーバの アンインストール

本章では、HP Business Availability Center サーバを完全にアンインストールする 方法について説明します。

#### 本章の内容

完全なアンインストール (215 ページ)

# <span id="page-214-0"></span>完全なアンインストール

HP Business Availability Center を完全にアンインストールするには、次の手順を 実行します。

注: HP Business Availability Center サーバを完全にアンインストールすると, ア ンインストール・プログラムにより,サーバ・マシンにインストールされてい るすべての HP Business Availability Center サーバが削除されます。

**HP Business Availability Center** サーバを完全にアンインストールするには,次 の手順を実行します。

- **1** サーバに **root** ユーザとしてログインします。
- 2 アンインストール·プログラムにアクセスするには、次のように入力します。

cd < HP Business Availability Center サーバのルート・ディレクトリ> /\_uninst

第 **17** 章 • Solaris プラットフォームにおける HP Business Availability Center サーバの アンインストール

- **3** 次のスクリプトのいずれかを実行します。
	- ➤ UI モードでアンインストールする場合

./uninstall

➤ コンソール・モードでアンインストールする場合

./uninstall -console

- **4** HP Business Availability Center アンインストール・プログラムが開始します。画 面に表示されている指示に従ってください。アンインストール・プログラムが 完了すると,アンインストールが正常に終了したことを示すメッセージが表示 されます。
- **5**[完了]をクリックします。
- **6** HP Business Availability Center サーバのルート・インストール・ディレクトリ(/ ディレクトリ)にあるログ・ファイルで,エラーの有無を確認します。ログ・ ファイル名は,<製品名> **.uninst.** <日時> **.install.is.log** の形式に従ってい ます。

注:アンインストール手順の途中で問題が発生した場合は、HP ソフトウェア· サポートまでご連絡ください。
# 第 **VI** 部

トラブルシューティング

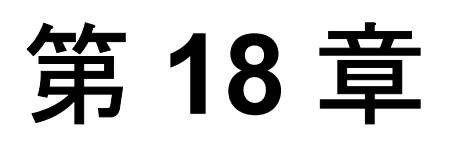

# インストールと接続に関するトラブルシュー ティング

本章では、HP Business Availability Center のインストール中,またはインストー ル後に HP Business Availability Center に接続しているときに発生する可能性があ る一般的な問題と,その解決策について説明します。その他のトラブルシュー ティング情報については、HP [ソフトウェア・セルフソルブ技術情報](http://h20230.www2.hp.com/selfsolve/documents) ([h20230.www2.hp.com/selfsolve/documents](http://h20230.www2.hp.com/selfsolve/documents))を使用してください。

# **Exceed** 経由で **UI** モードを使用して **Solaris** プラットフォームへのインス トールを行うとインストールが非常に遅く,**GUI** の表示に問題が発生する

GUI の画面が乱れたり,フィールドが表示されないことがあります。

### 解決方法

Solaris プラットフォームの UI モードでは,**Exceed** を使用したインストールは 避けてください。コンソール・モードを使用するか,または HP Business Availability Center サーバ・マシンで直接インストールしてください。

## 「**not enough space on the drive to extract the installation files**(イン ストール・ファイルを展開するのに必要な十分な領域がドライブ上にあ りません)」というエラー・メッセージが表示される

このエラーは,コンポーネントのインストール時に発生します。十分な領域の ある別のドライブを示す新しいパスを入力しても,同じエラー・メッセージが 表示されます。

#### 考えられる原因

ファイルの展開中は,標準設定のパス以外の場所にインストール・ファイルを 保存するよう選択した場合であっても,一部のデータは常にシステム・ドライ ブの一時ディレクトリに保存されます。

#### 解決方法

- ▶ エラー・メッセージに示されたシステム・ドライブで, 十分なディスク領域を 解放した後,インストール手順を続けます。
- ▶ システム・ドライブで十分なディスク領域を解放することができない場合は, システムの TEMP 変数のパスを変更します。これには, 「スタート] > 「設定] >「コントロール パネル]>「システム]を選択し,「詳細]タブ,「環境変 数]の順にクリックします。そして,ユーザ環境変数領域で **TEMP** 変数のパス を編集します。

## **Server and Database Configuration** ユーティリティの実行中に, **Microsoft SQL Server** データベースへの接続に失敗する

SQL Server サービスを実行しているユーザが,データベースを作成するディス クへの書き込み許可を持っていることを確認します。

# **Sun Java System Web** サーバが,要求されるプラットフォーム構成に 合わせて更新されない

Sun Java Web Server は、サーバのインストールの一部として自動的に更新され るはずです。更新されない場合は,変更を反映するために Sun Java System Web Server を再起動します。

詳細については、175ページ「Solaris [プラットフォームにおける](#page-174-0) HP Business [Availability Center](#page-174-0) サーバの インストール」を参照してください。

# **Server and Database Configuration** ユーティリティの実行後に, **HP Business Availability Center** サービスがインストールされない

この問題は, Server and Database Configuration ユーティリティの実行を始めたと きに Windows の[サービス]画面が開いていると起こることがあります。この 問題を避けるには,必ず[サービス]画面を閉じてから Server and Database Configuration ユーティリティを起動します。

# **HP Business Availability Center** サーバのインストールが完了したと きに,ネットワーク・ログイン・プロンプトが表示される 考えられる原因

この問題は、IIS サーバの認証方法が標準設定の「匿名アクセスを許可する」 になっていない場合に起こることがあります。

#### 解決方法

IIS サーバの認証方法を、標準の設定である「匿名アクセスを許可する」設定 にリセットし,標準のユーザ・アカウント **IUSR\_XXX**(「XXX」はマシンの名 前を表します)が選択されていることを確認します(ユーザ・アカウント **IUSR XXX** は IIS のインストール時に生成されます)。その後, HP Business Availability Center をアンインストールしてから再インストールします。

### **Tomcat** サーブレット・エンジンが起動せずエラーが発生する

エラー・メッセージは次のとおりです。

java.lang.reflect.InvocationTargetException: org.apache.tomcat.core.TomcatException: Root cause - Address in use: JVM\_Bind

#### 考えられる原因

Oracle の通常のインストールでインストールされる Oracle HTTP Server を, HP Business Availability Center サーバと同じマシンで実行すると,Tomcat サーブ レット・エンジンと競合します。

#### 解決方法

Oracle HTTP Server サービスを停止して, 次に HP Business Availability Center を 無効化して有効化します。

マシンの再起動後に問題が再発しないようにするには,Oracle HTTP Server サービスのスタートアップの設定を「手動]に変更します。

# 管理上の制限のために **HP Business Availability Center** コンポーネン トをインストールできない

#### 考えられる原因

ファイル,ディレクトリ,Windows レジストリなどへのアクセスを制限するポリ シー管理ソフトウェアが,インストールしようとしているマシンに存在します。

#### 解決方法

この種のソフトウェアを実行している場合には,ネットワーク管理担当者に依 頼して,ファイルのインストールと保存に必要な許可を取得してください。

# **HP Business Availability Center** をアンインストールして別のディレ クトリに再インストールすると,**HP Business Availability Center** が 動作しない

#### 考えられる原因

アンインストールしてから別の場所への再インストールを行うと,IIS の ISAPI フィルタが新しいパスに更新されません。

#### 解決方法

#### IIS の ISAPI フィルタを新しいパスに更新するには、次の手順を実行します。

- **1** IIS インターネット・サービス・マネージャを開きます。
- 2 ツリー内のマシン名を右クリックし, [プロパティ]を選択します。
- **3**[マスタ プロパティ]リストに「**WWW** サービス」が表示された状態で,[編 集]をクリックします。
- **4** [ISAPI フィルタ] タブを選択します。
- **5 jakartaFilter** が正しい HP Business Availability Center ディレクトリを指している ことを確認してください。
- **6** 変更内容を適用し,インターネット・サービス・マネージャを終了します。
- **7** IIS サービスを再起動します。

# **Business Process Monitor** または **SiteScope** データが **HP Business Availability Center** に報告されない

この問題が発生するにはさまざまな条件があります。原因と考えられる解決策 の詳細については、HP Software セルフソルブ技術情報を参照し、記事番号 KM438393 (<http://h20230.www2.hp.com/selfsolve/document/KM438393>)を検索し [てください。](http://h20230.www2.hp.com/selfsolve/document/KM438393)

# **Business Process Monitor** が,**IIS** 上で実行されているゲートウェイ・ サーバへの報告に失敗する

# 症状 **/** 考えられる原因

- ▶ データがローダに報告されない。
- ➤ Web サイトのレポートにデータがない。
- **► 次のようなエラーが Business Process Monitor マシンの <b>data\_deport.txt** ファイル に記録される。

Topaz returned an error (<html><head><title>Error Dispatching URL</title></head>

<body>

The URI:<br/>>b>api\_reporttransactions\_ex.asp</b>>>b>>is <br/>b>not</b> mapped to an API Adapter.<br/>br/>Either the URI is misspelled or the mapping file is incorrect (the mapping file is located at:D:¥MercuryAM/AppServer/TMC/resources/ServletDispatcher.xml) </body>

</html>)

この問題は, ページ http://<machine name>/ext/mod\_mdrv\_wrap.dll?type= report\_transaction を開くことによって確認できます。問題がある場合、サービ スが一時的に利用できないというメッセージが表示されます。

Web Data Entry ステータスを検証するために次の URL を送信することもできます。 http://<machine name>/ext/mod\_mdrv\_wrap.dll?type=test

この問題は,**MercRedirectFilter** が存在することによって発生する可能性があ ります。これは、HP Business Availability Center にはもはや必要でない廃止され たフィルタで,以前のバージョンの HP Business Availability Center から引き継が れたものである可能性があります。

# 解決方法

**MercRedirectFilter** フィルタを削除し,**jakartaFilter** が実行中の唯一の IIS ISAPI フィルタであることを確認します。

# **HP Business Availability Center** はインストールされているが,[ダウ ンロード]ページが空である

#### 考えられる原因

コンポーネントのセットアップ・ファイルが,[ダウンロード]ページにイン ストールされていません。

#### 解決方法

[ダウンロード]ページにコンポーネントのセットアップ・ファイルをインス トールします。Windows プラットフォームでコンポーネント・セットアップ・ ファイルをインストールする方法の詳細については,153 [ページ「コンポーネ](#page-152-0) [ント・セットアップ・ファイルのインストール」](#page-152-0)を参照してください。Solaris プラットフォームでコンポーネント・セットアップ・ファイルをインストール する方法の詳細については,199 [ページ「コンポーネント・セットアップ・](#page-198-0) [ファイルのインストール」](#page-198-0)を参照してください。

# **HP Business Availability Center** は **Solaris** プラットフォームにインス トールされているが,有効化できない

#### 考えられる原因

HP Business Availability Center ユーザ(標準設定では,**tpuser**)に,すべての ファイルとフォルダに対する十分な権限がありません。

#### 解決方法

HP Business Availability Center ユーザが,すべてのファイルとフォルダに対して 読み取り,書き込み,および実行権限を与えられていることを確認します。

# ポートに関する全般的な接続問題

HP Business Availability Center サーバによって使用されるポートがすべて, 同じ マシン上のほかのアプリケーションによって使用されていないことを確認しま す。確認するには,コマンド・プロンプト・ウィンドウを開き,netstat (また はポート情報を表示できる任意のユーティリティ)を実行します。使用する ポートを検索します。

HP Business Availability Center に必要なポートの詳細については、第22[章「バ](#page-276-0) [スの通信とポートの使用」](#page-276-0)を参照してください。

ヒント:ポートの使用に関する問題のトラブルシューティングを行うには,使 用中のポートと,それらのポートを使用しているアプリケーションの一覧を表 示するユーティリティを使用します。

# **HP Business Availability Center** の接続がダウンしているが,**Tomcat**  サーブレット・エンジンと **JBoss** アプリケーション・サーバは動作し ているように見える

接続の問題としては、HP Business Availability Center にログインできない, Business Process Monitor がゲートウェイ・サーバに接続できないなどの問題が あります。

#### 考えられる原因

この問題は,**TopazInfra.ini** ファイルが空か壊れている場合に起こることがあ ります。

#### これが原因かどうかを確認するには、次の手順を実行します。

 **1** ブラウザで http:// <ゲートウェイ・サーバ> :8080/web-console と入力して JBoss 管理コンソールに接続します。

指示があった場合は,JMX コンソール認証アカウント情報を入力します(これ らのアカウント情報がない場合は,システム管理者に問い合わせてください)。

- **2**[**System**]>[**JMX MBeans**]>[**Topaz**]の下で, [**Topaz:service=Connection Pool Information**]を選択します。
- **3** ページ下部にある[**showConfigurationSummary Invoke**]ボタンをクリック します。[Operation Result]ページが空の場合は,**TopazInfra.ini** ファイルが壊 れているか空になっています。

#### 解決方法

この問題を解決するには、Server and Database Configuration ユーティリティを再 度実行し,既存の管理データベースに再接続するか,または新しい管理データ ベースを定義します。**TopazInfra.ini** ファイルに問題が見つからない場合は, HP ソフトウェア・サポートにお問い合わせください。

# **HP Business Availability Center** にログインできず,**JBoss** サーバの 初期化に失敗する

データベース・スキーマ検証プログラムを実行し,管理データベースが配置さ れているデータベース・サーバが稼働していることを確認します。詳細につい ては,『**HP Business Availability Center Database Guide**』(英語版)の付録 E 「Database Schema Verification」を参照してください。

# ブラウザで **HP Business Availability Center** にアクセスできず,ヒー プ領域不足に関するエラーが表示される

HP Business Availability Center を利用できないため、後でログインを試行するよ うに促すメッセージ・ボックスが開きます。

### 考えられる原因 **1**

< **HP Business Availability Center** ルート・ディレクトリ> \**log** ディレクト リで、ログ・ファイルにエラーがないかを確認します。

Windows 2003 Service Pack 1, および Windows XP Professional x64 Edition 用の Microsoft Security Update 921883 のために,700 MB を超える連続したメモリを 使用しているアプリケーションにエラーが発生する場合があります。 HP Business Availability Center JVM で使用されるヒープ・サイズは,768 MB の メモリを超えています。Security Update 921883 の詳細については, http://www.microsoft.com/technet/security/Bulletin/MS06-040.mspx を参照して ください。

HP Business Availability Center サーバがダウンする場合は,サービスまたはプロ セスの再起動時に< **HP Business Availability Center** サーバのルート・ディ  $L$ クトリ> ¥log¥iboss boot.log で次のエラーを探してください。

Error occurred during initialization of VM(VM の初期化中にエラーが発生しました) Could not reserve enough space for object heap(オブジェクト・ヒープのため に十分な領域を予約できませんでした)

#### 解決方法

Microsoft では、Microsoft サポートの利用者専用に Hotfix を用意していますが, 次の Service Pack がリリースされるのを待つことをお勧めします。この Hotfix の 詳細については、http://support.microsoft.com/kb/924054 を参照してください。

Security Update 921883 がすでにインストールされている場合は、次の手順を実 行します。

- ➤ サイトにとって Security Update が重要でない場合
	- ▶ アンインストールして, Microsoft の次の Service Pack を待ちます。
	- ▶ Windows の自動更新を無効にして、Security Update 921883 が再びインス トールされないようにします。
- ▶ サイトにとって Security Update が重要な場合は、Hotfix をインストールします。

#### 考えられる原因 **2**

ページ・ファイルのサイズが小さすぎます。

#### 解決方法

ページ・ファイルのサイズを,RAM のサイズの少なくとも 150% に設定しま す。サーバを再起動します。

# ブラウザが **HP Business Availability Center** にアクセスできないか, **.jsp** のソース・コードがブラウザのウィンドウに表示される

HP Business Availability Center ページが存在しないことを示すメッセージ・ボッ クスが表示されます。

#### 解決方法 **1:**

Tomcat サーブレット・エンジンが実行されており, ポート 8009 が別のアプリ ケーションによって使用されていないことを確認します。HP Business Availability Center ゲートウェイ・サーバ・マシンで,次の手順を実行します。

Tomcat サーブレット·エンジンの動作を確認するには、次の手順を実行します。

 **1** < **HP Business Availability Center** サーバのルート・ディレクトリ> \**log \iboss\_boot.log** ファイルを開き,次の行を探して, JBoss が動作していること を確認します。

2007-07-12 18:45:26,202 - 2007-07-12 18:45:26,202 [main] (ServerImpl.java:504) INFO - JBoss (MX MicroKernel) [4.0.5.GA (build: CVSTag=JBoss\_4\_0\_5\_GA\_JBAS-3978 date=200701111225)] Started in 5m:2s:452ms

ここで, 2007-07-12 18:45:26,202 はミリ秒単位までの日付を表します。 200701111225 は時間単位までの日付を表します。 5m:2s:452ms は JBoss の起動からの経過時間を表します。

- **2** HP Business Availability Center サービスがインストールされ実行されているかど うかを確認します。
- **3** ポート 8009 が別のプロセスによって使用されている場合は, 次のいずれかを 行います。
	- ▶ ポート 8009 を使用しているアプリケーションを終了します。
	- ▶ HP Business Availability Center が使用するポートを変更します。

#### 解決方法 **2:**

Jakarta フィルタ・パスが正しいことを確認します。HP Business Availability Center サーバをアンインストールしてから別のディレクトリに再インストールした場 合などに,パスが正しくなくなることがあります。この場合,Jakarta フィルタ・ パスは更新されず,リダイレクションで問題が生じる原因となります。

#### Jakarta フィルタ・パスを更新するには、次の手順を実行します。

- **1** IIS インターネット・サービス・マネージャを開きます。
- 2 ツリー内のマシン名を右クリックし, [プロパティ]を選択します。
- **3**[マスタ プロパティ]リストに「**WWW** サービス」が表示された状態で,[編 集]をクリックします。
- **4「ISAPI フィルタ**] タブを選択します。
- **5**[**jakartaFilter**]を選択して,[編集]をクリックします。
- 6 [フィルタのプロパティ] ダイアログ・ボックスで, 現在インストールされて いる HP Business Availability Center のドライブとディレクトリを指すようにパス を更新します。
- **7** 変更内容を適用し,インターネット・サービス・マネージャを終了します。
- **8** IIS サービスを再起動します。

# **HP Business Availability Center** がプロキシの背後に存在し,サーバ 名がプロキシによって認識されない

この問題は Microsoft IIS サーバと Apache Web サーバの両方で発生します。

#### 考えられる原因

Web サーバがブラウザ・ページを URL にリダイレクトするために、ユーザが 入力したサーバ名がリダイレクト先の URL に置き換えられています。

#### 解決方法

HP Business Availability Center サーバ名を,プロキシ・サーバ・マシン上の NT または Windows 2000 の Hosts ファイルに追加します。このファイルは **WINNT¥system32¥drivers¥etc** にあります。

# **Business Process Monitor** から,**Apache Web** サーバにインストール されているゲートウェイ・サーバにインターネット経由で接続できない 考えられる原因

Business Process Monitor マシンが、ゲートウェイ・サーバの名前を正しく解決 できていません。

#### 解決方法

- ▶ ゲートウェイ・サーバの名前を Business Process Monitor マシンの **WINNT¥system32¥drivers¥etc¥hosts** ファイルに追加します。
- ➤ ゲートウェイ・サーバの < **HP Business Availability Center** ルート・ディレ **クトリ> ¥WebServer¥conf¥httpd.conf** ファイル内のゲートウェイ・サーバ名 を DNS で認識される名前に変更します。

# 第 **VII** 部

# **HP Business Availability Center** のアップグレード

第 **19** 章

# **HP Business Availability Center** サーバの アップグレード

本章では,アップグレード・ウィザードを使用して,サーバを HP Business Availability Center 7.50 にアップグレードする方法について説明します。本章で 説明する手順と推奨事項は,システムと運用の中断を最小限に抑えながら,プ ラットフォームを HP Business Availability Center 7.50 にアップグレードできるよ うにすることを目的としたものです。

#### 注:

アップグレード・ウィザードは、Business Availability Center 7.0 以降を HP Business Availability Center 7.50 にアップグレードするためにのみ使用できま す。これ以前のバージョン 6.x からアップグレードするには、まず HP Business Availability Center 7.0 にアップグレードする必要があります。HP Business Availability Center 7.0 へのアップグレードの詳細については,『**HP Business Availability Center** デプロイメント・ガイド 』のバージョン 7.0 のアップグ レードの章を参照してください。

Staging モードでの 6.x 環境から 7.50 へのアップグレードの詳細については, 241 ページ「Staging [モードでのバージョン](#page-240-0) 6.x から 7.50 への アップグレード」 を参照してください。

#### 本章の内容

- ➤ [アップグレードに関する重要情報\(](#page-233-0)234 ページ)
- ➤ [直接的なアップグレードでのアップグレード前の手順\(](#page-237-0)238 ページ)
- ➤ [注意事項および制限事項\(](#page-238-0)239 ページ)
- ▶ アップグレード・ウィザードの実行 (240 ページ)
- ➤ Staging [モードでのバージョン](#page-240-0) 6.x から 7.50 への アップグレード(241 ペー [ジ\)](#page-240-0)
- ➤ バージョン 7.50 [でのスタンドアロン・ユーティリティとしての](#page-242-0) Staging Data [Replicator](#page-242-0) の実行(243 ページ)

# <span id="page-233-0"></span>アップグレードに関する重要情報

- ▶ 実運用環境でサーバを直接アップグレードすることも、最初にステージング環 境内でアップグレードすることもできます。この選択は,アップグレード・ ウィザードで行います。アップグレード・プロセスは,選択したアップグレー ド・モードによって多少異なります。
	- ▶ 実運用環境内でサーバを直接アップグレードすることを計画している場合 は,238 [ページ「直接的なアップグレードでのアップグレード前の手順」](#page-237-0)の 指示を読んでください。
	- ➤ ステージング環境内でサーバをアップグレードすることを計画している場合 は,アップグレード・ウィザードを実行する前にステージング・サーバに HP Business Availability Center 7.50 をインストールする必要があります。

重要:Staging モードまたはダイレクト・モードでサーバに HP Business Availability Center 7.50 をインストールする場合は,データベース接続は後に設 定するようにして , ウィザードを実行する前に HP Business Availability Center を 起動しないでください。

- ▶ ダイレクト・モードでアップグレードする場合は、データ・コレクタを次の手 順でアップグレードしてください。
	- ▶ アップグレード・ウィザードを実行する前に、SiteScope をアップグレード します。SiteScope のアップグレードの詳細については、248 [ページ](#page-247-0) 「[SiteScope](#page-247-0)」を参照してください。
	- ▶ Real User Monitor のアップグレードは、必ずアップグレード・ウィザードを 実行した後に行います。Real User Monitor のアップグレードの詳細について は,256 ページ「[Real User Monitor](#page-255-0)」を参照してください。
- ▶ Business Process Monitor のアップグレードは、アップグレード・ウィザード を実行する前または後に行うことができます。Business Process Monitor の アップグレードの詳細については,253 ページ「[Business Process Monitor](#page-252-0)」 を参照してください。
- ▶ Staging モードでアップグレードする場合は、ステージング・プロセスが完了し てからデータ・コレクタをアップグレードしてください。
- ▶ HP Business Availability Center は、さまざまな設定でインストールできます。 アップグレード手順は,それぞれの環境内で HP Business Availability Center がど のように設定されているかによって異なります。
	- ▶ 単一マシン・デプロイメントで作業する場合は、そのマシンでアップグレー ド・ウィザードを実行します。
	- ▶ 2 マシン・デプロイメントで作業する場合は、アップグレード・ウィザード は、最初にデータ処理サーバで実行し、次にゲートウェイ・サーバ・マシン で実行する必要があります。
	- ▶ 3 マシン・デプロイメントで作業する場合は、サーバのアップグレードは, 次の順序で行います。
		- − データ処理サーバ
		- − Business Availability Center 7.0x センタ・サーバに対応するゲートウェ イ・サーバ
		- − Business Availability Center 7.0x コア・サーバに対応するゲートウェイ・ サーバ
	- ▶ 5 マシン・デプロイメントで作業している場合は、サーバのアップグレード は、次の順序で行います。
		- − モデリング・データ処理サーバ
		- − オンライン・データ処理サーバ
		- − オフライン・データ処理サーバ
		- − Business Availability Center 7.0x センタ・サーバに対応するゲートウェ イ・サーバ
		- − Business Availability Center 7.0x コア・サーバに対応するゲートウェイ・ サーバ

注:利用可能な HP Business Availability Center 7.50 デプロイメントの設定に関す る詳細については,71 [ページ「デプロイメントの構成」](#page-70-0)を参照してください。 対象の環境を適切にアップグレードするためにデプロイする設定を決定するに は、HP プロフェショナルサービスの担当者に問い合わせてください。

- **► アップグレード・ウィザードの最初の画面下部にある「Next**]をクリックする と,ウィザードにより,ウィザードが実行されるマシンにインストールされて いるサーバのタイプが自動的に検出されます。次に,各サーバ上でアップグ レードする必要があるコンポーネントのアップグレード・プロセスが開始され ます。
- ▶ 各データベースまたはユーザ・スキーマに少なくとも 5 パーセントの空き領域 を確保して、アップグレード・プロセスのためにデータが増加しても対応でき るようにしてください。
- ▶ Solaris プラットフォームでアップグレードしている場合は, HP Business Availability Center を実行しているユーザとしてファイルとディレクトリをすべ てバックアップします。読み取り,書き込み,および実行権限が,**customrules.jar** ファイル,およびバックアップする各ディレクトリのすべての内容に 対して与えられていることを確認してください(ステージング環境内でアップ グレードしている場合は,ファイルとディレクトリのバックアップに関する指 示をアップグレード・ウィザード内で利用できます。実運用環境内で直接アッ プグレードしている場合は,これらの指示は,238 [ページ「直接的なアップグ](#page-237-0) [レードでのアップグレード前の手順」に](#page-237-0)あります)。
- ➤ ステージング環境内でアップグレードを実施していて,この環境が実運用環境 とは異なるドメインに位置している場合は,アップグレード・ウィザードの [Staging Data Replicator]画面で[**Do not run the Staging Data Replicator**]を 選択し,スタンドアロン・ユーティリティとして Staging Data Replicator を実行 する必要があります(詳細については,243 [ページ「バージョン](#page-242-0) 7.50 でのスタ [ンドアロン・ユーティリティとしての](#page-242-0) Staging Data Replicator の実行」を参照し てください)。ウィザードの一部として Staging Data Replicator を実行できるの は,ネットワーク管理者が,実運用環境のゲートウェイ・サーバを認識するよ うにステージング環境を構成している場合にかぎります。
- ▶ ステージング環境内でアップグレードを実施する場合は、アップグレードする 各ゲートウェイ・サーバが,すべての実運用環境プロファイル・データベース にアクセスできるようにします。データ処理サーバは実運用環境プロファイ ル・データベースへのアクセスを必要としません。実運用環境プロファイル・ データベースは、Business Availability Center 7.0x の「データベース管理]ペー ジに記載されている接続プロパティを使用してアクセスする必要があります ([管理]>[プラットフォーム]>[セットアップと保守]>[プロファイル データベース管理])。アップグレードするサーバが実運用環境プロファイル・ データベースにアクセスできない場合は,アップグレード・ウィザードの手順 を続けることができません。
- ▶ 各サーバでウィザードを通して実行し、必要なすべてのステップを実行するこ とを推奨します。
- ▶ アップグレードに関する問題をトラブルシューティングするには、次のログ· ファイルを使用します。
	- ➤ アップグレード・ウィザード: < **HP Business Availability Center 7.50** サーバのルート・ディレクトリ> \**log**\**upgrade** ディレクトリにあるログ・ファイル
	- ▶ データベースまたはユーザ・スキーマのアップグレード: < **HP Business Availability Center 7.50** サーバのルート・ディレクトリ> \**dbverify**\**log** ディレクトリにあるログ・ファイル
	- ➤ コンポーネント設定のアップグレード:

< **HP Business Availability Center 7.50** サーバのルート・ディレクトリ> \**log**\**EJBContainer**\**upgradeFramework.log** ファイルこのログ・ファイ ルは,ゲートウェイ・サーバでのみ利用できます。

▶ 制限事項や必須手順などを含めた HP Business Availability Center コンポーネント とデータのアップグレードの詳細については,247 [ページ「コンポーネントと](#page-246-0) [データのアップグレードおよび制限事項」](#page-246-0)を参照してください。

# <span id="page-237-0"></span>直接的なアップグレードでのアップグレード前の手順

実運用環境内でサーバを直接アップグレードする前に,次のデータをバック アップしてください。

- **► Business Availability Center 7.0x** データベースをすべてバックアップします(管 理,CMDB,CMDB 履歴,プロファイル)。
- ▶ 次の Business Availability Center 7.0x データ処理サーバ・フォルダをバックアッ プします。
	- ► <データ処理サーバのルート・ディレクトリ>¥cmdb¥adapters¥adapters
	- **► <データ処理サーバのルート・ディレクトリ> ¥cmdb¥general**

注:Business Availability Center 7.0x の分散デプロイメントで作業している場合 は,これらのフォルダはオフライン・データ処理サーバに配置されています。

- ▶ カスタムの Dashboard ルールを定義している場合は、Business Availability Center 7.0x **custom-rules.jar** ファイルをバックアップします。このファイルは<デー **タ処理サーバのルート・ディレクトリ> ¥BLE¥rules** ディレクトリにあります。 Business Availability Center 7.0x の分散デプロイメントで作業している場合は, このファイルはオンラインとオフラインの両方のデータ処理サーバに配置され ています。
- ▶ 次の Business Availability Center 7.0x フォルダをバックアップします。

# <ゲートウェイ・サーバのルート・ディレクトリ> \**openldap**\**bdb**

上記の手順を実行した後に, Business Availability Center 7.x をアンインストール して,各 Business Availability Center サーバ・マシンの Business Availability Center サーバのルート・ディレクトリからすべてのファイルを削除します。

これで HP Business Availability Center 7.50 をインストールできます。

重要: HP Business Availability Center 7.50 をインストールする場合は、データベー ス接続を後で設定するように選択してください。アップグレード・ウィザードで 指示されるまで,HP Business Availability Center を起動しないでください。

# <span id="page-238-0"></span>注意事項および制限事項

- ▶ Staging Data Replicator (SDR) ではデータ・サンプルだけが複製され,データ ベース内で行われた設定の変更は複製されません。このため,アップグレー ド・プロセス中は,実運用環境の設定データをバックアップした時点の設定の ままでなければなりません。アップグレード・プロセス中に設定に加えた変更 はサポートされません。
- ▶ アップグレード・ウィザードの [Data Export/Import] 画面では、Staging Data Replicator(SDR)が実際に有効になる時刻にできるだけ近い時間に SDR の開 始時刻を指定してください。オーバーラップがある場合(つまり,指定した SDR の開始時刻が Staging Data Replicator の開始時刻より遅い場合),特定タイ プのデータ(Real User Monitor のデータと UDX フレームワークを使用するカス タム・データ)は、オーバーラップの期間は重複します。
- ➤ ステージング環境でアップグレードしているときにシステム状況をインストー ルする場合は,HP Business Availability Center 7.50 環境を実運用モードに移すと きに,完全モデル同期を実行する必要があります。
- ▶ [Real User Monitor](#page-259-0) 関連の制限の一覧については、260 ページ「Real User Monitor [制限事項」](#page-259-0)を参照してください。
- ▶ SOA データは、アップグレード・ウィザードで自動的にアップグレードされま せん。SOA データは, HP Business Availability Center の以前のバージョンから バージョン 7.50 に手作業でアップグレードしなければなりません。詳細につい ては,266 ページ「[HP Business Availability Center for SOA](#page-265-0)」を参照してください。

# <span id="page-239-0"></span>アップグレード・ウィザードの実行

アップグレード・ウィザードは,各 HP Business Availability Center 7.50 サーバで 実行します。

注:アップグレード・ウィザードを実行する前に,前の項の指示を読んで完了 させてください。

**Windows** プラットフォームでアップグレード・ウィザードを実行するには,次 の手順を実行します。

< **HP Business Availability Center 7.50** サーバのルート・ディレクトリ> \**bin**\**upgrade\_wizard\_run.bat** ファイルをダブルクリックします。アップグ レード・ウィザードの指示に従って,HP Business Availability Center サーバを アップグレードします。

#### **Solaris** プラットフォームでアップグレード・ウィザードを実行するには,次の 手順を実行します。

- **1** HP Business Availability Center 7.50 サーバに **root** ユーザとしてログインします。
- **2** < **HP Business Availability Center 7.50** サーバのルート・ディレクトリ> \**bin** ディレクトリに移動します。
- **3** 次のスクリプトを実行します。

./upgrade\_wizard\_run.sh

アップグレード・ウィザードが UI モードで開きます。

注:アップグレード・ウィザードを実行するには、X Server が必要です。アッ プグレード・ウィザードの表示が正しく設定されていない場合は、次のコマン ドを入力します。 Set DISPLAY= <マシン名または IP アドレス> :0.0

 **4** アップグレード・ウィザードの指示に従って,HP Business Availability Center サーバをアップグレードします。

# <span id="page-240-0"></span>**Staging** モードでのバージョン **6.x** から **7.50** への アップグレード

Staging モードを使用して,バージョン 6.x からバージョン 7.50 にアップグレー ドする場合は,次の指示に注意深く従ってください。ダイレクト・モードを使 用して, バージョン 6.x からアップグレードする場合は, 特別な指示に従う必 要はありません。6.x から 7.0 にアップグレードしてから,7.0 から 7.50 にアッ プグレードしてください。

## Staging モードでバージョン 6.x から 7.50 にアップグレードするには,次の手順 を実行します。

 **1** バージョン 7.0 のアップグレード・ウィザードで[**Staging Mode**]を選択し て,6.x 環境を 7.0 にアップグレードします。

ウィザードの指示に従い,『**HP Business Availability Center** デプロイメント・ ガイド』のバージョン 7.0 のアップグレードの章を参照してください。

- **2** Staging Data Replicator と Data Export/Import の手順をスキップします。これらの ステップは 7.50 バージョンのアップグレード中にのみ実行してください。
- **3** 履歴データを含むすべてのデータがバージョン 7.0 にアップグレードされたこ とを確認してください。これには,数時間かかることがあります。詳細につい ては,『**HP Business Availability Center** デプロイメント・ガイド』のバージョ ン 7.0 でのアップグレードの章を参照してください。
- **4** バージョン 7.0 を実運用に移動しないでください。
- **5** バージョン 7.0 のインストールから必要なファイルはバックアップします。詳 細については,234 [ページ「アップグレードに関する重要情報」を](#page-233-0)参照してく ださい。

注:バージョン 7.0 のインストールからバックアップ用にファイルを必ずコ ピーしておきます。

- **6** バージョン 7.0 をアンインストールします。
- **7** バージョン 7.0 がインストールされていたのと同じマシンにバージョン 7.50 を インストールします。7.50 のインストールの詳細については,131 [ページ](#page-130-0) 「Windows プラットフォームにおける [HP Business Availability Center](#page-130-0) サーバのイ

[ンストール」,](#page-130-0)または 175 ページ「Solaris [プラットフォームにおける](#page-174-0) [HP Business Availability Center](#page-174-0) サーバの インストール」を参照してください。

- **8** Staging モード内で 6.x から 7.50 にアップグレードするための特別なバッチ・ ファイルを、次の手順に従って実行します。
	- ➤ Windows の場合:< **HP Business Availability Center 7.50** サーバのルー **ト・ディレクトリ> ¥bin¥upgrade wizard run from65.bat** ファイルをダ ブルクリックします。
	- ▶ Solaris の場合:次の手順に従います。
	- **a** HP Business Availability Center 7.50 サーバに **root** ユーザとしてログインします。
	- **b** < **HP Business Availability Center 7.50** サーバのルート・ディレクトリ> \**bin** ディレクトリに移動します。
	- **c** 次のスクリプトを実行します。

/upgrade\_wizard\_run\_from65.sh

 **d** アップグレード・ウィザードが UI モードで開きます。

注:アップグレード・ウィザードを実行するには、X Server が必要です。 アップグレード・ウィザードの表示が正しく設定されていない場合は、次の コマンドを入力します。

Set DISPLAY= <マシン名または IP アドレス> :0.0

アップグレード・ウィザードの指示に従います。この特別なバージョンのウィ ザードを実行している場合は,アップグレード・モードを選択する必要はあり ません。

- **9** 次の場合は, Staging Data Replicator をスタンドアロン・モードで実行しなけれ ばなりません。
	- ➤ Solaris プラットフォームでバージョン 6.x からアップグレードを実行してい る場合。
	- ▶ ステージング環境と実運用環境が別のドメインに位置していて、ネットワー ク管理者は,ゲートウェイで実行中の実運用環境のコア・サーバを認識する ようにステージング環境を設定できない場合。

詳細については,『**HP Business Availability Center** デプロイメント・ガイド』 のバージョン 7.0 でのアップグレードの章で,Staging Data Replicator をスタン ドアロン・ユーティリティとして実行する節を参照してください。

# <span id="page-242-0"></span>バージョン **7.50** でのスタンドアロン・ユーティリティとしての **Staging Data Replicator** の実行

次の場合は,スタンドアロン・ユーティリティとして Staging Data Replicator を 実行する必要があります。

- ➤ Solaris プラットフォームでステージング環境内で Business Availability Center 6.x から HP Business Availability Center 7.50 にアップグレードする場合。この場合 は,詳細については,『**HP Business Availability Center** デプロイメント・ガイ ド』のバージョン 7.0 でのアップグレードの章で, Staging Data Replicator をス タンドアロン・ユーティリティとして実行する節を参照してください。
- ➤ ステージング環境と実運用環境が別のドメインに位置していて,ネットワーク 管理者は,ゲートウェイで実行中の実運用環境のコア・サーバを認識するよう にステージング環境を設定できない場合。

スタンドアロン・ユーティリティとして Staging Data Replicator を使用するに は, Business Availability Center 7.0x ゲートウェイ・サーバと HP Business Availability Center 7.50 ゲートウェイ・サーバの両方にアクセスできる独立した マシンにインストールする必要があります。次に,プロパティを設定して Staging Data Replicator を実行します。

注:Staging Data Replicator スタンドアロン・ユーティリティでは,基本認証を サポートしていません。SSL を使った Staging Data Replicator の作業に関する詳 **細については,『HP Business Availability Center Hardening Guide』(英語版)の** 「SSL Configuration for the Staging Data Replicator」を参照してください。

## **Staging Data Replicator スタンドアロン・ユーティリティを使用するには、次の** 手順を実行します。

- **1** インストール元のドライブに HP Business Availability Center DVD を挿入します。 「ネットワーク·ドライブからインストールする場合は、DVD を挿入するドラ イブに接続します。
- 2 [スタート] メニューから [ファイル名を指定して実行] を選択します。
- **3** インストール元の場所を入力し,その後に setup.exe と入力します。Staging Data Replicator スタンドアロン・ユーティリティのセットアップ・ファイルは, DVD の **Tools and Utilities**\**SDR**\**7.x** ディレクトリにあります。たとえば, d:¥Tools and Utilities¥SDR ¥7.x¥setup.exe と入力します。
- **4**[**OK**]をクリックします。セットアップが始まります。画面上の指示に従って Staging Data Replicator をインストールします。
- **5** Staging Data Replicator のインストールが完了したら,< **Staging Data Replicator のルート・ディレクトリ> ¥conf¥b2G\_translator.xml** ファイルを 開き、次の項目を変更します。
	- **► SOURCE HOST NAME** : これを Business Availability Center 7.0x ゲート ウェイ・サーバのホスト名で置換します。
	- **► DESTINATION HOST NAME** : これを HP Business Availability Center 7.50 ゲートウェイ・サーバのホスト名で置換します。この文字列は,このファイ ルの 2 か所に存在します。

**//\_\_DESTINATION\_HOST\_NAME\_\_/ext/mod\_mdrv\_wrap.dll?type=wde\_** bin\_handler&acceptor\_name=\_\_DESTINATION\_HOST\_NAME\_\_&messa **ge\_subject=topaz\_report/samples&request\_timeout=30&force\_keep\_ali ve=true&send\_gd=true"**

- **► clientid**: Staging Data Replicator が実行を停止したときにデータが保存され ないようにするには,このパラメータの値を削除します。一般的に,このパ ラメータを変更しないことをお勧めします。
- **6**[スタート]>[**HP BAC Staging Data Replicator**]>[**Administration**]> **[Enable HP BAC Staging Data Replicator**] を選択し, Staging Data Replicator の実行を開始します。

ステージング・プロセスが完了して、HP Business Availability Center 7.50 環境を 実運用環境に移す準備ができたら,[スタート]>[**HP BAC Staging Data Replicator**]>[**Administration**]>[**Disable HP BAC Staging Data Replicator**]を選択して Staging Data Replicator を停止します。

# **Staging Data Replicator** のソース・サーバからの解除

ステージング・プロセスが完了した後も HP Business Availability Center の以前の バージョンを実行しているソース・サーバが Business Availability Center を実行 し続けている場合は,ソース・サーバから Staging Data Replicator を解除するこ とをお勧めします。

ソース・サーバから Business Availability Center の以前のバージョンをすぐにア ンインストールしない場合は,この手順を実行してはなりません。

## **Staging Data Replicator** がソース・サーバからのデータの収集を行わないように するには,次の手順を実行します。

- **1** < **Staging Data Replicator** のルート・ディレクトリ> \**conf**\**b2G\_translator.xml** ファイルを開き,< Message Selector >要素を見つけます。2 つあります。
- **2** < **Message Selector** >要素内の次の各行で,enabled の属性値を 0 に置換しま す(標準設定では,**enabled="1"**)。

**<MessageSelector displayName="** <顧客名> **" enabled="0" name="customer\_name" value="** <顧客名> **"/>**

**<MessageSelector displayName="DoNotStopOrDelete" enabled="0" name="customer\_name" value="DoNotStopOrDelete"/>**

- **3**[スタート]>[**HP BAC Staging Data Replicator**]>[**Administration**]> [**Enable HP BAC Staging Data Replicator**]を選択します。
- 4 数分待機してから, [スタート] > [HP BAC Staging Data Replicator] > [**Administration**]>[**Disable HP BAC Staging Data Replicator**]を選択し ます。

第 **19** 章 • HP Business Availability Center サーバのアップグレード

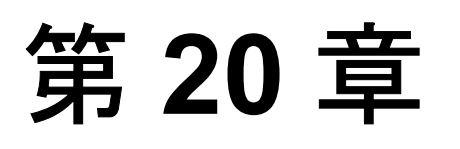

# <span id="page-246-0"></span>コンポーネントとデータのアップグレードおよび 制限事項

本章では, HP Business Availability Center コンポーネントを HP Business Availability Center 7.50 で使用できるようにアップグレードする方法について説 明します。また, HP Business Availability Center 内のコンポーネントとデータの アップグレードのさまざまな制限事項についても説明します。

### 本章の内容

- ▶ [SiteScope](#page-247-1) (248 ページ)
- ► [Business Process Monitor](#page-252-1) (253 ページ)
- ▶ [Real User Monitor](#page-255-1) (256 ページ)
- ► [HP Virtual User Generator](#page-261-0) (262 ページ)
- ▶ [Discovery Probe](#page-261-1) (262 ページ)
- ▶ カスタム・レポート (263 ページ)
- ▶ マイ BAC (264 [ページ\)](#page-263-0)
- ➤ [サービス・レベル管理\(](#page-264-0)265 ページ)
- ► Transaction Vision データ (266 ページ)
- ► [HP Business Availability Center for SOA](#page-265-2) (266 ページ)
- ► [HP Universal CMDB](#page-268-0) (269 ページ)
- ► [HP ServiceCenter](#page-268-1) の統合 (269 ページ)
- ▶ [HP OVO](#page-269-0) 統合 (270 ページ)

# <span id="page-247-1"></span><span id="page-247-0"></span>**SiteScope**

HP Business Availability Center 7.50 には SiteScope 9.50 が含まれていますが, 以 前のバージョンの SiteScope もサポートしています。強化された機能を活用し, システム可用性管理から SiteScope を管理するには、SiteScope 9.50 にアップグ レードする必要があります。

SiteScope のバージョンおよび HP Business Availability Center 7.50 との互換性の 詳細については,『**Using System Availability Management**』(英語版)の 「Understanding SiteScope Integration with HP Business Availability Center」を参照し てください。

SiteScope を HP Business Availability Center アップグレードの一環としてステー ジング環境を使用してアップグレードしている場合は,HP Business Availability Center をアップグレードする前に SiteScope をアップグレードしなければなりま せん。SiteScope をアップグレードするには,後述の「SiteScope [のアップグ](#page-248-0) [レード」の](#page-248-0)説明に従って,すべての SiteScope マシンにバージョン 9.50 をイン ストールします。

SiteScope をアップグレードした後に,Staging モードまたは Direct モードで HP Business Availability Center アップグレード・ウィザードを実行します。 Staging モードでアップグレード・ウィザードを実行する場合は、HP Business Availability Center 7.50 ゲートウェイ・サーバに報告されるように各 SiteScope を リダイレクトする必要があります。詳細については,249 ページ「[SiteScope](#page-248-1) の [リダイレクト」を](#page-248-1)参照してください。

注:Direct モードで HP Business Availability Center アップグレード・ウィザード を実行し,ゲートウェイ・サーバは,コア・サーバが Business Availability Center 6.x で実行されたマシンとは別のマシンで実行されている場合は, SiteScope もリダイレクトする必要があります。

### <span id="page-248-0"></span>**SiteScope** のアップグレード

SiteScope をバージョン 9.50 にアップグレードすることを選択した場合, SiteScope の以前のバージョンをアンインストールする必要はありません。ただ し,同じマシンにインストールする場合は,別のディレクトリにバージョン 9.50 をインストールする必要があります。

#### SiteScope をアップグレードするには、次の手順を実行します。

- **1** HP Business Availability Center 7.50 で, [管理] > [プラットフォーム] > [セットアップと保守] > [ダウンロード]を選択します。
- **2** SiteScope 9.50 インストール・ファイルにアクセスするために,アプリケーショ ン・サーバが実行されているオペレーティング・システムに適した **SiteScope** のリンクをクリックします。
- **3** SiteScope 9.50 をインストールします。詳細については,『**HP SiteScope** デプロ インメント・ガイド』の「Installing SiteScope for Windows」または「Installing SiteScope on Solaris or Linux」を参照してください。

# <span id="page-248-1"></span>**SiteScope** のリダイレクト

HP Business Availability Center 7.50 ゲートウェイ・サーバと通信できるように, SiteScope が正しいゲートウェイ・サーバの URL を指していることを確認する 必要があります。

#### SiteScope をリダイレクトするには,次の手順を実行します。

- **1** HP Business Availability Center 7.50 で,[管理]>[システム可用性管理]を選 択し,ゲートウェイ・サーバの URL を更新する SiteScope をクリックします。
- **2**[**Preferences**]>[**Integration Preferences**]>[メイン設定]を選択し, ページの下部にある [編集] ボタンをクリックします。
- **3** Business Availability Center マシン名 /IP アドレスの右側で,「アップデート]を クリックします。表示されるウィンドウで HP Business Availability Center 7.50 ゲートウェイ・サーバの名前を入力し,[**OK**]をクリックします。[Integration Preferences]ページの最下部にある[**OK**]をクリックします。

重要:複数の SiteScope がある場合は、グローバル検索と置換ウィザードを使 用して,すべての SiteScope で同時に更新を実行できます。グローバル検索と 置換の詳細については,HP Business Availability Center 文書ライブラリで「シス テム可用性管理の使用」ポータルを参照してください。

 **4** HP Business Availability Center 内で SiteScope の設定を変更するには,システム 可用性管理で SiteScope を選択し,[**SiteScope** の編集]ボタンをクリックしま す。[分散設定] の下で, HP Business Availability Center 7.50 ゲートウェイ・ サーバの名前または IP アドレス,およびゲートウェイ·サーバにアクセスする ために必要なユーザ名とパスワードを入力します。ページの最下部にある「送 信]をクリックします。

#### 制限事項

HP Business Availability Center バージョン 7.0 からバージョン 7.50 にアップグ レードするには、次の制限事項に注意してください。

#### ▶ [測定値を含める] オプションと [マシンを含める] オプション:

SiteScope のソース・アダプタ定義に含まれる [測定値を含める] オプションと 「**マシンを含める**]オプションは,バージョン 7.50 ではサポートされていません。

バージョン 7.0x からバージョン 7.50 へのアップグレードを実行する前に, SiteScope ソース・アダプタの [測定値を含める] オプションと [マシンを含め る]オプションをクリアしてください。

**「測定値を含める**】は,HP Business Availability Center for Siebel Applications のラ イセンスと HP Business Availability Center for SAP Applications のライセンスの両 方またはどちらかを持っていれば, Siebel および SAP SiteScope モニタで自動的 にサポートされます。

[マシンを含める]は, SiteScope から報告される直接ホスト・トポロジで置き 換えられます。ホスト・トポロジの報告の詳細については,『**Using Dashboard**』 (英語版)の「Hierarchies」を参照してください。

これらのオプションの詳細については,『**Model Management**』(英語版)の 「Work with the SiteScope Source Adapter – Workflow」を参照してください。

I

#### ➤ ホスト・トポロジの報告オプションを有効化する:

SiteScope 9.0 で使用できる[**Enable host topology reporting**]オプションは このバージョンではサポートされていません。これらのオプションの詳細につ いては,『**Model Management**』(英語版)の「Work with the SiteScope Source Adapter – Workflow」を参照してください。このオプションは SiteScope 9.0 での み使用できます。ホスト・トポロジの報告は SiteScope 9.50 では常に有効です。

#### ➤ 重複リンク:

SiteScope CI 間 (たとえば, SiteScope グループと SiteScope モニタ CI) の関係 は,「**Depends on**」と「**Monitored by**」から「**Includes**」に変更されました。 SiteScope をバージョン 9.50 にアップグレードすると,SiteScope CI 間の関係が 重複する場合があります(たとえば,「**Depends on**」は,従来の SiteScope ソース・アダプタによって作成され,「**Includes** 」は SiteScope によって作成さ れます)。**Delete Duplicate Links** エンリッチメント・ルールは,自動的に従来 の「**Depends On**」と「**Monitored by**」の関係を削除します。

#### ➤ パターン・ビュー:

SiteScope CI 間 (たとえば, SiteScope グループと SiteScope モニタ CI) の関係 は,「**Depends on**」と「**Monitored by**」から「**Includes**」に変更されました。 したがって,以前のバージョンで従来の SiteScope 関係を使用してパターン・ ビューを作成した場合,「**Includes** 」と,SiteScope CI 間の各「**Depends on**」 または「**Monitored by**」関係に「**or**」関係を追加する必要があります。関係の 2 つのタイプは, SiteScope の異なるバージョンを使用するときに必要です (「**Includes**」関係は, SiteScope バージョン 9.50 以降でサポートされ, 「**Depends on**」または「**Monitored by**」は以前のバージョンの SiteScope でサ ポートされます)。

#### ➤ 下位互換性:

SiteScope ソース・アダプタは、SiteScope の 9.50 より前のバージョンでのみサ ポートされます。SiteScope からの直接レポートによって作成されたトポロジと SiteScope ソース・アダプタによって作成されたトポロジは共存できます。

#### ➤ トポロジ・プロパティの設定

次の設定は, < SiteScope ルート・ディレクトリ> ¥conf¥ems \**jython.properties** ファイルでは使用できなくなりました。[Topology Settings] ユーザ・インタフェースで設定のみ行えます(ユーザ・インタフェース名は括 弧で囲んで表示されます)。

- **► appilog.collectors.domain** (標準設定のトポロジ・プローブ・ドメイン)
- ➤ **serverPort**(トポロジ・レシーバ・ポート)
- **► serverPortHttps** (トポロジ・レシーバ SSL ポート)

これらの設定を以前のバージョンの SiteScope のプロパティ・ファイルから変 更した場合,変更は SiteScope 9.50 にアップグレードしたときに失われるため, ユーザ・インタフェースで設定し直す必要があります。残りの設定を変更した 場合,変更は SiteScope 9.50 にアップグレードしたときに失われるため, <**SiteScope** ルート・ディレクトリ> \**discovery**\**discovery\_agent.properties** ファイルで再度設定し直す必要があります。ユーザ・インタフェースの詳細に ついては,『**Using System Availability Management**』(英語版)の「Topology Settings」を参照してください。
# **Business Process Monitor**

HP Business Availability Center 7.50 には Business Process Monitor 7.50 が含まれて いますが,以前のバージョンの Business Process Monitor もすべてサポートして います。HP Virtual User Generator (VuGen)9.1 の強化された機能を活用するに は、Business Process Monitor 7.50 にアップグレードする必要があります。VuGen 9.1 の強化された機能の詳細については,新情報文書を参照してください。この 文書は, 「ヘルプ] > 「新機能] を選択して HP Business Availability Center 内か らアクセスできます。

# 注:

- ► Business Process Monitor 7.50 は、QuickTest Professional バージョン 9.0 以降を サポートしています。QuickTest Professional の以前のバージョンはサポート していません。Business Process Monitor 7.50 での QuickTest Professional のサ ポート状況については,『**Business Process Monitor Administration**』(英語 版)の「Supported Recording Tools」を参照してください。
- ► VuGen 8.1 で記録されたスクリプトは, Business Process Monitor 6.0 以降での み実行できます。VuGen 9.1 で記録されたスクリプトは、Business Process Monitor 7.50 でのみ実行できます。しかし, Business Process Monitor 7.50 は, 旧バージョンの VuGen に対して下位互換性があります。

Business Process Monitor をアップグレードするには,以前のバージョンをアン インストールして,Business Process Monitor 7.50 をインストールします。 Business Process Monitor のアップグレードは,HP Business Availability Center アップグレード・ウィザードを実行する前または後に実施できますが, Business Process Monitor のインスタンスは,正しいゲートウェイ・サーバの URL を指していなければ、HP Business Availability Center 7.50 ゲートウェイ· サーバと正しく通信できません。Business Process Monitor インスタンスを HP Business Availability Center 7.50 ゲートウェイ・サーバに指し示す方法の詳細 については,254 ページ「Business Process Monitor [インスタンスのリダイレク](#page-253-0) [ト」](#page-253-0)を参照してください。

# **Business Process Monitor** のアップグレード

Business Process Monitor をバージョン 7.50 にアップグレードする選択をした場 合は、現在のバージョンをアンインストールし、次にバージョン 7.50 をインス トールする必要があります。

#### Business Process Monitor をアップグレードするには, 次の手順を実行します。

- **1** 現在の Business Process Monitor のバージョンをアンインストールします。
- 2 HP Business Availability Center 7.50 で, [管理] > [プラットフォーム] > [セットアップと保守] > [ダウンロード] を選択します。
- **3** アプリケーション・サーバが実行されているオペレーティング・システムに対 応する[**Business Process Monitor**]リンクをクリックして Business Process Monitor 7.50 インストール・ファイルにアクセスします。
- **4** Business Process Monitor 7.50 をインストールします。詳細については, 『**Business Process Monitor Administration**』(英語版)の「Deploying Business Process Monitor」を参照してください。

### <span id="page-253-0"></span>**Business Process Monitor** インスタンスのリダイレクト

Staging モードで HP Business Availability Center アップグレード・ウィザードを 実行した後に, HP Business Availability Center 7.50 ゲートウェイ・サーバに報告 されるように各 Business Process Monitor インスタンスをリダイレクトする必要 があります。

下記の説明に従って,Business Process Monitor リダイレクト・ツールを使用し てすべての Business Process Monitor インスタンスを同時にリダイレクトするこ とも,または Business Process Monitor Admin 内の各インスタンスを編集して各 Business Process Monitor インスタンスを別々にリダイレクトすることもできま す。Business Process Monitor インスタンスを Business Process Monitor Admin 内で 編集する方法の詳細については,『**Business Process Monitor Administration**』 (英語版)の「Modifying an Instance」を参照してください。Business Process Monitor インスタンスをリダイレクトするには Business Process Monitor のリダイ レクト・ツールを使用することをお勧めします。

注:ダイレクト・モードで HP Business Availability Center アップグレード・ウィ ザードを実行し,ゲートウェイ・サーバは,コア・サーバが Business Availability Center 6.x で実行されたマシンとは別のマシンで実行されている場合 は、Business Process Monitor インスタンスもリダイレクトする必要があります。 しかしこの場合は,リダイレクトを実行するためにリダイレクト・ツールを使 用することはできません。

# リダイレクト・ツールを使用して **Business Process Monitor** インスタンスをリダ イレクトするには,次の手順を実行します。

- **1** リダイレクト対象インスタンスが存在する Business Process Monitor へのアクセ スが可能なマシンのディレクトリに,< **HP Business Availability Center 7.50** サーバのルート・ディレクトリ> \**HPBAC**\**tools**\**RedirectTool.zip** ファ イル内のファイルを抽出します。
- **2** HP Business Availability Center 7.50 で, [**管理]>[プラットフォーム**]> [データ収集]>[データ コレクタの保守]>[**Business Process Monitor**] を選択します。Business Availability Center 6.x システムから Business Process Monitor のリストが表示されます。
- **3** リダイレクトする Business Process Monitor インスタンスを選択し,[**BPM** 情報を エクスポート]ボタンをクリックします。**RedirectTool.zip** ファイルが存在す るマシンへのアクセスが可能なマシンに **BPMList.txt** ファイルを保存します。
- **4** < **RedirectTool** のインストール・ディレクトリ> \**conf ¥BPMRedirectTool.properties** ファイルで,次のパラメータを指定します。
	- **► NEW BAC URL**: HP Business Availability Center 7.50 ゲートウェイ・サーバ の URL。
	- **► INPUT\_FILE\_PATH:BPMList.txt** ファイルを保存したディレクトリ。ファ イルの名前も含めます。 例: D:\\Tools\RedirectTool\BPMList.txt
	- **► USER**: Business Process Monitor にアクセスするために必要なユーザ名(通 常,ユーザ名は必要ありません)。
	- **► PASSWORD**: Business Process Monitor にアクセスするために必要なパス ワード(通常、パスワードは必要ありません)。

 **5** < **RedirectTool** インストール・ディレクトリ> \**RedirectTool.bat** ファイルを 実行します。ゲートウェイ・サーバの URL が、すべての Business Process Monitor インスタンスで更新されます。更新された各 Business Process Monitor イ ンスタンスに関する情報を含むログ・ファイルが作成されます。リダイレク ト・ツールで Business Process Monitor インスタンスの更新に失敗した場合は, この情報はログ・ファイルに含まれます。

# **Real User Monitor**

HP Business Availability Center アップグレード・ウィザードを(Staging モード で)実行した後に,Real User Monitor のプローブとエンジンの各インスタンス を Real User Monitor 7.50 にアップグレードする必要があります。

#### 注 **:**

- ► Real User Monitor 7.50 は、以前のバージョンの HP Business Availability Center と互換性がありません。
- ➤ Real User Monitor 7.50 エンジンは Windows 環境でのみサポートされていま す。エンジンとプローブのシステム要件の詳細については,『**Real User Monitor Administration**』(英語版)の「Reviewing System Requirements」を 参照してください。

# **Real User Monitor** プローブのアップグレード

Real User Monitor プローブをアップグレードするには,バージョン 7.50 をイン ストールする必要があります。このバージョンは,Real User Monitor エンジンの 以前のバージョンと互換性があります。バージョン 7.50 をインストールする前 に、Real User Monitor プローブの以前のバージョンをアンインストールしない でください。

Real User Monitor 7.50 プローブをインストールするには,次の手順を実行します。

1 HP Business Availability Center 7.50 の [ダウンロード] ページ ([管理] > [プ ラットフォーム]>[セットアップと保守]からアクセスします)で, [**HP Real User Monitor probe**]をクリックして **HPRUMProbeSetup linux.bin** ファイルを, Real User Monitor プローブ・マシ ンの **/var/tmp** ディレクトリにダウンロードします。

注:プローブをインストールする Linux マシンにこのファイルを直接ダウン ロードできない場合は、必ず、後から FTP でファイルを(バイナリ・モード で) Linux マシンに送信できるマシンに,このファイルをダウンロードします。

- **2** Real User Monitor プローブを停止します。
	- **a** root ユーザとして Real User Monitor プローブ・マシンにログインします。
	- **b** 次のコマンドを使って Real User Monitor プローブを停止します。

/etc/init.d/beatbox-capture stop

注:Real User Monitor バージョン 6.x からアップグレードしており,アップグ レード・プロセス中に以前の Real User Monitor データを保持する場合は、以前 のバージョンの **/var/spool/beatbox/channels** ディレクトリからデータをコ ピーします。Real User Monitor 7.50 Probe をインストールした後で、新しい **channels** ディレクトリにデータをコピーします。

- **3**『**Real User Monitor Administration**』(英語版)の 「Installing the Probe」の説明 に従って,インストール・スクリプトを実行します。
- **4** 次のコマンドを使って Real User Monitor プローブを開始します。

/etc/init.d/beatbox-capture start

注:上記の手順は 1 分未満で実施できるため,データの欠落を最小限にするこ とができます。

# **Real User Monitor** エンジンのアップグレード

Real User Monitor バージョン 7.x から Real User Monitor 7.5 へのアップグレード 手順は,Real User Monitor バージョン 6.x からアップグレードしたときの手順に よって異なります。

**注**:エンジンとデータベースを異なるマシンにインストールする場合は,最初 に MySQL データベース・マシンで **HPRUMSetup\_win.exe** ファイルを実行し, 次に Real User Monitor エンジン・マシンで実行します。

# **Real User Monitor 7.0** 以降から **Real User Monitor** エンジンをアップグレードす るには,次の手順を実行します。

- **1** Real User Monitor エンジンの既存のバージョンをアンインストールします。ア ンインストール・プロセス中に,指示があった場合はユーザ・データの設定と 構成を保存する必要があります。Real User Monitor エンジンのアンインストー ル方法の詳細については,『**Real User Monitor Administration**』(英語版)の 「Uninstalling HP Real User Monitor」を参照してください。
- **2 HP Business Availability Center 7.50 の「<b>ダウンロード**]ページ(「管理]>「プ ラットフォーム]>[セットアップと保守]からアクセスします)で, [**HP Real User Monitor Engine for Windows**]をクリックします。 **HPRUMSetup\_win.exe** ファイルを Real User Monitor エンジン・マシンにダウ ンロードし,ファイルを実行します。Real User Monitor エンジンのインストー ル方法の詳細については,『**Real User Monitor Administration**』(英語版)の 「Installing the HP Real User Monitor Engine」を参照してください。

インストール・プロセスの途中で,保存していたユーザ・データ設定と構成を 以前のバージョンからインポートしなければなりません。

HP Real User Monitor の[Connection Settings]ダイアログ・ボックスで, HP Business Availability Center 7.5 ゲートウェイ・サーバの名前を入力します。 注:エンジンがアップグレードされた後に MySQL スキーマに再接続すると, 既存のデータ量に応じてスキーマのアップグレードに数時間かかる場合があり ます。

 **3** Real User Monitor エンジン・マシンで[スタート]>[プログラム]> [**HP Real User Monitor**]>[**Administration**]>[**Enable HP Real User Monitor**] を選択して, Real User Monitor エンジンを開始します。

**Real User Monitor 6.x** 以降から **Real User Monitor** エンジンをアップグレードす るには,次の手順を実行します。

 **1** Real User Monitor エンジン・マシンで[スタート]>[プログラム]> [**HP Real User Monitor**]>[**Administration**]>[**Disable HP Real User Monitor**] を選択して, Real User Monitor エンジンを停止します。

注:データは Real User Monitor プローブに保存され, Real User Monitor エンジ ンの再起動時に取得できるため,Real User Monitor エンジンを停止してもデー タの欠落は発生しません。

**2** HP Business Availability Center 7.50 の「**ダウンロード**]ページ(「管理]>「プ ラットフォーム]>「セットアップと保守]からアクセスします)で, [**HP Real User Monitor Engine for Windows**]をクリックします。 **HPRUMSetup\_win.exe** ファイルを Real User Monitor エンジン・マシンにダウ ンロードし,ファイルを実行します。セットアップ・プログラムにより,Real User Monitor エンジンの以前のバージョンが検出され,このバージョンのアン インストールが開始されます。ウィザードの指示に従って,Real User Monitor エンジンをアンインストールします。

以前のバージョンからのユーザ・データ設定と構成を保存する場合は,データ をエクスポートするように選択できます。ユーザ・スキーマを再作成したくな い場合は,MySQL ユーザ・スキーマをエクスポートすることもできます。

 **3** 再起動するように促されたら,マシンを再起動します。マシンを再起動した ら,**HPRUMSetup\_win.exe** ファイルをもう一度実行します。セットアップ・ プログラムが再開され,Real User Monitor エンジンのインストール・プロセス

が開始されます。Real User Monitor エンジンのインストール方法の詳細につい ては,『**Real User Monitor Administration**』(英語版)の「Installing the HP Real User Monitor Engine」を参照してください。

インストール・プロセスの途中で,保存していたユーザ・データ設定と構成を 以前のバージョンからインポートできます。以前の MySQL ユーザ・スキーマ をインポートすることもできます。

#### 注:

- **►** エンジンがアップグレードされた後に MySOL スキーマに再接続すると, 既 存のデータ量に応じてスキーマのアップグレードに数時間かかる場合があり ます。
- ▶ 以前のバージョンの Real User Monitor で作業しているときに、以前の MySQL データベース・サーバのユーザ名またはパスワードを変更した場合 は,これらのパラメータは無効になります。標準設定のユーザ名またはパス ワードは、MySOL データベース・サーバに接続するために使用します。

HP Real User Monitor の[Connection Settings]ダイアログ・ボックスで, HP Business Availability Center 7.0 ゲートウェイ・サーバの名前を入力します。

4 Real User Monitor エンジン・マシンで「スタート]>「プログラム]> [**HP Real User Monitor**]>[**Administration**]>[**Enable HP Real User Monitor**] を選択して, Real User Monitor エンジンを開始します。

#### **Real User Monitor** 制限事項

- ▶ Real User Monitor エンジンで SSL を使用していて、次の条件に該当する場合は, 下記の事項に注意します。
	- ➤ 顧客が自己署名した認証局(CA)証明書が接続のいずれかで使用されている。
	- ▶ 自己署名された CA 証明書が標準設定の JRE トラストストア (cacerts) にあ り,別のキーストアにない。

エクスポートされたデータ・ディレクトリに保存されている元の JRE トラスト ストアから,アップグレードされた Real User Monitor エンジンによって使用さ れる新しい JRE に,CA 証明書を手動でエクスポートする必要があります。既 知の CA によって信頼されている証明書を使用している場合,または別のキー

ストア・ファイルの自己署名された証明書を使用している場合は,この手順を 実行する必要はありません。

- **►** 標準設定のポート (8180) とは異なるポートで実行されている Real User Monitor エンジンをアップグレードする場合は,< **Real User Monitor** エンジ ンのルート・ディレクトリ> \**EJBContainer**\**bin**\**mercury\_run.bat** ファイル 内のポート 8180 の各文字列を, Real User Monitor エンジンによって使用されて いるポートに手動で変更する必要があります。
- ▶ HP Real User Monitor と HP Diagnostics の両方をバージョン 7.50 にアップグレー ドした後は,グローバル統計情報レポートには HP Diagnostics へのドリルダウ ン・ボタンは含まれなくなります。Diagnostics アプリケーションへの一般的な リンクは,[アプリケーション]>[**Diagnostics**]から使用できます。
- ▶ Real User Monitor 6.x からアップグレードする場合, MySOL データが標準設定 のデータ・ディレクトリ(Real User Monitor エンジンのルート・インストール・ ディレクトリ)に保存されていれば,Real User Monitor のアップグレード・プ ロセス中に、MySQL データベースのユーザ名とパスワードは標準設定 (**rum\_user** および **rum\_password**)にリセットされます。
- ▶ MySOL データが標準設定のデータ・ディレクトリに保存されていない場合は, Real User Monitor 7.50 エンジンのインストール時に,重複するデータ・ディレ クトリが作成されます。
- ➤ Real User Monitor バージョン 6.x からアップグレードすると,スナップショット は,以前のバージョンの **/var/spool/beatbox/channels** ディレクトリからデー タをコピーしていても,Real User Monitor プローブのアップグレード後にプ ローブから削除されます。
- ➤ Real User Monitor エンジンをアップグレードする前に Real User Monitor ソース・ アダプタ([管理]>[**Universal CMDB**]>[ソース マネージャ])を編集し た場合は、Real User Monitor エンジンをアップグレードした後に、いくつかの オプションをもう一度選択する必要がある場合があります。
- ► ¥ < HP Real User Monitor のルート・ディレクトリ> ¥conf \**configurationmanager**\**Beatbox\_Default\_Const\_Configuration.xml** ファイ ルで,**[collectors]** セクションは廃止され,新しい **[servers\_filter]** セクション に置き換えられました。IP の範囲,ポート,およびトラフィックのタイプが ファイルの [collectors] セクションで設定されていたアップグレードされたアプ リケーションは,これからも監視はされますが,アプリケーションのこれらの 設定を エンド・ユーザ管理で直接設定することをお勧めします。エンド・ユー ザ管理でアプリケーションを構成する方法の詳細については,『**Using End User Management**』(英語版)の「Real User Monitor Administration User Interface」を

参照してください。ファイルの [servers\_filter] セクションへの変更は, HP Real User Monitor エンジン Web コンソールの「**Data Collection Settings**」ページを 使用して行えます。データ収集設定ページの詳細については,『**Real User Monitor Administration**』(英語版)の「Data Collection Settings」を参照してく ださい。**Beatbox\_Default\_Const\_Configuration.xml** ファイルを手作業で編 集してはいけません。

# **HP Virtual User Generator**

HP Business Availability Center 7.50 には HP Virtual User Generator (VuGen) バー ジョン 9.1 が含まれています。強化された VuGen の機能を活用するには,この バージョンにアップグレードすることをお勧めします。強化された機能の詳細 については、新情報文書を参照してください。この文書は、[ヘルプ] > [新機 **能**] を選択して HP Business Availability Center 内からアクセスできます。

#### **VuGen をバージョン 9.1 にアップグレードするには、次の手順を実行します。**

- **1** 既存の Virtual User Generator を実行している同じマシンにインストールする場 合は,既存のバージョンをアンインストールします。
- 2 HP Business Availability Center 7.50 で, [**管理]>[プラットフォーム**]> [セットアップと保守] > [ダウンロード] を選択します。
- **3 HP Virtual User Generator** リンクをクリックし、VuGen のインストール・ ファイルにアクセスします。
- **4** 画面の指示に従って VuGen 9.1 をインストールします。

# **Discovery Probe**

HP Business Availability Center 7.x から HP Business Availability Center 7.50 にアッ プグレードする場合は,ディスカバリを実行する前に既存の Discovery Probe を アンインストールして, Discovery and Dependency Mapping (DDM) Probe バー ジョン 7.50 をインストールする必要があります。

DDM Probe をバージョン 7.50 にアップグレードするには,『**Discovery and Dependency Mapping Guide』(英語版)の「Upgrade the Probe」を参照してくだ** さい。

# カスタム・レポート

この節では,HP Business Availability Center 7.50 にアップグレードするときに従 来のカスタム・レポートのいくつかのコンポーネントに行う変更点と,これら のコンポーネントを以前のバージョンと同じ状態に復元するために実行する手 順について説明します。

### 警告レポート

警告コンポーネントを含む従来のカスタム・レポートがあり,HP Business Availability Center 7.50 にアップグレードする場合は、次の変更に注意してくだ さい。

- ▶ 警告ログ:「プロファイル]および「重大度]フィルタ内で行った選択は, アップグレード中は保持されますが,アップグレードされたカスタム・レポー トには,選択したプロファイルに 1 つの警告ログしか含まれません。たとえ ば,以前のバージョンで profile1 と profile2 を持つ 1 つの警告ログ・レポートを 含むカスタム・レポートを作成した場合,アップグレード後このカスタム・レ ポートには profile1 を持つ警告ログ・レポートと profile2 を持つ警告ログ・レ ポートが含まれます。
- **► 重大度ごとのカウント数**:このレポートは、警告カウント・サマリに変更され ました。

#### サービス・レポート

従来のカスタム・レポートのコンポーネントだった従来のサービス・レポート はアップグレード操作中にレポート・マネージャに移動し名前が変更されます。

<サービス・レポートの古いコンポーネント名> **(** <カスタム・レポート名> **)**  を **Save report as=Private** に変更します。

新しいサービス・レポートを編集して,これを作成し直したカスタム・レポー トに追加します。

#### **SOA** レポート

アップグレード操作中,従来のカスタム・レポート内のコンポーネントだった 従来の SOA レポートがアップグレードされ,アップグレードされたカスタム・ レポートと共にレポート・マネージャに移動します。

# マイ **BAC**

この節では、HP Business Availability Center 7.50 へのアップグレード時に マイ BAC に行われる変更のいくつかについて説明します。

注:アップグレード・プロシージャが完了するまで,マイ BAC アプリケー ションを開くことはできません。

アップグレード・プロシージャにより,次の変更が実行されます。

- ➤ 管理データベースのマイ BAC テーブルを更新します。
- ▶ 新しいポートレット, ページ, モジュールなど用意されている新規の変更を提 供できるように、マイ BAC 管理においてポートレット,標準のモジュール, UCMDB(標準設定)モジュールのすべての標準設定の定義をリセットします。

#### 新しいバージョンでの従来のマイ **BAC** の使用

新しいバージョンで従来の マイ BAC を使用するには,スキーマをアップグ レードするために DBVERIFY を実行します。

# アップグレード・ウィザードでのマイ **BAC** のアップグレード

HP Business Availability Center 7.50 をアップグレードすると,マイ BAC スキー マはアップグレードされますが,設定とデータは一緒にはアップグレードされ ません。こうした場合,マイ BAC を開くと「**My BAC upgrade was not completed. You cannot access My BAC application.Contact your Administrator**(マイ BAC のアップグレードが完了していませんでした。マイ BAC アプリケーションにアクセスすることができません。システム管理者に問 い合わせてください)」というメッセージが表示されます。

その他のエラーは,< **HP Business Availability Center** ソース・ディレクト リ> **/log/ejbcontainer/portal.log** ファイルで参照できます。

#### **SOA** ポートレット

SOA ポートレットのアップグレードはサポートされていません。SOA ポート レットを マイ BAC に以前のバージョンで追加した場合は,これらのポート レットを一度削除し,新しいバージョンのポートレットをページまたはモ ジュールに追加しなければなりません。

# サービス・レベル管理

Business Availability Center 7.50 では,「RUM トランザクション停止」ルールが サービス・レベル管理からなくなったため,このルールを使用するすべての KPI が 「可用性ベースのサービス停止」ルールに自動的にマップされます。こ の変更は、Real User Monitor データの収集に対応するために行われました。

このルールの変更の結果,データの欠落を避けるには,「RUM トランザクショ ン停止」ルールを始めとするアグリーメントを再計算する必要があります。 バージョン 7.50 へのアップグレードが完了してから再計算を実行してください。

次に注意してください:

- ▶ 多くのアグリーメントでは、現在のカレンダー月の始めから再計算を実行すれ ば十分です。
- **▶「四半期**」追跡期間を使用しているアグリーメントでは、現在の四半期の最初 から再計算を実行します。
- ➤「年」および「**SLA** 期間」の追跡期間を対象とした再計算は行えません。アグ リーメントにおけるこれらの追跡期間の履歴データを参照する際には、いずれ かの CI のルールに変更があった場合,データが不正確である可能性に留意し てください。

# **TransactionVision** データ

Business Availability Center バージョン 7.50 では, Business Availability Center は HP Transaction Vision バージョン 7.50 と統合し, Business Transaction Monitoring のためにデータを提供します。Business Transaction Monitoring は、新しい KPI およびルールを始めとする,TransactionVision との統合のために拡張された機 能を提供します。

以前の Business Availability Center バージョンで TransactionVision を使用してい る場合はデータのアップグレードはなく,統合をセットアップするには, TransactionVision マシンのホスト名を再度入力する必要があります。詳細につ いては, 『Using Dashboard』(英語版)の「Set Up Integration with HP TransactionVision」を参照してください。

# **HP Business Availability Center for SOA**

この節では,HP Business Availability Center for SOA で HP Business Availability Center 7.50 にアップグレードすることによる影響について説明します。

# **SOA Data** のバージョン **7.0x** からバージョン **7.50** へのアップグレード

HP Business Availability Center バージョン 7.0x の SOA データはアップグレー ド・ウィザードで自動的にアップグレードされません。JMX コンソールを使用 して、データを手作業でアップグレードする必要があります。まず、データの アップグレード・プロセスが Nanny Process Manager で実行中であることを確認 しなければなりません。次に,JMX コンソールでデータのアップグレードを実 行します。

重要: Business Availability Center バージョン 7.50 のサーバが起動したら, SOA データ・アップグレード JMX を直ちに実行することを強くお勧めします。 Business Availability Center の実行開始と SOA データ・アップグレードの間に時 間差があると,SOA サンプルのいくつかでコンシューマ ID 情報が失われます。 喪失したコンシューマ ID を復元するには,問題のあるデータで再集計を実施 できます。Data Marking Tool を使用して,再集計を実行できます。詳細につい ては,『**Platform Administration**』(英語版)の「Enable the Re-aggregation-Only Option」を参照してください。

### **Nanny Process Manager** でデータのアップグレード・プロセスを検証するには, 次の手順を検証します。

 **1** ブラウザ・ウィンドウに URL を入力します。

#### **http://** <サーバ名> **.** <ドメイン名> **:11021**

<サーバ名>には,データ処理サーバを指定します。

指示に従って,管理者のユーザ名とパスワードを入力してください。

- **2**[**Foundations:type=NannyManager**]を選択します。
- **3 java.util.collection listLiveService** を呼び出すことによって,**data\_upgrade** サービスが実行中かどうかを確認します。サービスの一覧で,**data\_upgrade** を検索します。実行中の場合は,データのアップグレードを実行できます。

実行中でない場合は、次の手順を実行します。

- **a** Nanny Manager ビューに戻ります。
- **b void enableService** を検索します。[値] カラムに data\_upgrade を入力 し, [起動] をクリックします。
- **c void startService** を検索します。[値]カラムに data\_upgrade を入力し, [起動]をクリックします。

#### データのアップグレードを実行するには、次の手順を実行します。

 **1** ブラウザ・ウィンドウに URL を入力します。

#### **http://** <サーバ名> **.** <ドメイン名> **:8080/jmx-console**

<サーバ名>には,データ処理サーバを指定します。

指示があった場合は,JMX コンソール認証アカウント情報を入力します(これ らのアカウント情報がない場合は,システム管理者に問い合わせてください)。

- **2 Foundations** の下で,**service=IndependentProcessesJMXInfo** を選択します。
- **3 java.lang.String showProcesses()** を呼び出します。
- **4**[**Process Name**]カラムで「**mercury\_data\_upgrade**」を見つけ,対応する [**Click Here**]リンクをクリックします。
- **5 Topaz** リストをスクロールして,「**Topaz:service=Data Upgrade**」を選択します。
- **6** 次のパラメータを使用して **java.lang.String startUpgrade** を呼び出します。
	- **► family**: SOA を入力します。
	- **► db name**:データベース名を取得するには, java.lang.String showDBs を 呼び出して,データベース名をコピーします。
	- ➤ **sample type**:ws\_perf\_aggr\_t と ws\_event\_aggr\_t を入力します。各サンプ ル・タイプのプロセスをそれぞれ呼び出します。

#### **HP Business Availability Center for SOA** レポートの表示

HP Business Availability Center 7.50 にアップグレードした後で HP Business Availability Center for SOA レポートを表示するには,ライセンス情報を更新する 必要があります。ライセンス情報のアップデートの詳細については,『**Platform Administration**』(英語版)の「License Management Overview」を参照してくだ さい。

# **Internet Information Services**(**IIS**)トポロジのアップグレード

以前の HP Business Availability Center では、SOA 用 IIS のディスカバリでは, IIS Web Dir CI と Web Service CI 間に不正なタイプの関係 (Contains) が作成さ れていました。HP Business Availability Center 7.50 にアップグレードすると,不 正な関係は削除されます。

IIS ディスカバリを実行すると、正しい関係 (Depend) が作成されます。これ らのディスカバリの詳細については,『**Discovery and Dependency Mapping Guide**』(英語版)の「Internet Information Services (IIS) Discovery」を参照してく ださい。

# **HP Universal CMDB**

バージョン 6.x または 7.0x で定期レポートを使用していた場合は,保存済みの レポートを 7.50 の新しい形式に変換する JMX を起動する必要があります。

#### **CMDB** 定期レポートを以前のバージョンからアップグレードするには,次の手 順を実行します。

 **1** ブラウザ・ウィンドウに URL を入力します。

**http://** <マシン名> **:8080/jmx-console**

<**マシン名**>には、HP Universal CMDB がインストールされているマシンの名 前が入ります。

指示があった場合は、JMX コンソール認証アカウント情報を入力します(これ らのアカウント情報がない場合は,システム管理者に問い合わせてください)。

- **2**[**MAM > service=MAM Report Services**]リンクをクリックします。
- **3** JMX MBEAN View ページで次の操作を見つけます。

#### **upgradeReportsFrom70()**

- **4**[**customerID**]フィールドに **1** を,[**subversion**]フィールドに現在アップグ レードしている 7.x のバージョンを表す数字を入力します。たとえば, バー ジョン 7.01 からアップグレードしている場合は,**1** と入力します。
- **5**[**Invoke**]をクリックします。レポートの更新ステータスを示すメッセージが 表示されます。

# **HP ServiceCenter** の統合

以前のバージョンからアップグレードすると, 「インフラストラクチャ設定] >[ファウンデーション]>[他のアプリケーションとの統合]>[他のアプ リケーションとの統合 **- HP ServiceCenter**]テーブルの[**ServiceCenter** のホ スト名]フィールドの値が失われます。統合を再度確立するには, HP ServiceCenter ホスト名を再度入力する必要があります。

# **HP OVO** 統合

この節では、HP OVO との統合において HP Business Availability Center 7.50 に アップグレードすることによる影響について説明します。

HP OVO グループ内でカスタマイズされていた割り当ての詳細は、アップグ レード後は標準設定に戻ります。さらに,割り当てステータスが「**Stopped**」 に変わります。必要に応じて,詳細を復元し,割り当てステータスを 「**Running**」に変更することができます。

# 第 **VIII** 部

サーバの管理と保守

第 **21** 章

# バックアップが推奨されるファイル

本章では,定期的なバックアップが推奨される,主要な設定ファイルおよび データ・ファイルが収められているディレクトリの一覧を示します。

#### 本章の内容

➤ [設定とデータ・ファイルのバックアップ\(](#page-272-0)273 ページ)

# <span id="page-272-0"></span>設定とデータ・ファイルのバックアップ

主要な設定ファイルおよびデータ・ファイルが収められている HP Business Availability Center の各ディレクトリは,予防的措置として毎日バックアップす る必要があります。

次の表は,このようなバックアップを必要とするファイルが収められている HP Business Availability Center のディレクトリの一覧です。すべてのディレクト リは,< **HP Business Availability Center** ルート・ディレクトリ> の下にあ ります。

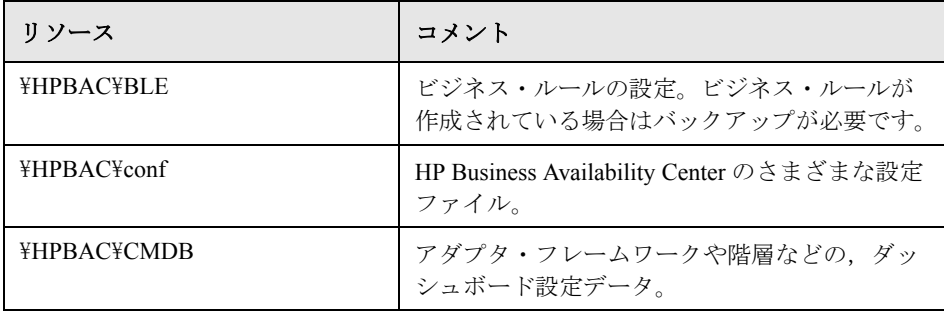

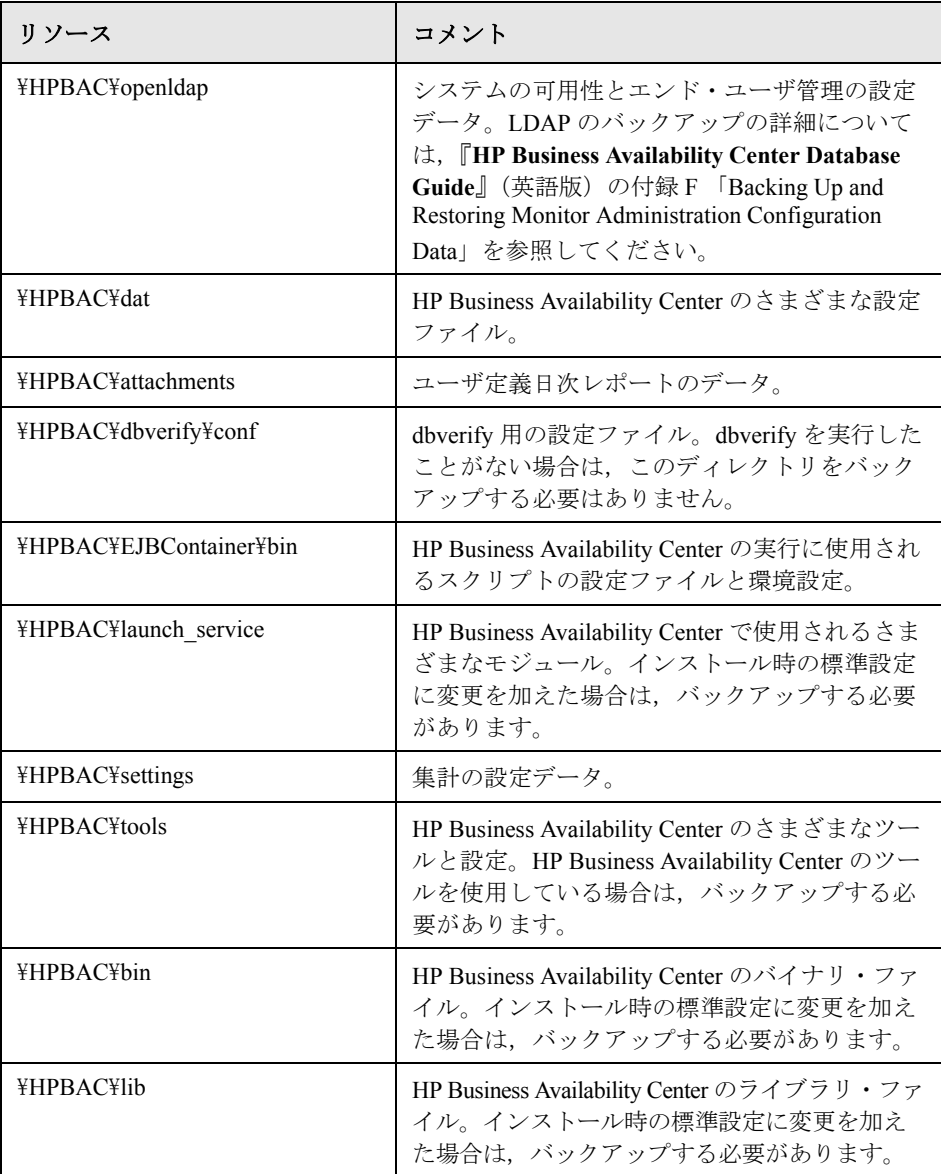

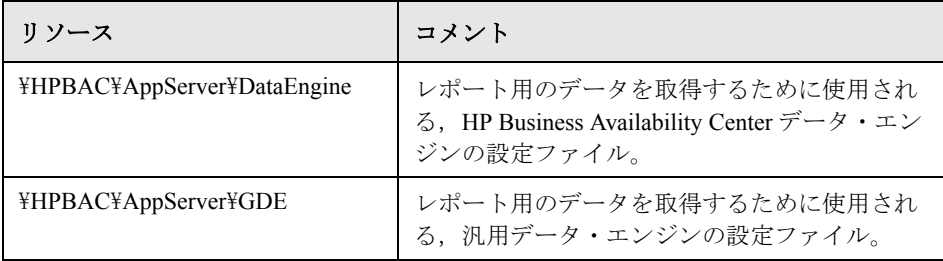

第 **22** 章

# バスの通信とポートの使用

本章では,バスの通信について説明し,HP Business Availability Center によって 通信に使用されるポートを示します。

# 本章の内容

- ➤ HP Business Availability Center [コンポーネント間でのバスの通信\(](#page-277-0)278 ペー [ジ\)](#page-277-0)
- ▶ [HP Business Availability Center](#page-278-0) の受信トラフィック (279 ページ)
- ➤ [HP Business Availability Center](#page-279-0) の送信トラフィック(280 ページ)
- ► [HP Business Availability Center](#page-280-0) のローカル・トラフィック (281 ページ)

注:ここで示すポートは、HP Business Availability Center によって使用される ポートです。ポート割り当てを変更する必要がある場合は,最初に HP ソフト ウェア・サポートに相談することを強くお勧めします。

# <span id="page-277-0"></span>**HP Business Availability Center** コンポーネント間でのバスの通信

バスとは,HP Business Availability Center サーバ間の仮想通信チャネルのことで す。HP Business Availability Center 7.50 のバス機能により,スケーラビリティと 機能性が向上しました。

次の機能がバスによって提供されます。

#### ➤ ゲートウェイとデータ処理サーバ間の通信の高可用性

バスでは,JMS ベースのメッセージ通信システムをサーバ間の通信に使用しま す。各サーバのブローカ・プロセスにより,サーバ間のメッセージが受信およ び配信されます。バスのクラスタリングによって,複数のブローカで切断され たサーバ接続を検出し,データの欠落を生じることなく再接続できます。

#### ➤ 監視データの転送

データ・コレクタによって,HTTP/HTTPS プロトコルを使って未処理の監視デー タがゲートウェイ・サーバに送信されます。ゲートウェイ・サーバにより未処理 のデータは整形され,バスを介してデータ処理サーバに送信されます。オンライ ン BLE にダウンタイムが発生している場合は,オンライン BLE が再び使用可能 になるまで,バスによってデータが保存され,これにより,計算を実行するため に必要なすべてのデータが警告エンジンに存在することが保証されます。 Dashboard ではオンライン BLE を使用してバスをリッスンし,サービス・レベル 管理ではオフライン BLE を使用してバスをリッスンします。いずれのアプリ ケーションでも,ユーザにはフォーマット済みデータが表示されます。

#### ➤ 警告の転送

各データ処理サーバでは,データ集計プロセスの結果として警告を生成できま す。これらの警告は、ゲートウェイ・サーバの警告管理者から送信され、バス を介してデータ処理サーバの警告エンジンに送られ,さらにユーザの電子メー ル,ポケットベル,または SMS に送信されます。

# <span id="page-278-0"></span>**HP Business Availability Center** の受信トラフィック

HP Business Availability Center の受信トラフィックには、次の2つのカテゴリが あります。

# 内部トラフィック

内部トラフィックとは、2つの HP Business Availability Center サーバ間のトラ フィックのことです。次の表は,2 つの HP Business Availability Center サーバ間 でのデータ送信に使用されるポートの一覧を示します。

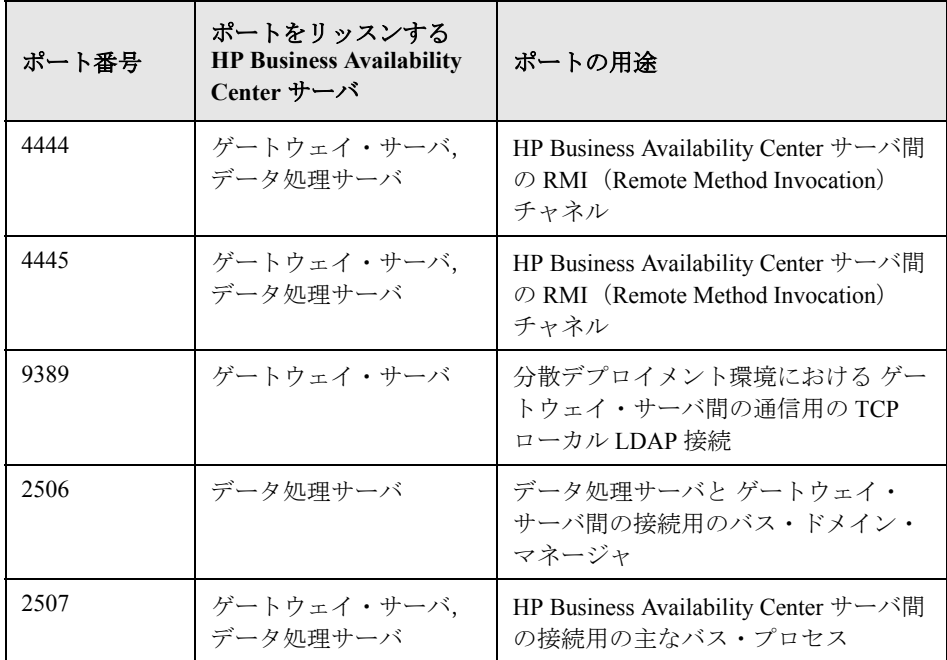

# 外部トラフィック

外部トラフィックとは、HP Business Availability Center サーバではないクライア ントから HP Business Availability Center サーバのいずれかに入ってくるトラ フィックのことです。次の表は,外部の HP Business Availability Center クライア ント・マシンから HP Business Availability Center サーバへのデータ送信に使用さ れるポートの一覧を示します。

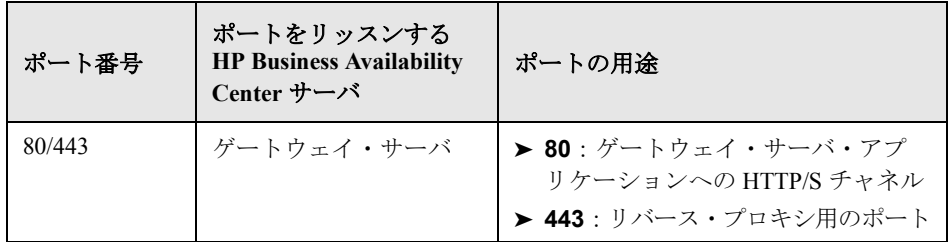

# <span id="page-279-0"></span>**HP Business Availability Center** の送信トラフィック

次の表は,外部サーバ(HP Business Availability Center サーバではないサーバ) へ接続するために, HP Business Availability Center サーバによって使用される ポートの一覧を示します。

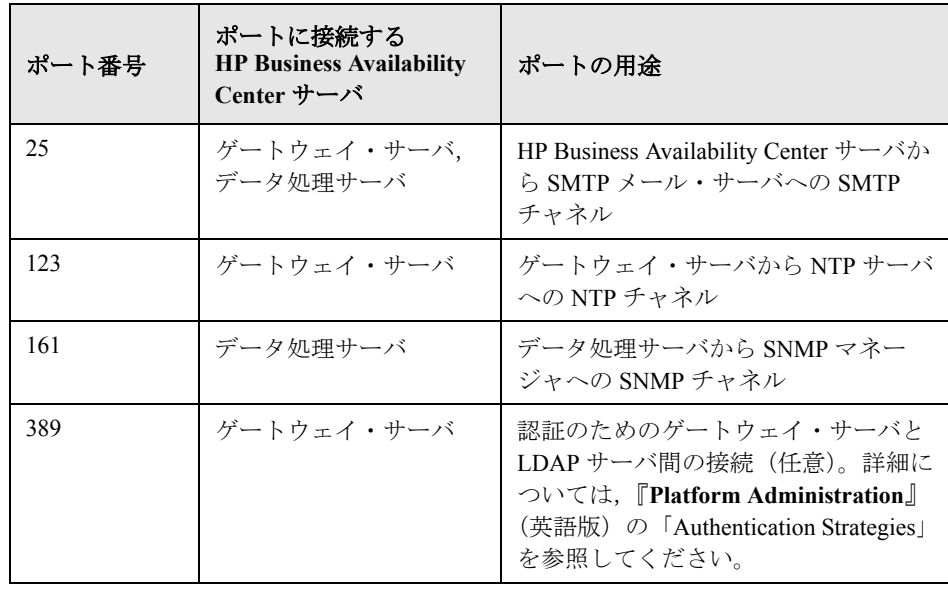

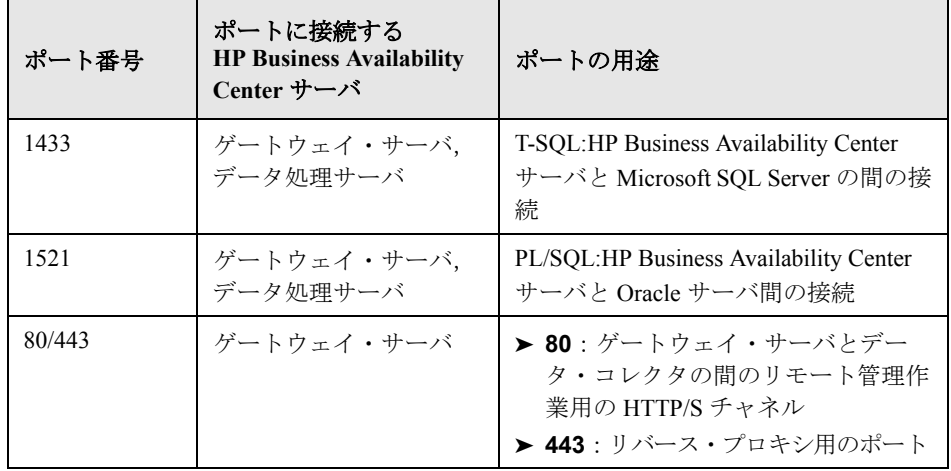

# <span id="page-280-0"></span>**HP Business Availability Center** のローカル・トラフィック

HP Business Availability Center をインストールしたら,スクリプトを実行して ポートを予約することをお勧めします。これにより, Business Availability Center の実行のために必要なポートがレジストリ内に予約されます。

# Business Availability Center 用にレジストリ内のポートを予約するには,次の手 順を実行します。

次のファイルをダブルクリックします。

# < **HP Business Availability Center** ルート・ディレクトリ> \**dat** \**reserved-ports.reg**

# ポート使用一覧

後述の表は,同じ HP Business Availability Center サーバ・マシンのコンポーネ ント間の通信に使用されるポートの一覧を示します。

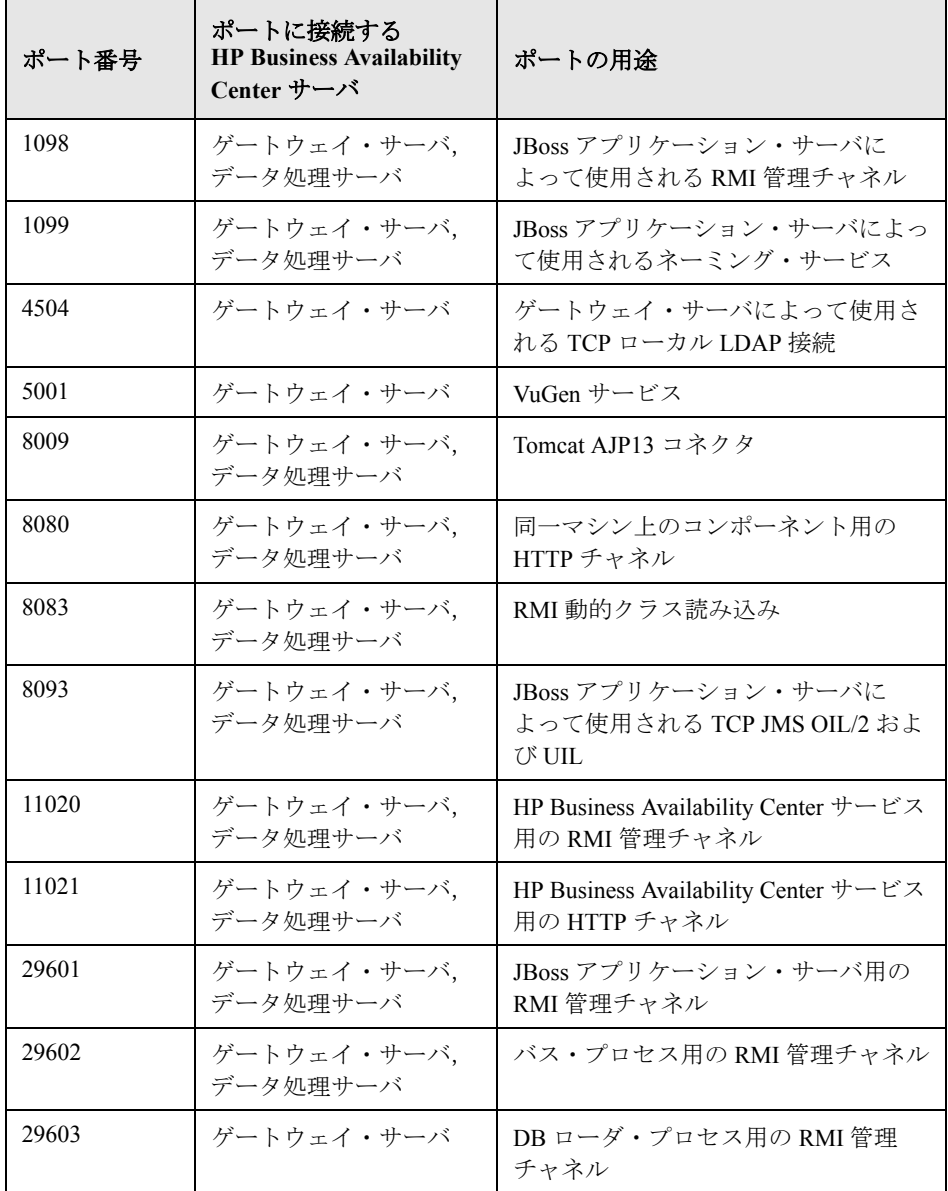

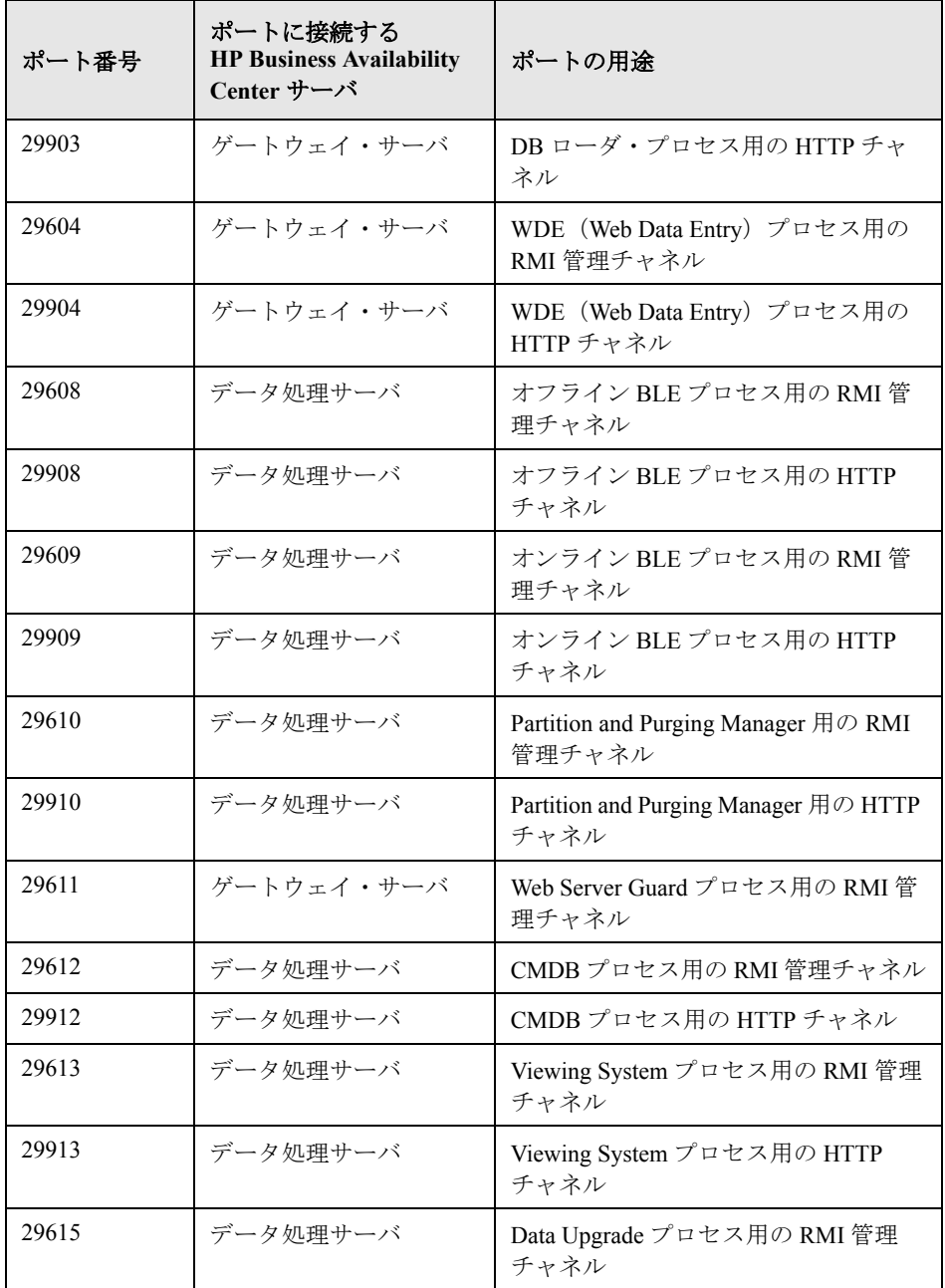

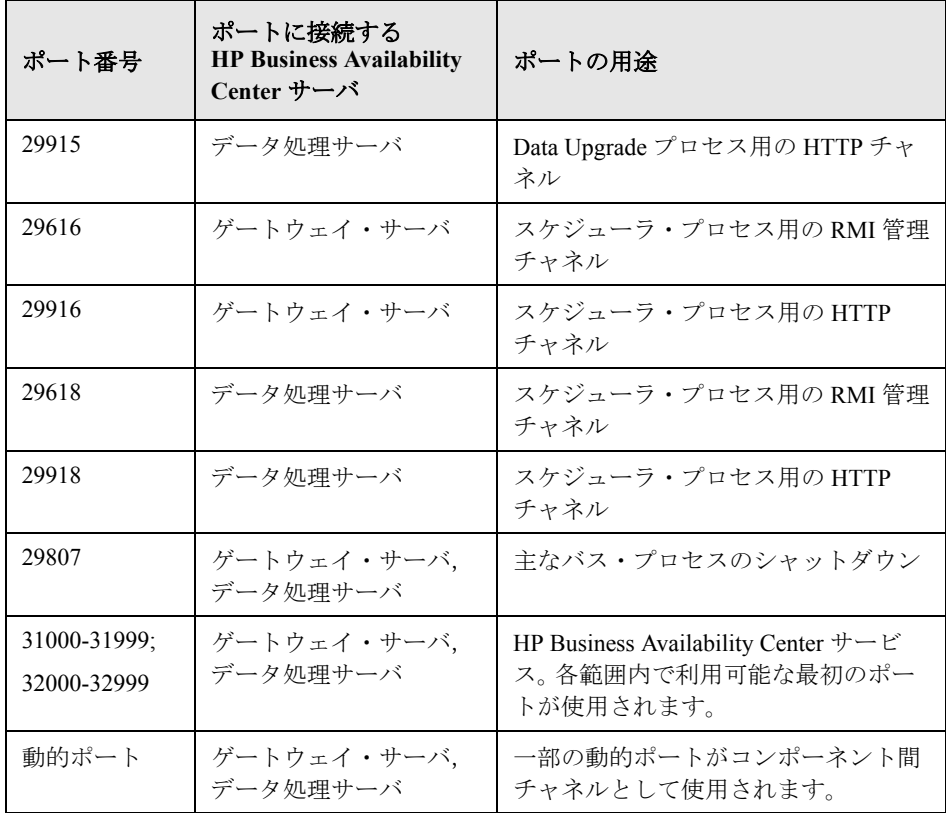

第 **23** 章

# **HP Business Availability Center** サービス・ ユーザの変更

本章では, HP Business Availability Center サービスと OpenLDAP ディレクトリ・ サービスのユーザを変更する方法について説明します。

#### 本章の内容

- ▶ [HP Business Availability Center](#page-284-0) サービス・ユーザの変更 (285 ページ)
- ➤ OpenLDAP [ディレクトリ・サービス・ユーザの変更\(](#page-286-0)287 ページ)

# <span id="page-284-0"></span>**HP Business Availability Center** サービス・ユーザの変更

Windows プラットフォームでは、HP Business Availability Center サービス (すべ ての HP Business Availability Center サービスとプロセスを実行します)は, Server and Database Configuration ユーティリティの実行時にインストールされま す。標準設定では,このサービスはローカル・システム・ユーザのもとで実行 されます。しかし,別のユーザがサービスを実行するように割り当てる必要が ある場合があります(NTLM 認証を使用している場合など)。

サービスを実行するように割り当てるユーザは,次の権限を持っている必要が あります。

- ▶ 必要なデータベース権限(データベース管理者が定義します)
- ▶ 必要なネットワーク権限
- ➤ ローカル・サーバでの管理者権限

注:HP Business Availability Center サービスは,インストールされるときに手動 のサービスとしてインストールされます。初めて HP Business Availability Center を有効にしたときに,自動サービスになります。

HP Business Availability Center サービス・ユーザを変更するには,次の手順を 実行します。

- **1 HP Business Availability Center を無効にします([スタート] > [プログラム]** >[**HP Business Availability Center**]>[**Administration**]>[**Disable Business Availability Center**])。
- **2** Microsoft のサービス・ウィンドウで,[**HP Business Availability Center**]を ダブルクリックします。[ ( ローカル コンピュータ ) HP Business Availability Center のプロパティ ブイアログ・ボックスが開きます。
- 3 [ログオン] タブをクリックします。

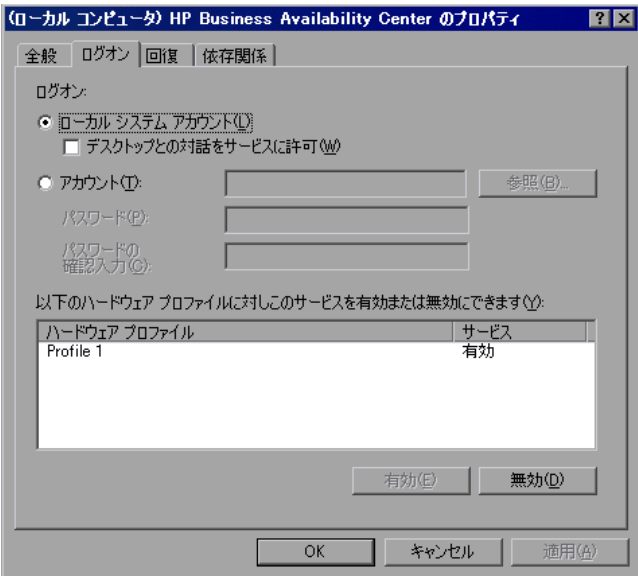

**4「アカウント**】を選択し、マシンで有効なユーザのリストから別のユーザを参 照して選択します。

- **5** 選択したユーザの Windows パスワードを入力し,このパスワードを確認します。
- **6**[適用]をクリックして設定を保存し,[**OK**]をクリックしてダイアログ・ ボックスを閉じます。
- 7 HP Business Availability Center を有効にします([スタート]>[プログラム]> [**HP Business Availability Center**]>[**Administration**]>[**Enable Business Availability Center**])。

# <span id="page-286-0"></span>**OpenLDAP** ディレクトリ・サービス・ユーザの変更

HP Business Availability Center サービスのユーザを変更し,すべての HP Business Availability Center サービスとプロセスを同じユーザで実行する場合は, OpenLDAP ディレクトリ・サービスのユーザも変更する必要があります。この サービスは、HP Business Availability Center サービスによって実行されます (HP Business Availability Center によって実行される,ほかのすべてのサービス とプロセスのユーザは,自動的に更新されます)。

# OpenLDAP ディレクトリ・サービス・ユーザを変更するには、次の手順を実行 します。

- 1 HP Business Availability Center を無効にします ([スタート] > [プログラム] > [**HP Business Availability Center**]>[**Administration**]>[**Disable Business Availability Center**])。
- **2** Microsoft のサービス・ウィンドウで,[**OpenLDAP Directory Service**]をダブ ルクリックします。[( ローカル コンピュータ ) OpenLDAP Directory Service のプ ロパティ]ダイアログ・ボックスが開きます。

3 [ログオン] タブをクリックします。

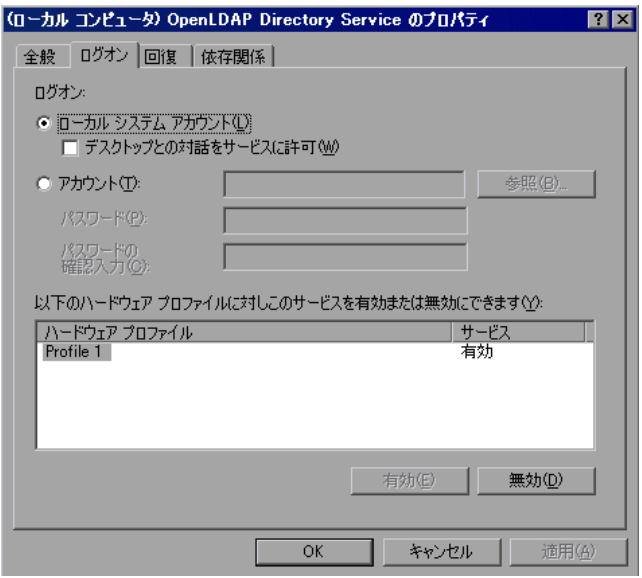

- 4 [アカウント] を選択し, HP Business Availability Center サービスを実行するた めに選択したユーザを参照して選択します。
- **5** 選択したユーザの Windows パスワードを入力し,このパスワードを確認します。
- **6**[適用]をクリックして設定を保存し,[**OK**]をクリックしてダイアログ・ ボックスを閉じます。
- 7 HP Business Availability Center を有効にします([スタート]>[プログラム]> [**HP Business Availability Center**]>[**Administration**]>[**Enable Business Availability Center**])。
第 **24** 章

## <span id="page-288-1"></span>サーバ・ステータスの表示

<span id="page-288-2"></span>本章では,HP Business Availability Center サービスのステータスを表示するため に使用できる HP Business Availability Center サーバ・ステータスの HTML ペー ジについて説明します。

#### 本章の内容

▶ サービスのステータスの表示 (289 ページ)

## <span id="page-288-0"></span>サービスのステータスの表示

HP Business Availability Center サーバ・ステータス HTML ページ上の HP Business Availability Center サービスと High Availability Controller によって実 行されるサービスのステータスを表示できます。[スタート] > [プログラム] > [**HP Business Availability Center**]>[**Administration**]>[**HP Business Availability Center Server Status**]を選択します。

すべてのサービスのステータスを表示するには,HP Software のタイトル・バー 上のセキュリティ警告を右クリックし, [**ブロックされているコンテンツを許** 可]を選択して,表示されるダイアログ・ボックスで「はい]をクリックしま す。HP ソフトウェアのタイトル・バー下の行は,すべての HP Business Availability Center サービスが実行中(サーバの準備ができている)か,または 一部のサービスが実行されていない(サーバの準備ができていない)かを示し ます。

すべてのサービスとそのステータスのリストを表示するには,[**Nanny Status**] と[**HAC Status**]タイトル・バーをクリックします。

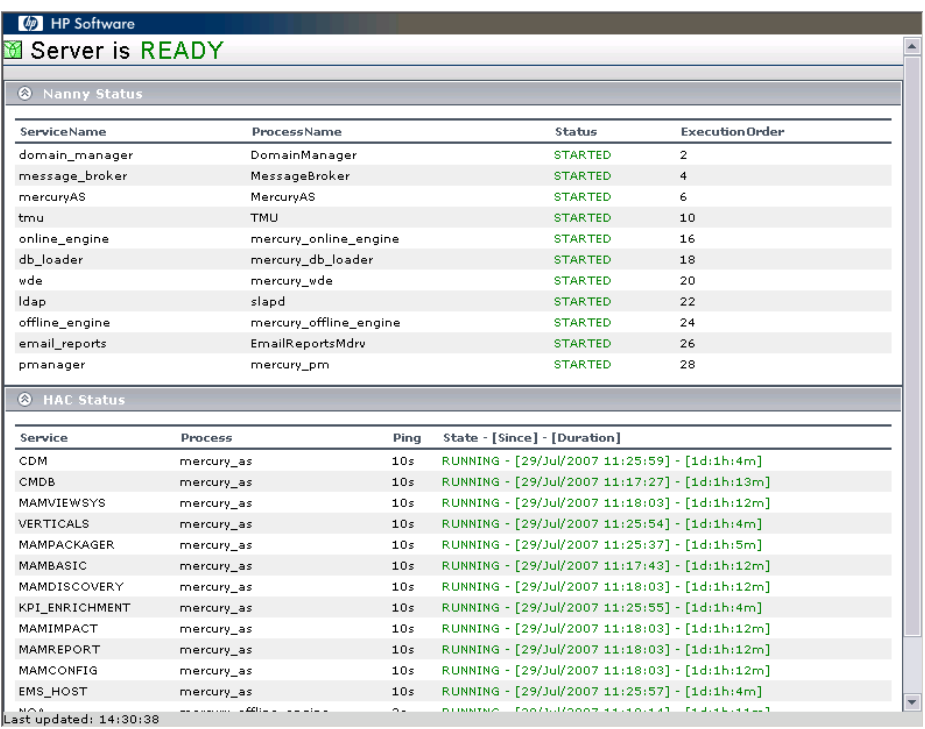

注:ダッシュボード・サービスが実行されていない場合は,ダッシュボードの ライセンスを持っているかどうかを確認してください。ほかのサービスが実行 されていない場合は,HP ソフトウェア・サポートに連絡して問題の解決を試 みてください。

# 第 **IX** 部

## **HP Business Availability Center** へのアクセス

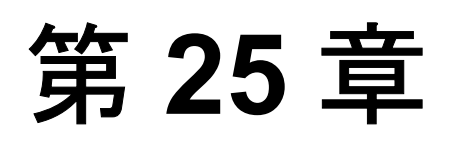

## <span id="page-292-0"></span>**HP Business Availability Center** のスタート・ メニュー

HP Business Availability Center のインストール中に, HP Business Availability Center 用のスタート・メニューが HP Business Availability Center がインストール されたマシンの設定に追加されます。

#### 本章の内容

➤ [スタート・メニュー\(](#page-293-0)294 ページ)

## <span id="page-293-0"></span>スタート・メニュー

HP Business Availability Center がインストールされた各マシンに追加された HP Business Availability Center のスタート・メニューにアクセスするには、[ス **タート] > [プログラム] > [HP Business Availability Center]** を選択しま す。このメニューには,以下のオプションがあります。

### [**Administration**]

[Administration] メニュー・オプションには、次のサブオプションがあります。

<span id="page-293-1"></span>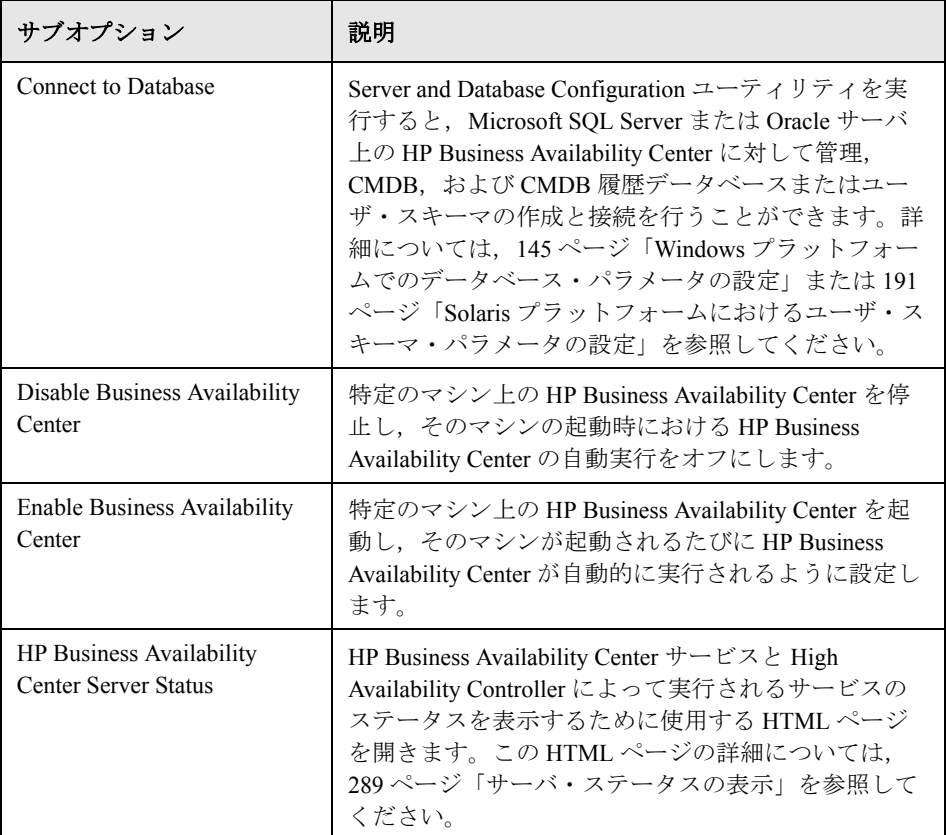

### <span id="page-294-0"></span>[**Documentation**]

[Documentation]メニュー・オプション(ゲートウェイ・サーバのみで利用可 能)には,次のサブオプションが含まれています。

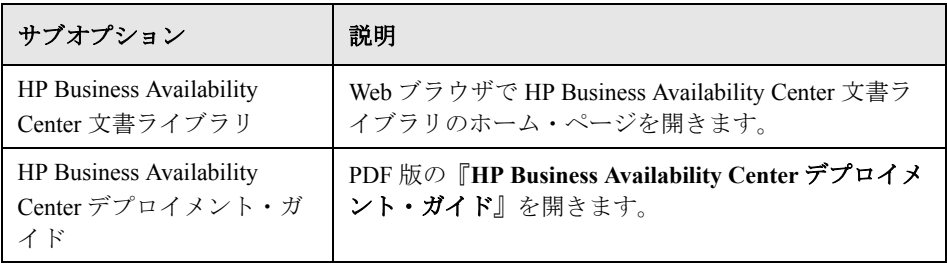

### [**Open Business Availability Center**]

このオプションを選択すると,Web ブラウザが開いて HP Business Availability Center アプリケーションのログイン・ページが表示されます。

第 **25** 章 • HP Business Availability Center のスタート・メニュー

第 **26** 章

## **HP Business Availability Center** への最初の ログイン

本章では、初めて HP Business Availability Center にログインする方法について説 明します。

#### 本章の内容

- ► [HP Business Availability Center](#page-296-0) の表示 (297 ページ)
- ▶ ログイン (298 ページ)
- ➤ [ログアウト\(](#page-298-0)299 ページ)

### <span id="page-296-0"></span>**HP Business Availability Center** の表示

<span id="page-296-1"></span>HP Business Availability Center は,サポートされている Web ブラウザ内に表示さ れます。HP Business Availability Center にアクセスするには,クライアント・マ シンに, HP Business Availability Center サーバへのネットワーク接続が必要です (イントラネットまたはインターネット)。Web ブラウザの要件や HP Business Availability Center を正しく表示するための最低要件の詳細については、51 [ペー](#page-50-0) [ジ「システム要件の確認」](#page-50-0)を参照してください。

**HP Software-as-a-Service のお客様へ: [HP Software-as-a-Service Web](http://mms.mercury.com) サイト** (mms.mercury.com)から [HP Business Availability Center](http://mms.mercury.com) にアクセスできます。

## <span id="page-297-0"></span>ログイン

<span id="page-297-1"></span>ログイン・ページから HP Business Availability Center にログインします。

ヒント:ログインに関する完全なヘルプについては,ログイン・ページの[ヘ ルプ ボタンをクリックします。

#### **HP Business Availability Center** ログイン・ページにアクセスし,初めてログイ ンするには,次の手順を実行します。

 **1** Web ブラウザで,URL http:// <サーバ名> . <ドメイン名> /HPBAC(**hpbac** も 使用できます)を入力します。<**サーバ名**>と<ドメイン名>には, HP Business Availability Center サーバの完全修飾ドメイン名 (FODN) を入力し ます。サーバが複数ある場合,または HP Business Availability Center が分散アー キテクチャにデプロイされている場合は,必要に応じて,ロード・バランサま たはゲートウェイ・サーバの URL を指定します。

注:以前のバージョンの HP Business Availability Center を実行しているユーザ は,URL http:// <サーバ名> . <ドメイン名> /mercuryam にアクセスするよ うに設定されているブックマークを引き続き使用できます。

- **2** 標準設定のスーパーユーザのログイン・パラメータ(ログイン名 =**admin**,パ スワード =**admin**)を入力し, [ログイン]をクリックします。ログイン後, ユーザ名がページ右上に表示されます。
- **3** 不正なアクセスを防ぐため,スーパーユーザ・パスワードを直ちに変更するこ とを強くお勧めします。パスワード変更の詳細については,『**Platform Administration**』(英語版)の「User Management」を参照してください。
- 4 追加の管理ユーザを作成し, HP Business Availability Center 管理者がシステムに アクセスできるようにすることをお勧めします。HP Business Availability Center システムでのユーザ作成の詳細については,『**Platform Administration**』(英語 版)の「User Management」を参照してください。

#### 注:

- ➤ ログインのトラブルシューティング情報については,『**Platform Administration**』(英語版)の「Troubleshooting and Limitations」を参照して ください。
- ▶ HP Business Availability Center で使用できるログイン認証方法に関する詳細 については,『**Platform Administration**』(英語版)の「Authentication Strategies」を参照してください。
- ▶ HP Business Availability Center に安全にアクセスする方法の詳細については, 『**HP Business Availability Center Hardening Guide**』(英語版)を参照してく ださい。

## <span id="page-298-0"></span>ログアウト

<span id="page-298-1"></span>セッションが完了したら,不正な侵入を防ぐため,Web サイトからログアウト します。

#### ログアウトするには、次の手順を実行します。

ページ上部の「ログアウト]をクリックします。

#### 第 **26** 章 • HP Business Availability Center への最初のログイン

## 索引

#### A

[Apache HTTP](#page-45-0) サーバ 46 Solaris [プラットフォームへのインス](#page-181-0) トール 182 Windows [プラットフォームへのインス](#page-135-0) トール 136

#### B

Business Process Monitor [アップグレード](#page-252-0) 253 [分散デプロイメントのための設定](#page-103-0) 104

#### C

CDM[,高可用性](#page-101-0) 102 CMDB [データベース](#page-43-0) 44 [パラメータの設定\(](#page-148-0)Windows) 149 [パラメータの設定,概要](#page-43-1)44 CMDB [ユーザ・スキーマ,パラメータの設定](#page-194-0) (Solaris) 195 CMDB [履歴データベース](#page-43-2) 44 [パラメータの設定\(](#page-148-0)Windows) 149 [パラメータの設定,概要](#page-43-1)44 CMDB [履歴のユーザ・スキーマ,パラメータ](#page-194-0) の設定(Solaris) 195 Connect to Database [メニュー・オプション](#page-293-1) 294

#### D

[DBVERIFY 264](#page-263-0) Discovery Probe [アップグレード](#page-261-0) 262 [概要](#page-32-0) 33 Documentation [メニュー・オプション](#page-294-0) 295 Downloads ページ [コンポーネント・セットアップ・ファ](#page-198-0) イルのインストール(Solaris) 199

[コンポーネント・セットアップ・ファ](#page-152-0) イルのインストール(Windows) 153

#### H

HP Business Availability Center 1 [台のマシンによるデプロイメント](#page-71-0) 72 2 [台のマシンによるデプロイメント](#page-72-0) 73 3 [台のマシンによるデプロイメント](#page-77-0) 78 5 [台のマシンによるデプロイメント](#page-79-0) 80 VMware [プラットフォームでの実行](#page-66-0) 67 [アーキテクチャ](#page-30-0) 31 開始([Windows](#page-140-0)) 141 [概要](#page-22-0) 23 [高可用性](#page-82-0) 83 [サーバのステータス](#page-288-2) 289 [実行\(](#page-186-0)Solaris) 187 [障害回復](#page-106-0) 107 [スタート・メニュー](#page-292-0) 293 [停止\(](#page-187-0)Solaris) 188 停止([Windows](#page-140-1)) 141 [データ・コレクタ](#page-31-0) 32 [デプロイメントの構成](#page-70-0) 71 [表示](#page-296-1) 297 [標準的なデプロイメント](#page-71-0) 72 [プラットフォーム,概要](#page-30-1) 31 [HP Business Availability Center](#page-26-0) での計画作業 27, [29](#page-28-0) HP Business Availability Center サーバ Solaris UI [モードによるインストール](#page-184-0) 185 Solaris [コンソール・モードによるイン](#page-184-1) ストール 185 Solaris [プラットフォームへのインス](#page-174-0) トール 175 Windows [プラットフォームへのインス](#page-130-0) トール 131 [アップグレード](#page-232-0) 233 [アンインストール\(](#page-214-0)Solaris) 215 [アンインストール\(](#page-168-0)Windows) 169

管理データベース,CMDB データベー ス,CMDB [履歴データベースのパラ](#page-43-3) メータの設定 44 [ゲートウェイ・サーバ](#page-41-0) 42 [システム要件](#page-51-0) 52 [自動再起動](#page-136-0) 137 [データ処理サーバ](#page-41-1) 42 [デプロイメントの概要](#page-41-2) 42 [HP Business Availability Center](#page-184-0) サーバ用の UI モードによるインストール 185 [HP Business Availability Center](#page-184-1) サーバ用のコン ソールによるインストール 185 HP Business Availability Center サイト [サーバの環境設定](#page-61-0) 62 [表示のためのシステム要件](#page-57-0) 58 [HP Business Availability Center](#page-46-0) システムの保守 47 [HP Business Availability Center](#page-54-0) データベース, システム要件 55 [HP Business Availability Center](#page-70-0) のデプロイメン ト構成 71 [HP Business Availability Center](#page-296-1) の表示 297 [HP Business Availablity Center](#page-284-0) サービス,ユーザ の変更 285 HP TransactionVision [データのアップグレード](#page-265-0) 266 HP Virtual User Generator (VuGen) [概要](#page-33-0) 34 HP [ソフトウェア](#page-18-0) Web サイト 19 HP [ソフトウェア・サポート](#page-18-1) Web サイト 19

#### I IIS

[インストール](#page-135-1) 136 [自動再起動の設定](#page-136-0) 137 ITIL への準拠, [HP Business Availability Center 24](#page-23-0) IT [ユニバース](#page-24-0) 25

#### L

[log\jboss\\_boot.log 227](#page-226-0)

#### M

[Microsoft IIS 46](#page-45-1) [インストール](#page-135-1) 136 MS SQL Server, Windows [上でのデータベース](#page-148-1) 作成または接続 149

#### $\Omega$

[openldaplapd.conf 115](#page-114-0) OpenLDAP [ディレクトリ・サービス・ユーザ・](#page-286-0) サービス,ユーザの変更 287 Oracle サーバ Solaris [上でのユーザ・スキーマの作成ま](#page-194-0) たはユーザ・スキーマへの接続 195 Windows [でのユーザ・スキーマの作成ま](#page-149-0) たはユーザ・スキーマへの接続 150

#### Q

[QuickTest Professional](#page-33-1),操作の概要 34

#### R

Real User Monitor [アップグレード](#page-255-0) 256 [分散デプロイメントのための設定](#page-103-0) 104 RUM[トランザクション停止ルール,アップグ](#page-264-0) レード 265

#### S

Server and Database Configuration ユーティリ ティ Solaris [での実行](#page-195-0) 196 [Windows](#page-150-0) での実行 151 SiteScope [アップグレード](#page-247-0) 248 [分散デプロイメントの設定](#page-104-0) 105 SOA [バージョンのアップグレード](#page-265-1) 266 SOA ポートレット [アップグレード](#page-264-1) 265 [Softerra LDAP Administrator](#page-127-0),障害回復のため の設定 128 Solaris プラットフォーム [HP Business Availability Center](#page-214-0) サーバの アンインストール 215 [HP Business Availability Center](#page-174-0) サーバの インストール 175 [コンポーネント・セットアップ・ファ](#page-198-0) イルのインストール 199 [ユーザ・スキーマ・パラメータの設定](#page-190-1) 191 Staging Data Replicator[,スタンドアロン・ユー](#page-242-0) ティリティとしての実行 243 [Sun Java System Web](#page-45-2) サーバ 46

[インストール](#page-182-0) 183

#### V

Virtual User Generator [アップグレード](#page-261-1) 262 [概要](#page-33-0) 34 VMware, [HP Business Availability Center](#page-66-0) の実行 67

#### W

Web [サーバ](#page-45-3) 46 [HP Business Availability Center](#page-181-1) の実行 (Solaris プラットフォーム) 182 [HP Business Availability Center](#page-135-2) の実行 (Windows プラットフォーム) 136 [ポートの競合](#page-135-3) 136, [182](#page-181-2) Web ブラウザ, HP Business Availability Center の要件 60 Windows [でのデータベース・パラメータの設](#page-144-1) 定 145 Windows プラットフォーム [HP Business Availability Center](#page-168-0) サーバの アンインストール 169 [HP Business Availability Center](#page-130-0) サーバの インストール 131 [コンポーネント・セットアップ・ファ](#page-152-0) イルのインストール 153 [データベース・パラメータの設定](#page-144-1) 145 Windows  $2-\ddot{\uparrow}$ , HP Business Availablity Center サービス用の変更 285

#### あ

アーキテクチャ, HP Business Availability Center 31 [アップグレード](#page-263-1) 264 [Business Process Monitor 253](#page-252-0) [Discovery Probe 262](#page-261-0) [HP Business Availability Center](#page-232-0) サーバ 233 [Real User Monitor 256](#page-255-0) [SiteScope 248](#page-247-0) SOA [ポートレット](#page-264-1) 265 [TransactionVision](#page-265-0) データ 266 [Virtual User Generator](#page-261-1) (VuGen) 262 [カスタム・レポート](#page-262-0) 263 [カスタム・レポートの警告レポート](#page-262-0) 263 [カスタム・レポートのサービス・レ](#page-262-0) ポート 263

[コンポーネント](#page-246-0) 247 [サービス・レベル管理](#page-264-0) 265 [データ・コレクタ](#page-246-0) 247 マイ [BAC 264](#page-263-2) [アップグレード・ウィザード,実行](#page-239-0)240 アンインストール [HP Business Availability Center](#page-168-0) サーバ (Windows) 169 [HP Business Availability Center](#page-214-0) サーバ (Solaris) 215

#### い

[印刷マニュアル](#page-15-0) 16 インストール [HP Business Availability Center](#page-130-0) サーバ (Windows) 131 [HP Business Availability Center](#page-174-0) サーバ (Solaris) 175 [Solaris UI](#page-184-0) モード 185 Solaris [インストールの準備](#page-177-0) 178 Solaris [コンソール・モード](#page-184-1) 185 Windows [におけるインストールの準備](#page-132-0) 133 [トラブルシューティング](#page-218-0) 219 [インストール後の作業\(](#page-188-0)Solaris) 189 [インストール後の作業\(](#page-141-0)Windows) 142

#### え

[エンタープライズ・デプロイメント](#page-72-0) 73

#### お

[オフライン・データ処理サーバ](#page-79-1) 80 [オンライン・データ処理サーバ](#page-79-2) 80 [オンライン・ドキュメント](#page-13-0) 14 [オンライン・リソース](#page-18-2) 19

### か カスタム・レポート

[アップグレード](#page-262-0) 263 [管理データベース](#page-43-4) 44 [パラメータの設定\(](#page-148-0)Windows) 149 [パラメータの設定,概要](#page-43-1) 44 [管理ユーザ・スキーマ,パラメータの設定](#page-194-0) (Solaris) 195

き [規則,表記](#page-19-0) 20

#### け

警告レポート [カスタム・レポートのアップグレード](#page-262-0) 263 [ゲートウェイ・サーバ](#page-41-0) 42 [高可用性](#page-86-0) 87 [負荷分散](#page-84-0) 85

#### こ

高可用性 2 [台のマシンによるデプロイメント](#page-75-0) 76 [CDM 102](#page-101-0) [概要](#page-83-0) 84 [ゲートウェイ・サーバ](#page-86-0) 87 [自動フェールオーバ](#page-96-0) 97 [送達保証](#page-86-1) 87 [ダッシュボード・アプリケーション](#page-87-0) 88 [データ処理サーバ](#page-88-0) 89 [ハードウェア・インフラストラクチャ](#page-83-0) 84 [フェールオーバ](#page-83-0) 84 [負荷分散](#page-83-0) 84, [85](#page-84-0) レガシ・デプロイメント (3 台のマシ ンおよび 5 台のマシン) 106 コンポーネント [アップグレード](#page-246-0) 247 [概要](#page-30-3) 31 コンポーネント・セットアップ・ファイル [インストール\(](#page-198-0)Solaris) 199 [インストール\(](#page-152-0)Windows) 153 説明 [157,](#page-156-0) [204](#page-203-0)

#### さ

サーバ,[HP Business Availability Center](#page-41-2) サーバ を参照 42 [サーバのインストール](#page-130-0) 131 Solaris [インストールの準備](#page-177-0) 178 Solaris [インストールの前提条件](#page-178-0) 179 Solaris [コンソール・モード](#page-184-1) 185 Solaris [でのインストール手順](#page-183-0) 184 Web サーバの問題 (Solaris プラット フォーム) 182 Web [サーバの問題\(](#page-135-2)Windows プラット フォーム) 136

Windows [でのインストール手順](#page-137-0) 138 Windows [におけるインストールの準備](#page-132-0) 133 Windows [におけるインストールの前提](#page-134-0) 条件 135 [インストール後の作業\(](#page-188-0)Solaris) 189 [インストール後の作業\(](#page-141-0)Windows) 142 [完了\(](#page-186-0)Solaris) 187 完了([Windows](#page-140-0)) 141 [含まれる機能](#page-131-0) 132, [177](#page-176-0) [ログ・ファイルの確認\(](#page-188-1)Solaris) 189 [ログ・ファイルの確認\(](#page-142-0)Windows) 143 [サーバの環境設定](#page-61-0) 62 [サーバの自動再起動](#page-136-0) 137 [サーバのステータス,表示](#page-288-2) 289 サービス [システム状況からの再割り当て](#page-96-1) 97 [自動再割り当て](#page-96-0) 97 [手動再割り当て](#page-96-2) 97 [データ処理サーバ](#page-89-0) 90 [サービス・ステータス,](#page-89-1)JMX Web コンソール での表示 90 サービス・レベル管理 RUM [トランザクション停止ルールの](#page-264-0) アップグレード 265 [アップグレード](#page-264-0) 265 サービス・レポート [カスタム・レポートのアップグレード](#page-262-0) 263 [最初にお読みください](#page-13-1) 14

#### し

[システム状況](#page-142-1) 143, [190](#page-189-0) システムの保守、手順フローチャート 47 システム要件 [HP Business Availability Center](#page-50-0)  $\oslash$  51 [HP Business Availability Center](#page-57-0) の表示 58 VMware [プラットフォーム](#page-66-1) 67 [時刻の設定](#page-61-0) 62 [その他](#page-60-0) 61 [データベース](#page-54-0) 55 [障害回復](#page-106-0) 107 [HP Business Availability Center 107](#page-106-0) HP Business Availability Center  $\mathcal{I} = \mathcal{V}$ [オーバ・インスタンスのアクティブ](#page-120-0) 化のための準備 121 [Softerra LDAP Administrator](#page-127-0) の設定 128 [概要](#page-106-1) 107

[環境の準備](#page-109-0) 110 [起動後のクリーンアップ手順](#page-127-1) 128 [起動前のクリーンアップ手順](#page-120-1) 121 [シリアル番号](#page-133-0) 134, [178](#page-177-1) [新機能](#page-13-2) 14

#### す

[スキーマ](#page-263-1) 264 [スクリプト記録ツール,概要](#page-33-2) 34 [スタートアップ](#page-26-0) 27 [スタート・メニュー](#page-292-0) 293

#### せ

[接続,トラブルシューティング](#page-218-0) 219 設定 [アップグレード](#page-263-1) 264

#### た

ダッシュボード, 高可用性 88

ち [チェックリスト,デプロイメント計画](#page-29-0) 30

#### て

[データ・コレクタ](#page-31-0) 32 [アップグレード](#page-246-0) 247 [分散デプロイメントにおける設定](#page-103-1) 104 [データ処理サーバ](#page-41-1) 42 [高可用性](#page-88-0) 89 [割り当てられるサービス](#page-89-0) 90 データベース Solaris [でのユーザ・スキーマの作成](#page-192-0) 193 Solaris [でのユーザ・スキーマへの接続](#page-193-0) 194 [Windows](#page-144-1) での作成 145 [Windows](#page-147-0) での接続 148 [システム要件](#page-54-0) 55 [データベース・サーバ,概要](#page-34-0) 35 デプロイメント 1 [台のマシン](#page-71-0) 72 2 [台のマシン](#page-72-0) 73 3 [台のマシン](#page-77-0) 78 5 [台のマシン](#page-79-0) 80 [Business Availability Center](#page-41-2) サーバ, 概要 42 [エンタープライズ](#page-72-0) 73 [計画](#page-26-0) 27, [29](#page-28-0)

[手順フローチャート](#page-46-0) 47 [標準](#page-72-0) 73 [複数のサーバ](#page-76-0) 77 [分散](#page-72-0) 73

#### と

[ドキュメント,オンライン](#page-13-0) 14 トラブルシューティング [HP Business Availablity Center](#page-218-0) のインス トールと接続 219 [ドキュメント・リファレンス](#page-142-2) 143 [トラブルシューティングとナレッジ・ベース](#page-18-3) 19

#### な

[夏時間\(](#page-62-0)DST),更新 63 [ナレッジ・ベース](#page-18-3) 19

#### は

[バックアップ,推奨](#page-272-0) 273

#### てト

[表記規則](#page-19-0) 20 [標準的なデプロイメント,](#page-71-0) HP Business Availability Center 72 [標準デプロイメント](#page-72-0) 73

#### ふ

[ファイルのバックアップ,推奨](#page-272-0) 273 負荷分散 2 [台のマシンによるデプロイメント](#page-75-0) 76 [ゲートウェイ・サーバ](#page-84-0) 85 [注意事項と制限事項](#page-85-0) 86 [複数のサーバ,デプロイ](#page-76-0) 77 ブラウザ, [HP Business Availability Center](#page-59-0) 用の キャッシュの設定 60 [プラットフォーム,概要](#page-30-4) 31 [プロファイル・データベース](#page-43-5) 44 [分散デプロイメント](#page-72-0) 73 [データ・コレクタの設定](#page-103-1) 104 [利点](#page-76-1) 77 [文書ライブラリ](#page-13-3) 14

#### ほ

ポート [HP Business Availability Center](#page-276-0) で使用 277 [HP Business Availability Center](#page-278-0) の受信ト ラフィック 279 [HP Business Availability Center](#page-279-0) の送信ト ラフィック 280 [HP Business Availability Center](#page-280-0) のローカ ル・トラフィック 281 競合 [136,](#page-135-3) [182](#page-181-2)

#### ま

マイ BAC [アップグレード](#page-263-2) 264

#### も

[モデリング・データ処理サーバ](#page-79-3) 80

#### ゆ

ユーザ [HP Business Availablity Center](#page-284-0) サービス 用の変更 285 OpenLDAP [ディレクトリ・サービス・](#page-286-0) ユーザ・サービス用の変更 287 ユーザ・スキーマ Solaris [での作成](#page-192-0) 193 Solaris [での接続](#page-193-0) 194 Solaris [におけるパラメータの設定](#page-190-1) 191 [Windows](#page-144-1) での作成 145 [Windows](#page-147-0) での接続 148 Windows [でのパラメータの設定](#page-144-1) 145

## ら

[ライセンス・キー](#page-132-1) 133

#### れ

[レガシ・デプロイメント](#page-77-0) 78, [80](#page-79-0) [高可用性](#page-105-0) 106

#### ろ

[ロードマップ](#page-26-0) 27 [ログアウト](#page-298-1) 299 [ログイン,初めて](#page-297-1)298 ログ・ファイル [インストール\(](#page-188-1)Solaris) 189 [インストール\(](#page-142-0)Windows) 143